# Oracle® Financial Services Data Governance for North America Regulatory Reporting User Guide

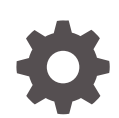

Release 8.1.2.3.0 F83921-02 May 2024

ORACLE

Oracle Financial Services Data Governance for North America Regulatory Reporting User Guide, Release 8.1.2.3.0

F83921-02

Copyright © 2022, 2024, Oracle and/or its affiliates.

This software and related documentation are provided under a license agreement containing restrictions on use and disclosure and are protected by intellectual property laws. Except as expressly permitted in your license agreement or allowed by law, you may not use, copy, reproduce, translate, broadcast, modify, license, transmit, distribute, exhibit, perform, publish, or display any part, in any form, or by any means. Reverse engineering, disassembly, or decompilation of this software, unless required by law for interoperability, is prohibited.

The information contained herein is subject to change without notice and is not warranted to be error-free. If you find any errors, please report them to us in writing.

If this is software, software documentation, data (as defined in the Federal Acquisition Regulation), or related documentation that is delivered to the U.S. Government or anyone licensing it on behalf of the U.S. Government, then the following notice is applicable:

U.S. GOVERNMENT END USERS: Oracle programs (including any operating system, integrated software, any programs embedded, installed, or activated on delivered hardware, and modifications of such programs) and Oracle computer documentation or other Oracle data delivered to or accessed by U.S. Government end users are "commercial computer software," "commercial computer software documentation," or "limited rights data" pursuant to the applicable Federal Acquisition Regulation and agency-specific supplemental regulations. As such, the use, reproduction, duplication, release, display, disclosure, modification, preparation of derivative works, and/or adaptation of i) Oracle programs (including any operating system, integrated software, any programs embedded, installed, or activated on delivered hardware, and modifications of such programs), ii) Oracle computer documentation and/or iii) other Oracle data, is subject to the rights and limitations specified in the license contained in the applicable contract. The terms governing the U.S. Government's use of Oracle cloud services are defined by the applicable contract for such services. No other rights are granted to the U.S. Government.

This software or hardware is developed for general use in a variety of information management applications. It is not developed or intended for use in any inherently dangerous applications, including applications that may create a risk of personal injury. If you use this software or hardware in dangerous applications, then you shall be responsible to take all appropriate fail-safe, backup, redundancy, and other measures to ensure its safe use. Oracle Corporation and its affiliates disclaim any liability for any damages caused by use of this software or hardware in dangerous applications.

Oracle®, Java, MySQL and NetSuite are registered trademarks of Oracle and/or its affiliates. Other names may be trademarks of their respective owners.

Intel and Intel Inside are trademarks or registered trademarks of Intel Corporation. All SPARC trademarks are used under license and are trademarks or registered trademarks of SPARC International, Inc. AMD, Epyc, and the AMD logo are trademarks or registered trademarks of Advanced Micro Devices. UNIX is a registered trademark of The Open Group.

This software or hardware and documentation may provide access to or information about content, products, and services from third parties. Oracle Corporation and its affiliates are not responsible for and expressly disclaim all warranties of any kind with respect to third-party content, products, and services unless otherwise set forth in an applicable agreement between you and Oracle. Oracle Corporation and its affiliates will not be responsible for any loss, costs, or damages incurred due to your access to or use of third-party content, products, or services, except as set forth in an applicable agreement between you and Oracle.

## **Contents**

## 1 [Preface](#page-7-0)

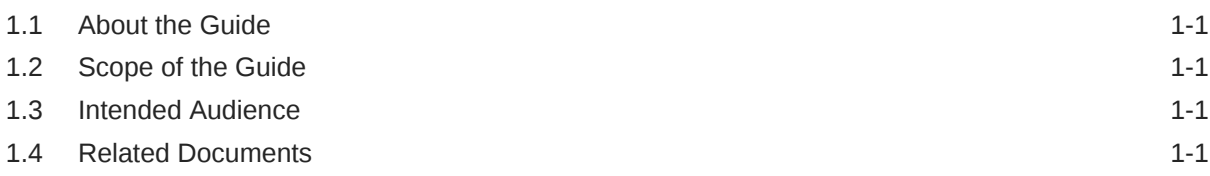

## 2 [Introduction](#page-8-0)

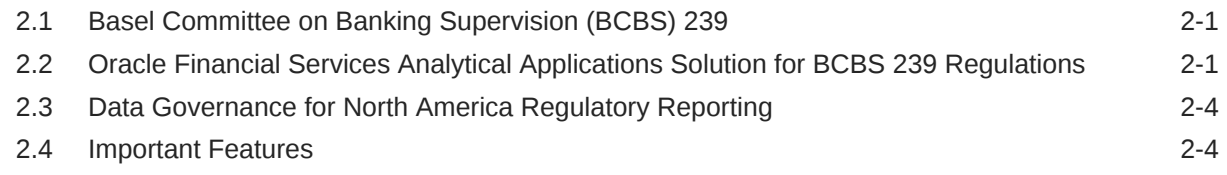

## 3 [Components of Data Governance for North America Regulatory](#page-13-0) [Reporting](#page-13-0)

## 4 [Mapping the Business Terms](#page-14-0)

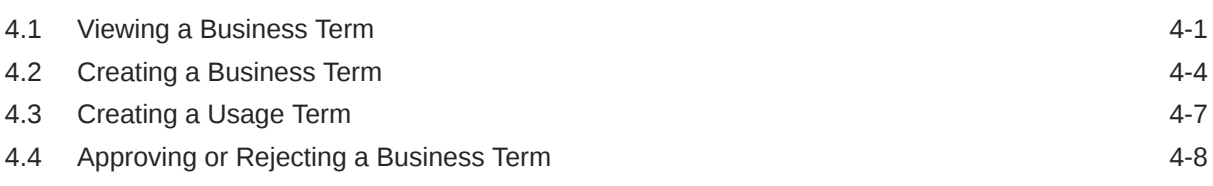

## 5 [Identifying the Critical Data Elements](#page-23-0)

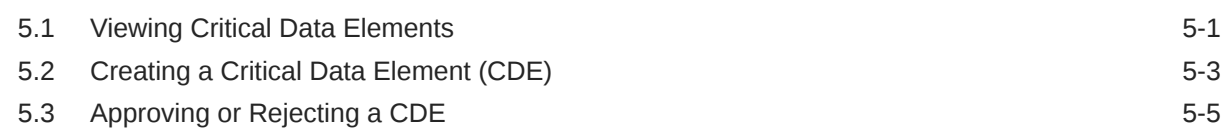

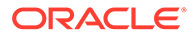

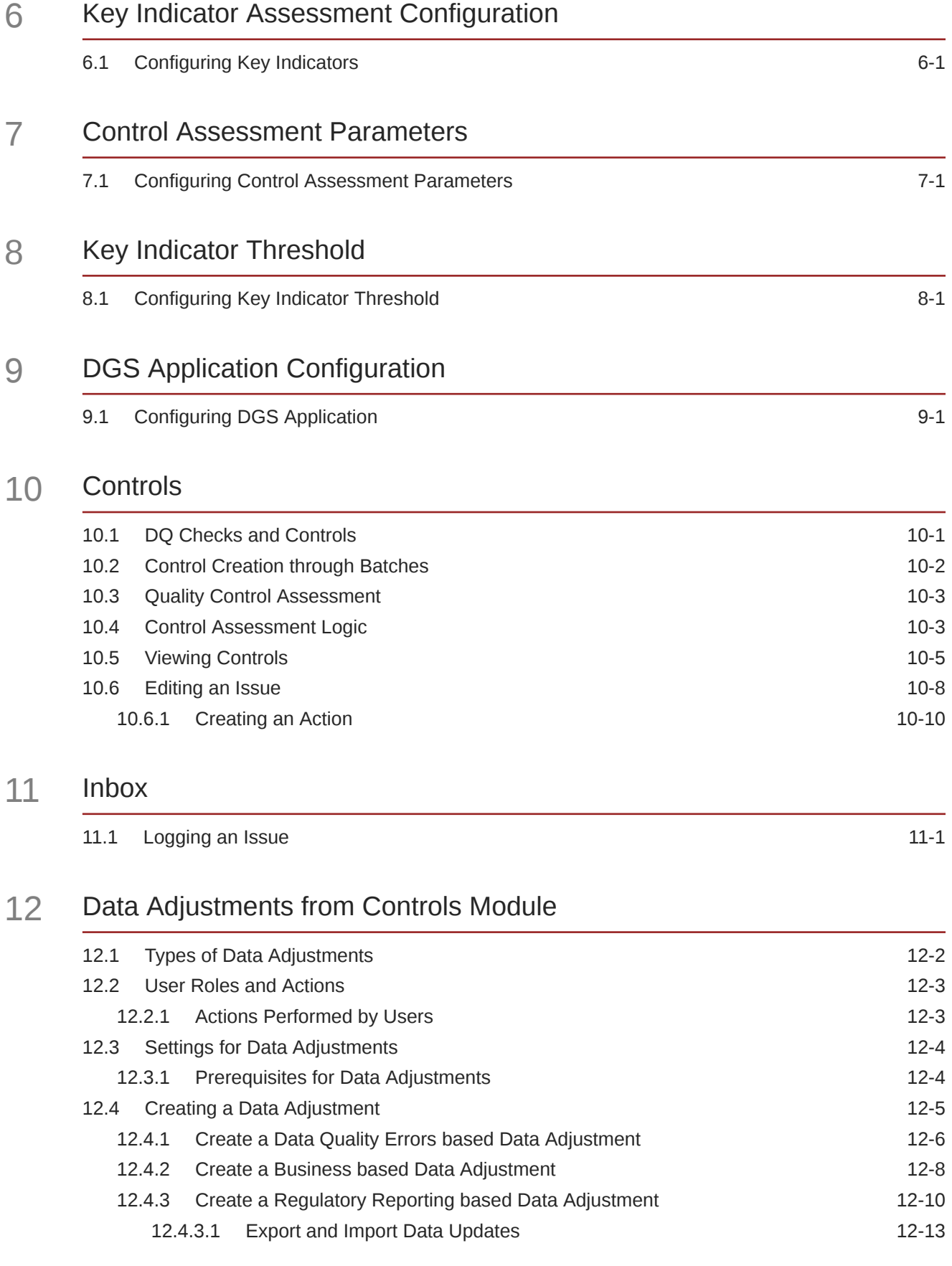

## ORACLE<sup>®</sup>

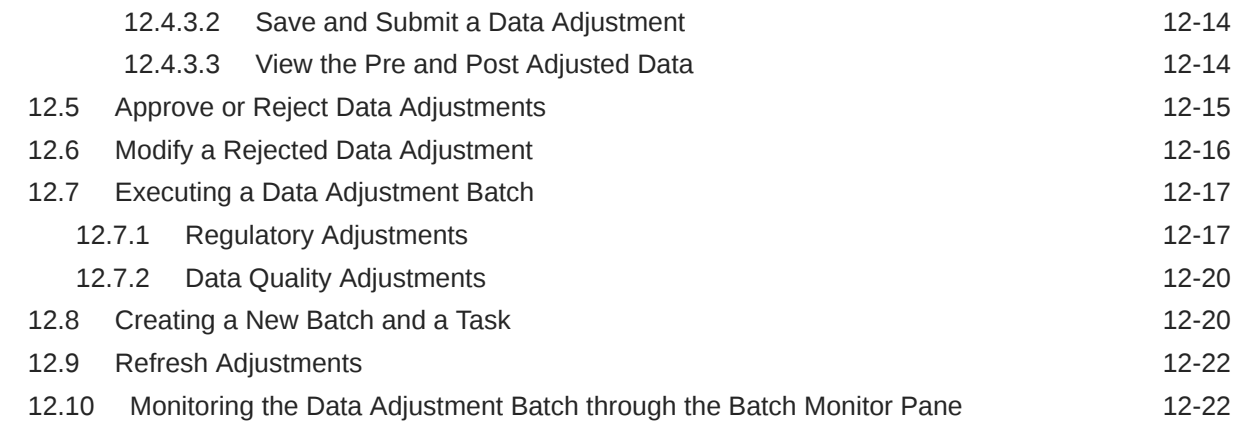

## 13 [Data Adjustments from Inbox](#page-79-0)

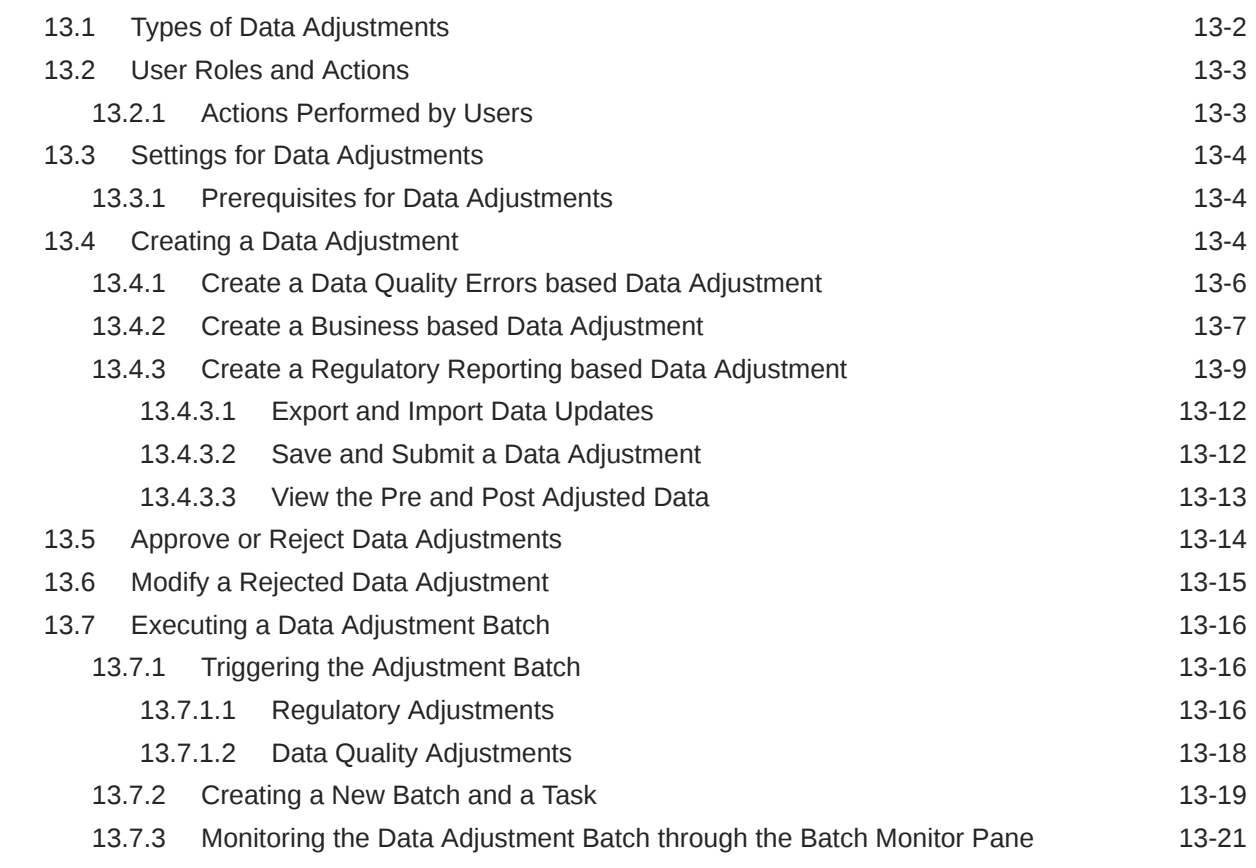

## 14 [Plan Monitoring](#page-100-0)

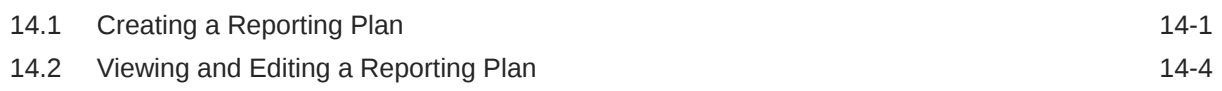

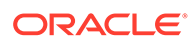

## 15 [Regulatory Reporting Integration](#page-105-0)

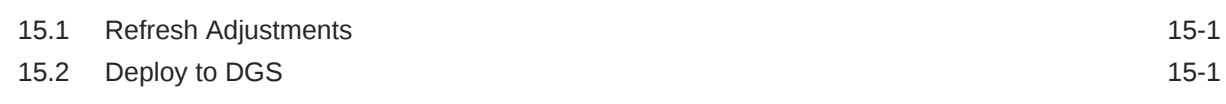

## 16 [Dashboards](#page-107-0)

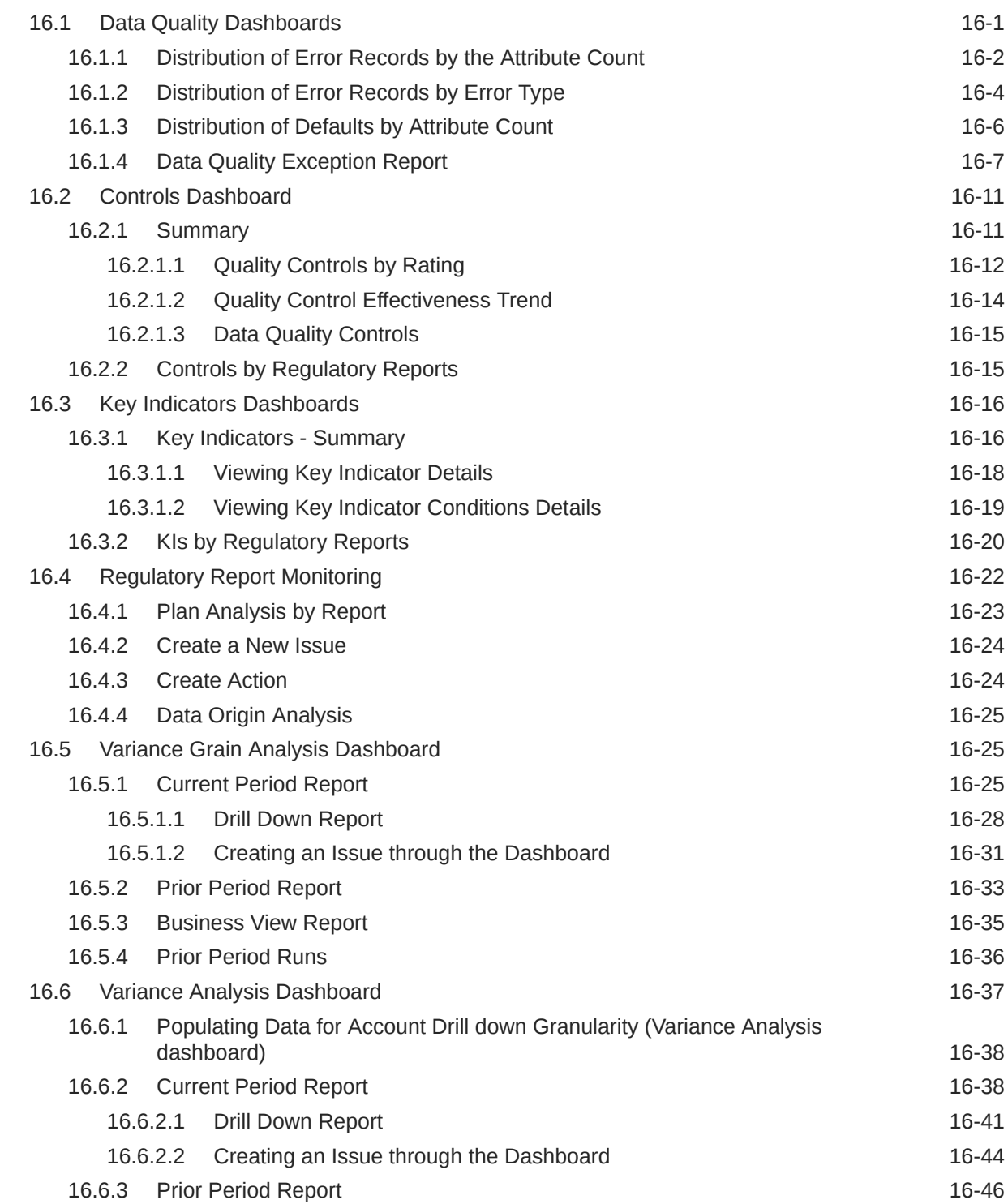

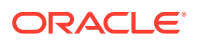

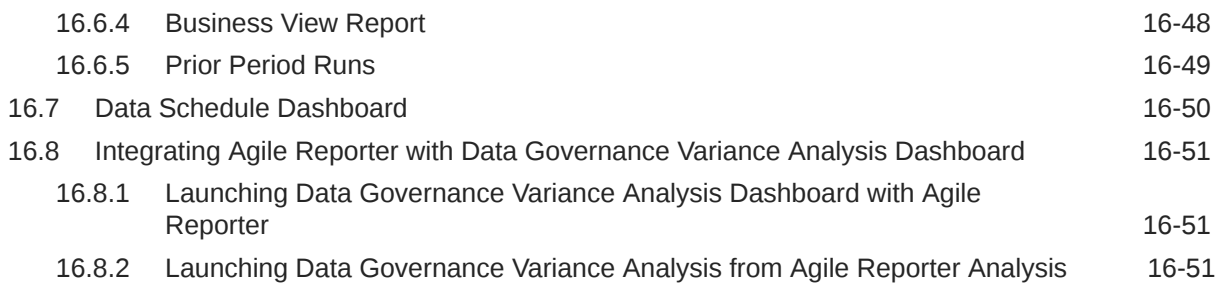

## 17 [Metadata Report](#page-158-0)

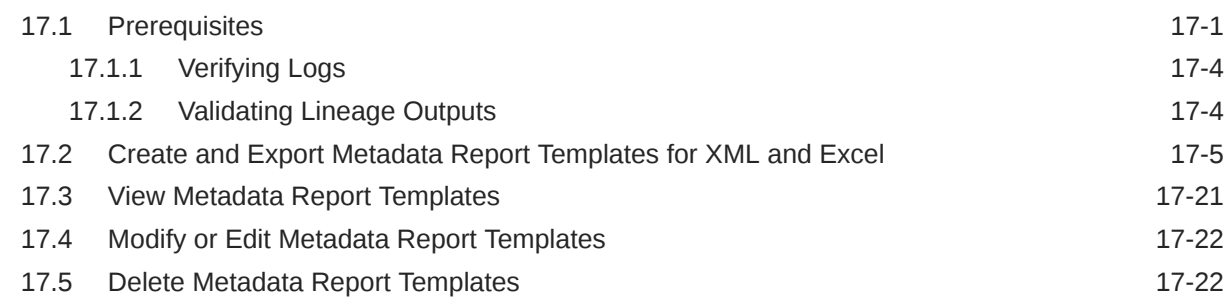

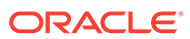

# <span id="page-7-0"></span>1 Preface

This section provides a brief description of the scope, the audience, the references, the organization of the user guide, and conventions incorporated into the user guide.

Topics:

- Scope of this Guide
- **Intended Audience**
- Related Documents

## 1.1 About the Guide

This section provides a brief description of the scope, the audience, the references, the organization of the user guide, and conventions incorporated into the user guide.

## 1.2 Scope of the Guide

The Oracle Financial Services Data Governance for North America Regulatory Reporting User Guide explains the concepts of the Oracle Financial Services Data Governance for North America Regulatory Reporting (DGUSRR) and provides step-by-step instructions for navigating through the application.

## 1.3 Intended Audience

Welcome to release 8.1.2.3.0 of the Oracle Financial Services Data Governance for North America Regulatory Reporting User Guide. This manual is intended for the following audience:

• Business Analysts and supervisors in financial institutions

## 1.4 Related Documents

Along with this user guide, you can also refer to the following documents in [OHC](https://docs.oracle.com/cd/F38446_01/get_started.htm) [Documentation Library:](https://docs.oracle.com/cd/F38446_01/get_started.htm)

- OFS Data Governance for North America Regulatory Reporting Installation and Configuration Guide
- Oracle Financial Services Analytical Applications Infrastructure User Guide, Release 8.1.2.0.0

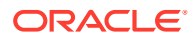

# <span id="page-8-0"></span>2 Introduction

This chapter provides a brief overview of the BCBS 239 Principles and Oracle Financial Services Data Governance for North America Regulatory Reporting (DGRR).

## 2.1 Basel Committee on Banking Supervision (BCBS) 239

The Basel Committee on Banking Supervision (BCBS) 239: Principles for Effective Risk Data Aggregation and Risk Reporting are also known as the 14 principles. These principles were developed because, many banks lack "the ability to aggregate risk exposures and identify concentrations quickly and accurately at the bank group level, across business lines, and between legal entities." The BCBS 239 framework is intended to strengthen the risk data aggregation and reporting practices of the banks. BCBS 239 is designed to drive more timely information and better strategic planning and reduce the impact of losses.

## 2.2 Oracle Financial Services Analytical Applications Solution for BCBS 239 Regulations

The Oracle Financial Services Analytics Applications (OFSAA) unified platform creates a foundation to address the regulatory requirements and successful BCBS 239 compliance, by providing a common data infrastructure that:

- Builds a single source of truth
- Enables effective data usage
- Supports comprehensive and consolidated reporting

The following table describes the 14 principles of BCBS 239:

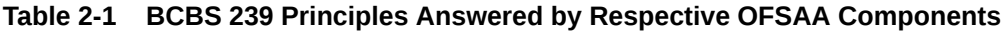

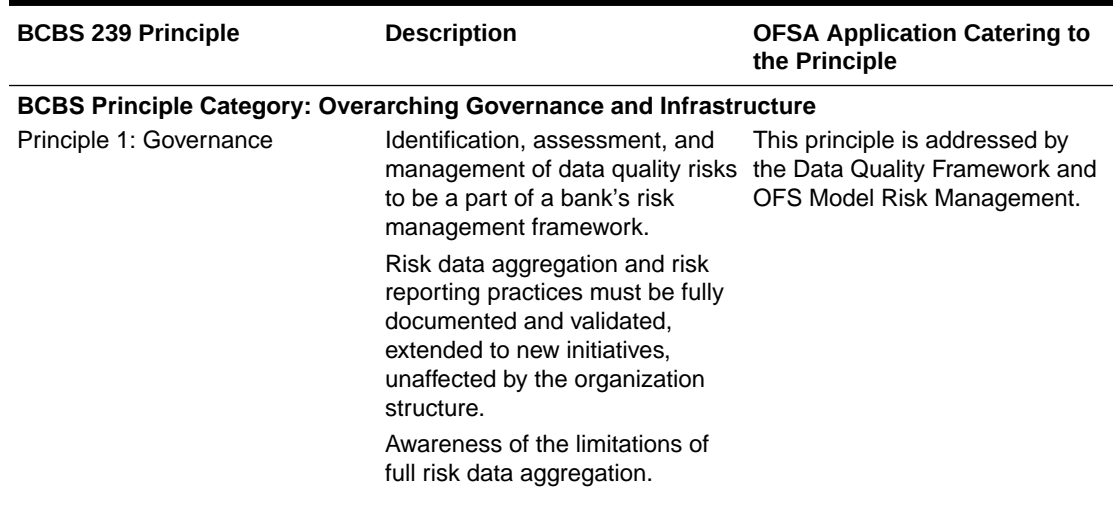

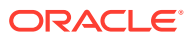

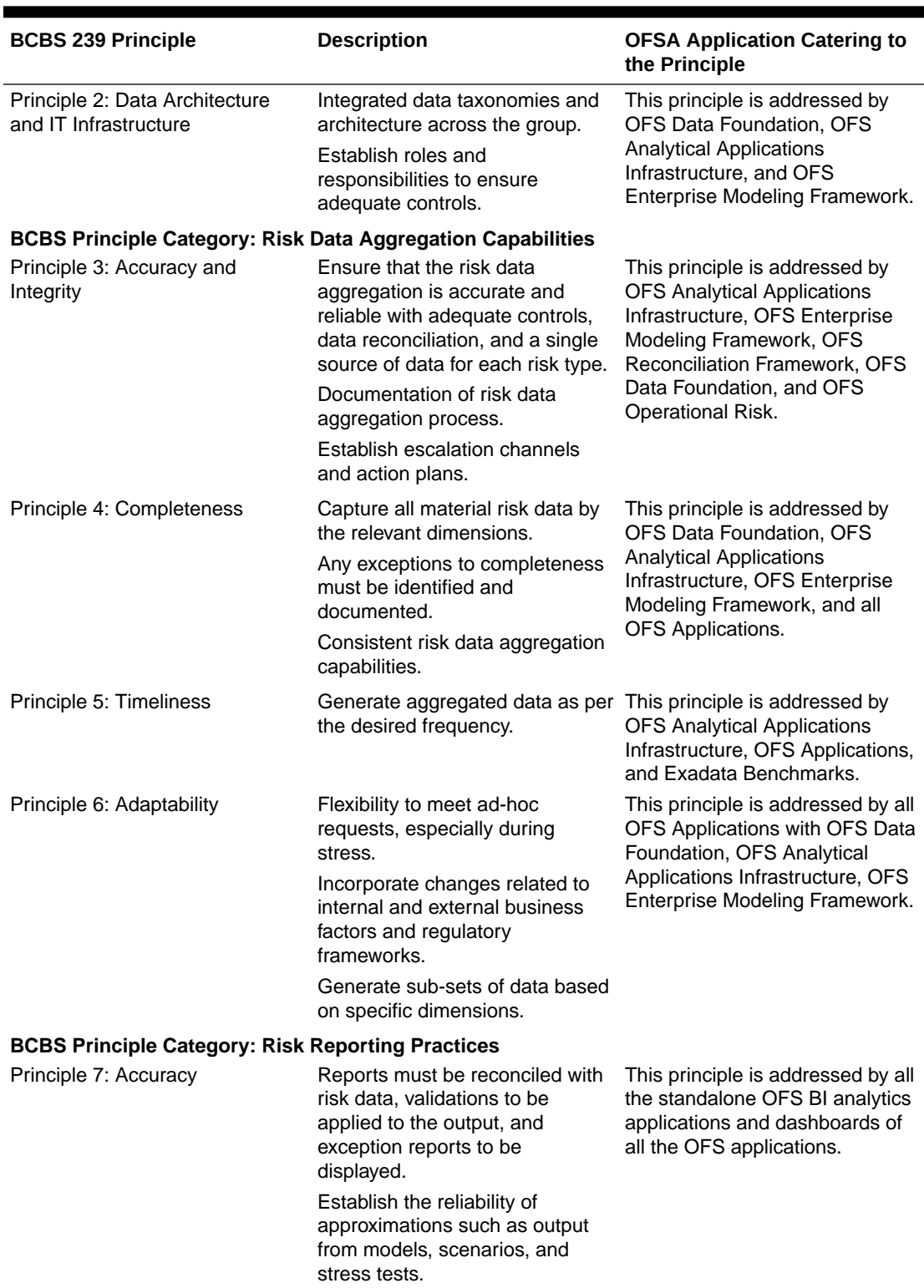

## **Table 2-1 (Cont.) BCBS 239 Principles Answered by Respective OFSAA Components**

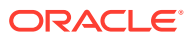

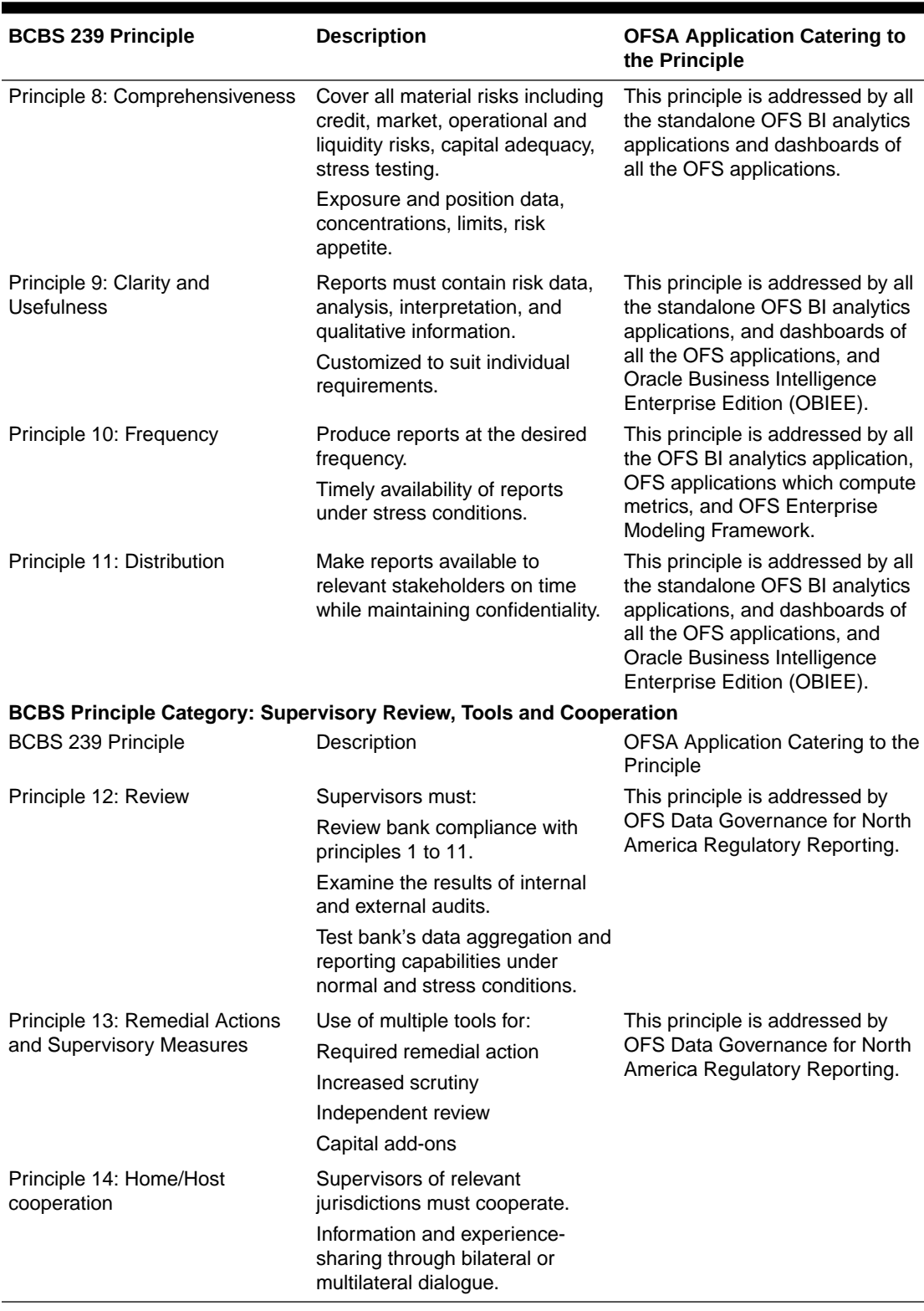

## **Table 2-1 (Cont.) BCBS 239 Principles Answered by Respective OFSAA Components**

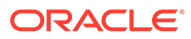

## <span id="page-11-0"></span>2.3 Data Governance for North America Regulatory Reporting

Data Governance for North America Regulatory Reporting (DGUSRR) operationalizes the data governance process. The OFSAA DGUSRR enables financial institutions to map multiple data sources to a standard, common business glossary.

Additionally, DGUSRR enables you to:

- Identify all critical data elements.
- Track and monitor the data elements from their source to the eventual usage in reporting.
- Manage Regulatory submissions.
- Establish a governance process around the data elements and reporting process to offer greater visibility and increased confidence in the organization for the board of directors and regulators.
- Consolidate and collaborate across the enterprise providing a truly unified enterprise data management process.

The following diagram provides a high-level workflow of the DG application.

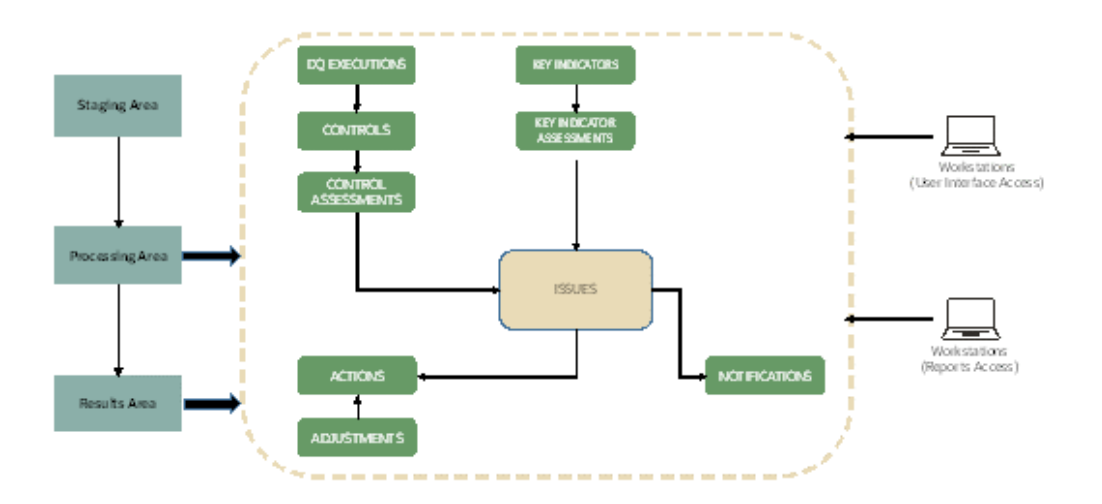

**Figure 2-1 Technical Architecture**

The content provided to DGUSRR helps the customer to have access to over 20,000 business terms and definitions that form a part of the Metadata Glossary.

## 2.4 Important Features

The following are the key features of Data Governance for North America Regulatory Reporting:

It provides a business glossary for standardization.

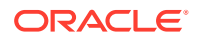

- Defines operational and quality controls on every data element and monitors the effectiveness of controls.
- Monitors all key metrics, trends, and variances on data elements.
- Defines maintain and track regulatory report submissions.
- Completes data quality dashboards.

# Components of Data Governance for North America Regulatory Reporting

The components of DGUSRR are listed as follows:

- **Business Glossary**: It maintains the business glossary for standardization along with the Business Terms.
- **Critical Data Elements**: It classifies the Business Terms as critical data elements with approval and review workflows.
- **Controls**: It defines the operational and quality controls on every data element and monitors the effectiveness of the control.
- **Key Indicators**: It monitors all the key metrics, trends of the metrics, variances, and so on for the data elements.
- **Issues and Actions**: It defines the issues and remediation action plans to resolve issues.
- **Plan Monitoring**: It defines, maintains, and tracks the regulatory report submissions that include all the runs required for the submission.
- **Adjustment Framework**: It is a workflow process for posting last-mile adjustment at the MDRM level or data adjustment at the Stage level. Adjustment framework is invoked from Inbox->Task option.
- **Metadata Report Extract**: It enables you to view the complete lineage and relationship between metadata.

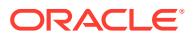

<span id="page-13-0"></span>3

# <span id="page-14-0"></span>4 Mapping the Business Terms

Business terms are individual terms present in a glossary. It includes a definition and several attributes that provide a complete description of the glossary.

Additionally, Business Terms provide associated knowledge, such as the user responsible for the term, the associated metrics, correct usage of the term, related terms, list of possible values for the term, and so on. OFSAA Glossary includes all the terms related to risk, performance, compliance, and insight pre-packaged with all the relevant information in them.

### **User Roles and Actions**

All the users are required to be mapped to the following user groups and user roles:

### **Table 4-1 User Group**

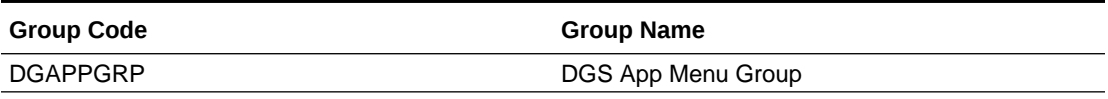

### **Table 4-2 User Role**

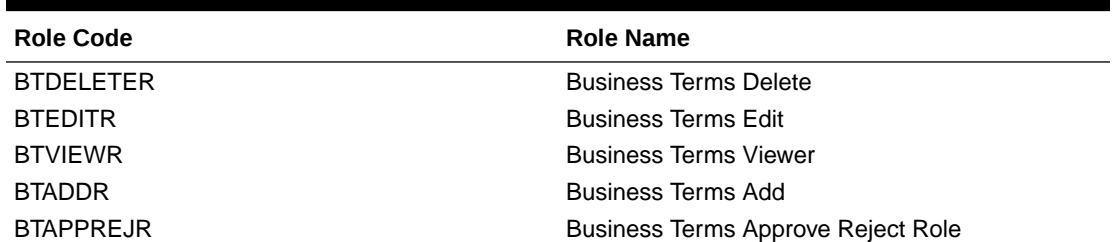

## **Note:**

Ensure to create a group in User Group Maintenance to map the roles. The group created must be mapped to the created user.

Ensure the domains in the User Domains Map must be mapped to the created group.

## 4.1 Viewing a Business Term

To view a Business Term, follow these steps:

**1.** From the Financial Services Data Governance for North America Regulatory Reporting window navigate to **Standards and Policies** and select **Business Terms**. The Business Terms summary window is displayed.

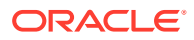

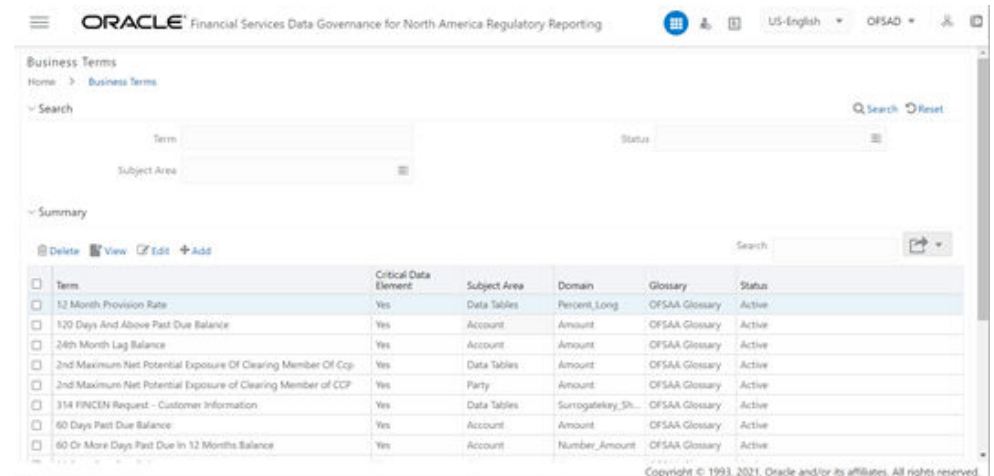

### **Figure 4-1 Business Terms**

- **2.** In the Search section, enter the search details and click **Search** to view the results in the summary table.
- **3.** Enter the required **Business Term**.
- **4.** Select the **Status** from the drop-down list. The status can be Draft, Pending Approval, or Active.

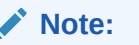

Select one status at a time and click **Search**.

**5.** Select the **Subject Area** from the drop-down list.

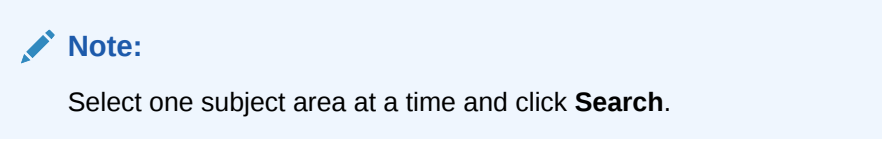

- **6.** To view a Business Term, select a **Business Term** from the Summary table and click the **View** icon.
- **7.** In the **Business Term Details** window, you can view the following details:

## **Table 4-3 Business Term Details**

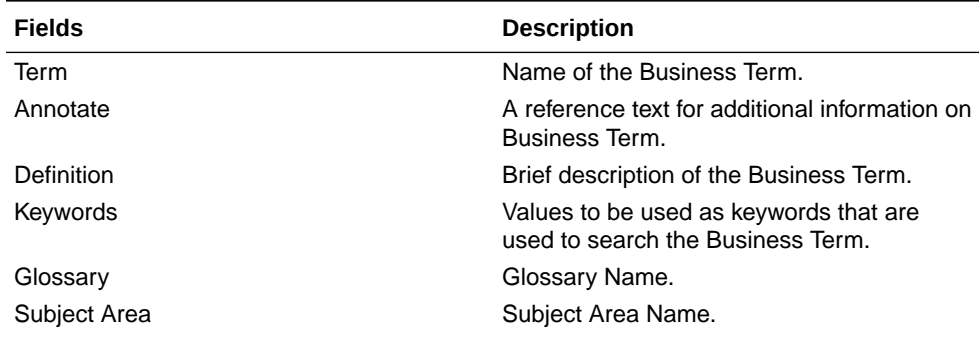

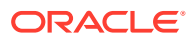

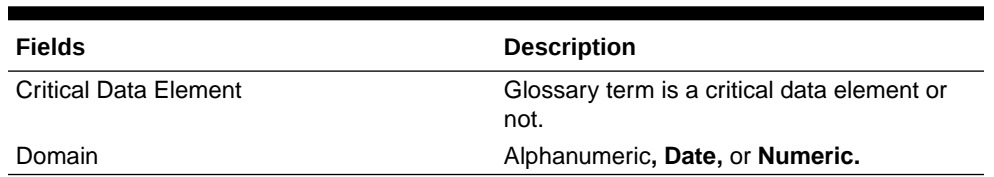

### **Table 4-3 (Cont.) Business Term Details**

## **Figure 4-2 Business Term Details**

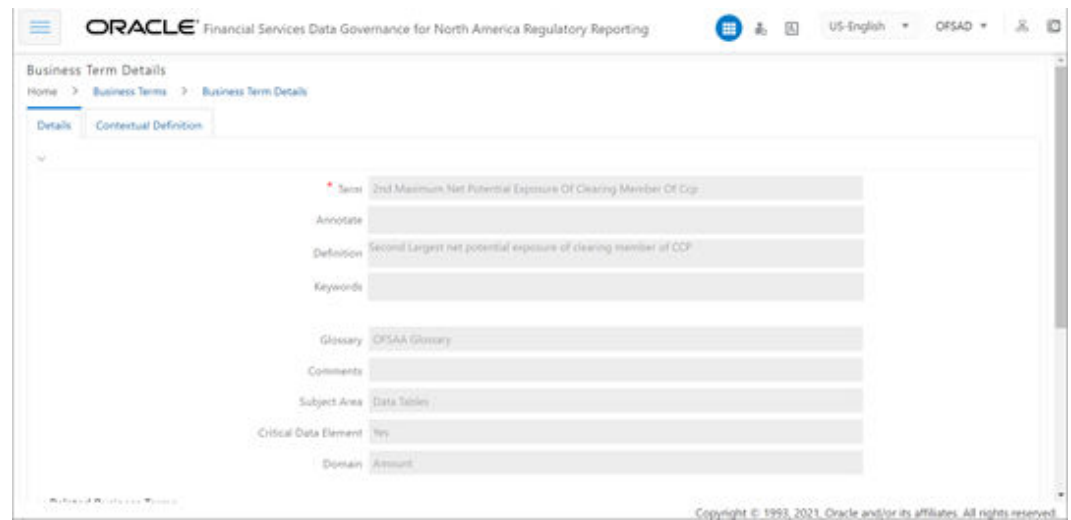

**8.** In the **Contextual Definition** window, you can view the following details:

### **Table 4-4 Contextual Definition**

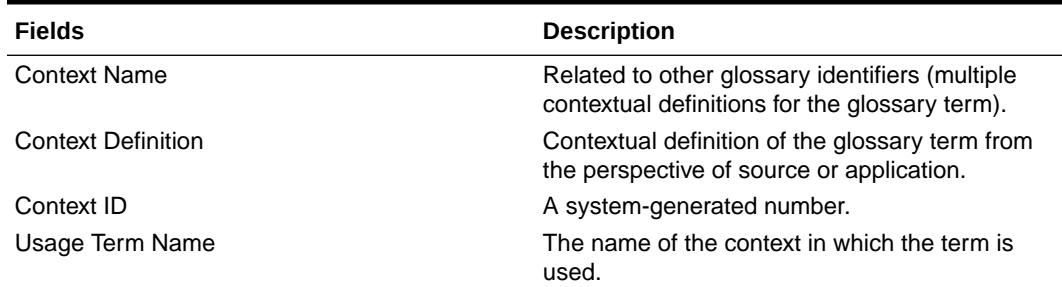

## **Figure 4-3 Business Term Contextual Definition**

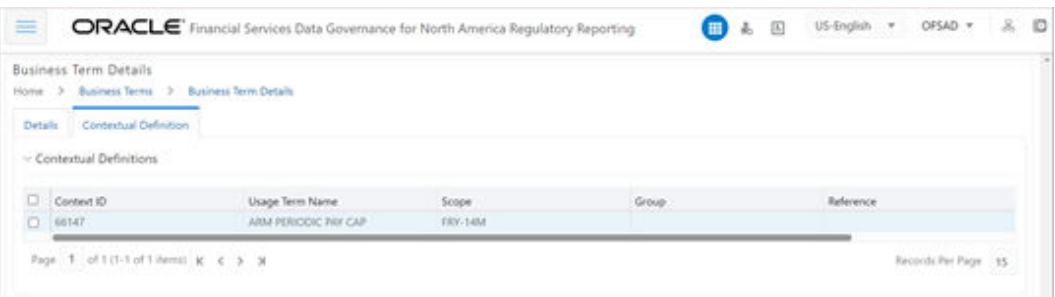

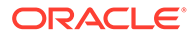

<span id="page-17-0"></span>You can also view the Related Business Terms and List of Values associated with the Business Term. The definition of Business Terms is generally designed to produce a common understanding of the meaning of the term for the entire organization irrespective of the business function. These are standard definitions and do not define the usage of the term in a specific context. The Usage Term of Business Terms explains the terminology in the context of its usage. A terminology can have one or more usage terms based on the number of use cases that it applies to in the organization. Each usage of that particular term has its explanation of how and why it is used, along with the list of values for that specific context.

### **Figure 4-4 Related Business Terms and List of Values**

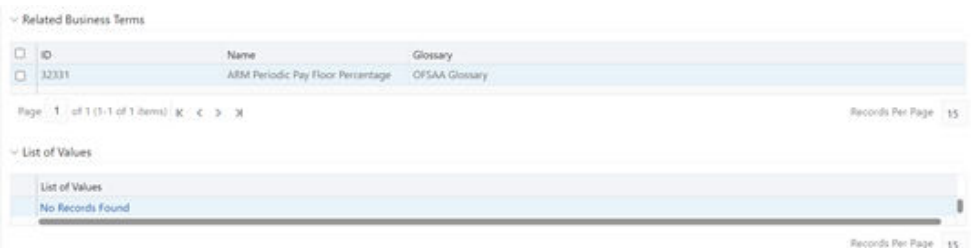

- **9.** In the Summary Table, you can search for a particular Business Term from the summary table.
- **10.** For example, enter a search keyword "Code", the table lists the results with the matching keyword.
- **11.** To export the summary table into an Excel or CSV file, in the Summary Table, click the **Export** drop-down . This downloads Business Term Summary details.

## 4.2 Creating a Business Term

While defining a Business Term, the fields that appear are explained as tabulated.

### **Note:**

- You must have Business Term Creator or Business Term Owner rights to create a business term.
- Justification entered during rejection is not displayed in draft status.

To create a Business Term, follow these steps:

- **1.** From the Financial Services Data Governance for North America Regulatory Reporting window navigate to **Standards and Policies** and select **Business Terms**.
- **2.** Click **Add**. The Business Term page is displayed. The status of the Business Term is New.

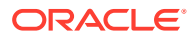

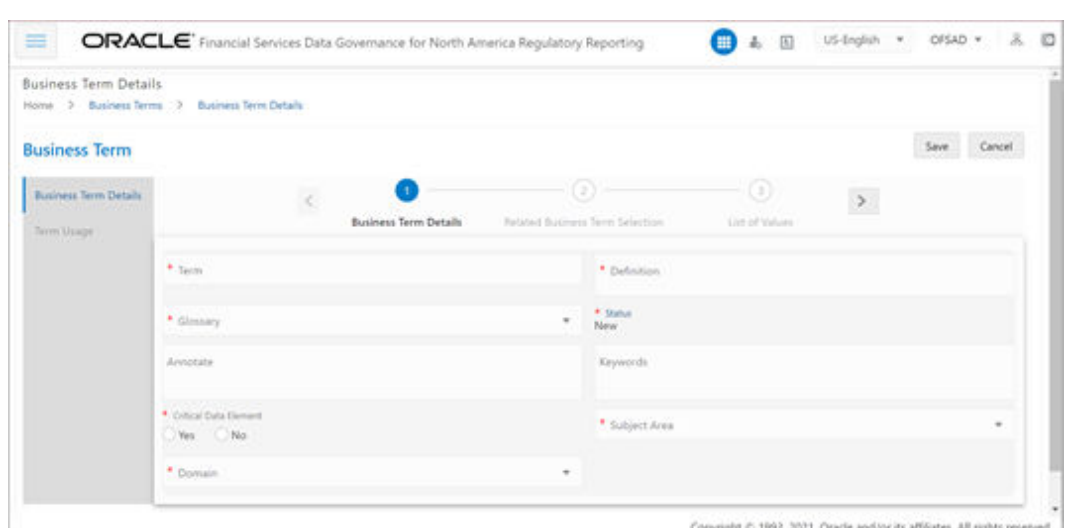

**Figure 4-5 Business Term Details**

- **3.** In the Business Term Details section:
	- **a.** Enter the required information in the following fields.

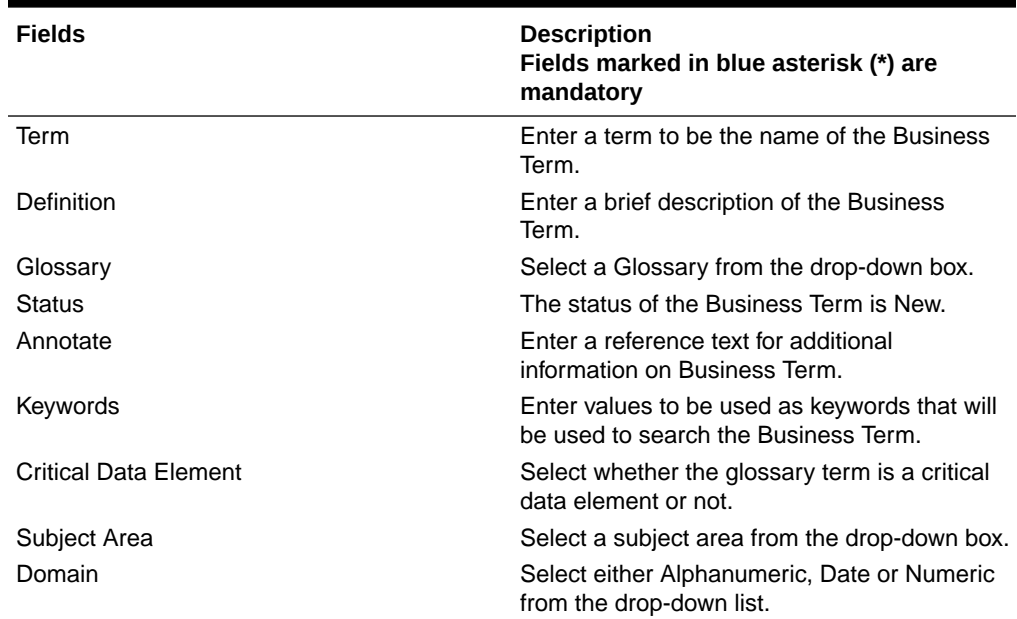

### **Table 4-5 Business Term Details**

**b.** Click **Save**.

A confirmation message is displayed *Business Term Saved Successfully*.

The status of the Business Term changes to Draft and the **Related Business Items** and **List of Values** sub-sections are enabled.

- **4.** Click the **Select** button.
- **5.** In the **Related Business Items** sub-section:
	- **a.** To map business terms with other business terms, select a **Business Term** that is in draft status and click **Link**.

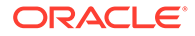

### **Figure 4-6 Related Business Term Selection**

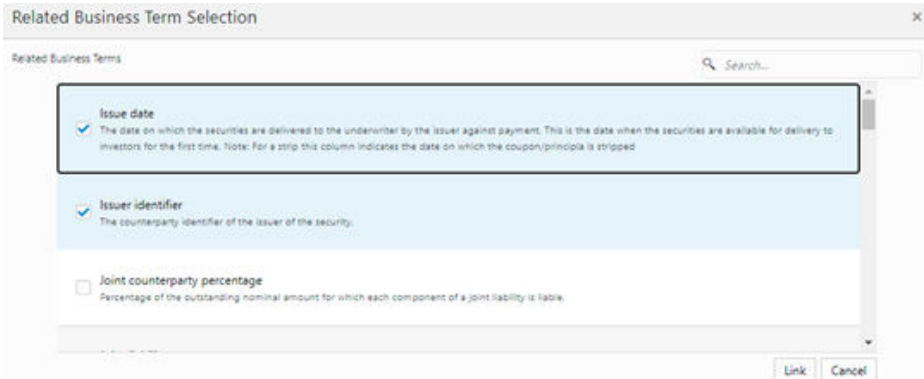

**b.** Save and then Submit the selected Business Term. A confirmation message appears, confirming that the operation was successful.

This process involves mapping a term from one glossary to another glossary. Terms in one glossary are mapped to similar or related terms in another glossary to achieve consistency and standardization. While organizations use their terminology, they need to map their terminologies to industry-standard terminologies. This ensures completeness and consistency in communication with external parties and regulators.

- **6.** Click the **Select** button.
- **7.** In the List of Values sub-section:
	- **a.** Select a business term that is in draft status and click **Add** to enter a value and then click **Save**.

A confirmation message appears, confirming that the operation was successful.

The List of Values sub-section enables the user to add values to the corresponding Business Term.

**Figure 4-7 List of Values**

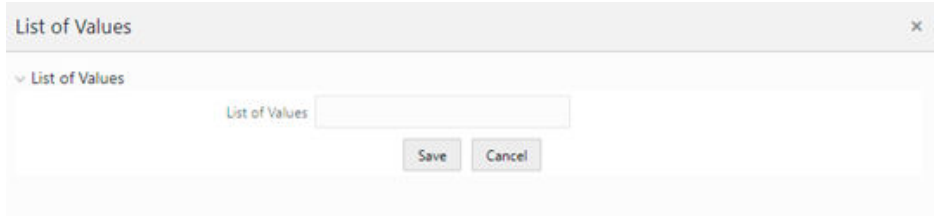

- **8.** Additionally, in the **Business Term** summary window, click the **Edit** icon to review and update the fields.
- **9.** Click **OK**.

The Business Term is created and the state changes from Draft to Pending Approval.

**10.** To edit an existing Business Term, select a row in the Business Term summary window and click **Edit**.

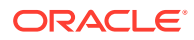

**11.** To delete a Business Term, select a row in the Business Term summary window and click **Delete**.

## <span id="page-20-0"></span>4.3 Creating a Usage Term

The definition of Business Terms is generally designed to produce a common understanding of the meaning of the term for the entire organization irrespective of the business function. These are standard definitions and do not define the usage of the term in a specific context.

The Usage Term of Business Terms explains the terminology in the context of its usage. A terminology can have one or more usage terms based on the number of use cases that it applies to in the organization. Each usage of that particular term has its explanation of how and why it is used, along with the list of values for that specific context.

The BIRD and OFSAA business glossary provide a standard and complete Usage Term for each Business Term.

## **Note:**

You can only create a Usage Term for Business Terms that are in the Draft status.

To add a Usage Term, follow these steps:

- **1.** From the Financial Services Data Governance for North America Regulatory Reporting window navigate to **Standards and Policies** and select **Business Terms**. The Business Terms summary window is displayed.
- **2.** Click **Add**. The **Business Term** page is displayed. The status of the Business Term is **New**.
- **3.** Enter the **Business Term Details** and click **Save**. The Term Usage section is now enabled.
- **4.** Click the **Term Usage** tab.
- **5.** In the **Usage Term** sub-section, click the **Link** icon.

### **Figure 4-8 Usage Term**

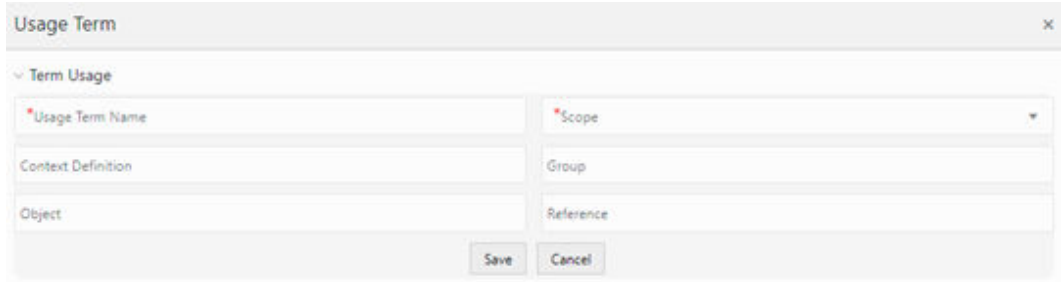

**6.** In the Usage Term window, enter values in the following fields.

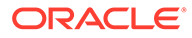

| <b>Fields</b>             | <b>Description</b><br>Fields marked in blue asterisk(*) are<br>mandatory                                                       |
|---------------------------|----------------------------------------------------------------------------------------------------|
| Usage Term Name           | The name of the context in which the term is<br>used.                                                                          |
| <b>Context Definition</b> | Contextual definition of the glossary term<br>from the perspective of source or<br>application.                                |
| Object                    | An external standard business model object<br>name like Accord Model, Accord Object is<br>saved alongside OFSAA Glossary term. |
| Group                     | A Group Name or ID of the object in the<br>external model if any.                                                              |
| Reference                 | Reference ID or Number of the object in the<br>external model if any.                                                          |

<span id="page-21-0"></span>**Table 4-6 Usage Term**

Additionally, in the **List of Values** sub-section, you can also **Add**, **Save**, or **Delete**.

**7.** Click **Save** and then **Submit**.

A confirmation appears, confirming that the operation to add a usage term was successful.

## 4.4 Approving or Rejecting a Business Term

You must have Business Term Approver rights to approve or reject a Business Term.

To approve a Business term, follow these steps:

**1.** From the Financial Services Data Governance for North America Regulatory Reporting window navigate to **Standards and Policies** and select **Business Terms**.

The **Business Terms** summary window is displayed.

**Figure 4-9 Business Terms Summary**

| 亜<br>ORACLE Financial Services Data Governance for North America Regulatory Reporting |                          |              |               | ■ 4            | US-English .<br>国 | 80<br>OFSAD =         |
|---------------------------------------------------------------------------------------|--------------------------|--------------|---------------|----------------|-------------------|-----------------------|
| <b>Business Terms</b><br>Home > Business Terms<br>- Search                            |                          |              |               |                |                   | Q Search D Reset      |
| Tarres                                                                                |                          |              | Status.       |                |                   | $\scriptstyle\rm III$ |
| Subject Area                                                                          | 道                        |              |               |                |                   |                       |
| - Summary                                                                             |                          |              |               |                |                   |                       |
| <b>EDelete B View DFEdit +Add</b>                                                     |                          |              |               |                | Search            |                       |
| o<br>Term                                                                             | Critical Data<br>Element | Subject Area | Domain        | Glossary       | Status            |                       |
| 012                                                                                   | <b>Ves</b>               | Campaign     | Amount Medium | OFSAA Glossary | Draft             |                       |

In the **Status** sub-section, search the **Pending Approval** business term and click **Edit**.

The **Business Term Details** window is displayed.

**2.** In the **Business Term Details** window, **Justification** field, provide a reason.

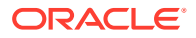

## **3.** Click either **Approve** or **Reject**.

A confirmation message is displayed, confirming that the update operation was successful.

#### **Note: SEP**

If you have approved the Business Term, the state of the Business Term changes to **Active**. If you have rejected the Business Term, the state of the Business Term changes to **Draft**.

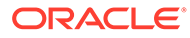

# <span id="page-23-0"></span>5 Identifying the Critical Data Elements

Critical Data Elements are Business Terms that are critical for a specific business process. These terms and their values are vital and significant for specific processes, for example, Regulatory Reporting or Management Reporting.

These data elements are marked critical as per their context, justification, level of criticality, and approval for the classification. They are ensured to have additional rigor in their data quality checks, controls, and so on and have sufficient metrics around it to ensure timeliness and accuracy of the values.

Critical Data Elements (CDEs) are defined for each report in Regulatory Reporting. DG contains all CDEs for a particular report. The list of Critical Data Elements is identified for a particular report and the level of criticality will be defined. These elements are monitored for accuracy and consistency of data within the Key Indicator and Control section.

### **User Roles and Actions**

All the users are required to be mapped to the following user groups and user roles:

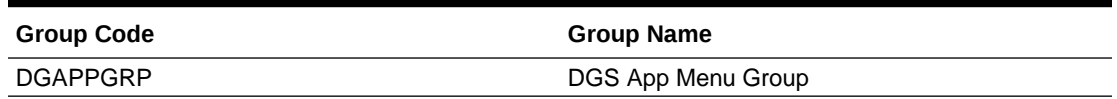

### **Table 5-1 User Group**

### **Table 5-2 User Role**

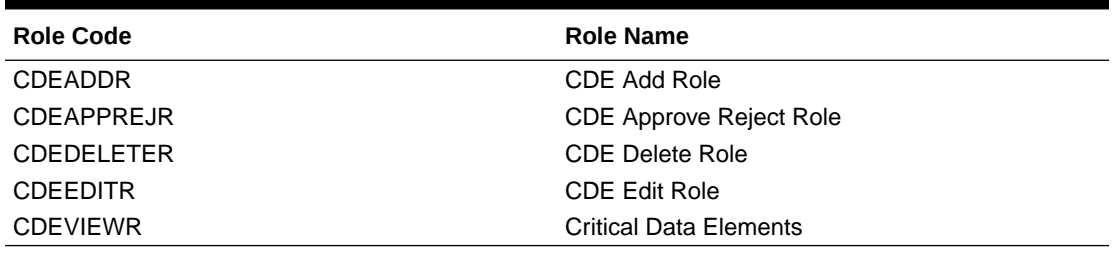

## 5.1 Viewing Critical Data Elements

To view a Critical Data Element, follow these steps:

**1.** From the Financial Services Data Governance for North America Regulatory Reporting Window navigate to **Standards and Policies** and select **Critical Data Element**. The Critical Data Element window is displayed.

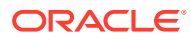

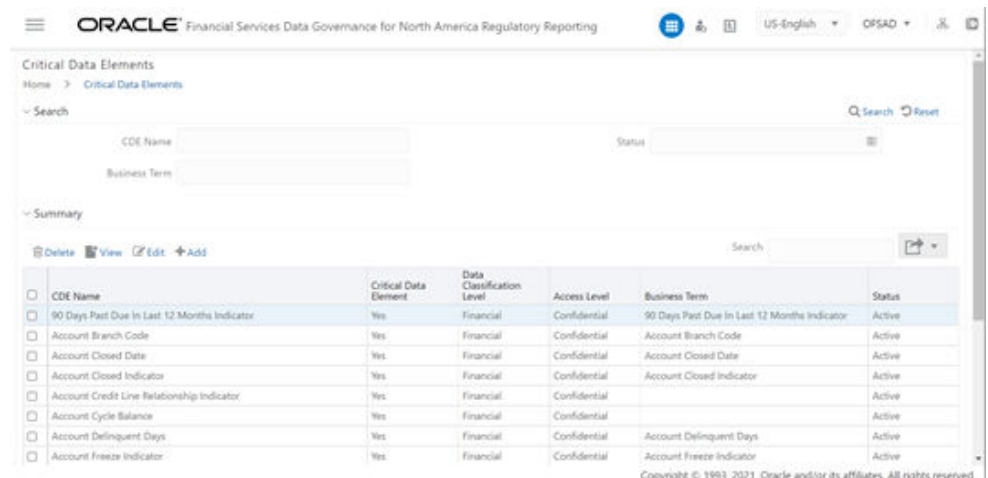

## **Figure 5-1 Critical Data Element**

- **2.** In the Search section, enter the search details and click **Search** to view the results in the Summary Table.
- **3.** Enter the required **CDE Name**.
- **4.** Select the **Status** from the drop-down list. The status can be **Draft**, **Pending Approval**, or **Active**.
- **5.** Enter the **Business Term**.
- **6.** To view a CDE, select a **CDE Name** and click the **View** icon.
- **7.** In the Critical Data Elements Details window, you can view the following details:

### **Table 5-3 Critical Data Elements Details**

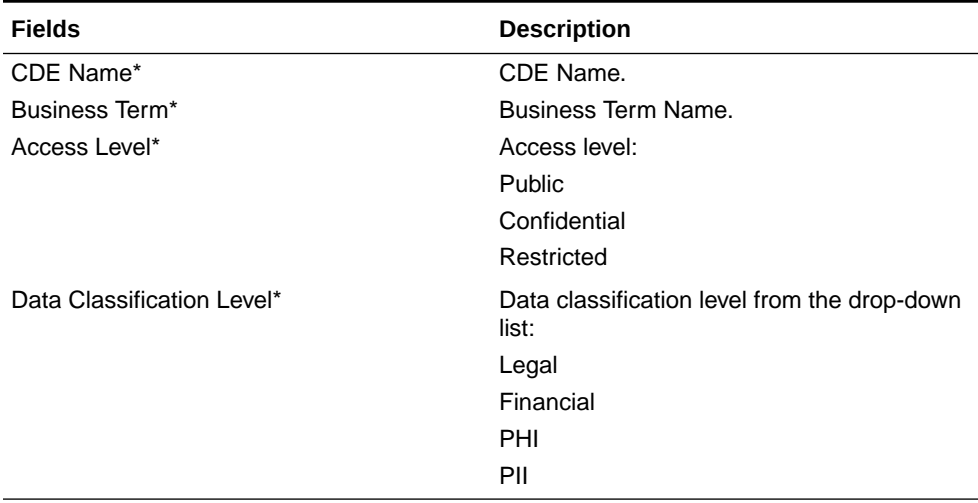

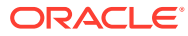

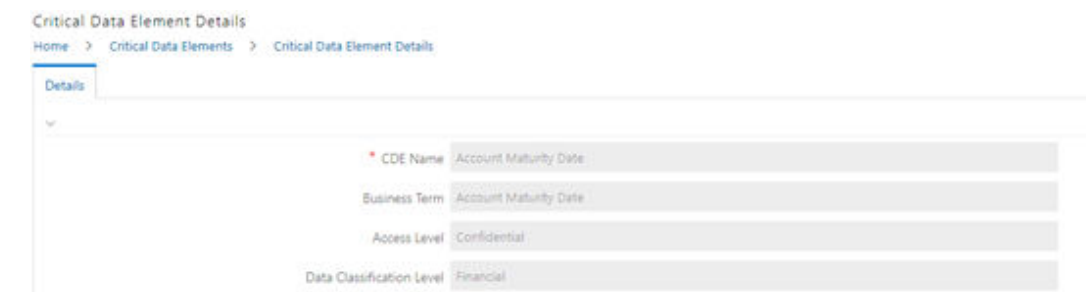

<span id="page-25-0"></span>**Figure 5-2 Critical Data Elements Details**

- **8.** You can also view the Entity Attribute Details associated with the CDE.
- **9.** In Summary Table, you can search for a particular CDE from the table.
- **10.** For example, enter a search keyword **Code**, the table lists the results with the matching keyword.
- **11.** To export the summary table into an Excel or CSV file, in the Summary Table, click the **Export** icon drop-down . This downloads the CDE Summary details.

## 5.2 Creating a Critical Data Element (CDE)

While defining a CDE, the fields that appear are explained as tabulated.

## **Note:**

- **1.** You must have CDE Creator rights to create a CDE.
- **2.** You can only create a CDE that are in the Draft status.
- **3.** Justification entered during rejection is not displayed in draft status.

To create a CDE, follow these steps:

**1.** From the Financial Services Data Governance for North America Regulatory Reporting window navigate to **Standards and Policies** and select **Critical Data Element**.

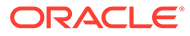

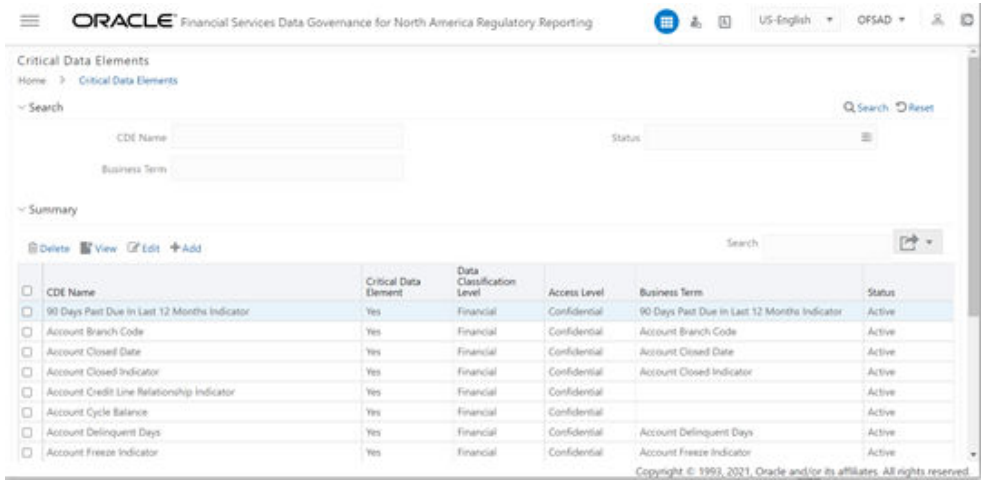

## **Figure 5-3 Critical Data Elements Summary**

## **2.** Click the **Add** icon.

The Critical Data Element section is displayed.

## **Figure 5-4 Critical Data Elements Details**

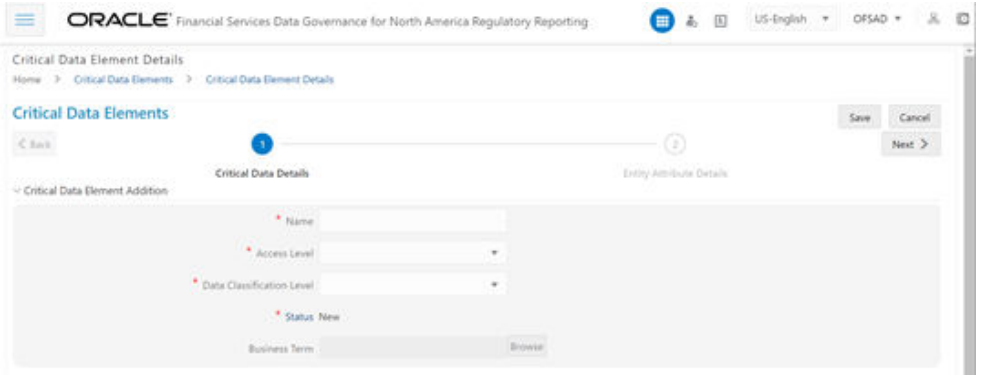

**3.** Enter the data in the available fields.

## **Table 5-4 Critical Data Elements Details**

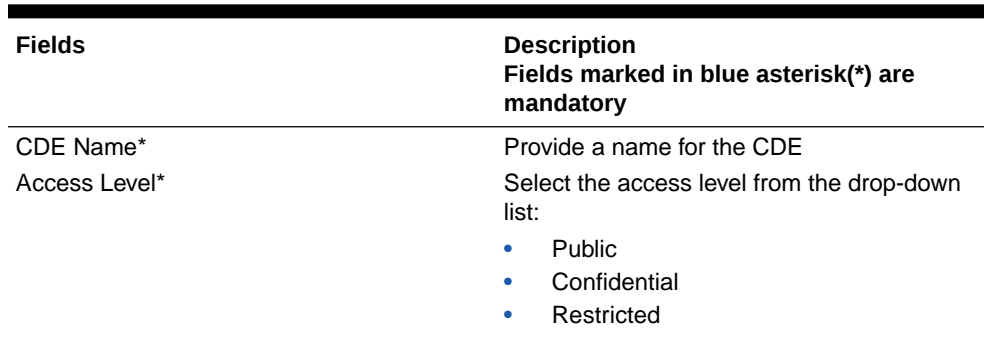

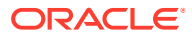

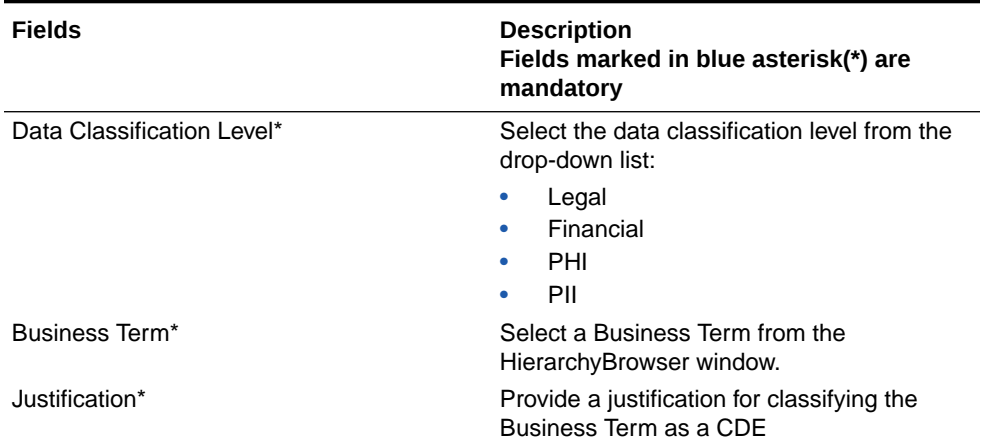

## <span id="page-27-0"></span>**Table 5-4 (Cont.) Critical Data Elements Details**

## **Note:**

The Entity Name and Attribute Name can only be added if a CDE is in a Draft state.

- **4.** Click **Save** and then click **Next**.
- **5.** In the Entity Attribute Details section:

### **Figure 5-5 Entity Attribute Details Addition**

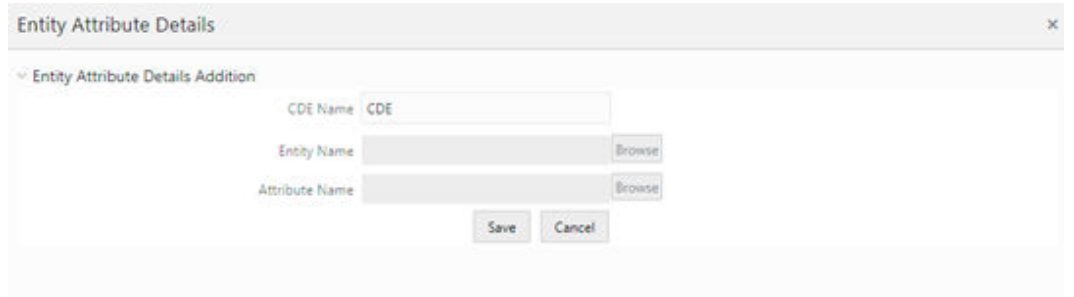

- **a.** Click **Add**. The Entity Attribute Details Addition window is displayed.
- **b.** Enter the **CDE Name**.
- **c.** Click **Browse**, to select the **Entity Name** from the Entity Hierarchy Browser and select the **Attribute Name** from the Attribute Hierarchy Browser.
- **d.** Click **Save**.
- **6.** Additionally, click **Edit** to review and update the fields and then click Submit and then click **OK**.

## 5.3 Approving or Rejecting a CDE

You must have CDE Approver rights to approve or reject a CDE.

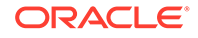

To approve a CDE, follow these steps:

**1.** From the Financial Services Data Governance for North America Regulatory Reporting, window navigate to **Standards and Policies** and select **Critical Data Element**.

The Critical Data Element Details page appears.

### **Figure 5-6 Critical Data Element Details**

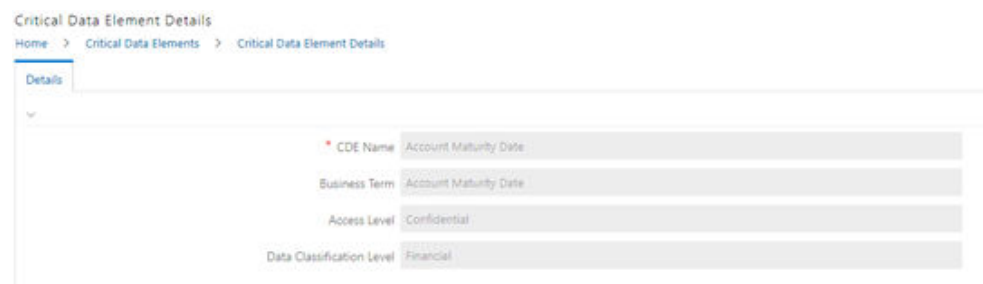

- **2.** In the Status sub-section, search the **Pending Approval** business term and click **Edit**.
- **3.** In the Business Term Details window, **Justification** field, provide a reason.

### **4.** Click either **Approve** or **Reject**.

A confirmation message is displayed, confirming that the update operation was successful.

## **Note:**

If you have approved the CDE, the state of the CED changes to Active. If you have rejected the CDE, the state of the CDE changes to Draft.

# <span id="page-29-0"></span>6 Key Indicator Assessment Configuration

The Key Indicator Assessment Configuration UI helps the user to control the Report or Schedule or Cell to be processed for Variance Analysis and Dashboard Reporting.

The UI also helps to update threshold breach percentage values.

### **User Roles and Actions**

All the users are required to be mapped to the following user groups and user roles:

### **Table 6-1 User Group**

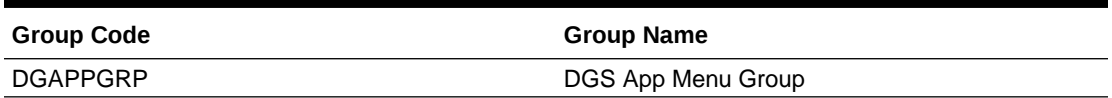

### **Table 6-2 User Profile**

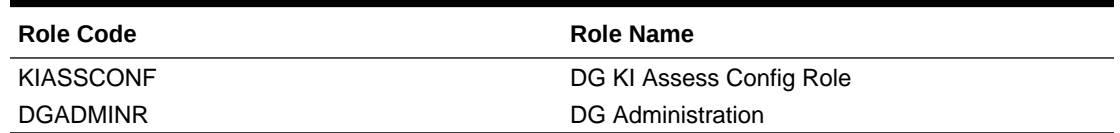

## 6.1 Configuring Key Indicators

To configure the Key Indicator, follow these steps:

**Note:** By default, all the reports are included.

**1.** From Financial Services Data Governance for North America Regulatory Reporting window navigate to **Administration** and select **Key Indicator Assessment Configuration**.

The Key Indicator Assessment Configuration window is displayed.

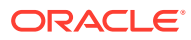

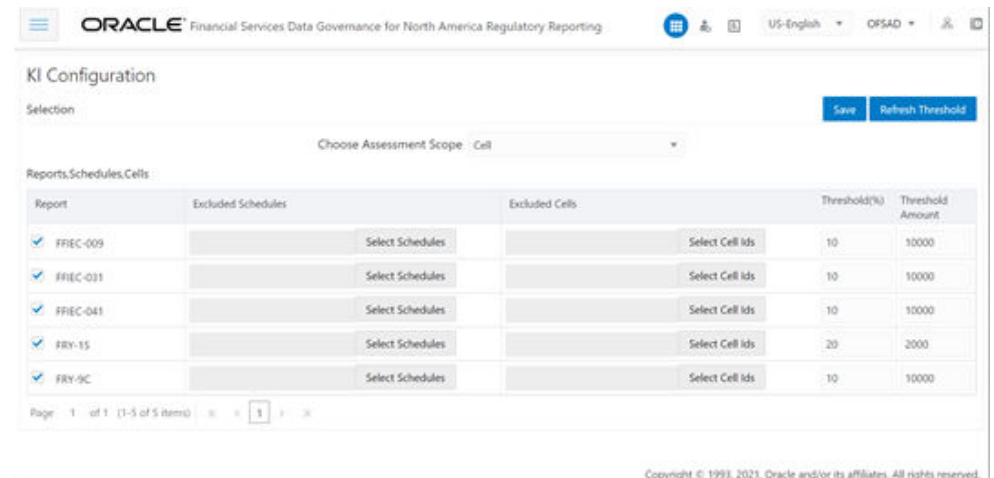

### **Figure 6-1 Key Indicator Assessment Configuration**

- **2.** In the **KI Assessment Configuration** section, in the **Report** column, select the checkboxes for the reports whose schedules and cell IDs you want to exclude. The **Select Schedules** and **Select Cell IDs** buttons are enabled.
- **3.** For the report whose schedule you want to exclude, click the **Select Schedules** button.

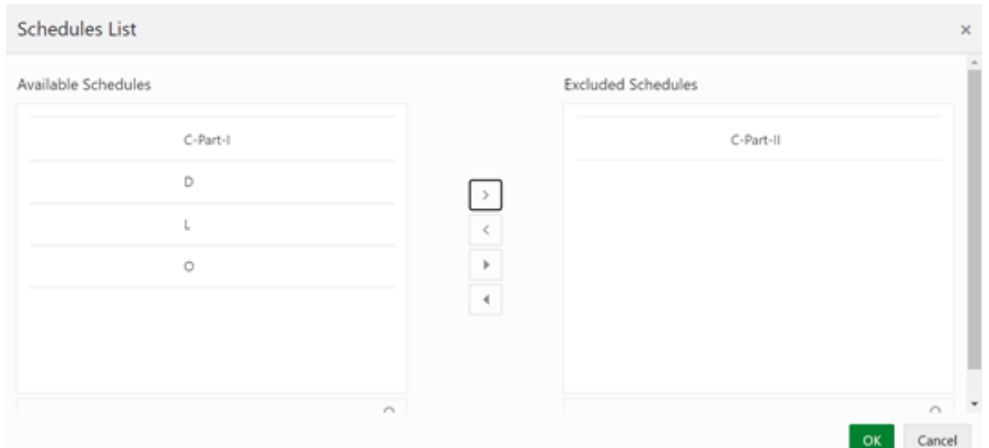

### **Figure 6-2 Schedule List**

**4.** In the **Schedules List** window, in the **Available Schedules** section, select the available schedules that you want to exclude and then click the **Move Schedule** icon.

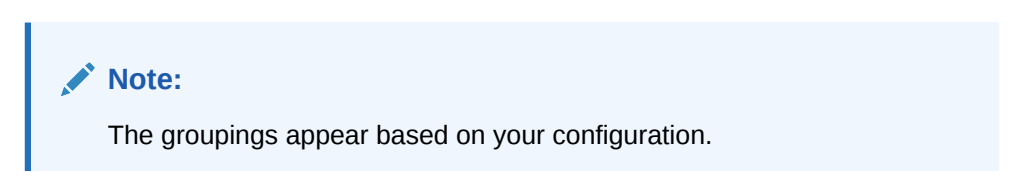

The excluded schedules appear in the **Excluded Schedules** section.

**5.** Click **OK**.

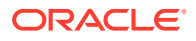

**6.** Additionally, for the report whose cell ID you want to exclude, click the **Select Cell IDs** button.

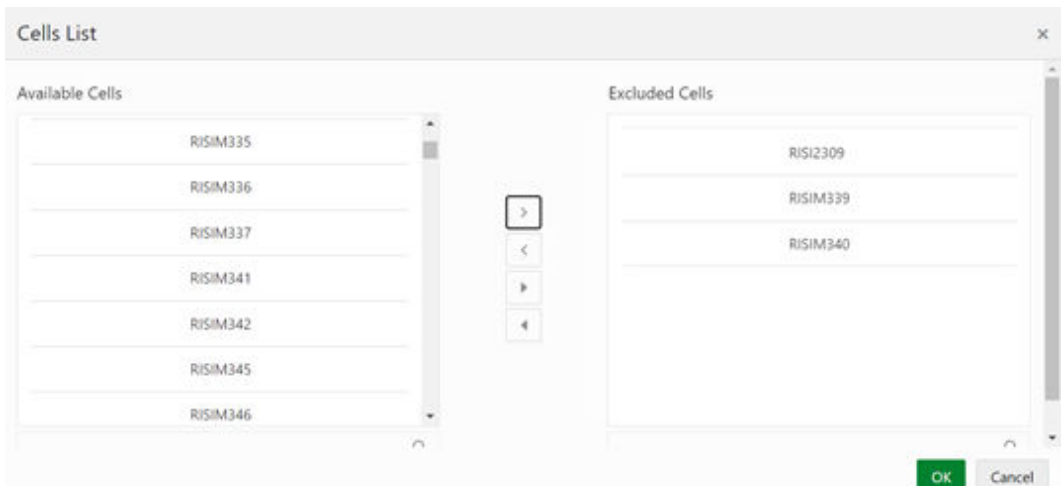

## **Figure 6-3 Cell List**

**7.** In the **Cells List** window, in the **Available Cells** section, select the available cells that you want to exclude and then click the **Move Schedule** icon.

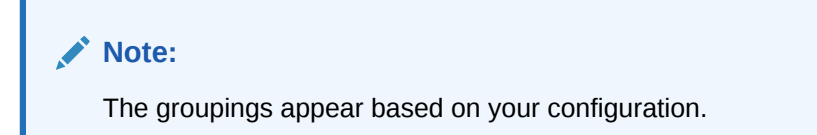

The excluded schedules appear in the **Excluded Cells** section.

- **8.** Click **OK**.
- **9.** To set the Alert Threshold Values at the Individual Report Level:
	- **a.** Select the report for which you want to set the threshold.
	- **b.** In the **Threshold (%)** field, configure the Threshold percentage from 0 -100.
	- **c.** In the **Threshold Amount** field, enter the required amount.
	- **d.** Click **Save** and then click **Refresh Threshold** button. The threshold for all the cells associated with the report is updated with the new Threshold Value.

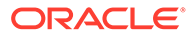

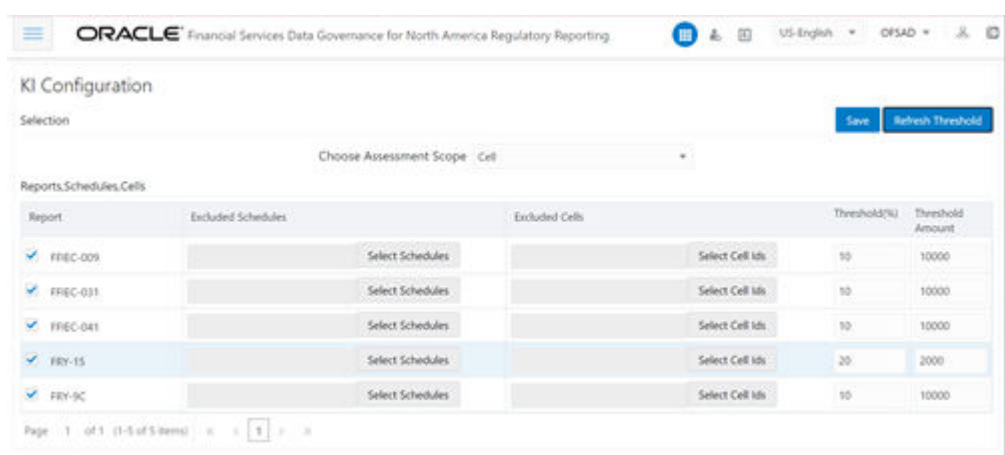

## **Figure 6-4 Refresh Threshold**

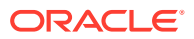

# <span id="page-33-0"></span>7 Control Assessment Parameters

The maintenance has a list of seeded parameters that are dependent on the Data Quality Framework of OFSAAI. The outputs associated with these parameters are derived at the run time based on the Data Quality Profiling information within the Data Governance Studio.

The screen also enables a user to define new Assessment Parameters that can participate in the Score and Rating calculation of the Assessment. The assessments for a particular control depends on the Parameter Type and Score Methodology.

### **User Roles and Actions**

All the users are required to be mapped to the following user groups and user roles:

### **Table 7-1 User Group**

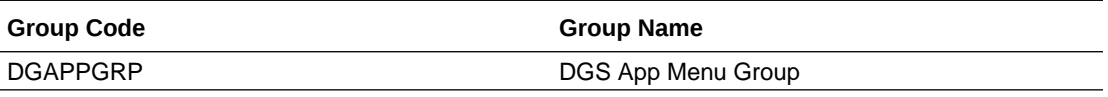

## **Table 7-2 User Role**

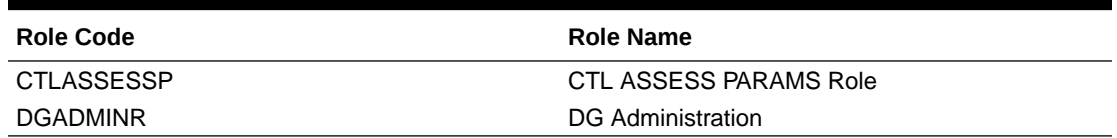

## 7.1 Configuring Control Assessment Parameters

To Control the Assessment Parameters, follow these steps:

**1.** From Financial Services Data Governance for North America Regulatory Reporting window navigate to **Administration** and select **Control Assessment Parameters**. The Control Assessment Parameters window is displayed.

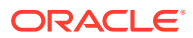

| DQ Control Assessment Parameters                   |                   |
|----------------------------------------------------|-------------------|
| Control Assessment Parameters<br>Control Parameter | an se<br>Weight.  |
| Data Quality Entors                                | 19                |
| Data Quality Viaming Rag                           | 31                |
| Data Quality Information Rags                      | ä                 |
| Défaults.                                          | 25                |
| Control Threshold Score<br>95                      |                   |
| DQ Threshold Palameters                            | <b>CONTRACTOR</b> |
| DQ Threshold Parameter                             | Threshold Value   |
| DQ Falled Threshold Amount                         | 2,000,000         |
| DQ Falled Threshold Count Percentage               | $20\,$            |

**Figure 7-1 Control Assessment Parameters**

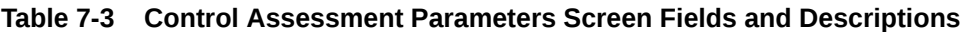

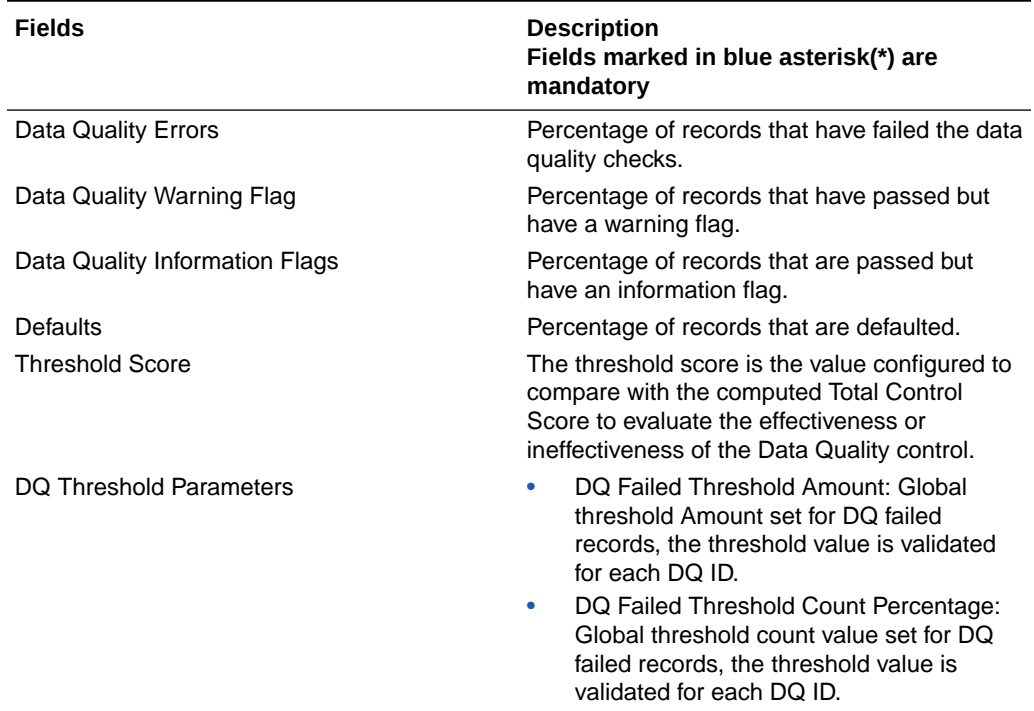

### Validations

- The sum of the weights of all parameters must not be greater than 100.
- The value in the Threshold field must not exceed 100.

The parameters can be defined as Inference Based/Fact-Based.

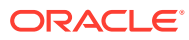

# <span id="page-35-0"></span>8 Key Indicator Threshold

The Key Indicator Threshold Feature allows the user to define the Alert Threshold Percentage Value for individual MDRMs.

The MDRM Alert Threshold Value is used to compare with the Variance Breach Percentage Value to classify the MDRM is breached or not.

### **User Roles and Actions**

All the users are required to be mapped to the following user groups and user roles:

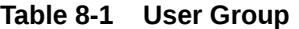

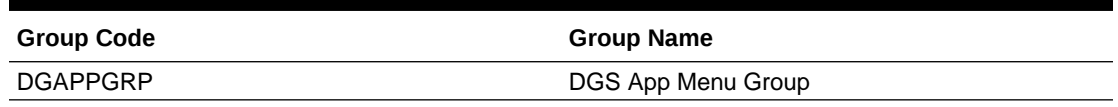

## **Table 8-2 User Role**

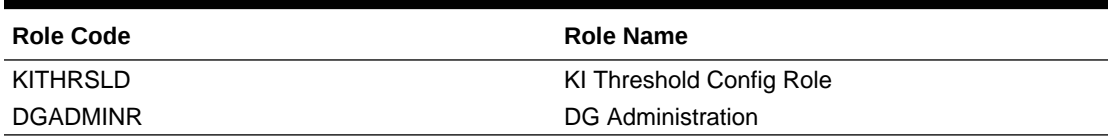

## 8.1 Configuring Key Indicator Threshold

To Control the Assessment Parameters, follow these steps:

**1.** From Financial Services Data Governance for North America Regulatory Reporting window navigate to **Administration** and select **Key Indicator Threshold**. The Key Indicator Threshold window is displayed.

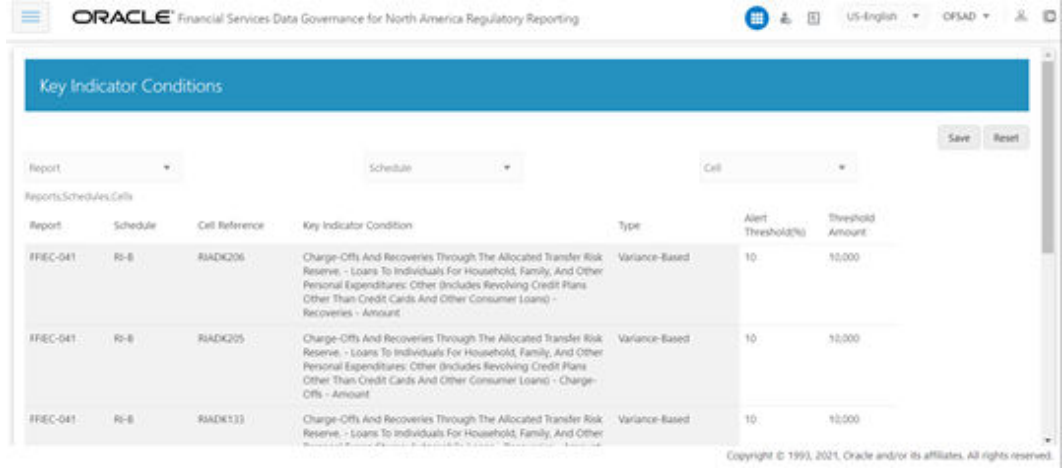

### **Figure 8-1 Key Indicator Conditions**

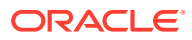
- **2.** In the Key Indicator Conditions window, select the required **Report**, **Schedule**, and **Cell**.
- **3.** Edit the **Alert Threshold (%)** value (percentage from 0 -100) and the required **Threshold Amount**.
- **4.** Click **Save**.

# 9 DGS Application Configuration

In DGS Application Configuration, the Assessment Methodology can be selected based on the required logic. The RAG Value is computed, and the Breach Status is identified. The RAG Value is computed for the threshold percentage and the amount based on the options configured to derive the Breach Status Value.

#### **User Roles and Actions**

All the users are required to be mapped to the following user groups and user roles:

#### **Table 9-1 User Group**

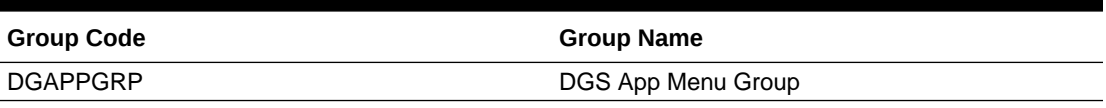

#### **Table 9-2 User Role**

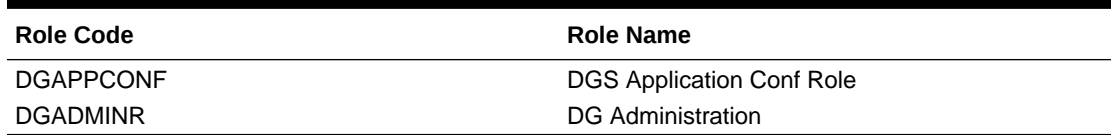

### 9.1 Configuring DGS Application

To configure DGS Application, follow these steps:

**1.** From Financial Services Data Governance for North America Regulatory Reporting window navigate to **Administration** and select **DGS Application Configuration**. The DGS Application Configuration window is displayed.

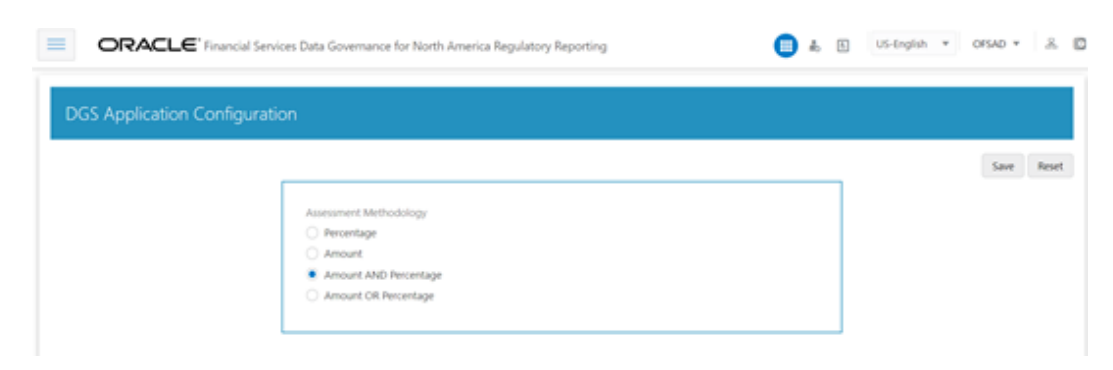

#### **Figure 9-1 DGS Application Configuration**

- **2.** Select **Assessment Methodology** for Breach Computation:
	- **a. Percentage**: In case you select variance based on **Percentage**, the cells will either Breach/Not breach based on the percentage set.

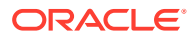

- **b. Amount**: In case you select variance based on **Amount**, the cells will either Breach/Not breach based on the amount set.
- **c. Amount AND Percentage**: In case you select variance based on **Amount and Percentage**, the cells will Breach only when both Percentage AND Amount fail.

For example, when Threshold amount is 50,000 and Threshold Percentage is 5% the following are the computations:

- **i.** If MDRM % Variance is 5 % (PASS) and \$ Variance is 50,000(PASS) **Not Breached**
- **ii.** If MDRM % Variance is 15% (FAIL) % and \$ Variance is 50,000 (PASS) **Not Breached**
- **iii.** If MDRM % Variance is 5% (PASS% and \$ Variance is 150,000 (FAIL) **Not Breached**
- **iv.** If MDRM % Variance is 15% (FAIL) % and \$ Variance is 150,000 (FAIL) **Breached**
- **d. Amount OR Percentage**: In case you select variance based on Amount or Percentage, the cells will Breach only when one Percentage OR Amount fail. For example, when Threshold amount is 50,000 and Threshold Percentage is 5% the following are the computations:
	- **i.** If MDRM % Variance is 5 % (PASS) or \$ Variance is 50,000(PASS) **Not Breached**
	- **ii.** If MDRM % Variance is 15% (FAIL) % or \$ Variance is 50,000 (PASS) **Breached**
	- **iii.** If MDRM % Variance is 5% (PASS% or \$ Variance is 150,000 (FAIL) **Breached**
	- **iv.** If MDRM % Variance is 15% (FAIL) % or \$ Variance is 150,000 (FAIL) **Breached**
- **3.** Click **Save**.

#### **Note:**

There is no restriction for the Assessment Methodology. Depending on the business needs you can change the methodology as and when required. In case the methodology is changed, the assessments done are based on the new option selected.

# 10 **Controls**

Control is a measure taken to mitigate a regulatory reporting risk. Control measures help an organization to avoid risks that may otherwise hamper a business due to inconsistency in reporting. Controls are defined to ensure that the data elements used for various business processes are accurate in value and obtained in time.

The controls identified for risk mitigation can be recorded and stored in a repository. This section helps in capturing Controls, and assesses their effectiveness in avoiding the risks of reporting.

Control effectiveness establishes the confidence factor in data elements and their values.

• **Quality Controls**: They are used to assess data accuracy.

#### **User Roles and Actions**

All the users are required to be mapped to the following user groups and user roles:

#### **Table 10-1 User Groups**

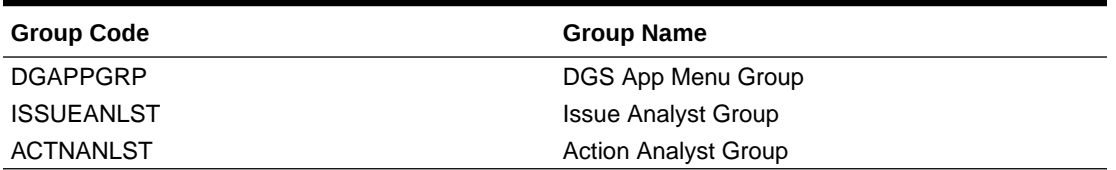

#### **Table 10-2 User Role**

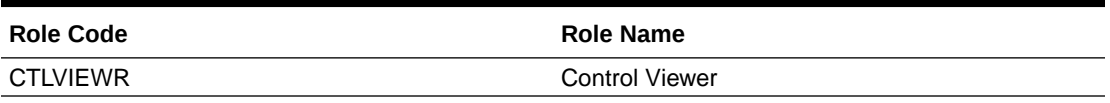

# 10.1 DQ Checks and Controls

Controls are defined on data elements based on the defined DQ rules. The effectiveness of these controls can be automatically assessed based on the DQ execution facts.

To view an issue and create an action, the user must be mapped to the following issue and action groups: **ACTNANLST**, **ISSUEADMN**, **ISSUEANLST**, **ISSASR**, **ACTASR**, **ACTVIEWER**, **ISSAPR** in addition to other Control related groups.

The following are the types of Data Quality Checks and their definitions:

#### **Table 10-3 Data Quality Checks**

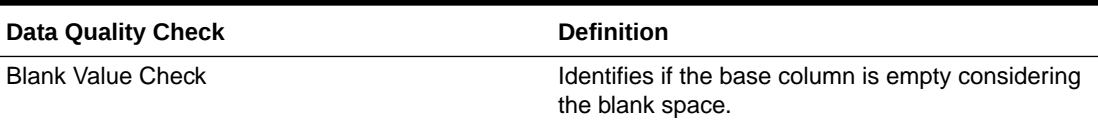

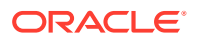

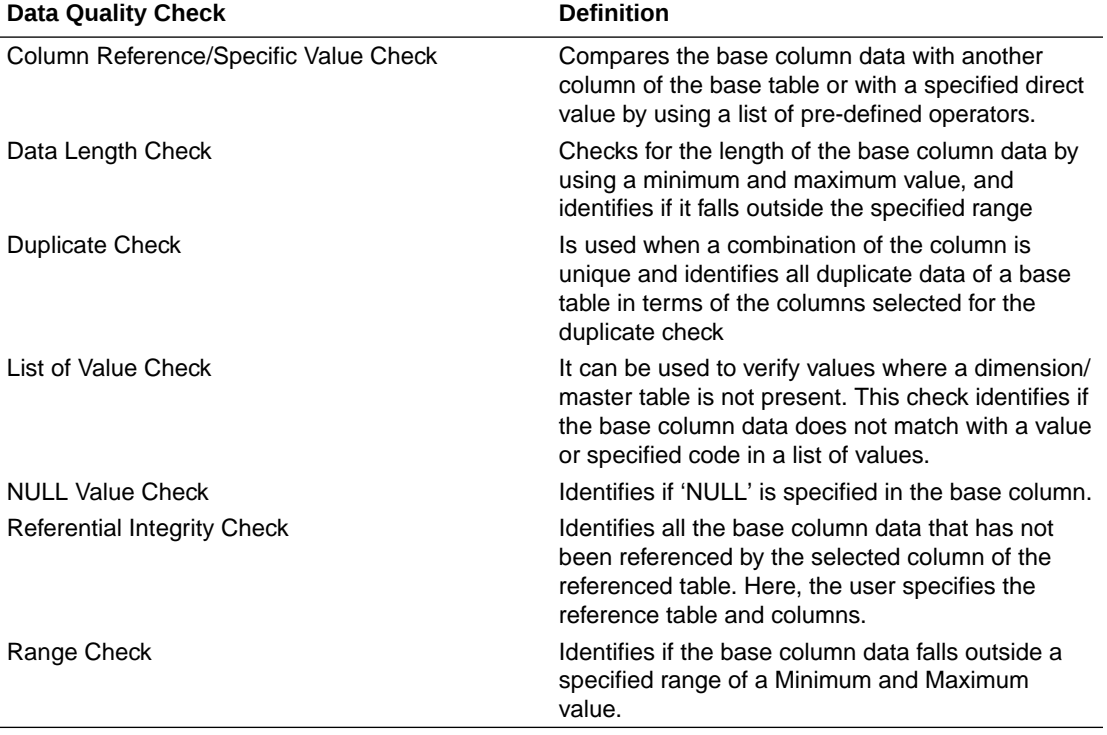

#### **Table 10-3 (Cont.) Data Quality Checks**

The controls are specific to reports. The DQs are defined in the DQ\_CHECK\_MASTER and DQ\_GROUP\_MAPPING tables.

#### **Note:**

The DQ rules are defined based on the Stage Table and Column mapped to a particular report.

# 10.2 Control Creation through Batches

To create a Control through Batches, follow these steps:

**1.** For control creation, first you must seed the FSI\_DGS\_CONFIGURATION table.

#### **Note:**

In the N\_LOOKUP\_VALUE column, you can modify the values in the CREATOR and the OWNER fields.

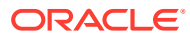

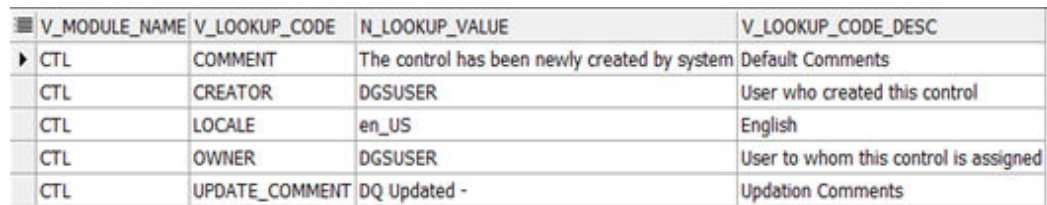

#### **Figure 10-1 Control Creation through Batches**

**2.** Execute the batch DGS\_DQ\_CTL\_BATCH, this batch contains the entire task that needs to be executed for control. See the [OFS Data Governance Run Chart.](https://docs.oracle.com/cd/F38446_01/otherguides.htm)

# 10.3 Quality Control Assessment

The following are the prerequisites for Quality Control Assessment:

- For performing Control Assessment, the Control Execution Details must be present.
- Execution Details can be DQ or User Defined Parameters related.
- The DQ-related parameters are available by default if DQ executions are done for that control.

**Generate Assessments**: Execute the batch DGS\_DQ\_CTL\_BATCH, this batch has the entire task, which needs to be executed for control. See the [OFS Data Governance Run](https://docs.oracle.com/cd/F38446_01/otherguides.htm) [Chart](https://docs.oracle.com/cd/F38446_01/otherguides.htm).

# 10.4 Control Assessment Logic

Data Quality checks are grouped under the following types:

- **Data Quality Errors**: Percentage of records that have failed the data quality checks.
- **Data Quality Warning Flag**: Percentage of records that have passed but have a warning flag.
- **Data Quality Information Flags**: Percentage of records that are passed but have an information flag.
- **Defaults**: Percentage of records that are defaulted.

Configure the following parameters in the DGS application to evaluate the Data Quality effectiveness:

- Threshold Score
- DQ Weight percentage
- Parameter Weight Percentage

**Threshold Score**: The threshold score is the value configured to compare with the computed Total Control Score to evaluate the effectiveness or ineffectiveness of the Data Quality control.

#### **Table 10-4 Threshold Score**

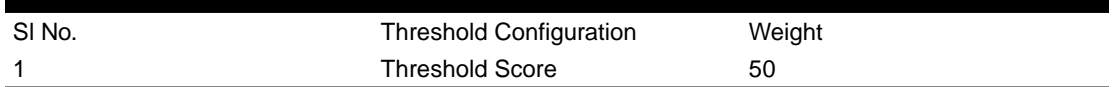

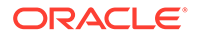

**DQ Weight Percentage**: This value is configured based on the number of data quality checks mapped to a data quality control. For example, if there are four data quality checks mapped, then the data quality weight percentage is as displayed as follows:

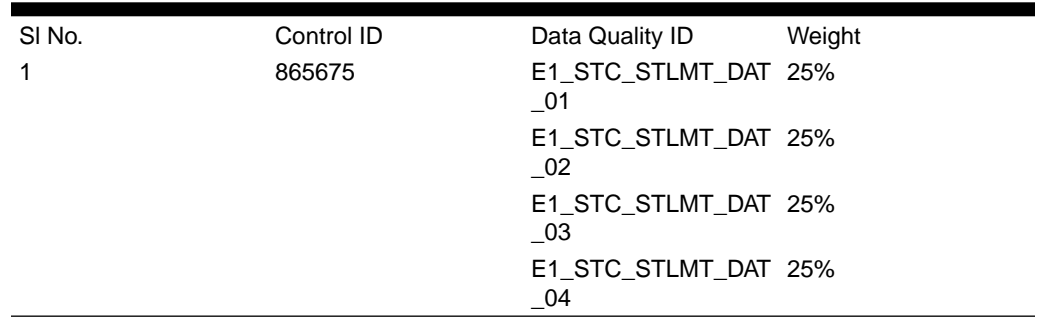

#### **Table 10-5 DQ Weight Percentage**

**Parameter Weight Percentage**: Data quality checks are tagged as Error/Warning/ Information/Default and each of these is given a weightage. The values are configurable from the DGS application.

#### **Table 10-6 Parameter Weight Percentage**

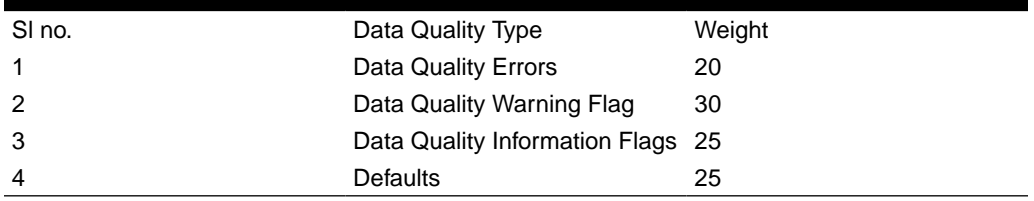

#### **Step 1:**

Compute the DQ Failure Percentage for every single Data Quality in each Data Quality Type

DQ Failure - DQ1 Error = (Failed Record Count/Total Scan Record)\*100

DQ Failure - DQ1 Warning = (Failed Record Count/Total Scan Record)\*100

DQ Failure - DQ1 Information = (Failed Record Count/Total Scan Record)\*100

DQ Failure - DQ1 Default = (Failed Record Count/Total Scan Record)\*100

#### **Step 2:**

Compute the Cumulative Control Score

Control Score is the sum of DQ Failure \* Parameter Weight for a DQ for each of the DQ Type multiplied into DQ Weight Parameter. Similarly, compute for each DQ is mapped to a DQ control. For Cumulative Control, Score adds Control Score for each DO in a DO control and then divides by 100.

#### **Cumulative Control Score =**

[[DQ1 Error \* Parameter Weight] + [DQ1 Warning \* Parameter Weight] + [DQ1 Info \* Parameter Weight] + [DQ1 Defaults \* Parameter Weight] \* DQ1 weight] + [[DQn Error \* Parameter Weight] + [DQn Warning \* Parameter Weight] + [DQn Info \* Parameter Weight] + [DQn Defaults \* Parameter Weight] \* DQn weight]] / 100

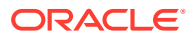

#### **Step 3:**

For each Data Quality control, the Total Control Score is computed as:

Total Control Score = 100 minus (Cumulative Control Score)

If the Total Control Score is equal to or above the Threshold Score, then the control is effective, and if below the Threshold Score it is Ineffective.

**Data Quality Control Evaluation with GL Recon Validation**: In case GL Recon Application is installed and measure data quality checks have financial validation check set as 'Y' then effective or ineffective evaluation is as follows:

| SI No. | <b>Data Quality Control</b><br><b>Validation</b>                                                                                                | <b>Status</b>            |
|--------|----------------------------------------------------------------------------------------------------|--------------------------|
|        | IF GL Recon is installed, all<br>reconciliations are passed, and<br>the Total Control score is equal<br>to or above the configured<br>threshold | <b>Control Effective</b> |
| 2      | IF GL Recon is installed, any<br>reconciliations fail, and the Total<br>Control score is above the<br>configured threshold.                     | Control Ineffective      |
| 3      | IF GL Recon is installed, all<br>reconciliations are passed, and<br>the Total Control score is below<br>the configured threshold.               | Control Ineffective      |
| 4      | IF GL Recon is installed, any<br>reconciliations fail, and the Total<br>Control score is below the<br>configured threshold.                     | Control Ineffective      |

**Table 10-7 Data Quality Control Evaluation with GL Recon Validation**

### 10.5 Viewing Controls

To view the controls, follow these steps:

**1.** From Financial Services Data Governance for North America Regulatory Reporting window navigate to **Controls**. The Control summary window is displayed. After you execute the batch DGS\_DQ\_CTL\_BATCH, the Control summary window displays the stage tables for which the controls are defined. It also displays the assessments and open issues if any.

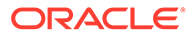

**Figure 10-2 Data Governance Controls**

| Summary                                     |                                                       |                                             |                                                     |                                              |  |
|---------------------------------------------|-------------------------------------------------------|---------------------------------------------|-----------------------------------------------------|----------------------------------------------|--|
| Search Entity                               |                                                       |                                             | $Q_1 \times$                                        |                                              |  |
| Stage Accounting Head                       | Stage Accounting Head Master.                         | Stage Account Cash Flores                   | Stage Account Mgmt Master                           | Stage Account Mitigant Map                   |  |
| ō<br>Controls<br>Assessments<br>Open issues | 0<br>Acumulants<br>Cantrols<br>Open tower             | ٢<br>Cantrolo<br>Accessments<br>Open lature | Controls<br>Assessments.<br>Open hours              | o<br>Controls<br>Accessivers:<br>Open Issues |  |
| m                                           | ഒ                                                     | m                                           |                                                     | m                                            |  |
| Stage Account Status Master                 | Stage Account Recovery Details                        | Stage Account Write Off Details             | Stage Annuity Contracts                             | Stage Annuity Transactions                   |  |
| ń<br>Contrate<br>Accessments<br>Open forest | Controls<br><b>Associated</b> s<br>2557<br>Open lower | Cortines<br>Acontements<br>Open listure     | 133<br>Contrate<br><b>BELEVISIONS</b><br>Open knues | Corbrett<br>Alorcomettis<br>Open issues      |  |

**2.** Select a stage table and then click the **View Controls** icon to view the details. For example, the stage table "Stage Investment" and control "Instrument Code in Stage Investments" is selected here.

**Figure 10-3 Data Governance Controls – Stage investments**

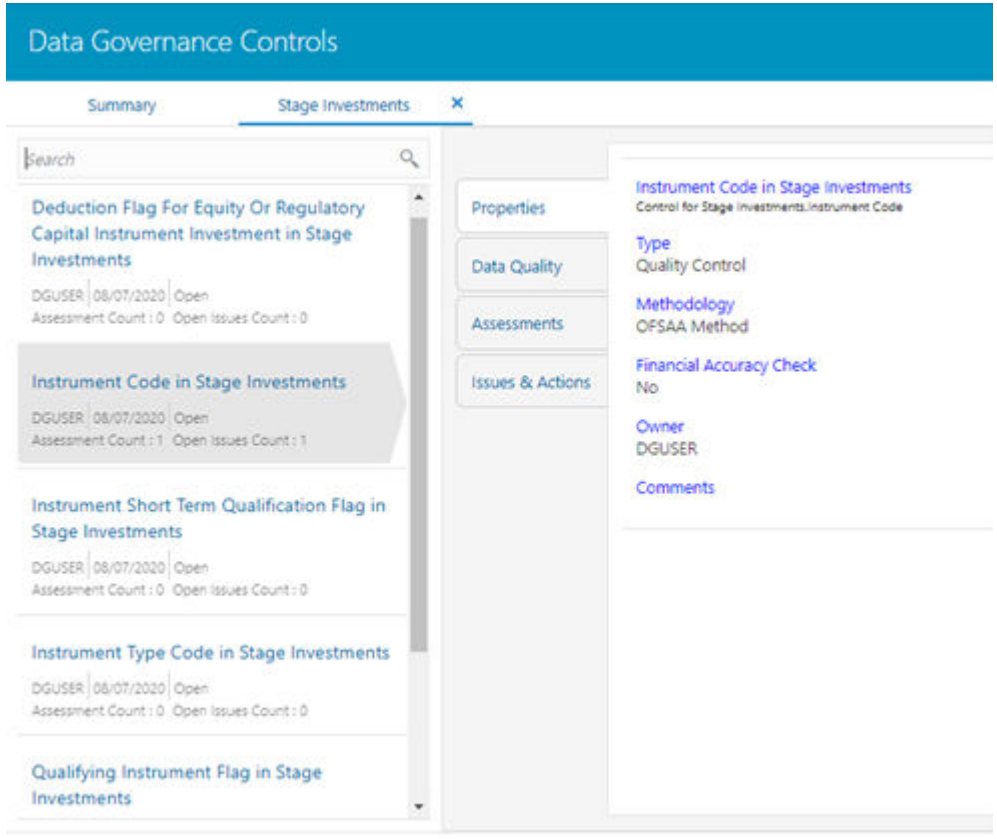

**3.** Click **Properties** to view the control properties.

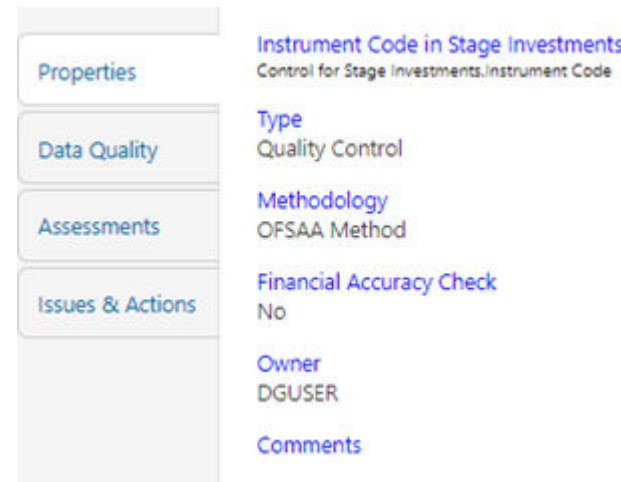

#### **Figure 10-4 Data Governance Controls – Properties**

The control information is displayed:

- Name: Name of the control
- Type: Type of the Control Quality Control
- Methodology: Method used OFSAA Method
- Financial Accuracy Check: Yes or No
- Owner: Name of the Owner
- Comments: Add comments if any
- **4.** Click **Data Quality** to view the DQ information on which the control is created.

#### **Figure 10-5 Data Governance Controls – Data Quality**

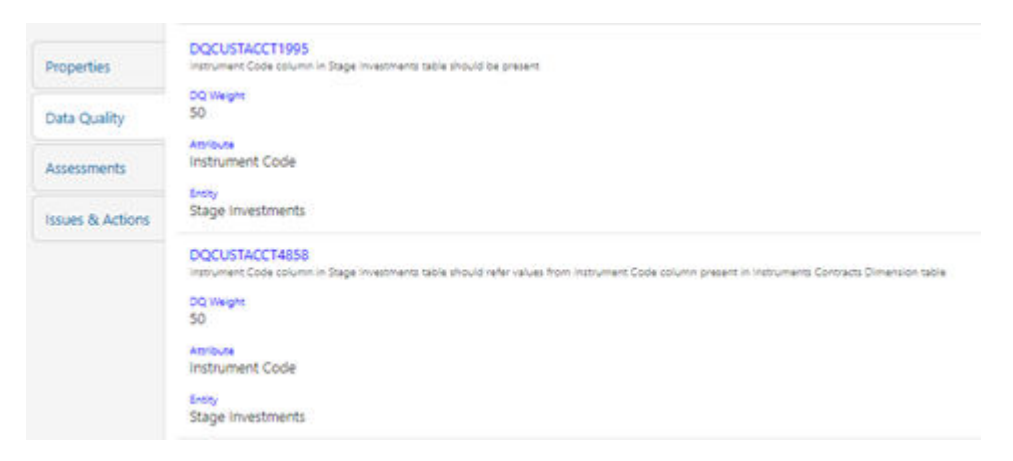

The DQ information is displayed:

- DQ Name: Name of the DQ contributing to the control.
- DQ Weight: Weight of the DQ contributing to the control. In case there is one DQ the number is 100. If there are more than one the number is divided to make it 100.

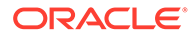

- <span id="page-46-0"></span>Attribute: Name of the attribute on the entity column where the DQ is defined.
- Entity: Name of the stage table name.
- **5.** Click **Assessments** to view the Control Assessments.

**Figure 10-6 Data Governance Controls – Assessments**

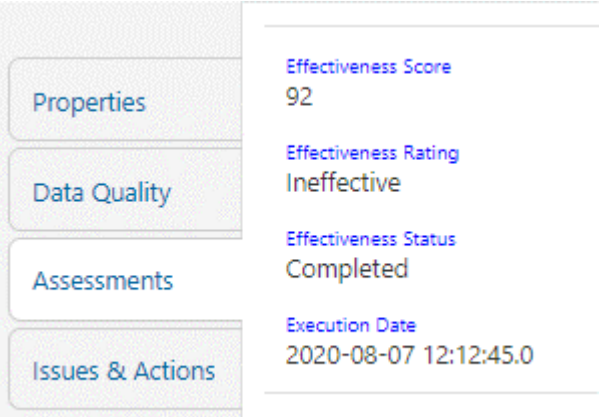

The control assessment information is displayed:

- Effectiveness Score: Control Assessment Score.
- Effectiveness Rating: Control Assessment Rating. It can be Ineffective or Effective depending on the effectiveness score.
- Effectiveness Status: Control Assessment Status.
- Execution Date: Assessment date and time.
- **6.** Click **Issues & Actions** to view the system-generated issues created for control. To edit a system-generated issue, see section Editing an Issue.

**Figure 10-7 Data Governance Controls – Issues & Actions**

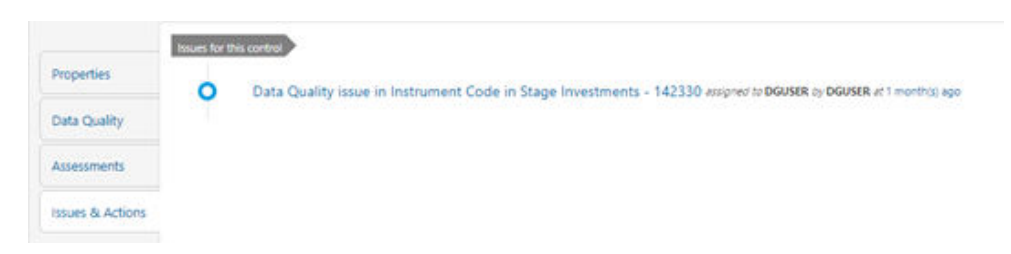

### 10.6 Editing an Issue

To edit an issue, follow these steps:

- **1.** From Financial Services Data Governance for North America Regulatory Reporting window navigate to Controls.
- **2.** Select a stage table and then click **View Controls** to view the details.

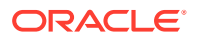

**3.** Click **Issues & Actions**. The system-generated issues for this control are displayed.

**Figure 10-8 Data Governance Controls – Issues & Actions**

|                             | Issues for this control                                                                                           |
|-----------------------------|----------------------------------------------------------------------------------------------------|
| Properties                  | Data Quality issue in Instrument Code in Stage Investments - 142330 asspred to DGUSER by DGUSER at 1 month(s) ago |
| Data Quality                | <b>INPROGRESS</b>                                                                                                 |
| Assessments                 |                                                                                                    |
| <b>Issues &amp; Actions</b> |                                                                                                    |
|                             |                                                                                                    |

**4.** Click the required issue to edit.

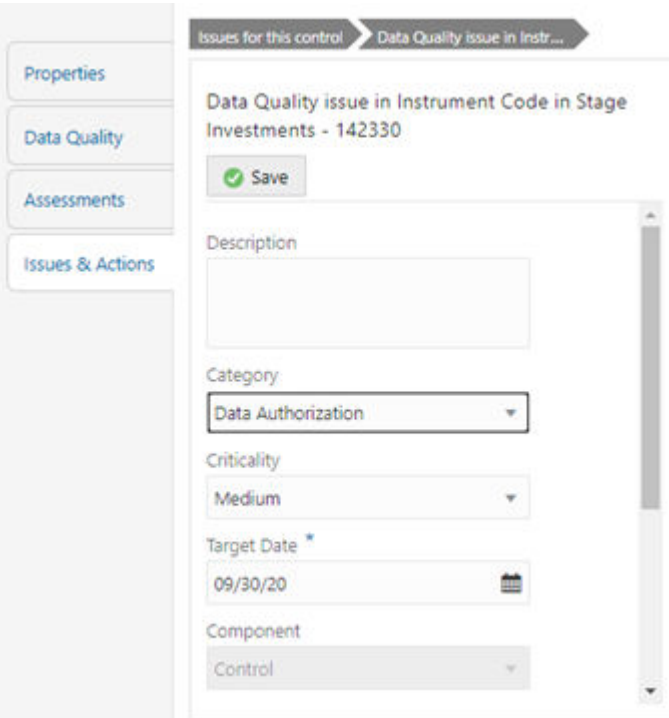

**Figure 10-9 Data Governance Controls – Issues & Actions**

- **5.** Enter the **Description**.
- **6.** Select the **Category** from the drop-down list:
	- Data Authorization
	- Data Privacy
	- Data Security
	- Data Accuracy
	- Data Availability
- **7.** Select the **Criticality**:

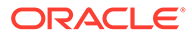

- <span id="page-48-0"></span>• High
- Medium
- Low
- **8.** Choose the **Target Date** from the Calendar.
- **9.** Enter Comments if any.
- **10.** Select a file or drag and drop a file to **Attach** a document.
- **11.** Click **Save**.

A confirmation message is displayed: Issue is saved successfully. This creates an issue for the particular action.

### 10.6.1 Creating an Action

The Issue Owner creates the required Actions for the system-generated Issue. Additionally, the Issue Owner is the Data Adjustment Creator.

To create a new action for the system-generated Issue, follow these steps:

- **1.** From the Financial Services Data Governance Studio window, navigate to **Controls**.
- **2.** Select a stage table and then click the **View Controls** icon to view the details.
- **3.** Click **Issues & Actions**. The Issues for this control is displayed with the details.

#### **Figure 10-10 Data Governance Controls – Issues & Actions**

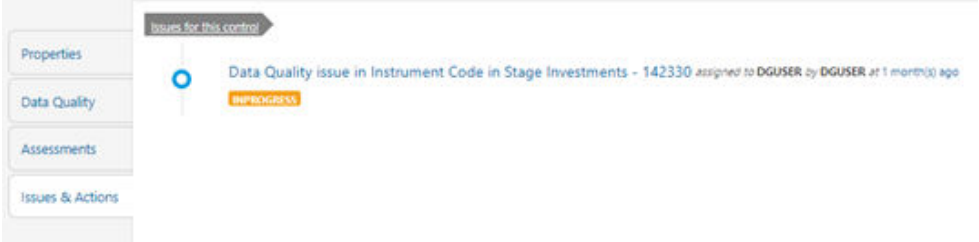

**4.** Click the required issue. The Actions pane is displayed.

#### **Figure 10-11 Data Governance Controls – Actions**

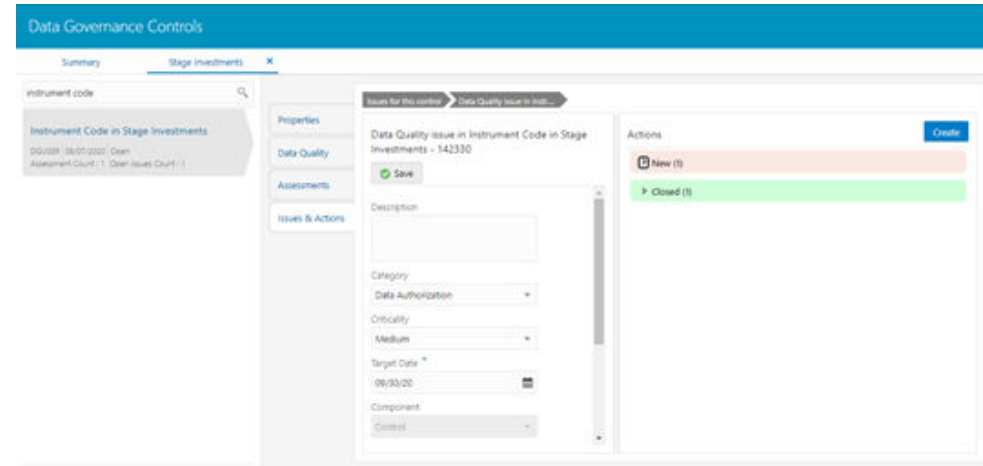

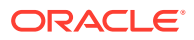

**5.** To create an action, in the Actions section click **Create**.

**Jata Governance Controls** Stage in man **Sun to Scores and Discovery morning.** The Asian Properties Deduction Flag For Equity Or Regulatory<br>Capital Instrument Investment in Stage O See teperdase<sup>4</sup> Cata Quality **Investments** Data Correction in Instrument Code 09/90/20 .<br>DGCBR (DGCCGBB) Open Islam Doutl (2)<br>Assessment Count (3) Open Islam Doutl (2) Assessments Director **Ourse** Conscting the data in Instr.<br>Code in Stage investments **House & Artister** DOSAPRE strument Code in Stage Investments **Status** user obstrauzz doen<br>exercitum 1 doen is New Actor fype Data Adjustments - DO entors Comment Instrument Short Term Qualific Stage Investments creceley doutek awakasan awe<br>Asaaneed down va dalen sowo down is Medium. Start Date<sup>\*</sup> 09/20/20  $\equiv$ Instrument Type Code in Stage Investo a distributo dies<br>sendaus di dae salei Gartid

**Figure 10-12 Data Governance Controls – New Actions**

- **6.** Enter the **Name** and **Description**.
- **7.** Select the **Action Type** from the drop-down list:
	- **a.** Data Adjustments DQ errors
	- **b.** Data Adjustments Others
	- **c.** Data Adjustments Regulatory Reporting
	- **d.** Reconciliation Adjustments
	- **e.** Others
- **8.** Select the **Criticality**:
	- **a.** High
	- **b.** Medium
	- **c.** Low
- **9.** Choose the **Start Date** and **Target Date** from the Calendar . Action start and target dates must be within the Issue target date.
- **10.** Select the action **Owner** name from the drop-down list.
- **11.** Select the **Status** from the drop-down list:
	- **a.** New
	- **b.** In Progress
	- **c.** Closed
- **12.** Enter Comments if any and click **Save**. A confirmation message is displayed: Action saved successfully. This creates an action for the particular issue.

#### **Note:**

Based on the Action Type, the Data Adjustment details page is displayed during the Data Adjustments process for DQ errors or any other errors.

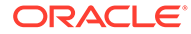

- **13.** Select a file or drag and drop a file to Attach a document.
- **14.** When a new action is created, it is listed under the Actions section under **New** status of the Issue. In the **Status** field, the issue can be closed when it is resolved. It is then moved to **Closed** status.

**Figure 10-13 Data Governance Controls – New Actions**

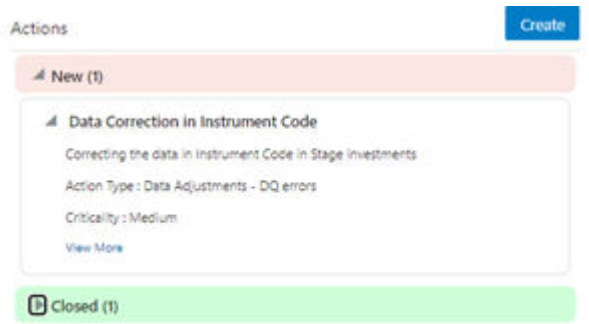

**15.** After an action is created, it is possible to create Data Adjustments. See section [Data Adjustments](#page-56-0) for details.

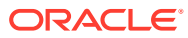

# 11 Inbox

Any data issues identified in the OFSAA Framework can be resolved through the Inbox Task option by creating Issues and appropriate Actions. Data Issues such as Data Quality failures or Variance breaches or even known issues can be fixed using the Adjustment Framework option in Action. The adjustment entries posted are audit trailed and data traceability enabled.

The Inbox menu lists all the Tasks, like Issue and Actions for a user. Issues can be created by the user or by a DG Process or Reassigned Tasks from another user. Actions are remediation tasks created by the user to resolve an issue. An Action can involve an Adjustment Process to close the Action or Issue. The notification tab lists the latest tasks for the user.

Inbox displays the summary of Issues and Actions performed over the last 14 days.

#### **User Roles and Actions**

All the users are required to be mapped to the following user groups:

#### **Table 11-1 User Group**

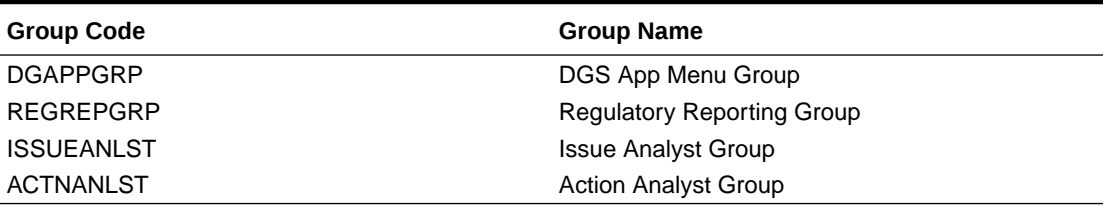

#### **Note:**

Ensure the domains in the User Domains Map are mapped to the REGREPGRP group.

### 11.1 Logging an Issue

To log an issue or view or create tasks, issues, and actions, follow these steps:

**1.** From Financial Services Data Governance for North America Regulatory Reporting window navigate **Inbox**. The Notifications window is displayed.

ORACLE®

11-1

#### **Figure 11-1 Inbox - Notifications**

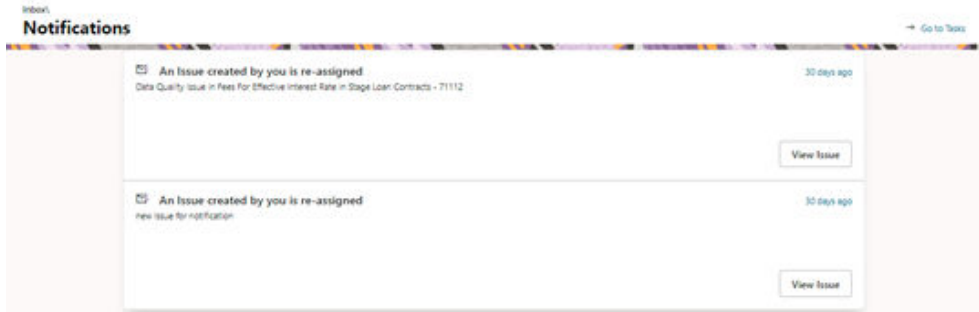

**2.** Click **View** to re-open or close an issue.

#### **3.** Click **Go to Tasks**.

The Inbox – Task window is displayed with the list of tasks, issues, and actions.

| Inbox\         | Task                                                                                                    |            |              |         |                                     |                                     | ← Back to Notifications |
|----------------|----------------------------------------------------------------------------------------------------|------------|--------------|---------|-------------------------------------|-------------------------------------|-------------------------|
| $\overline{z}$ | Last 14 Days<br>Tasks Issues Actions<br>$\overline{z}$<br>$\bullet$                                         |            |              |         |                                     |                                     | 没<br>Logituse           |
| Q              | Search                                                                                                    |            |              |         |                                     |                                     |                         |
|                | 13 Items                                                                                                    |            |              |         |                                     |                                     | 间<br>õ.                 |
|                | Name                                                                                                    | Statist    | Type         | Source  | Created                             | Last Modified                       | Action                  |
|                |                                                                                                    |            |              |         | AND FRAUDE THE READ.                | AND THAT HER TRACKET                |                         |
| Ω              | Data Quality Issue in Undrawn Amount in Stage Loan Contracts - 335617                                       | Closed     | Issue        | Control | <b>OFSAD</b><br>2021-02-23 12:43:16 | <b>OFSAD</b><br>2021-02-23 12:43:16 | ٠                       |
| O              | Data Quality Issue in Credit Status Code in Stage Loan Contracts - 335591                                   | New        | Issue        | Control | OFSAD.<br>2021-02-23 12:43:15       | OFSAD<br>2021-03-10 13:26:47        | ٠<br>t                  |
| O              | Data Quality issue in Revised Maturity Date in Stage Loan Contracts - 335608                                | New        | Issue        | Control | <b>OFSAD</b><br>2021-02-23 12:43:15 | OFSAD<br>2021-02-23 12:43:15        | ŧ                       |
| O              | Data Quality issue in Purchased Or Originated Credit Impaired Account Fiag in Stage Cards - 335607          | <b>New</b> | Issue        | Control | <b>OFSAD</b><br>2021-02-23 12:43:15 | OFSAD<br>2021-02-23 12:43:15        | ٠<br>٠<br>٠             |
| $\Box$         | Data Quality issue in Interest Rate Code in Stage Cards - 335594                                            | New        | Issue        | Control | <b>OFSAD</b><br>2021-02-23 12:43:15 | <b>OFSAD</b><br>2021-03-12 13:55:21 | ٠<br>÷                  |
| Ω              | Data Quality issue in Annual Percentage Rate Reset Type Code in Stage Cards - 335593                        | New        | Issue        | Control | OFSAD<br>2021-02-23 12:43:15        | OFSAD<br>2021-02-23 12:43:15        | ٠<br>÷                  |
| □              | Data Quality issue in Purchased Or Originated Credit Impaired Account Flag in Stage Loan Contracts - 335585 | New        | <b>Issue</b> | Control | <b>OFSAD</b><br>2021-02-23 12:43:14 | OFSAD<br>2021-03-12 17:11:53        |                         |

**Figure 11-2 Inbox Summary**

**4.** Click the **Log Issue** icon to log an issue. The Create Issue window is displayed.

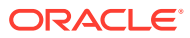

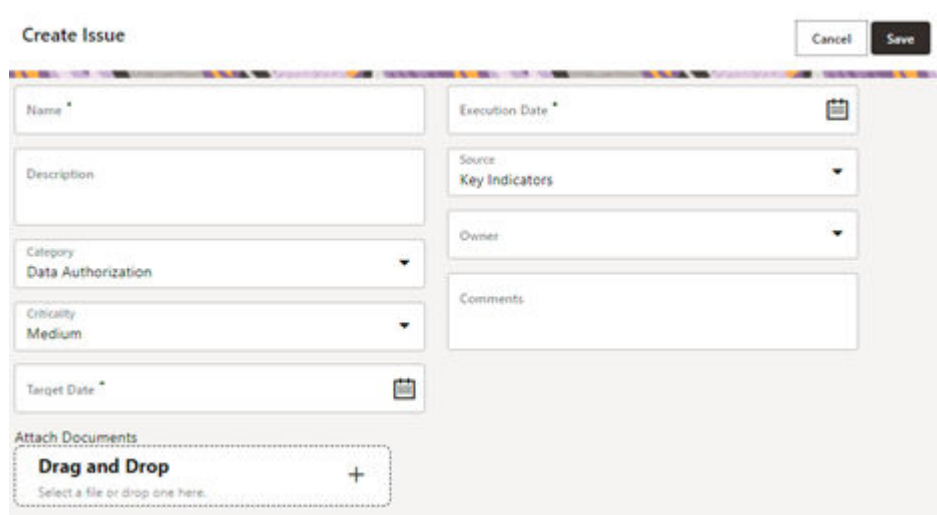

#### **Figure 11-3 Create Issue**

- **5.** Enter **Issue Name** and **Description**.
- **6.** Select the **Category** from the drop-down list:
	- **a.** Data Authorization
	- **b.** Data Privacy
	- **c.** Data Security
	- **d.** Data Accuracy
	- **e.** Data Availability
	- **f.** Timeliness
- **7.** Select the **Criticality**:
	- **a.** High
	- **b.** Medium
	- **c.** Low
- **8.** Choose the **Target Date** from the Calendar.
- **9.** Choose the **Execution Date** from the Calendar.
- **10.** Select the **Source** from the drop-down list:
	- **a.** Key Indicators
	- **b.** Controls
- **11.** Select the **Owner** from the drop-down list.
- **12.** Enter **Comments** if any.
- **13.** Select a file or drag and drop a file to Attach a document.
- **14.** Click **Save**. A new issue is created and is displayed under the inbox summary screen.
- **15.** Click an existing issue. The following window is displayed.

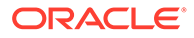

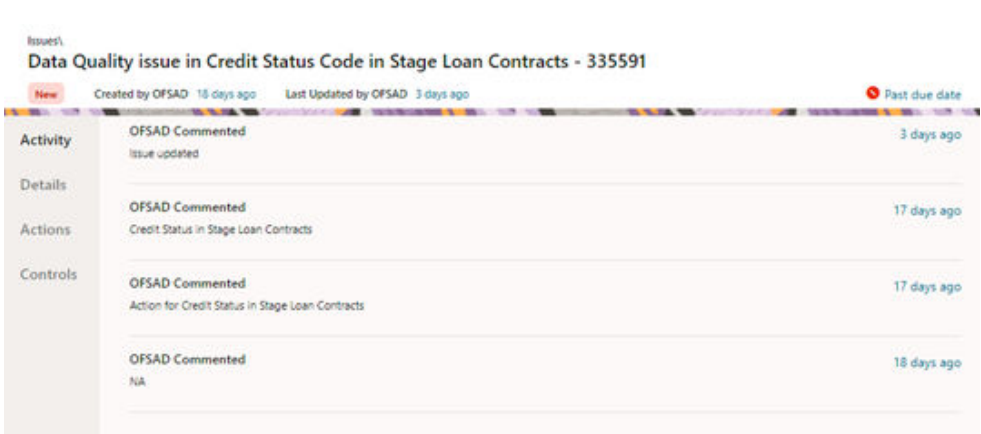

**Figure 11-4 Issues**

- **16.** Click **Activity**. Any comment that gets logged for an issue is displayed here.
- **17.** Click **Details**. See section [Editing an Issue](#page-46-0) for information.
- **18.** Click **Actions**. See section [Creating an Action](#page-48-0) for information.
- **19.** Click **Controls**. You can create an action for an existing issue.
- **20.** Select an issue and click the **Link** icon. The Controls window is displayed with the control details that can be linked to the issue.

#### **Figure 11-5 Controls**

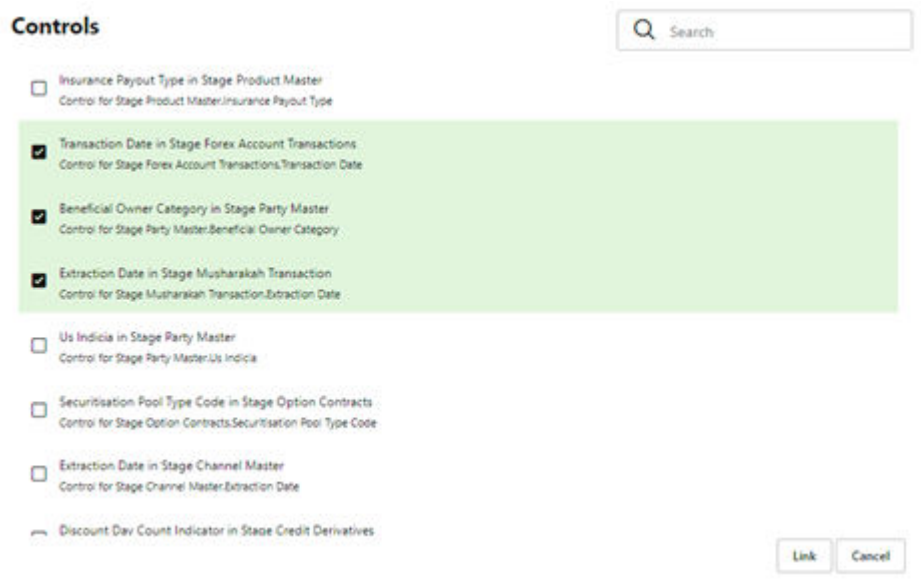

- **21.** Select the controls and click **Link**. At any point in time, you can search for control in the search field.
- **22.** Select an issue or an action and click the **Delete** icon. A confirmation message is displayed. Click **Yes** to delete or click **No** to cancel the deletion. Note that, it is possible to delete an issue or an action that is in status 'New' and it is not possible to delete a closed issue or an action.

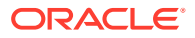

**23.** Click the **Actions** icon against the required issue or an action to perform one of the following.

| <b>Interior</b>          | Task                                                                                                    |                             |                |         |                                           |                                 | 4 - Back to hertifications |
|--------------------------|----------------------------------------------------------------------------------------------------|-----------------------------|----------------|---------|-------------------------------------------|---------------------------------|----------------------------|
| <b>CRAIGE LIVES</b><br>z | <b>B. T. LEE TOO</b><br>and the company of the company of the<br><b>Last 14 Days</b><br>Tasks   Issues   Actions<br>$\overline{z}$<br>۰ | <b>STATISTICS</b>           |                | $-$     | <b>North Montgomery A. - Mar. 1, 1963</b> | <b>SCHOOL SECTION</b>           | ř                          |
| $\alpha$                 | Search.                                                                                                    |                             |                |         |                                           |                                 |                            |
|                          | 13 Nems                                                                                                    |                             |                |         |                                           |                                 | 6 日                        |
|                          | <b>CASTER</b><br>Name:                                                                                                    | Status.                     | 15G            | Sourie  | Crame:                                    | Last Modified                   | Action                     |
|                          |                                                                                                    |                             |                |         | Arrest Forest Lat. 24th Structure         | WWW.THRAPPERTY.COMMUNI          |                            |
| о                        | Data Quarty topic in Undrawn Amount in Stage Loan Contracts - 335617                                                                    | <b>Closed</b>               | <b>ISSUE</b>   | Control | OFFIC<br>0021-00-23 12:43:16              | OFFIC<br>2021-00-23 52:43:18    | $\overline{a}$<br>٤        |
| □                        | Data Quality locus in Credit Status Code in Stage Loan Contracts - 335591                                                               | <b>Now</b>                  | lotive         | Control | OPEAD.<br>2021-02-23 12:43:15             | OASAD<br>2021-03-10 10:06:47    | ۰<br>Ξ                     |
| o                        | Data Quality locus in Revised Maturity Date in Stage Loan Contracts - 193608                                                            | New                         | follow)        | Control | OFFIC<br>2021-02-23 12:45:15              | OFFIC<br>2021-02-23 12:43:15    | E.                         |
| □                        | Date Quality issue in Purchased Or Originated Crest Impalved Account Pag in Stage Cards - 335607                                        |                             | <b>Issue</b>   | Control | CASAD<br>2021-02-29 12:43:19              | O <sup>15</sup><br>Link<br>2020 | ĭ                          |
| □                        | Data Quality lowe in Interest Rate Code in Stage Cents - 335394.                                                                        | <b><i><u>Rivers</u></i></b> | <b>ISSUE</b>   | Control | ORSAD<br>2021-02-23 12:43:15              | O/S<br>Te-spey<br><b>SMF</b>    | F                          |
| O                        | Data Quality issue in Annual Percentage Rate Reset Type Code in Stage Cards - 335393                                                    |                             | locue          | Cortrol | CATAD<br>2021-02-23 12:49:19              | OS<br>Close<br>2021             | ٠<br>Ĩ.                    |
| u                        | Oats Quality issue in Purchased Or Originated Credit Impaired Account Flag in Stage Loan Contracts - 335585                             | Nane                        | <b>listuar</b> | Control | OPEAD<br>2021-02-25 12:43:14              | Of Sky<br>2021-05-12 17:11:53   |                            |

**Figure 11-6 Task**

- **24.** If an Issue is in:
	- **a. New** state, you can link or close an issue.
	- **b. Closed** state, you can re-open an issue.
	- **c. Re-open** state, you can close the issue.
- **25.** If an Action is in:
	- **a. New** state, you can close an action.
	- **b. Closed** state, you can re-open an action.
	- **c. Re-open** state, you can close the action.

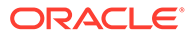

# <span id="page-56-0"></span>12 Data Adjustments from Controls Module

The Adjustment framework is a capability that is used to modify, as per business requirements, or correct issues, that have been found by various OFSAA components, in available data within FSDF. The adjustments are created when an issue and action are created. In turn, they are then used to track and report any operation that is performed on the data. All adjustments that are created must be executed through a batch. The Data Adjustment process is illustrated in the following diagram:

#### **For an Adjustment Creator:**

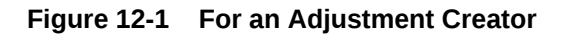

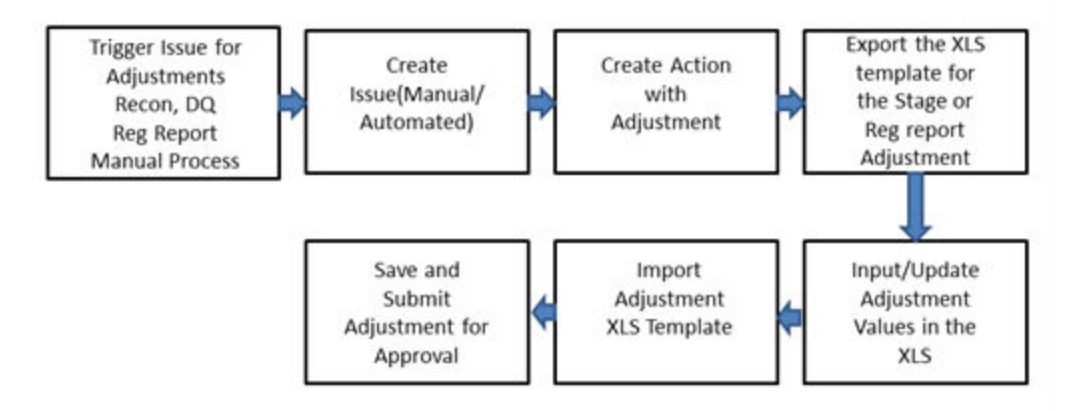

- **1.** The issue is triggered for adjustments.
- **2.** An issue is created.
- **3.** An action is created with the adjustment.
- **4.** The adjustment is configured and the template for the stage or the regulatory reporting template is exported.
- **5.** The Excel template is updated with the required inputs.
- **6.** The adjustment is then imported.
- **7.** The adjustment is saved and submitted for approval to the Data Adjustment Approver.

**For an Adjustment Approver:**

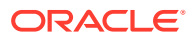

#### **Figure 12-2 Data Adjustment Process**

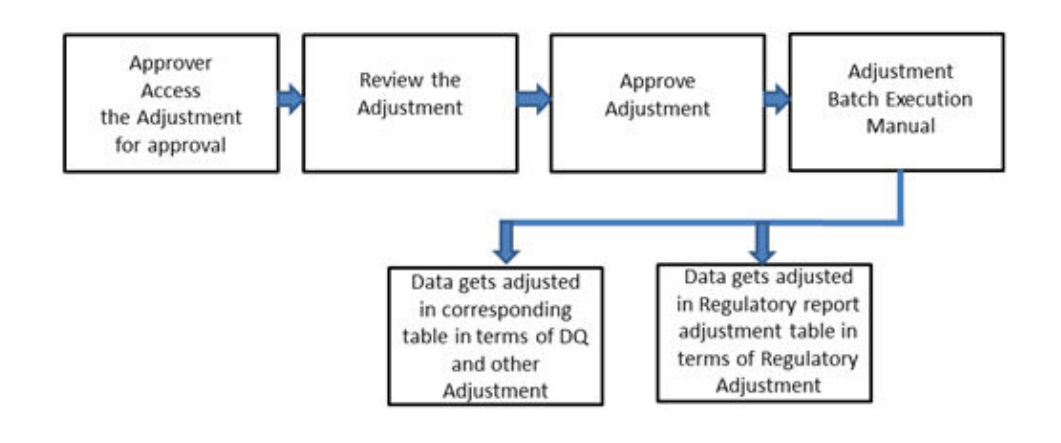

- **1.** The data adjustment Approver accesses the saved adjustment.
- **2.** The data adjustment is reviewed.
- **3.** The data adjustment is approved.
- **4.** The batch is executed manually for the data adjustment.
- **5.** If the data adjustment type is regulatory reporting, then the data is adjusted in the regulatory report adjustment table as per the data present in the regulatory reporting data adjustment. or

In the case of other data adjustment types, the data is adjusted in the corresponding tables as per the data in the data adjustment.

# 12.1 Types of Data Adjustments

You can create an issue for various reasons; lack of data accuracy, unavailable data, etc. Issues for these scenarios can be created for Controls or Key Indicators. After the issue is created, appropriate actions must be created with the associated Adjustment rules to resolve problems in the data. The adjustment process does not modify the data received from the source system; instead, it creates a new version of the record that is based on the load run ID. This ensures that FSDF always contains the original and all adjusted copies of the data for auditing and record keeping.

The supported action types are as follows:

- **Data Adjustments DQ Errors**: When a predefined Data Quality rule associated with a field in which control has breached the threshold occurs, a systemgenerated issue is created to highlight the data quality failure.
	- **Reconciliation Adjustments**: The adjustments to resolve reconciliation failures can be set in a system that contains the DG and Reconciliation framework within the same Infodom. When a predefined Reconciliation rule fails, a system-generated issue is created. After the issue is updated, you can create an action.
	- **Data Adjustment Others**: These adjustments are set for known data issues for a set period than for scheduled executions or checks. An example of this

scenario: a legacy source system that is unable to perform a transformation required by OFSAA due to cost or any other reasons. It is easier to adjust the data within OFSAA rather than in the source system.

- **Data Adjustments Regulatory Reporting**: You can set the adjustments to perform at the level of a reporting attribute than within the staging area. This adjustment enables you to create last-mile data corrections at the MDRM level.
	- **Others**: This is used for any other online or offline action that is to be performed to resolve a specific issue. These actions are created to maintain and track all efforts made to resolve an issue. They enable you to follow an issue to its closure, for reporting purposes, etc. This action type has no impact on adjustments.

#### **Note:**

These adjustments are only available for existing customer accounts or MDRM codes.

### 12.2 User Roles and Actions

All the users are required to be mapped to the following user groups:

#### **Table 12-1 User Group**

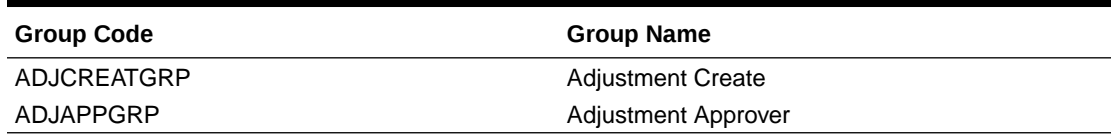

#### **Note:**

- The Adjustment Creator and Approver group must not be assigned to a single user.
- Adjustment Create user must be mapped to ADJCREATGRP.
- Adjustment Approver user must be mapped to ADJAPPGRP.

### 12.2.1 Actions Performed by Users

The actions that can be executed by specific user roles in the OFS DG application for Data Adjustment are:

**Table 12-2 Actions Performed by Users**

| <b>Action Performed</b>                                           | User Role                    |
|-------------------------------------------------------------------|------------------------------|
| In the automated process, an Issue is generated<br>by the system. | Assigned to the Issue Owner. |
| Creating Action for the system-generated Issue.                   | By the Issue Owner.          |

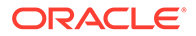

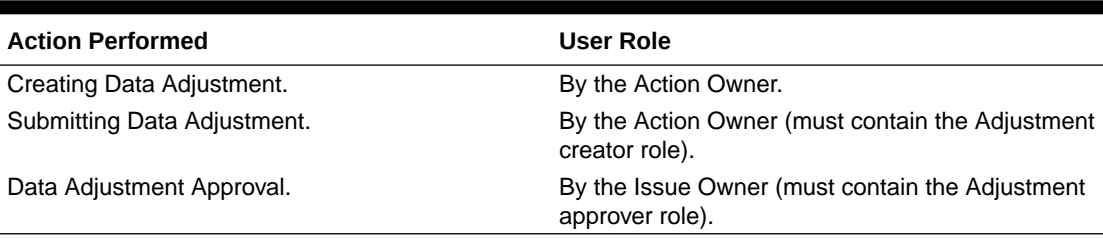

#### **Table 12-2 (Cont.) Actions Performed by Users**

#### **Note:**

You must follow the sequence of steps described in the following sections.

# 12.3 Settings for Data Adjustments

The Issue Owner (Action Creator) may change ownership when required. The Issue Owner creates an Action of type Data Adjustment for this system-generated Issue and assigns it to the Action Owner. As a result, in Actions, the Data Adjustment grid appears. The Action Owner (Adjustment Creator) then creates the required Data Adjustment and makes data corrections for the failed Data Quality.

The Adjustment Creator submits Data Adjustment to the Adjustment Approver (Issue Owner). After the Issue Owner approves all the Data Adjustment definitions, the Data Adjustments are grouped in a Batch and executed at the level of that Issue. After the successful execution of these Data Adjustments, the Action Owners must mark the Action progress to 100% or mark the Action as completed.

### 12.3.1 Prerequisites for Data Adjustments

For Regulatory Reporting before creating a Regulatory Reporting Data Adjustment, you can execute a KI assessment.

- Set the N\_lookup\_value ='Y' against v\_lookup\_code=' PRE\_POST\_ADJ\_AUDIT\_LOG' in the table fsi\_dgs\_configuration. This enables the View Adjustment Details in the Issue & Action screen, where you can view the pre and post-adjustment data.
- An Action must be created for the system-generated Issues. See section, Creating an Action for details.
- In the **Manual Data** section, select **Export**. If the /ftpshare folder does not have the sub-folders DGS/dgsexport, user should create these folders before selecting Export.

Run the following command to create the folder:

mkdir -p DGS/dgsexport

And give permission to this folders by using the following command:

```
chmod -R 775 DGS
```
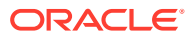

**Note:**

Creating sub-folders is a one time activity.

# 12.4 Creating a Data Adjustment

The Action Owner is the Data Adjustment Creator. The Actions are of type Data Adjustment. Therefore, the Data Adjustment grid appears in this section.

#### **Note:**

If you have selected the Action Type as Others, then the Adjustments section does not appear.

To create a Data Adjustment, follow these steps:

- **1.** Log in to the application as the **Action Owner** (Data Adjustment Creator).
- **2.** From Financial Services Data Governance for North America Regulatory Reporting window navigate to **Controls**.
- **3.** Select a stage table and then click the **View Controls** icon to view the details.
- **4.** Select a Control that has open Issues from the LHS Menu and then select the **Control**.
- **5.** Click **Issues & Actions**.
- **6.** In the Issues for this control, click the required system-generated Issue ID. The Actions section is displayed.

#### **Figure 12-3 Issues & Actions**

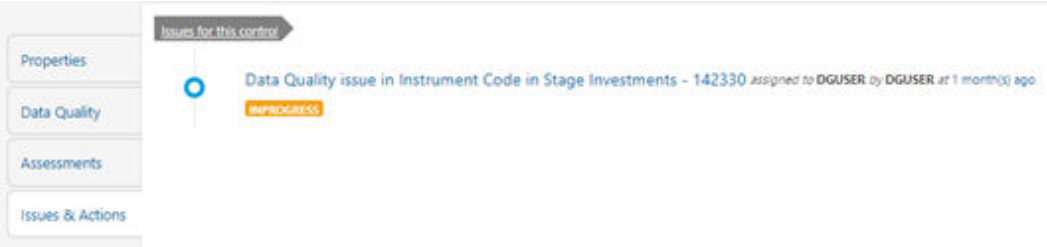

**7.** In the Actions, select the required issue to **View More** details. The Data Adjustments section is displayed.

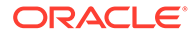

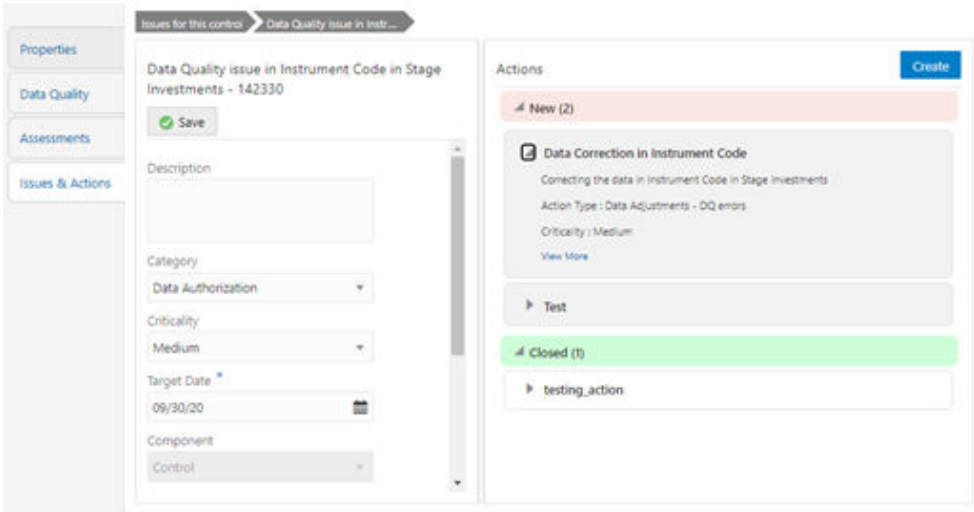

**Figure 12-4 Issues & Actions**

**8.** In the Data Adjustments section, click **Create**. The Adjustment Rule Details window is displayed.

**Figure 12-5 Issues & Actions**

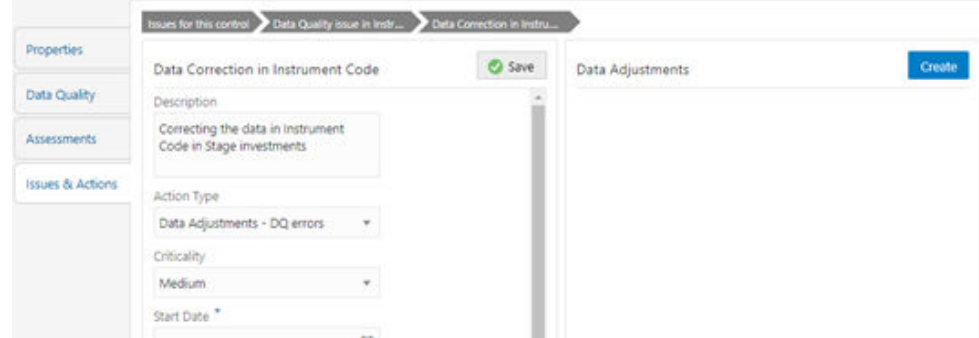

- **9.** Depending on the type of adjustment, create a data adjustment. For details see, sections:
	- Create a Data Adjustment DQ Errors based Data Adjustment.
	- [Create a Data Adjustment Business based Adjustment](#page-63-0).
	- [Create a Data Adjustment Regulatory Reporting based Adjustment](#page-65-0).

### 12.4.1 Create a Data Quality Errors based Data Adjustment

To create a data adjustment for the action type Data Adjustments - Data Quality Errors, follow these steps:

- **1.** From the Issues & Actions page, under an action created, click **View More**.
- **2.** On the Data Adjustment page, click **Create**. The Adjustments Rule Details window is displayed.
- **3.** In the Adjustment Rule Details window, enter values in the **Name** and **Description** fields.

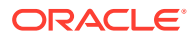

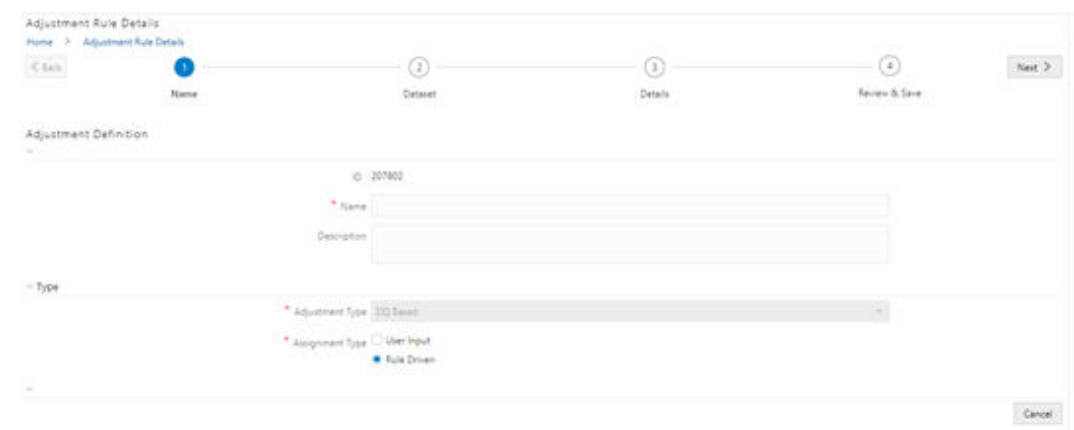

**Figure 12-6 Issues & Actions**

- **4.** Select the Assignment Type as either **User Input** or **Rule Driven**.
- **5.** For **User Input**: The **Select Entity** and **Select DQ** are auto-populated. However, you have an option to select a different DQ if it has multiple DQs.
	- **a.** Click **Next**.
	- **b.** Select **Add Attribute**.
	- **c.** In the Add Attribute window, in the Line Item, Target Attribute drop-downs, select the required values and then click **OK**.
	- **d.** Click **Next**, and then click **Save**.
	- **e.** In the **Export** window, in the **MIS Date** section, select a date for which the data is available, and then click **Export**.
	- **f.** Save the Excel file to your system.
	- **g.** Enter values in the required rows and then save the Excel.
	- **h.** In the **Manual Data** section, in the **ID** column, select the required ID and then click **Import**.
	- **i.** In the **Import** window, attach the Excel that you added data to, and then click **Upload**.
	- **j.** Click **Import**.
	- **k.** Click **Submit** if you want to send the Data Adjustment for approval or click **Save**.
- **6.** For **Rule Driven**:
	- **a.** To go to the next section, click **Next** or click **Dataset**.
	- **b.** In the **Select DQ** dropdown box, select the required Data Quality value. This Data Adjustment is being created for this failed Data Quality.
	- **c.** Click **Next**.
	- **d.** Click **Add Expression**.
	- **e.** Select a value from the drop-down box for **Column**.

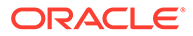

#### **Note:**

You can ignore the Lookup section.

<span id="page-63-0"></span>**f.** Enter values in the following fields:

#### **Table 12-3 Add Expression Fields**

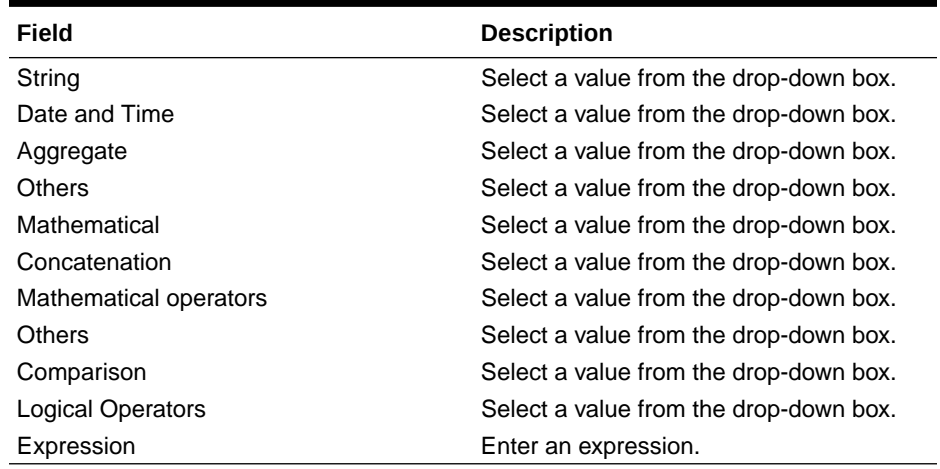

- **g.** Click **OK** and click **Next**.
- **h.** In the **Review and Save** section, click **Save**.

The Data Adjustment for the action is created.

### 12.4.2 Create a Business based Data Adjustment

To create a data adjustment for the action type Data Adjustments - Others, follow these steps:

- **1.** From the **Issues & Actions** page, under an action created, click **View More**.
- **2.** On the Data Adjustment page, click **Create**. The Adjustments Rule Details window is displayed.
- **3.** In the **Adjustment Rule Details** window, enter values in the **Name** and **Description** fields.

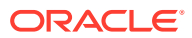

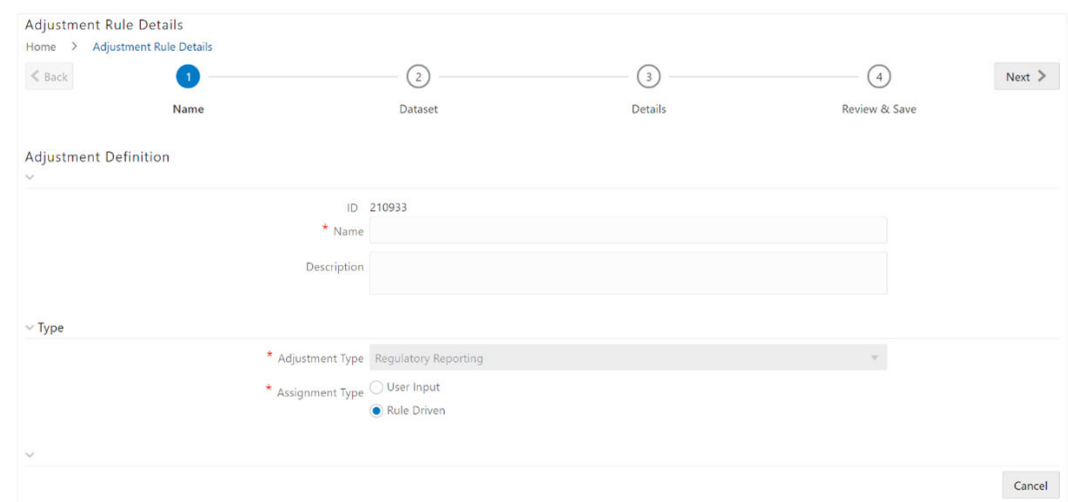

#### **Figure 12-7 Adjustment Rule Details**

- **4.** Select the **Assignment Type** as either **User Input** or **Rule Driven**.
- **5.** For **User Input**:
	- **a.** In the **Adjustment Entity** drop-down, select the entity or table for which the adjustment must be performed.
	- **b.** In the **Select Filter** section, enter values in the following fields:

| Field                   | <b>Description</b>                     |
|-------------------------|----------------------------------------|
| Filter Type             | Select a value from the drop-down box. |
| <b>Filter Attribute</b> | Select a value from the drop-down box. |
| <b>Hierarchy Name</b>   | Select a value from the drop-down box. |
| <b>Hierarchy Values</b> | Select a value from the drop-down box. |
| Hierarchy               | Select a value from the drop-down box. |

**Table 12-4 Select Filter Fields**

- **c.** Click **Go**, and then click **Next**.
- **d.** Select **Add Attribute**.
- **e.** In the **Add Column** window, in the **Target Attribute** drop-down, select a value and then click **OK**. The target attribute displays the columns based on the selected entity.
- **f.** Click **Next**, and then click **Save**.
- **g.** In the **Manual Data** section, select **Export**.
- **h.** In the **Export** window, in the **MIS Date** section, select a date the entity has data, and then click **Export**.
- **i.** Save the Excel file to your system.
- **j.** Enter values in the specific columns as per the selected target attribute, and then save the Excel.
- **k.** In the **Manual Data** section, in the **ID** column, select the required ID and then click **Import**.

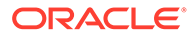

- <span id="page-65-0"></span>**l.** In the **Import** window, attach the Excel that you added data to, and then click **Upload**.
- **m.** Click **Import**.
- **n.** Click **Submit** if you want to send the Data Adjustment for approval or click **Save**.
- **6.** For **Rule Driven**:
	- **a.** To go to the next section, click **Next** or click **Dataset**.
	- **b.** In the **Adjustment Entity**, **Filter Type**, **Filter Attribute**, **Hierarchy Name**, and **Hierarchy** drop-down boxes, select a value.
	- **c.** Click **Next**.
	- **d.** Click **Add Expression**.
	- **e.** Select a value from the drop-down box for **Column**.

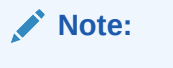

You can ignore the Lookup section.

**f.** In the **Add Expression** window, enter values in the following fields:

| Field                    | <b>Description</b>                     |
|--------------------------|----------------------------------------|
| String                   | Select a value from the drop-down box. |
| Date and Time            | Select a value from the drop-down box. |
| Aggregate                | Select a value from the drop-down box. |
| <b>Others</b>            | Select a value from the drop-down box. |
| Mathematical             | Select a value from the drop-down box. |
| Concatenation            | Select a value from the drop-down box. |
| Mathematical operators   | Select a value from the drop-down box. |
| Others                   | Select a value from the drop-down box. |
| Comparison               | Select a value from the drop-down box. |
| <b>Logical Operators</b> | Select a value from the drop-down box. |
| Expression               | Enter an expression.                   |

**Table 12-5 Add Expression Fields**

- **7.** Click **OK**.
- **8.** Click **Next**.
- **9.** In the **Review and Save** section, click **Save**. The Data Adjustment for the action has been created.

### 12.4.3 Create a Regulatory Reporting based Data Adjustment

To create a data adjustment for the action type Data Adjustments - Regulatory Reporting, follow these steps:

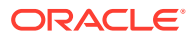

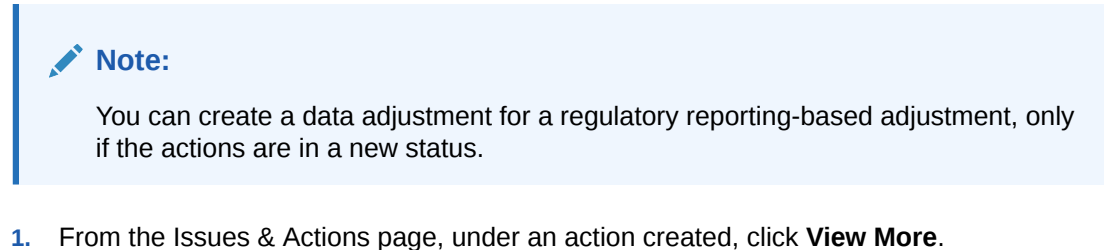

- **2.** In the Data Adjustment page, click **Create**. The Adjustments Rule Details window is displayed.
- **3.** In the **Adjustment Rule Details** window, enter values in the **Name** and **Description** fields.

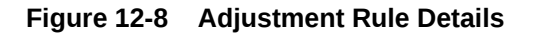

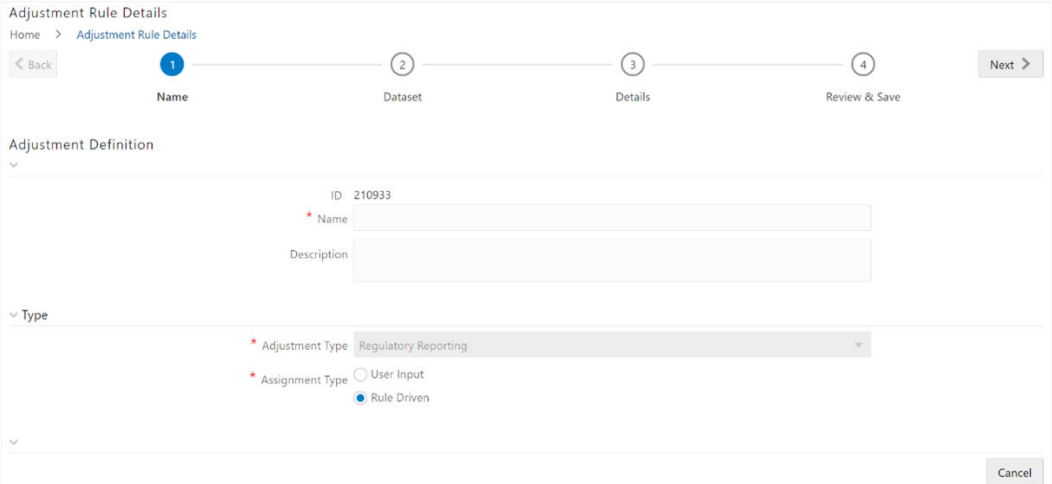

- **4.** Select the Assignment Type as either **User Input** or **Rule Driven**.
- **5.** For **User Input**:
	- **a.** In the **Select Report** section, in the **Report** and **Schedule** drop-downs, select the required report and schedule.
	- **b.** Click **Next**.
	- **c.** In the **Data Update** section, select **Add Line Item**.
	- **d.** In the **Add Line Item** window, in the Line Item drop-down, select a value, and then click **OK**.
	- **e.** Click **Next**, and then click **Save**.
	- **f.** In the **Manual Data** section, select **Export**.
	- **g.** In the **Export** window, in the **MIS Date** section, select the date for which the assessment has been performed, and then click **Export**.
	- **h.** Save the Excel file to your system.
	- **i.** Enter the adjustment amount in the column **N\_ADJUSTED\_AMT**, and then save the Excel.
	- **j.** In the **Manual Data** section, in the **Id** column, select the required ID and then click **Import**.

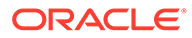

- **k.** In the **Import** window, attach the Excel that you added data to, and then click **Upload**.
- **l.** Click **Import**.
- **m.** In the **Manual Data** section, in the **Id** column, select the required ID.
- **n.** Click **Submit** if you want to send the Data Adjustment for approval or click **Save**.
- **6.** For **Rule Driven**:
	- **a.** To go to the next section, click **Next** or click **Dataset**.
	- **b.** In the **Adjustment Entity**, **Report**, **Schedule**, and **Dataset** drop-down boxes select a value.
	- **c.** Click **Next**.
	- **d.** Click **Add Expression**.
	- **e.** In the **Add Expression** window, enter values in the following fields:

#### **Table 12-6 Add Expression Fields**

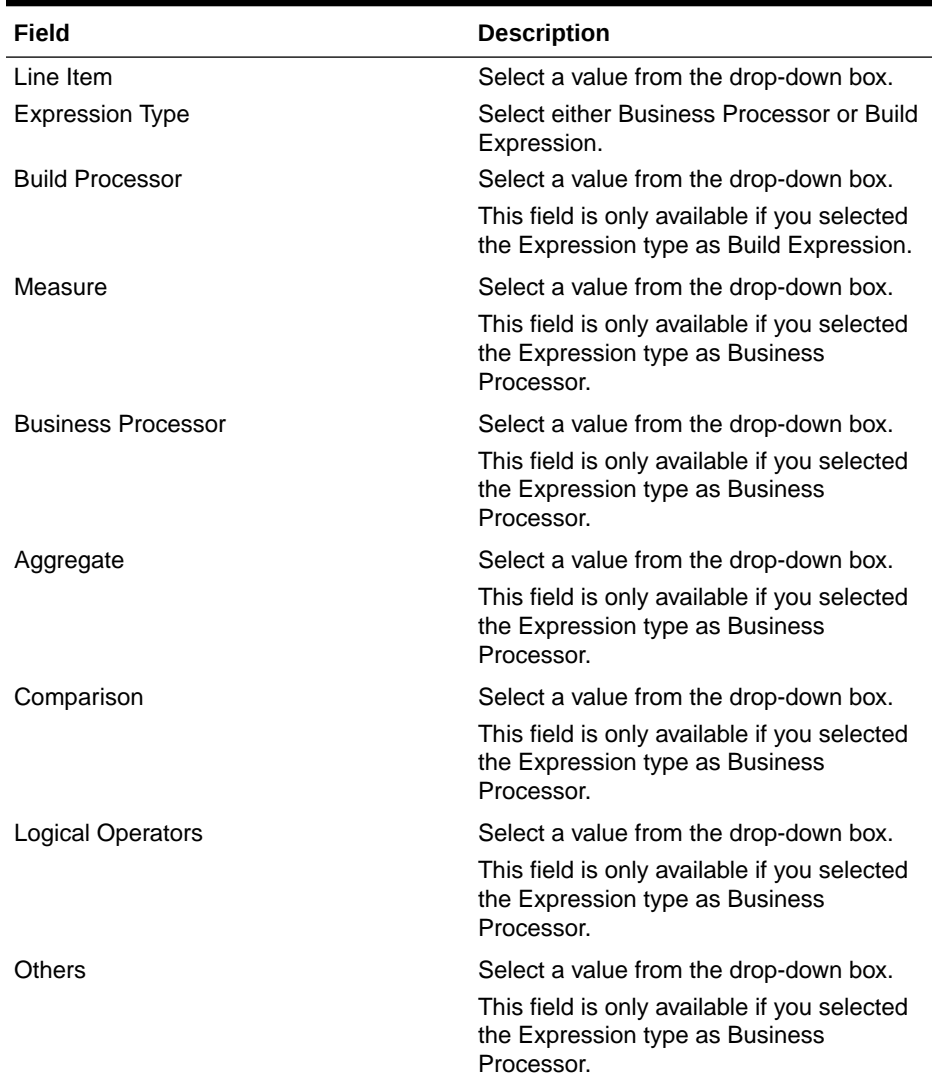

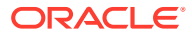

| Field                  | <b>Description</b>                                                                                                    |
|------------------------|----------------------------------------------------------------------------------------------------|
| Date and Time          | Select a value from the drop-down box.                                                                                                  |
|                        | This field is only available if you selected<br>the Expression type as Business<br>Processor.                                           |
| Mathematical           | Select a value from the drop-down box.                                                                                                  |
|                        | This field is only available if you selected<br>the Expression type as Business<br>Processor.                                           |
| Others                 | Select a value from the drop-down box.                                                                                                  |
|                        | This field is only available if you selected<br>the Expression type as Business<br>Processor.                                           |
| String                 | Select a value from the drop-down box.                                                                                                  |
|                        | This field is only available if you selected<br>the Expression type as Business<br>Processor.                                           |
| Mathematical operators | Select a value from the drop-down box.<br>This field is only available if you selected<br>the Expression type as Business<br>Processor. |
| Concatenation          | Select a value from the drop-down box.                                                                                                  |
|                        | This field is only available if you selected<br>the Expression type as Business<br>Processor.                                           |
| Expression             | Enter an expression.                                                                                                    |

**Table 12-6 (Cont.) Add Expression Fields**

- **7.** Click **OK** and then click **Next**.
- **8.** In the **Review and Save** section, click **Save**. The Data Adjustment for the action is created.

### 12.4.3.1 Export and Import Data Updates

These steps are applicable only when your adjustment is of the User Input type.

In the **Review & Save** tab, Exporting User Input Type Data Adjustment:

- **1.** To export (download from the application) a record from the User Input type Data Adjustment, click **Export**.
- **2.** In the **Export** window, select the **MIS Date** for which you are downloading the record to make the data corrections.
- **3.** Click **Export**, and then close the **Export** window. An excel file is downloaded to your system.
- **4.** In the downloaded (exported) excel file, you can make the required data corrections.
- **5.** Save the changes made to the file. In the **Review & Save** tab, Importing User Input Type Data Adjustment:
- **6.** To import (upload to the application) the updated excel file for the User Input type Data Adjustment, select the Manual Data **ID** of the required record, and then click **Import**.

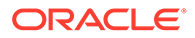

- **7.** To search for the updated, excel file, open and attach it, click **Attach**.
- **8.** To upload this, excel file, click **Upload**. After a successful upload, an acknowledgment message is displayed.
- **9.** To import the uploaded Excel file into the application, click **Import**.

After you import a file, its status appears as Imported.

### 12.4.3.2 Save and Submit a Data Adjustment

To save and submit a Data Adjutment, follow these steps:

- **1.** To save this Data Adjustment record, select the checkbox against the imported record, and then click **Save**. A confirmation message is displayed, confirming that the adjustment details were successfully saved.
- **2.** Click **OK**.
- **3.** To submit this Data Adjustment for approval to the Adjustment Approver, click **Submit**.

A confirmation message is displayed, confirming that the adjustment details are saved successfully.

- **4.** Click **OK**. The **Adjustment Rules Details** page automatically closes.
- **5.** For user input, to send the imported file for approval to the Approver, you must select the checkbox against the record and then click **Save**.
- **6.** In the **View Adjustment Details** page, click **Refresh**. The newly created Data Adjustment is in the Pending Approval state.
- **7.** After you click **Save**, if do not submit the Data Adjustment for approval, the Status of the Data Adjustment is in the Draft state. To move the Status from Draft to Pending Approval, open the Data Adjustment, and click **Submit**.

### 12.4.3.3 View the Pre and Post Adjusted Data

To view the pre and post adjusted data, follow these steps:

- **1.** From Financial Services Data Governance for North America Regulatory Reporting window navigate to **Controls**.
- **2.** Select a stage table and then click **View Controls** to view the details.
- **3.** Select a Control that has open Issues from the LHS Menu and then select the Control.
- **4.** Click **Issues & Actions**. The Issues Summary window is displayed.

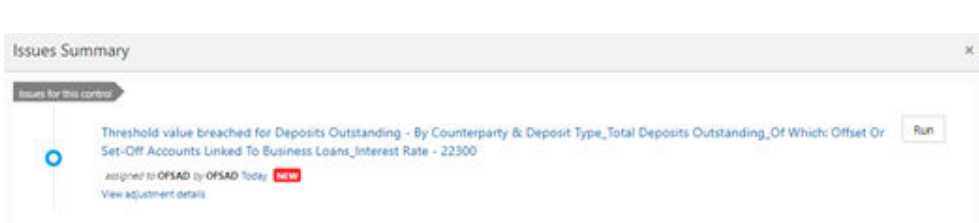

#### **Figure 12-9 Issue Summary**

#### **5.** Click **View Adjustment Details**.

The Data Adjustment Summary window is displayed. In the **Actions** window, the action that was created for the issue is displayed.

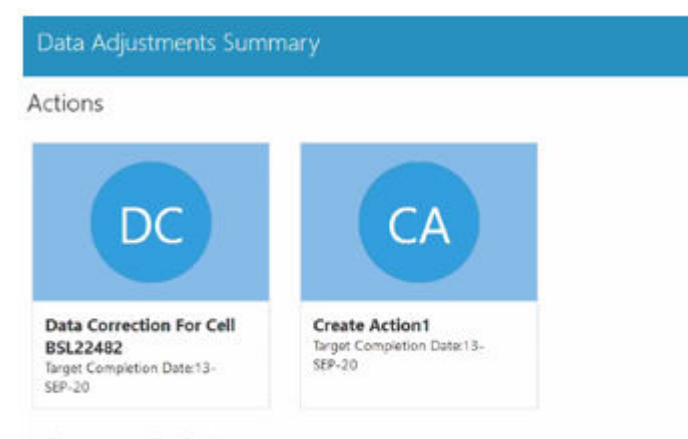

#### **Figure 12-10 Data Adjustment Summary**

Adjustment Definitions

#### **6.** Click the required **Action**.

The adjustments that are defined for the actions are displayed.

**7.** Click the required adjustment. The pre and post-adjusted data is displayed.

#### **Figure 12-11 Adjustment Details**

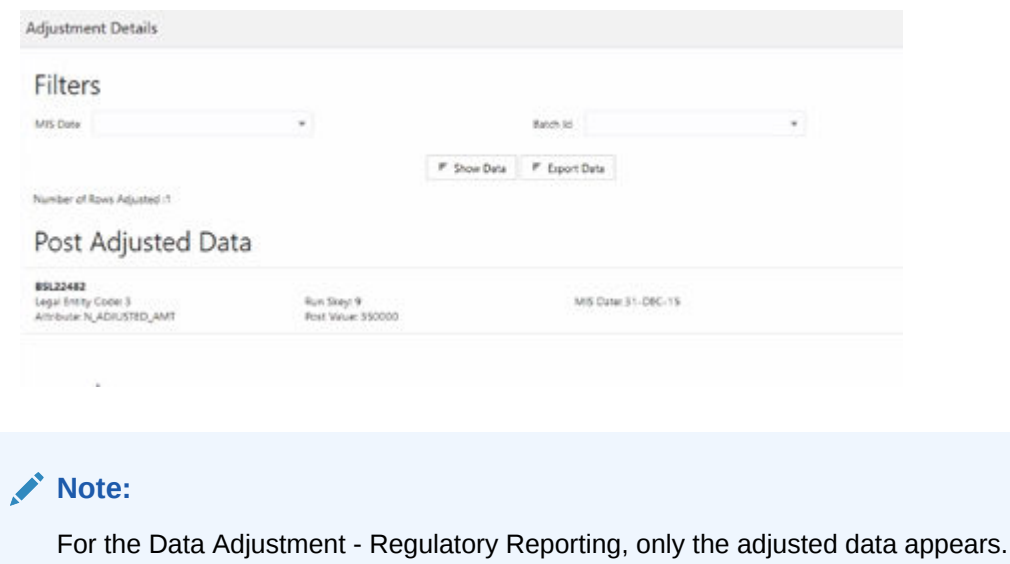

## 12.5 Approve or Reject Data Adjustments

To view, and approve or reject the Data Adjustment, follow these steps:

**1.** Log in to the application as the **Action Owner** (Data Adjustment Creator).

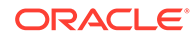

- **2.** From Financial Services Data Governance for North America Regulatory Reporting window, navigate to **Controls**.
- **3.** Select a stage table and then click **View Controls** to view the details.
- **4.** Select a Control that has open Issues from the LHS Menu and then select the Control.
- **5.** Click **Issues & Actions**.
- **6.** In the **Issues** for this control, click the required system-generated Issue **ID**. The Actions section is displayed.
- **7.** In the **Actions** section, in the **ID** column, click the required Action ID.
- **8.** In the **Action Details** page, in the **Adjustments** section, select the required **Data Adjustment** which is in the Pending Approval state.
- **9.** To open this Data Adjustment details, click **View**.
- **10.** In the **Adjustment Rule Details** window, click the **Review & Save** tab.
- **11.** Select the Manual Data Id, and then click **Download**. The data correction records file uploaded to the system, by the Data Adjustment Creator, is downloaded to your system.
- **12.** Verify the data records and in the **Comments** field, enter the required comments.
- **13.** To approve the Data Adjustment, in the Comment field, enter a comment, and click **Approve**. The **Adjustment Rule Details** window automatically closes.
- **14.** In the **Action Details** page, in the Adjustments section, the status of the Data Adjustment is changed to the Approved state. In the account of Data Adjustment Creator, the state of this Data Adjustment is updated to the *Approved* state. Or

To reject the Data Adjustment, in the Comment field, enter a comment and click **Reject**. The **Adjustment Rule Details** window automatically closes.

**15.** In the **Action Details** page, in the **Adjustments** section, for a rejected Data Adjustment, the state is changed to Draft.

# 12.6 Modify a Rejected Data Adjustment

If the Data Adjustment is rejected, follow these steps:

- **1.** Log in to the application as the **Action Owner** (Data Adjustment Creator).
- **2.** From Financial Services Data Governance for North America Regulatory Reporting window navigate to **Controls**.
- **3.** Select a stage table and then click **View Controls** to view the details.
- **4.** Select a Control that has open Issues from the LHS Menu and then select the Control.
- **5.** Click **Issues & Actions**.
- **6.** In the **Issues** for this control, click the required system-generated Issue **ID**. The Actions section is displayed.
- **7.** In the **Actions** section, in the **ID** column, click the required Action ID.
- **8.** In the **Adjustment Rule Details** page, in the **Review & Save** tab, make the required changes.
- **9.** To save this Data Adjustment record, click **Save**. A confirmation message appears, confirming that the adjustment details are saved successfully.
- **10.** Click **OK**.
- **11.** To re-submit this Data Adjustment for approval to the Adjustment Approver, click **Submit**. A confirmation message appears, confirming that the adjustment details have been successfully updated.
- **12.** Click **OK**. The Adjustment Rules Details page automatically closes.
- **13.** Log in as a Data Adjustment Approver and approve this Data Adjustment.

# 12.7 Executing a Data Adjustment Batch

After creating Data Adjustments, perform these procedures to check the Data Quality of the data corrections made during the Data Adjustment process.

**Execution of Adjustments**: The adjustments defined by using the steps mentioned earlier are executed through the batch. The executable DataAdjustment.sh must be executed with a list of parameters. Note that an adjustment is considered for execution for the MIS data for which the data adjustment has been done.

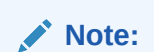

Only an issue owner can trigger the adjustment batch.

## 12.7.1 Regulatory Adjustments

To trigger the Regulatory Adjustment Batch from the Issue screen, follow these steps:

**1.** From Regulatory Reporting for US Federal Reserve window, select **Metadata Management** and then select **Reports**. The Regulatory Reporting Report Summary window is displayed.

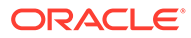

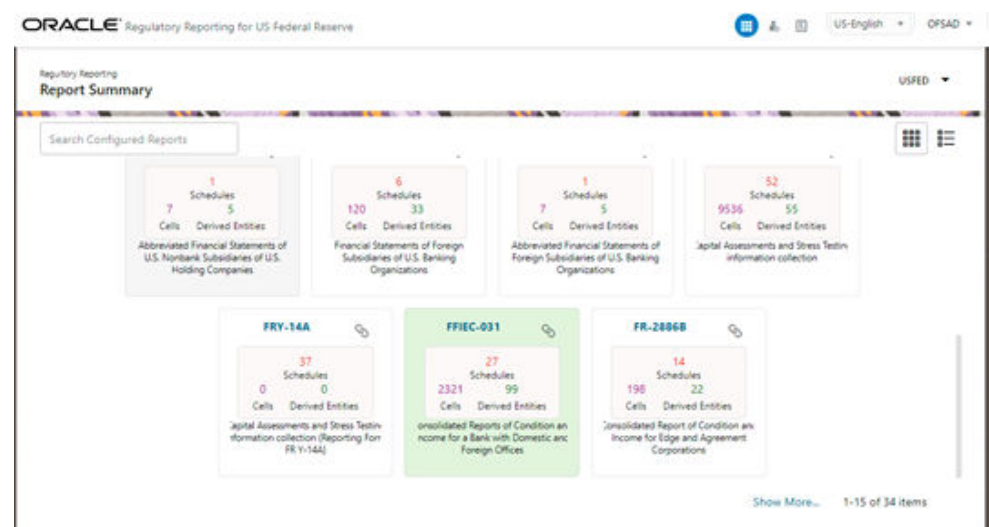

**Figure 12-12 Regulatory Reporting Report Summary**

**2.** Select the required report. For example, here FFIEC-031 report is selected. The Schedule summary for FFIEC-031 window is displayed.

**Figure 12-13 Schedule summary for FFIEC-031**

| Search Configured Schedules    |                                                       |                                     |                                        | ⊞<br>Е |
|--------------------------------|-------------------------------------------------------|-------------------------------------|----------------------------------------|--------|
| RC<br>$Q_2$                    | RC-A<br>$\%$                                          | RC-B<br>$Q_2$                       | RC-C<br>$\mathcal{O}$                  |        |
| 26<br>Cells<br>Derived Enities | 9<br>. 3<br>Derived Enities<br>Cells                  | 141<br>Derived Enities<br>Cells     | 146<br>×<br>Cells<br>Derived Enities   |        |
| <b>Balance Sheet</b>           | Cash and Balances Due from<br>Depository Institutions | Securities                          | Loans and Lease Financing Receivables. |        |
| RC-D<br>$\mathcal{O}$          | RC-E<br>o.                                            | RC-F<br>o.                          | RC-G<br>$\mathcal{Q}_2$                |        |
| 80<br>Derived Enities<br>Cells | 55<br>Derived Enities<br>Cells                        | 21<br>×<br>Cells<br>Derived Enities | 16<br>Derived Enities<br>Cells         |        |
| Trading Assets and Liabilities | Deposit Liabilities                                   | Other Assets                        | Other Liabilities                      |        |

**3.** Select the required Schedule under FFIEC-031. The Cells for that particular report is displayed.

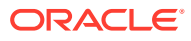

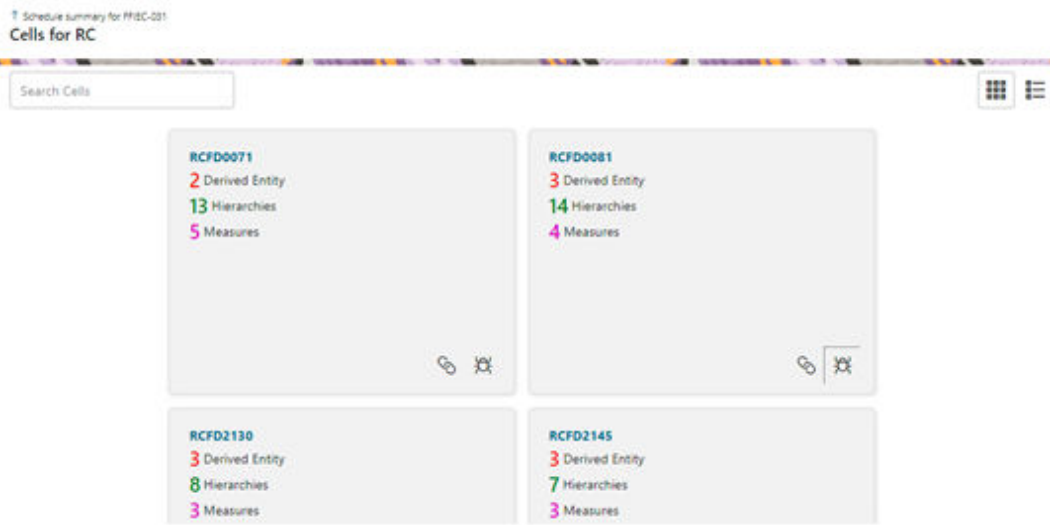

#### **Figure 12-14 Cells for RC**

**4.** Click the **Issue** icon to view the issue. The system-generated issues for this Key Indicator Condition are displayed.

**Figure 12-15 Issues Summary**

| <b>Issues Summary</b>                                      |                            |                          |                              |
|------------------------------------------------------------|----------------------------|--------------------------|------------------------------|
| Extraction Date 20151231<br>1982 - PART FRA                |                            | $\overline{\phantom{a}}$ |                              |
| <b>Issue Summary</b><br>O 1 months ago<br>Issue 100<br>New |                            |                          | <b>STATE</b><br>             |
|                                                            | assigned to OFSAD by OFSAD |                          | $\frac{1}{2}$ Run            |
|                                                            |                            |                          | View adjustment details<br>⊚ |

- **5.** Select an issue for which the adjustment is created and click **Run**. The Adjustment Run Parameters window is displayed. The Issue Name is displayed as default.
- **6.** Click the **Calendar** icon to select the MISDATE for execution.
- **7.** Click the **Legal Entity** icon to select the Legal Entity Code from the list of hierarchy.

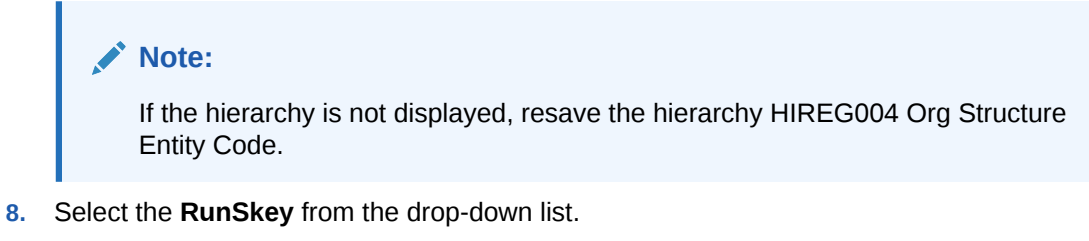

**9.** Click **Execute**.

This automatically creates a batch and is executed. The Batch Monitor status displays as successful.

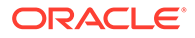

## 12.7.2 Data Quality Adjustments

To trigger the data quality adjustment batch from the Issue screen, follow these steps:

- **1.** From Financial Services Data Governance for North America Regulatory Reporting window navigate to **Controls**.
- **2.** Select a stage table and then click **View Controls** to view the details.
- **3.** Select a Control that has open Issues from the LHS Menu and then select the **Control**.
- **4.** Click **Issues & Actions**. The system-generated issues for this control are displayed.
- **5.** Select an issue for which the adjustment is created and click **Run**. The **Adjustment Run Parameters** window is displayed. The Issue Name is displayed as default.
- **6.** Click the **Calendar** icon to select the MISDATE for execution.
- **7.** Click the Legal Entity icon to select the **Legal Entity Code** from the list of hierarchy.

#### **Note:**

If the hierarchy is not displayed, resave the hierarchy HIREG004 Org Structure Entity Code.

- **8.** Select the **RunSkey** from the drop-down list.
- **9.** Click **Execute**.

This automatically creates a batch and is executed. The Batch Monitor status displays as successful.

## 12.8 Creating a New Batch and a Task

To create a new Batch, follow these steps:

#### **Note:**

Ensure to create a new batch, and add the respective parameters as explained in the following procedure for manually creating the issues in Regulatory Adjustments.

- **1.** From Financial Services Data Governance for North America Regulatory Reporting window navigate to **Operations** and then select **Batch Maintenance**.
- **2.** To create a Batch, in the Batch Name section, click the **Add** icon.

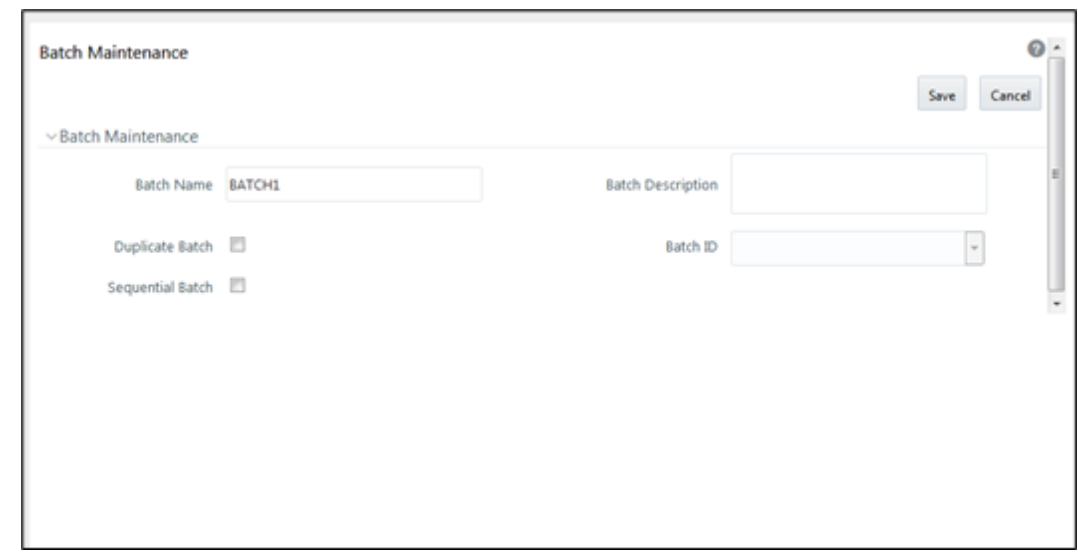

**Figure 12-16 Batch Maintenance**

- **3.** In the **Add Batch Definition** window, enter the batch name and the batch description, and then click **Save**.
- **4.** In the **Batch Maintenance** pane, in the **Batch Name** section, select the Batch Name checkbox associated with the newly created batch. The **Task Details** section appears which lists the tasks corresponding to the selected Batch Name.
- **5.** To add a new task to the newly created batch, click the **Add** icon.
- **6.** In the **Task Definition** window In the **Components** drop-down box, select the **RUN EXECUTABLE** value.
- **7.** The values are automatically generated for the **Datastore Type**, **Datastore Name**, and **IP Address** fields.
- **8.** In the **Executable** field, enter the value **DataAdjustment.sh**, <ISSUE NAME>, <USER>, <RUNSKEY>, <LEGAL ENTITY>.

#### **Note:**

Except for the data adjustment for regulatory reporting, which will require all five values, the other data adjustments will only require values for <ISSUE NAME> and <USER>. The <RUNSKEY> and <LEGAL ENTITY> parameters can be placed as NA.

- **9.** For the **Wait** field, select either **Y** or **N** as required.
- **10.** For the **Batch Parameter** field, select **Y**.
- **11.** Enter the required details in all the other fields.
- **12.** Click **Save**.
- **13.** A new Task for the new Batch is created. You can run this Batch in the **Batch Execution** section.

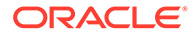

## 12.9 Refresh Adjustments

To refresh the adjustments, follow these steps:

- **1.** From Oracle Financial Services Regulatory Reporting for Office of Superintendent of Financial Institutes Canada Applications Pack window navigate to **Regulatory Reports**, and then select **Report Publish** screen.
- **2.** Click the **Refresh Adjustments** button to refresh the adjustments value for Cell or MDRM.

 $\equiv$ **O** no El US-English ▼ OFSAD ▼ & © ORACLE' Regulatory Reporting for Office of the Superintendent of Financial Institutions Canada **Report Publish Summary Regulatory Jurisdiction**  $\check{}$ Q Search  $\boxed{Q}$ **Report Publish Execution Summary**  $+$ Reporting Run Logic<br>Date Skey Version 31-<br>Publish\_Reports\_2021\_OSFL1 MAR- 2 8.1.2.3.0 Canadian 1 5 Published 白  $\circ$ 圓 CAD - CAD - CAD - CAD - CAD - CAD - CAD - CAD - CAD - CAD - CAD - CAD - CAD - CAD - CAD - CAD - CAD - CAD - CAD - CAD - CAD - CAD - CAD - CAD - CAD - CAD - CAD - CAD - CAD - CAD - CAD - CAD - CAD - CAD - CAD - CAD - CAD -Publish\_Reports\_2021\_OSFI 鳳

**Figure 12-17 Report Publish Summary**

# 12.10 Monitoring the Data Adjustment Batch through the Batch Monitor Pane

To monitor the data adjustment batch through the Batch Monitor pane follows these steps:

- **1.** From Financial Services Data Governance for North America Regulatory Reporting window navigate to Operations and the select **Batch Monitor**.
- **2.** The Batch Monitor pane appears on the right-hand side.

| <b>Batch Monitor</b>              |            |                                                      | $\boldsymbol{\omega}$                                                                 |  |  |
|-----------------------------------|------------|------------------------------------------------------|---------------------------------------------------------------------------------------|--|--|
|                                   |            |                                                      | Q Search D Reset                                                                      |  |  |
| Batch ID Like DGSINFO             |            | <b>Batch Description Like</b>                        |                                                                                       |  |  |
| Module                            | ٧          | <b>Status</b>                                        |                                                                                       |  |  |
| <b>Start Date</b>                 |            | <b>End Date</b>                                      | 笽                                                                                     |  |  |
| Batch Details                     |            |                                                      |                                                                                       |  |  |
|                                   | Batch ID A |                                                      | <b>Batch Description</b>                                                              |  |  |
| DGSINFO_ACCT_MAPPER_INSERT        |            | Account mapper insert batch                          |                                                                                       |  |  |
| DGSINFO_DGS_DQ_CTL_BATCH          |            | DQ Control Batch                                     |                                                                                       |  |  |
| DGSINFO DGS KI BATCH              |            | DG_KI_GRP_BATCH_PROCESS                              |                                                                                       |  |  |
| DGSINFO_DGS_KI_MDRM_UPDATE        |            | Converting work mdrm to non-work mdrm                |                                                                                       |  |  |
| DGSINFO_DGS_PM_OP_CTL_BATCH       |            | Process Monitoring Batch                             |                                                                                       |  |  |
| DGSINFO_DYNAMIC_KI_BATCH_CREATION |            | DG KI dynamic batch creation                         |                                                                                       |  |  |
| DGSINFO_FCT_KRI_DEF_UPDATE        |            |                                                      | Updating Formula, Actual Formual for fct kri def                                      |  |  |
| DGSINFO_KI_CONFIGURATION          |            |                                                      | Inserting data into KI Configuration Tables                                           |  |  |
| DGSINFO MAT VIEW CREATE           |            | Creating Mat views for DG using Batch                |                                                                                       |  |  |
| DGSINFO MERGE FCT KRI DEF         |            | Merging variance and Edit checks data into KI Tables |                                                                                       |  |  |
| DGSINFO_POP_DATES_DIM             |            | Populate DIM_DATES                                   |                                                                                       |  |  |
| DGSINFO_POP_EXCHANGE_RATES        |            |                                                      | Populate fsi_exchange_rates with the exchange rate information for each currency pair |  |  |
| DGSINFO Process Monitoring Batch  |            | Process Monitoring Batch                             |                                                                                       |  |  |

**Figure 12-18 Batch Monitor**

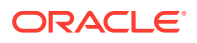

- **3.** In the **Batch Details** section, select the Batch ID which was executed during the Batch Execution.
- **4.** In the **Batch**, **Run Details** section, click the **Information Date** drop-down and then select the MIS Date. This is the date on which the Data Quality had failed at the staging.
- **5.** Click the **Batch Run ID** drop-down box and select the required value.
- **6.** Click the **Start Monitoring** icon.
- **7.** The **Batch Status**, **Task Details**, and **Event Log** sections appear in addition to the existing details in the **Batch Monitor** pane.
- **8.** Select any task in the **Task Details** section to view its Event Log details.
- **9.** After the successful execution of the data adjustment batch, the Action Owners must mark the action progress to 100% or mark the Action as completed.

### **Note:**

Based on the adjustment type, check the tables against which the adjustments have been passed.

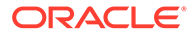

# 13 Data Adjustments from Inbox

The Adjustment framework is a capability that is used to modify, as per business requirements, or correct issues, that have been found by various OFSAA components, in available data within FSDF. The adjustments are created when an issue and action are created. In turn, they are then used to track and report any operation that is performed on the data. All adjustments that are created must be executed through a batch.

The Data Adjustment process is illustrated in the following diagram:

**For an Adjustment Creator**:

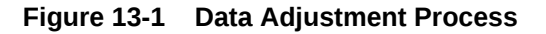

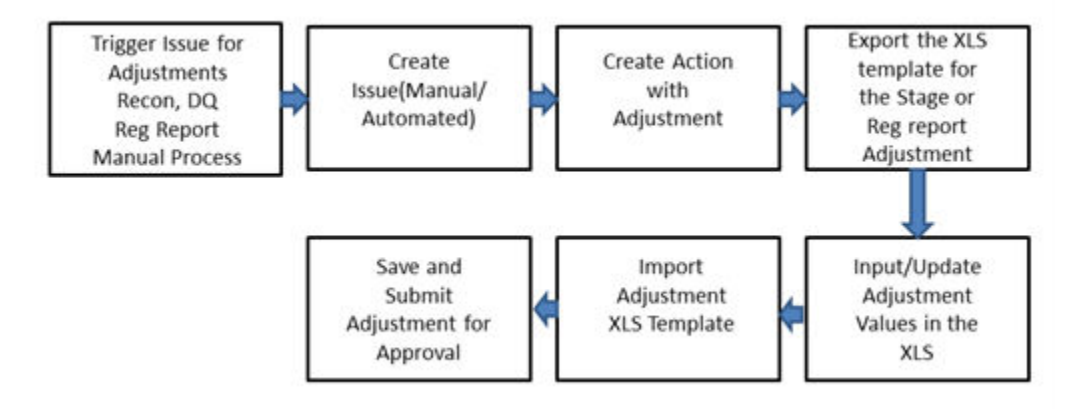

- **1.** The issue is triggered for adjustments.
- **2.** An issue is created.
- **3.** An action is created with the adjustment.
- **4.** The adjustment is configured and the template for the stage or the regulatory reporting template is exported.
- **5.** The Excel template is updated with the required inputs.
- **6.** The adjustment is then imported.
- **7.** The adjustment is saved and submitted for approval to the Data Adjustment Approver.

**For an Adjustment Approver**:

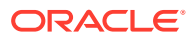

#### **Figure 13-2 Data Adjustment Process**

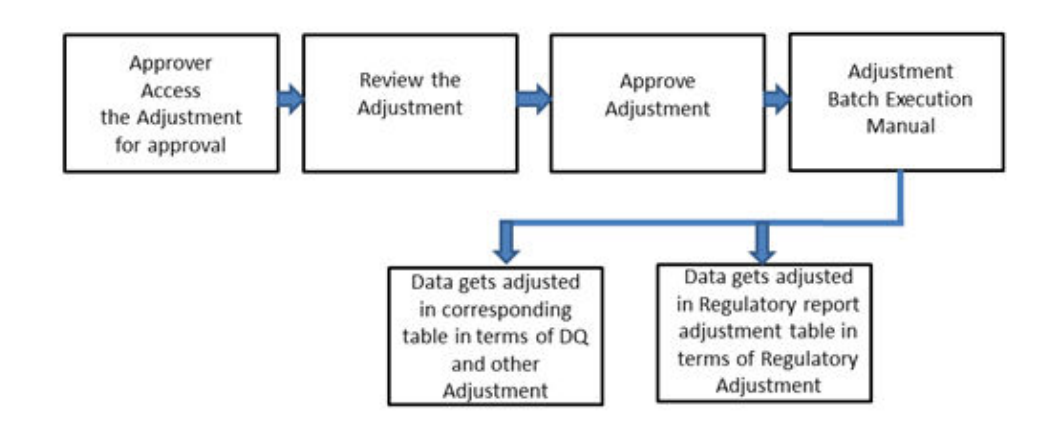

- **1.** The data adjustment Approver accesses the saved adjustment.
- **2.** The data adjustment is reviewed.
- **3.** The data adjustment is approved.
- **4.** The batch is executed manually for the data adjustment.
- **5.** If the data adjustment type is regulatory reporting, then the data is adjusted in the regulatory report adjustment table as per the data present in the regulatory reporting data adjustment. Or

In the case of other data adjustment types, the data is adjusted in the corresponding tables as per the data in the data adjustment.

# 13.1 Types of Data Adjustments

You can create an issue for various reasons; lack of data accuracy, unavailable data, etc. Issues for these scenarios can be created for Controls or Key Indicators. After the issue is created, appropriate actions must be created with the associated Adjustment rules to resolve problems in the data. The adjustment process does not modify the data received from the source system; instead, it creates a new version of the record that is based on the load run ID. This ensures that FSDF always contains the original and all adjusted copies of the data for auditing and record keeping.

The supported action types are as follows:

- **Data Adjustments DQ Errors**: When a predefined Data Quality rule associated with a field in which control has breached the threshold occurs, a systemgenerated issue is created to highlight the data quality failure.
- **Reconciliation Adjustments**: The adjustments to resolve reconciliation failures can be set in a system that contains the DG and Reconciliation framework within the same Infodom. When a predefined Reconciliation rule fails, a systemgenerated issue is created. After the issue is updated, you can create an action.
- **Data Adjustment Others**: These adjustments are set for known data issues for a set period than for scheduled executions or checks. An example of this scenario: a legacy source system that is unable to perform a transformation required by

OFSAA due to cost or any other reasons. It is easier to adjust the data within OFSAA rather than in the source system.

- **Data Adjustments Regulatory Reporting**: You can set the adjustments to perform at the level of a reporting attribute than within the staging area. This adjustment enables you to create last-mile data corrections at the MDRM level.
- **Others**: This is used for any other online or offline action that is to be performed to resolve a specific issue. These actions are created to maintain and track all efforts made to resolve an issue. They enable you to follow an issue to its closure, for reporting purposes, etc. This action type has no impact on adjustments.

#### **Note:**

These adjustments are only available for existing customer accounts or MDRM codes.

## 13.2 User Roles and Actions

All the users are required to be mapped to the following user groups:

#### **Table 13-1 User Group**

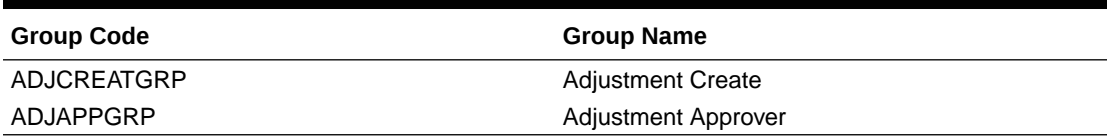

#### **Note:**

- The Adjustment Creator and Approver group must not be assigned to a single user.
- Adjustment Create user must be mapped to ADJCREATGRP.
- Adjustment Approver user must be mapped to ADJAPPGRP.

## 13.2.1 Actions Performed by Users

The actions that can be executed by specific user roles in the OFS DG application for Data Adjustment are:

**Table 13-2 Actions Performed by Users**

| <b>Action Performed</b>                                           | User Role                    |  |
|-------------------------------------------------------------------|------------------------------|--|
| In the automated process, an Issue is generated<br>by the system. | Assigned to the Issue Owner. |  |
| Creating Action for the system-generated Issue.                   | By the Issue Owner.          |  |
| Creating Data Adjustment.                                         | By the Action Owner.         |  |

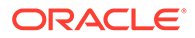

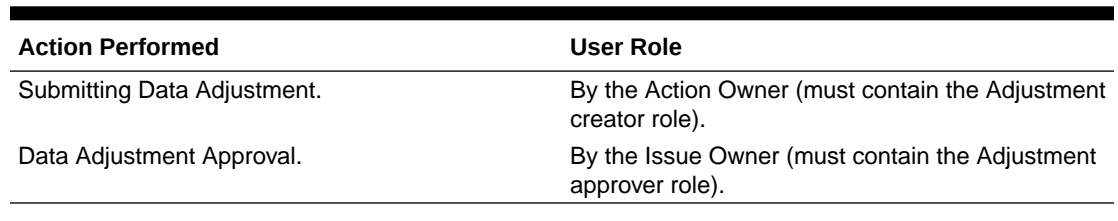

#### **Table 13-2 (Cont.) Actions Performed by Users**

#### **Note:**

You must follow the sequence of steps described in the following sections.

## 13.3 Settings for Data Adjustments

The Issue Owner (Action Creator) may change ownership when required. The Issue Owner creates an Action of type Data Adjustment for this system-generated Issue and assigns it to the Action Owner. As a result, in Actions, the Data Adjustment grid appears. The Action Owner (Adjustment Creator) then creates the required Data Adjustment and makes data corrections for the failed Data Quality.

The Adjustment Creator submits Data Adjustment to the Adjustment Approver (Issue Owner). After the Issue Owner approves all the Data Adjustment definitions, the Data Adjustments are grouped in a Batch and executed at the level of that Issue. After the successful execution of these Data Adjustments, the Action Owners must mark the Action progress to 100% or mark the Action as completed.

## 13.3.1 Prerequisites for Data Adjustments

For Regulatory Reporting before creating a Regulatory Reporting Data Adjustment, you can execute a KI assessment.

#### **Note:**

- Set the N\_lookup\_value ='Y' against v\_lookup\_code=' PRE\_POST\_ADJ\_AUDIT\_LOG' in the table fsi\_dgs\_configuration. This enables the View Adjustment Details in the Issue & Action screen, where you can view the pre and post-adjustment data.
- An Action must be created for the system-generated Issues. See [Creating an Action](#page-48-0) section for details.

## 13.4 Creating a Data Adjustment

The Action Owner is the Data Adjustment Creator. The Actions are of type Data Adjustment. Therefore, the Data Adjustment grid appears in this section.

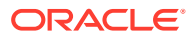

#### **Note:**

If you have selected the Action Type as Others, then the Adjustments section does not appear.

To create a Data Adjustment, follow these steps:

- **1.** Log in to the application as the Action Owner (Data Adjustment Creator).
- **2.** From Financial Services Data Governance for North America Regulatory Reporting window navigate to **Inbox**.
- **3.** Click **Go to Tasks**.
- **4.** Select the **Issue** or click on the Issue hyperlink.

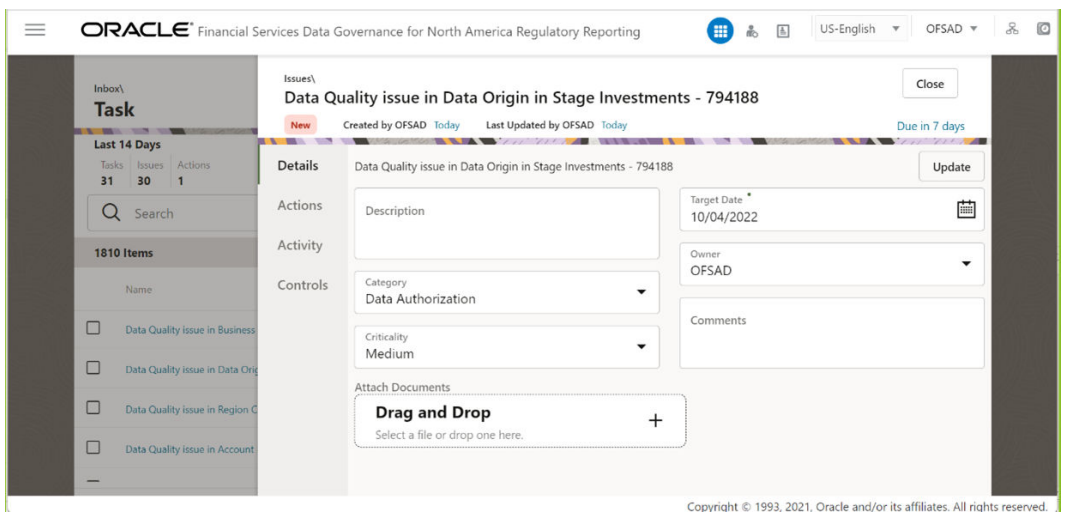

**Figure 13-3 Issue Details**

- **5.** Click the **Actions** tab and if an action is already present, then click **View More**.
- **6.** Or else, create a new action. In the Data Adjustments section, click **Create**. The Adjustment Rule Details window is displayed.

**Figure 13-4 Issues & Actions**

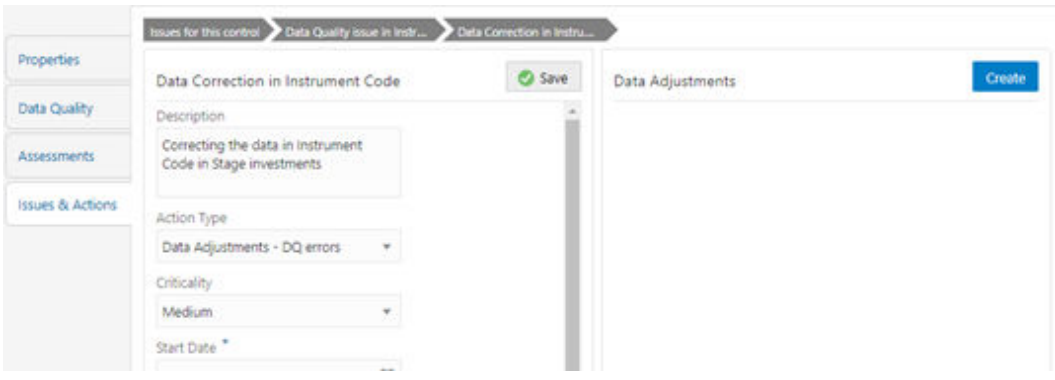

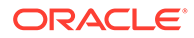

- **7.** Depending on the type of adjustment, create a data adjustment. For details see, sections:
	- Create a Data Adjustment DQ Errors based Data Adjustment.
	- [Create a Data Adjustment Business based Adjustment](#page-85-0).
	- [Create a Data Adjustment Regulatory Reporting based Adjustment](#page-87-0).

## 13.4.1 Create a Data Quality Errors based Data Adjustment

To create a data adjustment for the action type Data Adjustments - Data Quality Errors, follow these steps:

- **1.** From the Issues & Actions page, under an action created, click **View More**.
- **2.** On the Data Adjustment page, click Create. The Adjustments Rule Details window is displayed.
- **3.** In the **Adjustment Rule Details** window, enter values in the **Name** and **Description** fields.

**Figure 13-5 Issues & Actions**

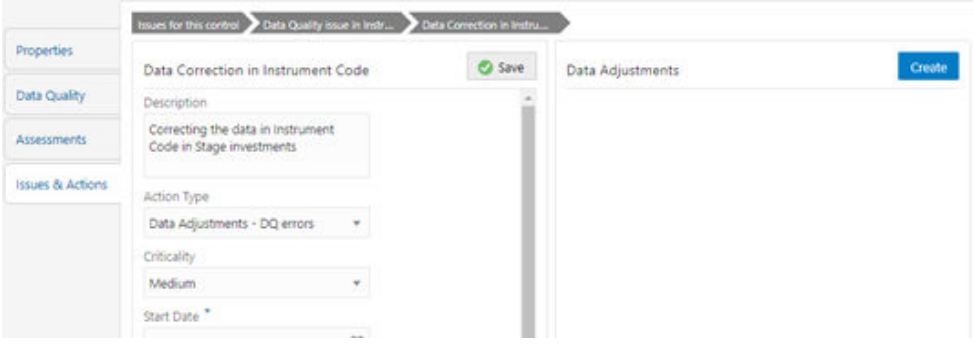

- **4.** Select the Assignment Type as either **User Input** or **Rule Driven**.
- **5. For User Input**: The **Select Entity** and **Select DQ** are auto populated. However, you have an option to select a different DQ if it has multiple DQs.
	- **a.** Click **Next**.
	- **b.** Select **Add Attribute**.
	- **c.** In the **Add Attribute** window, in the Line Item, Target Attribute drop-downs, select the required values and then click **OK**.
	- **d.** Click **Next**, and then click **Save**.
	- **e.** In the **Export** window, in the **MIS Date** section, select a date for which the data is available, and then click **Export**.
	- **f.** Save the Excel file to your system.
	- **g.** Enter values in the required rows and then save the Excel.
	- **h.** In the **Manual Data** section, in the **ID** column, select the required ID and then click **Import**.
	- **i.** In the **Import** window, attach the Excel that you added data to, and then click **Upload**.

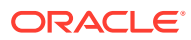

- <span id="page-85-0"></span>**j.** Click **Import**.
- **k.** Click **Submit** if you want to send the Data Adjustment for approval or click **Save**.
- **6. For Rule Driven**:
	- **a.** To go to the next section, click **Next** or click **Dataset**.
	- **b.** In the **Select DQ** dropdown box, select the required Data Quality value. This Data Adjustment is being created for this failed Data Quality.
	- **c.** Click **Next**.
	- **d.** Click **Add Expression**.
	- **e.** Select a value from the drop-down box for **Column**.

#### **Note:**

You can ignore the Lookup section.

**f.** Enter values in the following fields:

#### **Table 13-3 Add Expression Fields**

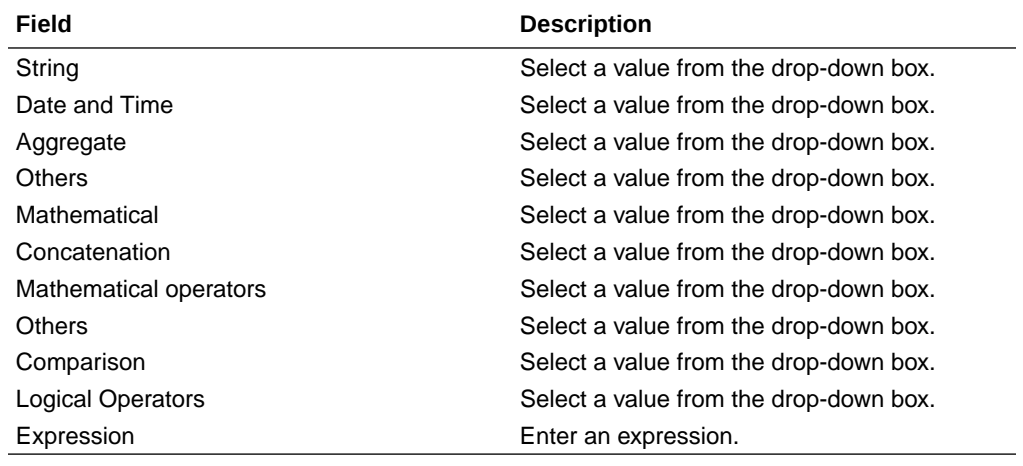

- **g.** Click **OK** and click **Next**.
- **h.** In the **Review and Save** section, click **Save**.

The Data Adjustment for the action is created.

## 13.4.2 Create a Business based Data Adjustment

To create a data adjustment for the action type Data Adjustments - Others, follow these steps:

- **1.** From the Issues & Actions page, under an action created, click **View More**.
- **2.** On the **Data Adjustment** page, click **Create**. The Adjustments Rule Details window is displayed.
- **3.** In the **Adjustment Rule Details** window, enter values in the **Name** and **Description** fields.

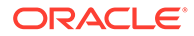

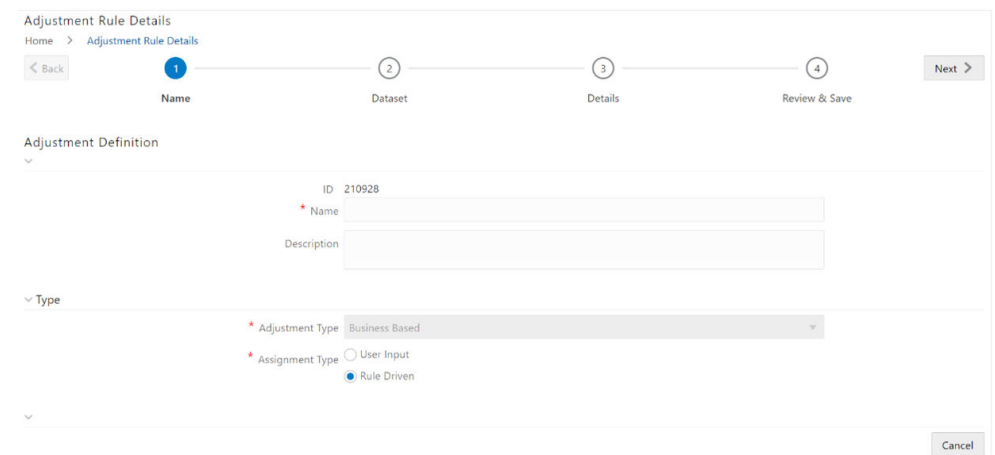

**Figure 13-6 Adjustment Rule Details**

- **4.** Select the Assignment Type as either **User Input** or **Rule Driven**.
- **5.** For User Input:
	- **a.** In the **Adjustment Entity** drop-down, select the entity or table for which the adjustment must be performed.
	- **b.** In the **Select Filter** section, enter values in the following fields:

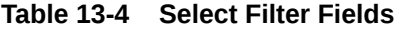

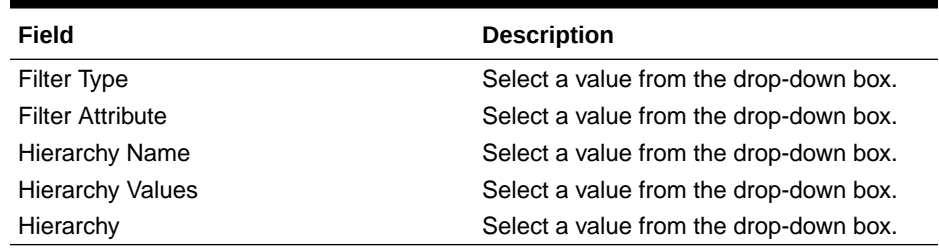

- **c.** Click **Go**, and then click **Next**.
- **d.** Select **Add Attribute**.
- **e.** In the **Add Column** window, in the **Target Attribute** drop-down, select a value and then click **OK**. The target attribute displays the columns based on the selected entity.
- **f.** Click **Next**, and then click **Save**.
- **g.** In the **Manual Data** section, select **Export**.
- **h.** In the **Export** window, in the **MIS Date** section, select a date the entity has data, and then click **Export**.
- **i.** Save the Excel file to your system.
- **j.** Enter values in the specific columns as per the selected target attribute, and then save the Excel.
- **k.** In the **Manual Data** section, in the **ID** column, select the required ID and then click **Import**.
- **l.** In the **Import** window, attach the Excel that you added data to, and then click **Upload**.

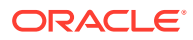

- <span id="page-87-0"></span>**m.** Click **Import**.
- **n.** Click **Submit** if you want to send the Data Adjustment for approval, or click **Save**.
- **6. For Rule Driven**:
	- **a.** To go to the next section, click **Next** or click **Dataset**.
	- **b.** In the **Adjustment Entity**, **Filter Type**, **Filter Attribute**, **Hierarchy Name**, and **Hierarchy** drop-down boxes, select a value.
	- **c.** Click **Next**.
	- **d.** Click **Add Expression**.
	- **e.** Select a value from the drop-down box for **Column**.

#### **Note:**

You can ignore the Lookup section.

**f.** In the Add Expression window, enter values in the following fields:

#### **Table 13-5 Add Expression Fields**

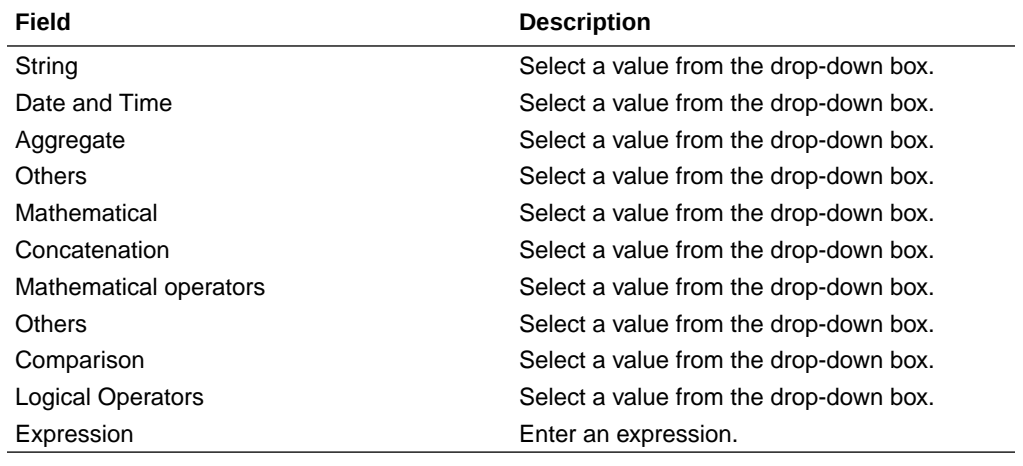

- **g.** Click **OK**.
- **h.** Click **Next**.
- **i.** In the **Review and Save** section, click **Save**.

The Data Adjustment for the action has been created.

## 13.4.3 Create a Regulatory Reporting based Data Adjustment

To create a data adjustment for the action type Data Adjustments - Regulatory Reporting, follow these steps:

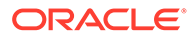

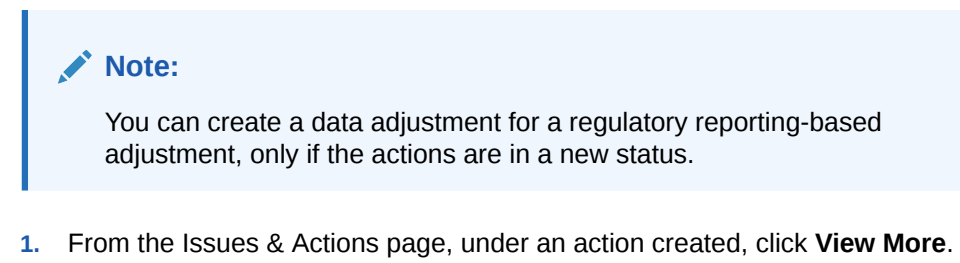

- **2.** In the **Data Adjustment** page, click **Create**. The Adjustments Rule Details window is displayed.
- **3.** In the **Adjustment Rule Details** window, enter values in the **Name** and **Description** fields.

#### **Figure 13-7 Adjustment Rule Details**

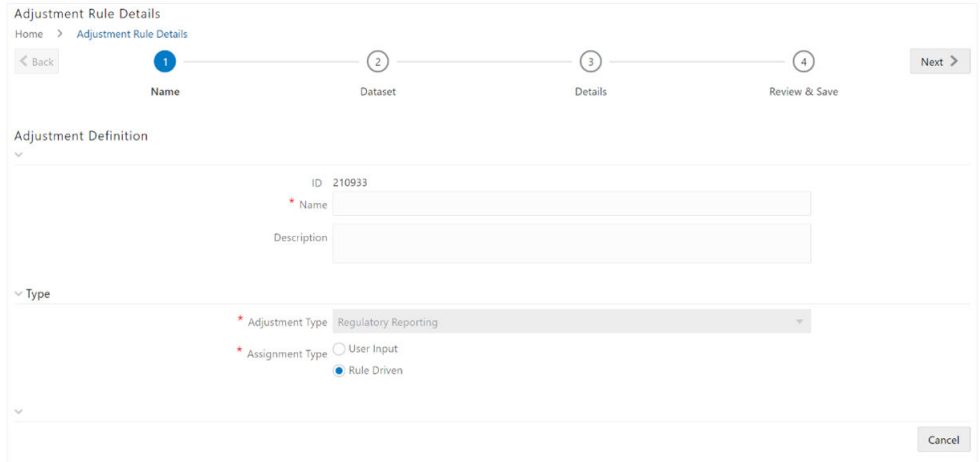

- **4.** Select the Assignment Type as either **User Input** or **Rule Driven**.
- **5. For User Input**:
	- **a.** In the **Select Report** section, in the **Report** and **Schedule** drop-downs, select the required report and schedule.
	- **b.** Click **Next**.
	- **c.** In the **Data Update** section, select **Add Line Item**.
	- **d.** In the **Add Line Item** window, in the Line Item drop-down, select a value, and then click **OK**.
	- **e.** Click **Next**, and then click **Save**.
	- **f.** In the **Manual Data** section, select **Export**.
	- **g.** In the **Export** window, in the **MIS Date** section, select the date for which the assessment has been performed, and then click **Export**.
	- **h.** Save the Excel file to your system.
	- **i.** Enter the adjustment amount in the column **N\_ADJUSTED\_AMT**, and then save the Excel.
	- **j.** In the **Manual Data** section, in the Id column, select the required ID and then click **Import**.

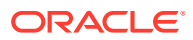

- **k.** In the **Import** window, attach the Excel that you added data to, and then click **Upload**.
- **l.** Click **Import**.
- **m.** In the **Manual Data** section, in the Id column, select the required ID.
- **n.** Click **Submit** if you want to send the Data Adjustment for approval or click **Save**.
- **6. For Rule Driven**:
	- **a.** To go to the next section, click **Next** or click **Dataset**.
	- **b.** In the **Adjustment Entity**, **Report**, **Schedule**, and **Dataset** drop-down boxes select a value.
	- **c.** Click **Next**.
	- **d.** Click **Add Expression**.
	- **e.** In the **Add Expression** window, enter values in the following fields:

**Table 13-6 Add Expression Fields**

| Field                     | <b>Description</b>                                                                         |
|---------------------------|--------------------------------------------------------------------------------------------|
| Line Item                 | Select a value from the drop-down box.                                                     |
| <b>Expression Type</b>    | Select either Business Processor or Build<br>Expression.                                   |
| <b>Build Processor</b>    | Select a value from the drop-down box.                                                     |
|                           | This field is only available if you selected the<br>Expression type as Build Expression.   |
| Measure                   | Select a value from the drop-down box.                                                     |
|                           | This field is only available if you selected the<br>Expression type as Business Processor. |
| <b>Business Processor</b> | Select a value from the drop-down box.                                                     |
|                           | This field is only available if you selected the<br>Expression type as Business Processor. |
| Aggregate                 | Select a value from the drop-down box.                                                     |
|                           | This field is only available if you selected the<br>Expression type as Business Processor. |
| Comparison                | Select a value from the drop-down box.                                                     |
|                           | This field is only available if you selected the<br>Expression type as Business Processor. |
| <b>Logical Operators</b>  | Select a value from the drop-down box.                                                     |
|                           | This field is only available if you selected the<br>Expression type as Business Processor. |
| <b>Others</b>             | Select a value from the drop-down box.                                                     |
|                           | This field is only available if you selected the<br>Expression type as Business Processor. |
| Date and Time             | Select a value from the drop-down box.                                                     |
|                           | This field is only available if you selected the<br>Expression type as Business Processor. |
| Mathematical              | Select a value from the drop-down box.                                                     |
|                           | This field is only available if you selected the<br>Expression type as Business Processor. |

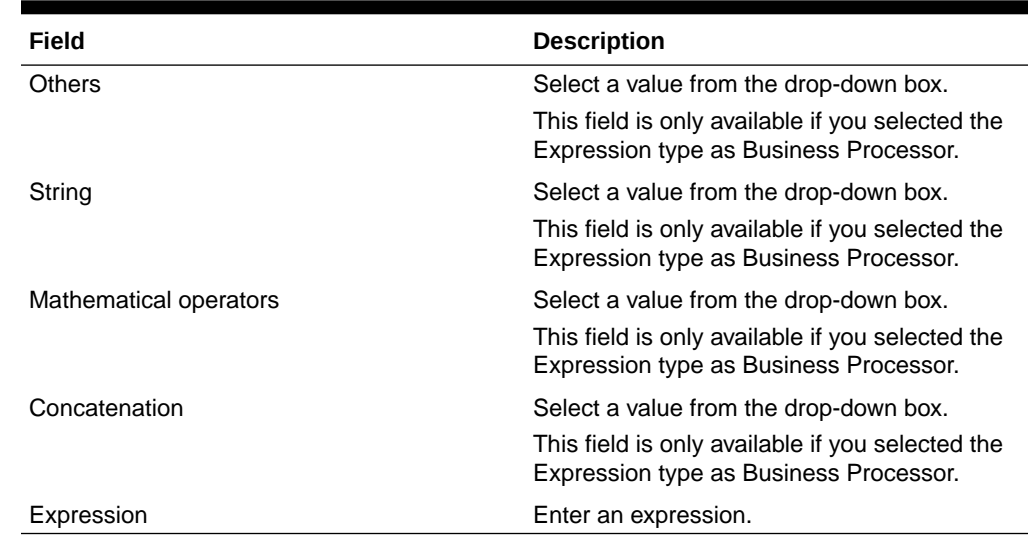

#### **Table 13-6 (Cont.) Add Expression Fields**

- **7.** Click **OK** and then click **Next**.
- **8.** In the **Review and Save** section, click **Save**. The Data Adjustment for the action is created.

## 13.4.3.1 Export and Import Data Updates

These steps are applicable only when your adjustment is of the User Input type.

In the Review & Save tab, Exporting User Input Type Data Adjustment:

- **1.** To export (download from the application) a record from the User Input type Data Adjustment, click **Export**.
- **2.** In the **Export** window, select the MIS Date for which you are downloading the record to make the data corrections.
- **3.** Click **Export**, and then close the **Export** window. An excel file is downloaded to your system.
- **4.** In the downloaded (exported) excel file, you can make the required data corrections.
- **5.** Save the changes made to the file. In the **Review & Save** tab, Importing User Input Type Data Adjustment:
- **6.** To import (upload to the application) the updated excel file for the User Input type Data Adjustment, select the Manual Data ID of the required record, and then click **Import**.
- **7.** To search for the updated, excel file, open and attach it, click **Attach**.
- **8.** To upload this, excel file, click **Upload**. After a successful upload, an acknowledgment message is displayed.
- **9.** To import the uploaded Excel file into the application, click **Import**. After you successfully import a file, its status appears as *Imported*.

### 13.4.3.2 Save and Submit a Data Adjustment

To save and submit a Data Adjustment, follow these steps:

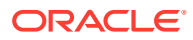

- **1.** To save this Data Adjustment record, select the checkbox against the imported record, and then click **Save**. A confirmation message is displayed, confirming that the adjustment details were successfully saved.
- **2.** Click **OK**.
- **3.** To submit this Data Adjustment for approval to the Adjustment Approver, click **Submit**. A confirmation message is displayed, confirming that the adjustment details are saved successfully.
- **4.** Click **OK**. The Adjustment Rules Details page automatically closes.
- **5.** For user input, to send the imported file for approval to the Approver, you must select the checkbox against the record and then click **Save**.
- **6.** In the **View Adjustment Details** page, click **Refresh**. The newly created Data Adjustment is in the Pending Approval state.
- **7.** After you click **Save**, if do not submit the Data Adjustment for approval, the Status of the Data Adjustment is in the Draft state. To move the Status from *Draft* to *Pending Approval*, open the Data Adjustment, and click **Submit**.

### 13.4.3.3 View the Pre and Post Adjusted Data

To view the pre and post adjusted data, follow these steps:

- **1.** From Financial Services Data Governance for North America Regulatory Reporting window navigate to **Controls**.
- **2.** Select a stage table and then click **View Controls** to view the details.
- **3.** Select a Control that has open Issues from the LHS Menu and then select the **Control**.
- **4.** Click **Issues & Actions**. The Issues Summary window is displayed.

#### **Figure 13-8 Issues Summary**

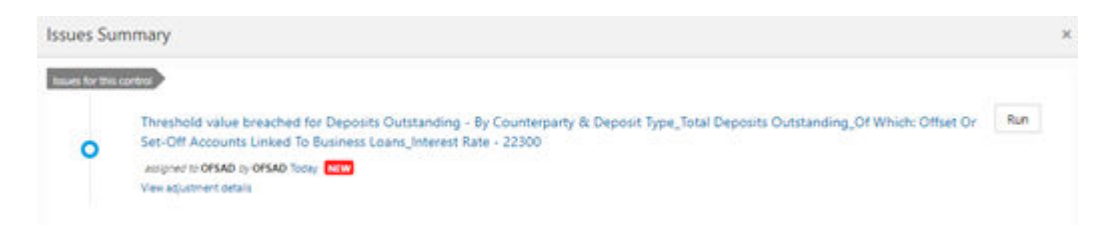

#### **5.** Click **View Adjustment Details**.

The Data Adjustment Summary window is displayed. In the Actions window, the action that was created for the issue is displayed.

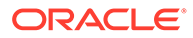

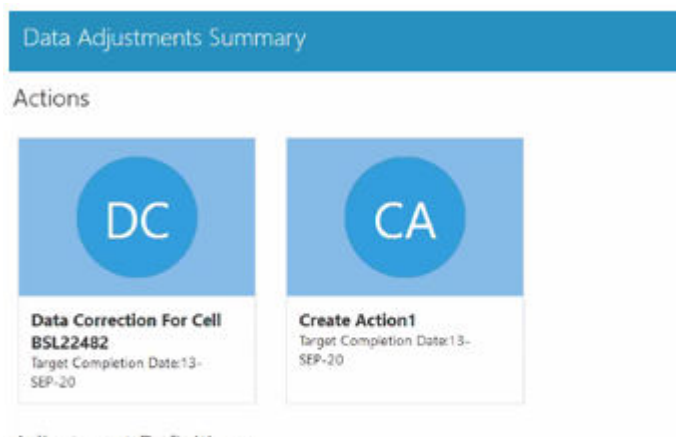

**Figure 13-9 Data Adjustment Summary**

Adjustment Definitions

- **6.** Click the required **Action**. The adjustments that are defined for the actions are displayed.
- **7.** Click the required adjustment. The pre and post-adjusted data is displayed.

#### **Figure 13-10 Adjustment Details**

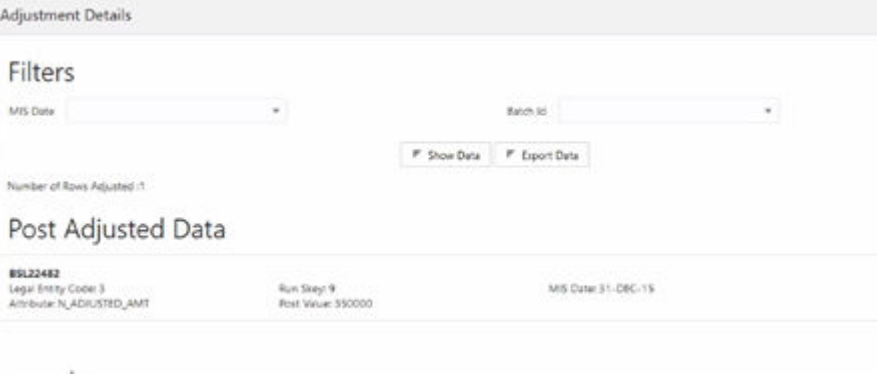

**Note:**

For the Data Adjustment - Regulatory Reporting, only the adjusted data appears.

## 13.5 Approve or Reject Data Adjustments

To view, and approve or reject the Data Adjustment, follow these steps:

- **1.** Log in to the application as the **Action Owner** (Data Adjustment Creator).
- **2.** From Financial Services Data Governance for North America Regulatory Reporting window, navigate to **Controls**.

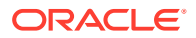

- **3.** Select a stage table and then click **View Controls** to view the details.
- **4.** Select a Control that has open Issues from the LHS Menu and then select the Control.
- **5.** Click **Issues & Actions**.
- **6.** In the **Issues** for this control, click the required system-generated Issue **ID**. The Actions section is displayed.
- **7.** In the **Actions** section, in the **ID** column, click the required **Action ID**.
- **8.** In the **Action Details** page In the **Adjustments** section, select the required Data Adjustment which is in the Pending Approval state.
- **9.** To open this Data Adjustment details, click **View**.
- **10.** In the Adjustment Rule Details window, click the **Review & Save** tab.
- **11.** Select the Manual Data Id, and then click **Download**. The data correction records file uploaded to the system, by the Data Adjustment Creator, is downloaded to your system.
- **12.** Verify the data records and in the **Comments** field, enter the required comments.
- **13.** To approve the Data Adjustment, in the Comment field, enter a comment, and click **Approve**. The **Adjustment Rule Details** window automatically closes.
- **14.** In the **Action Details** page, in the **Adjustments** section, the status of the Data Adjustment is changed to the Approved state. In the account of Data Adjustment Creator, the state of this Data Adjustment is updated to the Approved state. Or

To reject the Data Adjustment, in the Comment field, enter a comment and click **Reject**. The **Adjustment Rule Details** window automatically closes.

**15.** In the **Action Details** page, in the **Adjustments** section, for a rejected Data Adjustment, the state is changed to *Draft*.

## 13.6 Modify a Rejected Data Adjustment

If the Data Adjustment is rejected, follow these steps:

- **1.** Log in to the application as the **Action Owner** (Data Adjustment Creator).
- **2.** From Financial Services Data Governance for North America Regulatory Reporting window navigate to **Controls**.
- **3.** Select a stage table and then click **View Controls** to view the details.
- **4.** Select a Control that has open Issues from the LHS Menu and then select the Control.
- **5.** Click **Issues & Actions**.
- **6.** In the **Issues** for this control, click the required system-generated Issue **ID**. The Actions section is displayed.
- **7.** In the **Actions** section, in the **ID** column, click the required Action **ID**.
- **8.** In the **Adjustment Rule Details** page, in the **Review & Save** tab, make the required changes.
- **9.** To save this Data Adjustment record, click **Save**. A confirmation message appears, confirming that the adjustment details are saved successfully.
- **10.** Click **OK**.

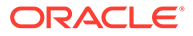

**11.** To re-submit this Data Adjustment for approval to the Adjustment Approver, click Submit.

A confirmation message appears, confirming that the adjustment details have been successfully updated.

- **12.** Click **OK**. The Adjustment Rules Details page automatically closes.
- **13.** Log in as a Data Adjustment Approver and approve this Data Adjustment.

# 13.7 Executing a Data Adjustment Batch

After creating Data Adjustments, perform these procedures to check the Data Quality of the data corrections made during the Data Adjustment process.

**Execution of Adjustments**: The adjustments defined by using the steps mentioned earlier are executed through the batch. The executable DataAdjustment.sh must be executed with a list of parameters. Note that an adjustment is considered for execution for the MIS data for which the data adjustment has been done.

## 13.7.1 Triggering the Adjustment Batch

Only an issue owner can trigger the adjustment batch.

This topics covers the following sub-topics:

- This section covers the procedure to the run the Regulatory Batch from the Issue screen.Regulatory Adjustments.
- This section covers the procedure to run the Data Quality Adjustment Batch from the Issue screen[.Data Quality Adjustments.](#page-96-0)

### 13.7.1.1 Regulatory Adjustments

To trigger the Regulatory Adjustment Batch from the Issue screen, follow these steps:

**1.** From Regulatory Reporting for US Federal Reserve window, select **Metadata Management** and then select **Reports**. The Regulatory Reporting Report Summary window is displayed.

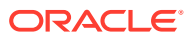

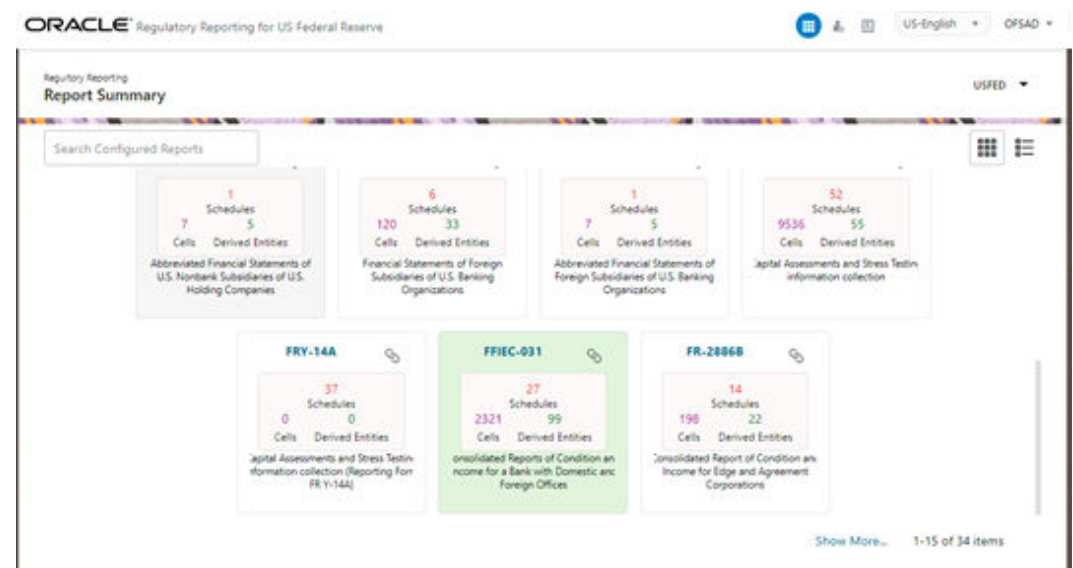

**Figure 13-11 Regulatory Reporting Report Summary**

**2.** Select the required report. For example, here FFIEC-031 report is selected. The Schedule summary for FFIEC-031 window is displayed.

**Figure 13-12 Schedule summary for FFIEC-031**

|                                     |                                                       |                                     | <b>M. T. MA</b>                        |        |
|-------------------------------------|-------------------------------------------------------|-------------------------------------|----------------------------------------|--------|
| Search Configured Schedules         |                                                       |                                     |                                        | 田<br>圭 |
| RC<br>$Q_0$                         | RC-A<br>q.                                            | RC-B<br>$\mathcal{D}_{\mathcal{D}}$ | RC-C<br>$Q_{\rm h}$                    |        |
| 26<br>CeIIs<br>Derived Enities      | ÿ<br>. 35<br>Derived Enities<br>Cells                 | 141<br>Derived Enities<br>Cells     | 146<br>Derived Enities<br>Cells        |        |
| <b>Balance Sheet</b>                | Cash and Balances Due from<br>Depository Institutions | Securities                          | Loans and Lease Financing Receivables. |        |
| RC-D<br>$\mathcal{D}_{\mathcal{A}}$ | RC-E<br>ø                                             | RC-F<br>$Q_{\Lambda}$               | RC-G<br>$Q_{\lambda}$                  |        |
| 80<br>Derived Enities<br>Cells      | 55<br>Derived Enities<br>Cells                        | 21<br>×<br>Derived Enities<br>Cells | 16<br>Derived Enities<br>Cells         |        |
| Trading Assets and Liabilities      | Deposit Liabilities                                   | Other Assets                        | Other Liabilities                      |        |

**3.** Select the required Schedule under FFIEC-031. The Cells for that particular report is displayed.

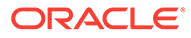

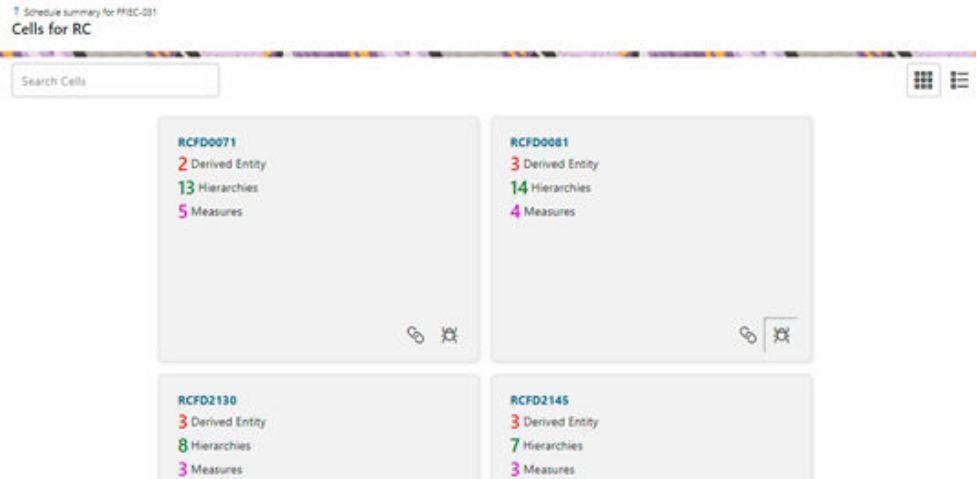

#### <span id="page-96-0"></span>**Figure 13-13 Cells for RC**

**4.** Click **Issue** icon to view the issue. The system-generated issues for this Key Indicator Condition are displayed.

#### **Figure 13-14 Issues Summary**

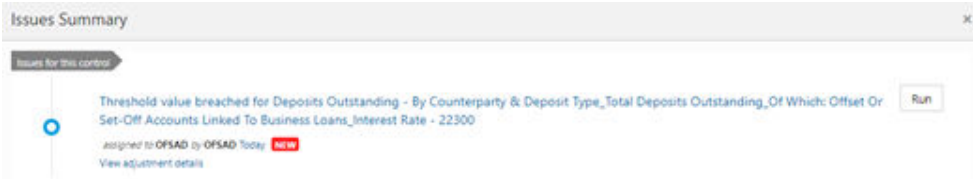

- **5.** Select an issue for which the adjustment is created and click **Run**. The **Adjustment Run Parameters** window is displayed. The Issue Name is displayed as default.
- **6.** Click the **Calendar** icon to select the **MISDATE** for execution.
- **7.** Click the **Legal Entity** icon to select the **Legal Entity Code** from the list of hierarchy.

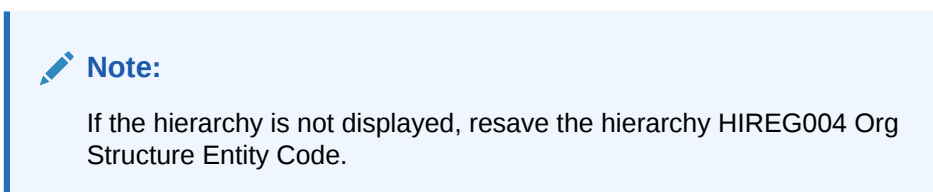

- **8.** Select the **RunSkey** from the drop-down list.
- **9.** Click **Execute**.

This automatically creates a batch and is executed. The Batch Monitor status displays as successful.

## 13.7.1.2 Data Quality Adjustments

To trigger the Data Quality Adjustment Batch from the Issue screen, follow these steps:

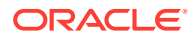

- **1.** From Financial Services Data Governance for North America Regulatory Reporting window navigate to **Controls**.
- **2.** Select a stage table and then click **View Controls** to view the details.
- **3.** Select a Control that has open Issues from the LHS Menu and then select the **Control**.
- **4.** Click **Issues & Actions**. The system-generated issues for this control are displayed.
- **5.** Select an issue for which the adjustment is created and click **Run**. The **Adjustment Run Parameters** window is displayed. The Issue Name is displayed as default.
- **6.** Click the **Calendar** icon to select the **MISDATE** for execution.
- **7.** Click the **Legal Entity** icon to select the **Legal Entity Code** from the list of hierarchy.

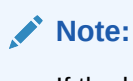

If the hierarchy is not displayed, resave the hierarchy HIREG004 Org Structure Entity Code.

- **8.** Select the **RunSkey** from the drop-down list.
- **9.** Click **Execute**.

This automatically creates a batch and is executed. The Batch Monitor status displays as successful.

## 13.7.2 Creating a New Batch and a Task

To create a new Batch, follow these steps:

#### **Note:**

Ensure to create a new batch, and add the respective parameters as explained in the following procedure for manually creating the issues in Regulatory Adjustments.

- **1.** From Financial Services Data Governance for North America Regulatory Reporting window navigate to **Operations** and then select **Batch Maintenance**.
- **2.** To create a Batch, in the Batch Name section, click the **Add** icon.

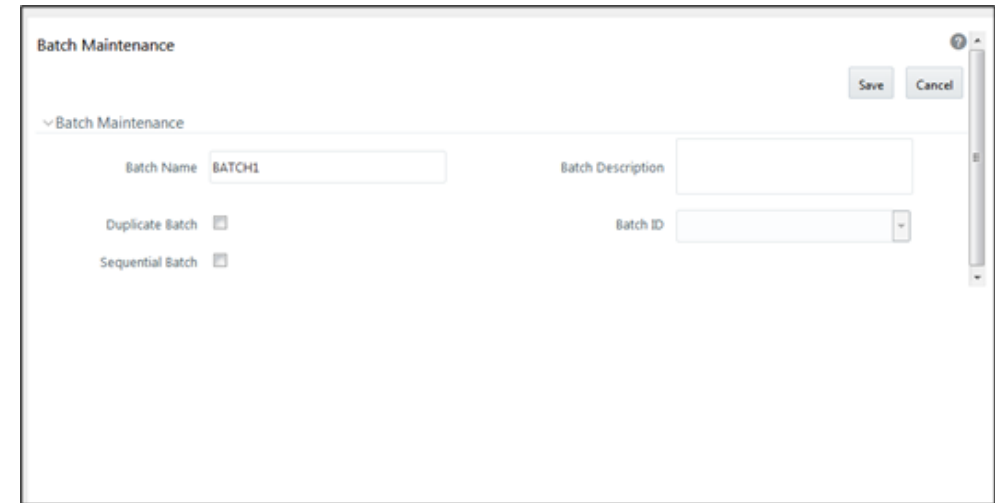

**Figure 13-15 Batch Maintenance**

- **3.** In the **Add Batch Definition** window, enter the batch name and the batch description, and then click **Save**.
- **4.** In the **Batch Maintenance** pane, in the **Batch Name** section, select the Batch Name checkbox associated with the newly created batch. The **Task Details** section appears which lists the tasks corresponding to the selected Batch Name.
- **5.** To add a new task to the newly created batch, click the **Add** icon.
- **6.** In the **Task Definition** window In the **Components** dropdown box, select the **RUN EXECUTABLE** value.
- **7.** The values are automatically generated for the **Datastore Type**, **Datastore Name**, and **IP Address** fields.
- **8.** In the Executable field, enter the value **DataAdjustment.sh**, <ISSUE NAME>, <USER>, <RUNSKEY>, <LEGAL ENTITY>.

#### **Note:**

Except for the data adjustment for regulatory reporting, which will require all five values, the other data adjustments will only require values for <ISSUE NAME> and <USER>. The <RUNSKEY> and <LEGAL ENTITY> parameters can be placed as NA.

- **9.** For the **Wait** field, select either **Y** or **N** as required.
- **10.** For the **Batch Parameter** field, select **Y**.
- **11.** Enter the required details in all the other fields.
- **12.** Click **Save**.

A new Task for the new Batch is created. You can run this Batch in the Batch Execution section.

## 13.7.3 Monitoring the Data Adjustment Batch through the Batch Monitor Pane

To monitor the data adjustment batch through the Batch Monitor pane follows these steps:

- **1.** From Financial Services Data Governance for North America Regulatory Reporting window navigate to **Operations** and the select **Batch Monitor**.
- **2.** The Batch Monitor pane appears on the right-hand side.

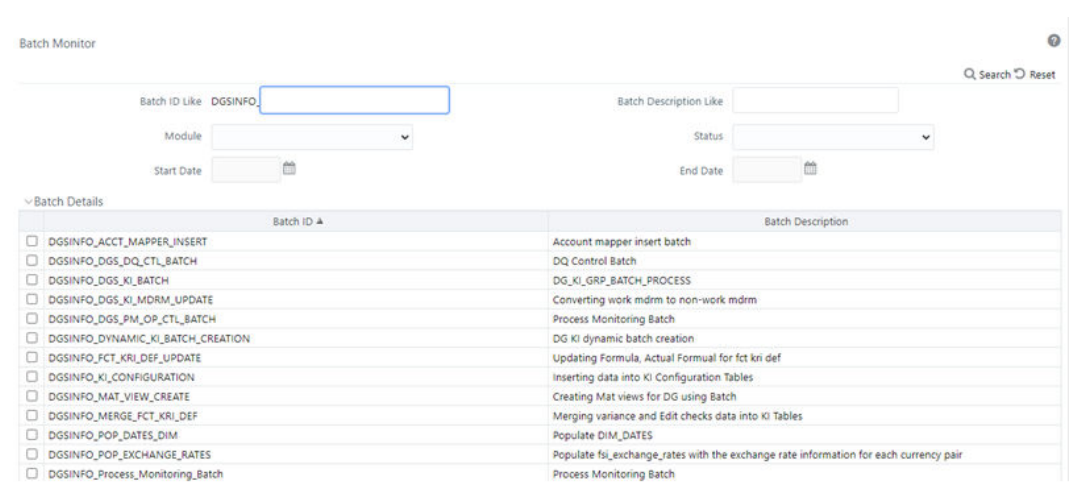

#### **Figure 13-16 Batch Monitor**

- **3.** In the **Batch Details** section, select the **Batch ID** which was executed during the Batch Execution.
- **4.** In the **Batch**, **Run Details** section, click the **Information Date** drop-down and then select the **MIS Date**.

This is the date on which the Data Quality had failed at the staging.

- **5.** Click the **Batch Run ID** drop-down box and select the required value.
- **6.** Click the **Start Monitoring** icon.
- **7.** The **Batch Status**, **Task Details**, and **Event Log** sections appear in addition to the existing details in the Batch Monitor pane.
- **8.** Select any task in the **Task Details** section to view its Event Log details.
- **9.** After the successful execution of the data adjustment batch, the Action Owners must mark the action progress to 100% or mark the Action as completed.

## **Note:**

Based on the adjustment type, check the tables against which the adjustments have been passed.

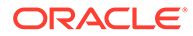

# 14 Plan Monitoring

This chapter explains the process of identifying the reporting plan.

#### **User Roles and Actions**

All the users are required to be mapped to the following user groups and user roles:

#### **Table 14-1 User Group**

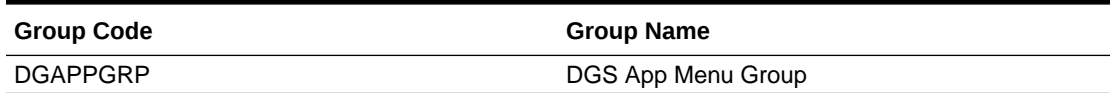

#### **Table 14-2 User Role**

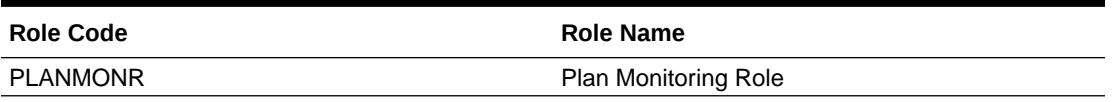

#### **Note:**

- Ensure to create a group in User Group Maintenance to map the roles. The group created must be mapped to the created user.
- Ensure the domains in the User Domains Map must be mapped to the created group.

# 14.1 Creating a Reporting Plan

The reporting plan provides an overview of the timelines for the regulatory submission. It is activity-specific. For example, the plan for the regulatory report submission of one activity is different from another. The plan includes the scope and schedule for tracking and completion.

To create a reporting plan, define the name, purpose, owner, and additional attributes for the plan. Additionally, you need to define the OFSAA runs and the scope of the plan. You can choose any OFSAA run as the scope and derive the tasks from all the runs in the scope.

Data Governance for North America Regulatory Reporting facilitates the mapping of OFSAA Runs to the plans. For the created plan, the user can link the Runs by selecting the Runs. All the selected Runs are displayed in the Plan Monitoring screen.

The Runs available as a part of the applications can be made visible in Data Governance for North America Regulatory Reporting.

Metadata Publish is required to publish the Run related information.

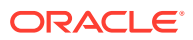

Data Governance for North America Regulatory Reporting facilitates the mapping of Tasks to Runs in the Plan section. Click the Run. This allows you to select the tasks. The Task Selection window is displayed. All the tasks under the selected Run are displayed. The selected tasks can be seen in the Task List in the Plan Monitoring window.

To create a Reporting Plan, follow these steps:

**1.** From the Financial Services Data Governance for North America Regulatory Reporting window navigate to Plan Monitoring.

#### **Figure 14-1 Plan Monitoring**

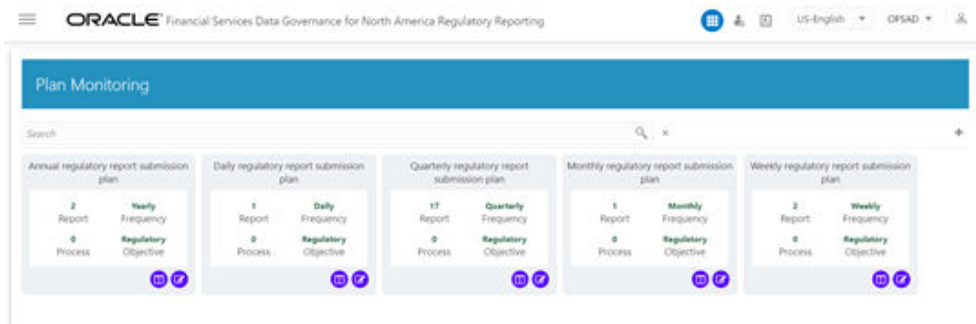

In the Plan Monitoring, click the **Create Plan** icon.

#### **Figure 14-2 Plan Monitoring**

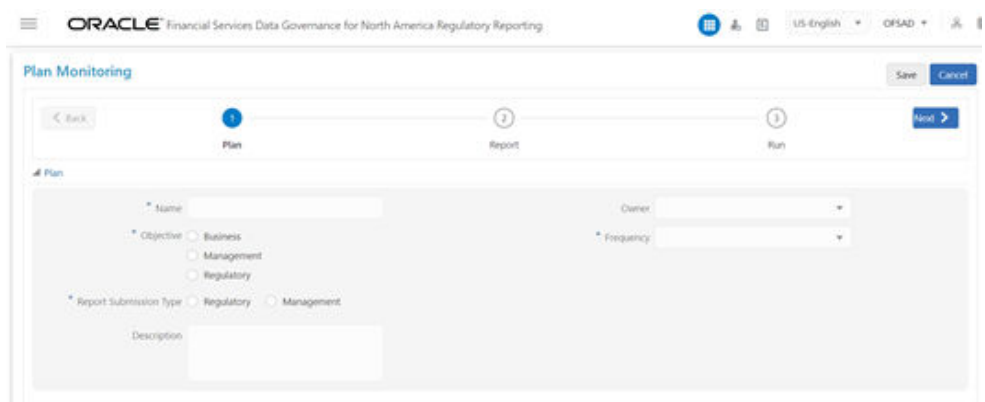

**2.** In the **Plan Monitoring** window, enter the required information in the available fields.

| <b>Fields</b> | <b>Description</b><br>Fields marked in blue asterisk(*) are<br>mandatory |
|---------------|--------------------------------------------------------------------------|
| Name*         | Provide a short description of the plan.                                 |

**Table 14-3 Plan Monitoring**

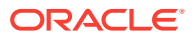

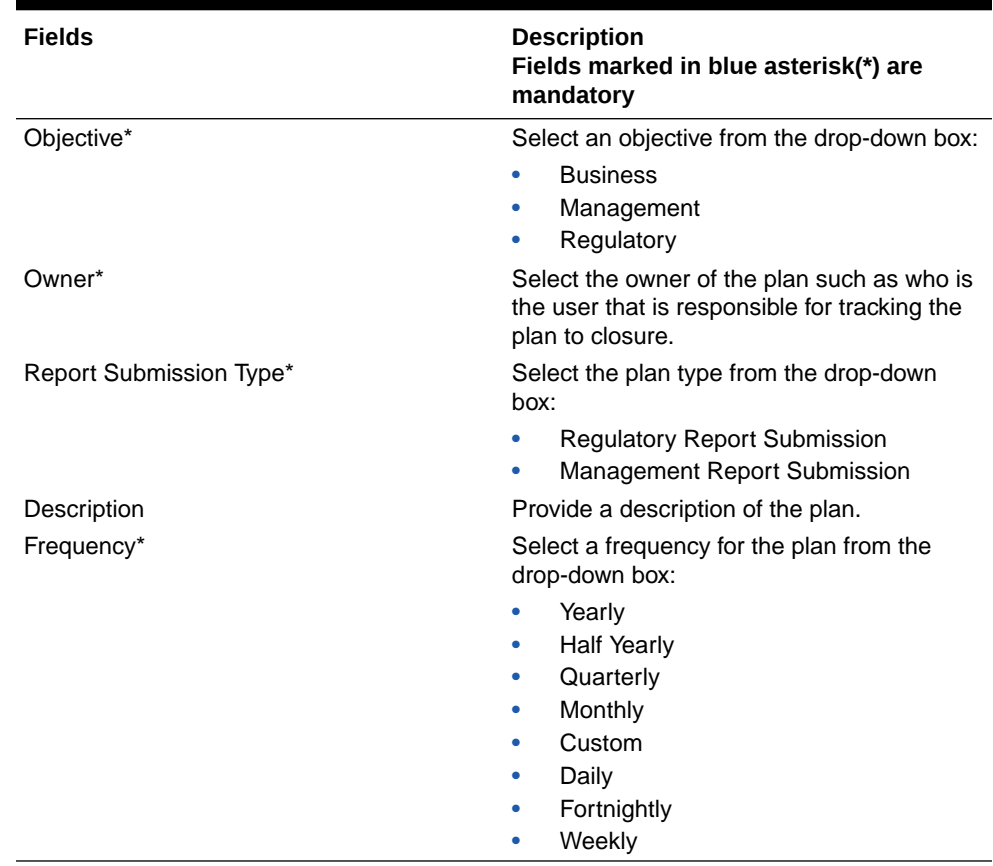

#### **Table 14-3 (Cont.) Plan Monitoring**

- **3.** Click **Next**.
- **4.** Select a **Report** from the drop-down. The reports displayed in the drop-down are the reports configured in the application.

**Figure 14-3 Plan Monitoring**

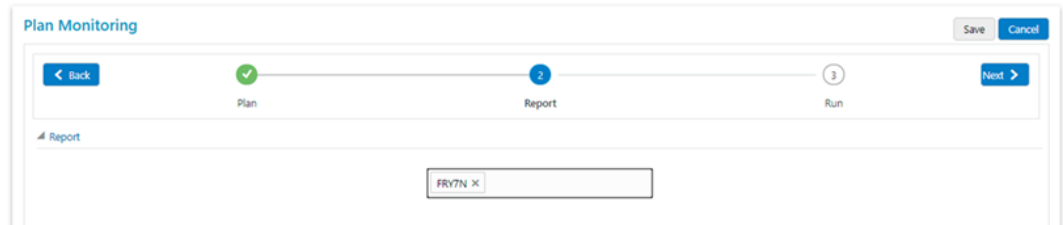

- **5.** Click **Next**.
- **6.** Select the **Run** from the drop-down. The selected Run is displayed under Run Details.

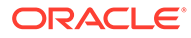

**Figure 14-4 Plan Monitoring**

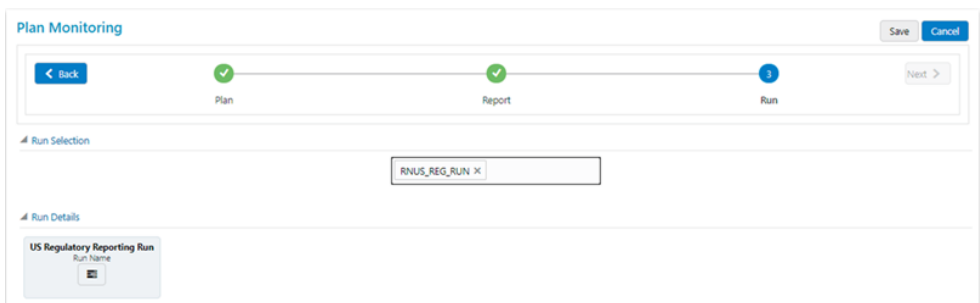

**7.** Click **Run Name** to add a task. The **Task Selection** window is displayed.

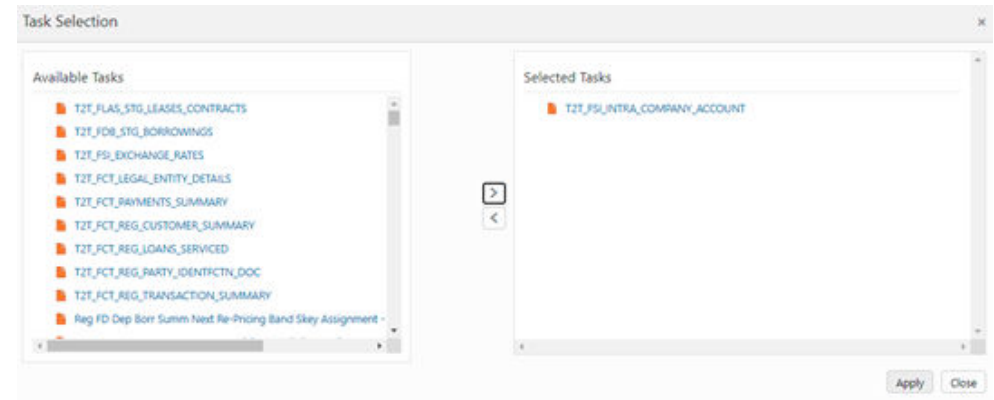

**Figure 14-5 Task Selection**

- **8.** Select the required task and click **Apply**. The selected task is displayed under the Task List.
- **9.** For each task in the **Task List**, you can click the **Add** icon to select the **Dependent Tasks**.
- **10.** Click **Save**.

The newly created plan appears under the Plan Monitoring summary window. A confirmation message is displayed: Monitoring a Reporting Plan. After submission, the reporting plan is monitored for the completion of individual tasks.

# 14.2 Viewing and Editing a Reporting Plan

To view or edit a Reporting Plan, follow these steps:

**1.** From the Financial Services Data Governance for North America Regulatory Reporting window navigate to **Plan Monitoring**.

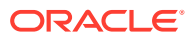

#### **Figure 14-6 Plan Monitoring - View**

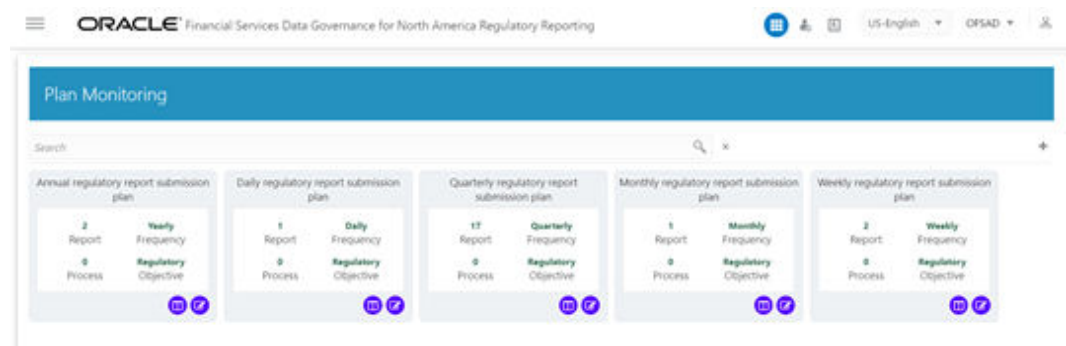

**2.** To view an already created Plan, in the **Plan Monitoring** summary window, click the **View** icon. The fields are not editable.

**Figure 14-7 Plan Monitoring - View**

| $\ll$ max. |                                                                   |        | r v                  |          | Next 3 |
|------------|-------------------------------------------------------------------|--------|----------------------|----------|--------|
|            | Plan                                                              | Report | Ruh                  |          |        |
| al stan    |                                                                   |        |                      |          |        |
|            | Name Annual regulatory report submission plan                     |        | Oviner, OPSAD.       | $\sim$   |        |
|            | Closective L. Business<br>Management                              |        | * Prequency . Yearly | $\alpha$ |        |
|            | · Regulatory<br>* Report Submission Type * Regulatory  Management |        |                      |          |        |
|            |                                                                   |        |                      |          |        |
|            | Description Annual regulatory report submission plan.             |        |                      |          |        |

**3.** To edit an existing plan, in the Plan Monitoring summary window, click the **Edit** icon.

**Figure 14-8 Plan Monitoring - Edit**

| $\ll$ max. |                                                       |                    | o              | Next 3 |
|------------|-------------------------------------------------------|--------------------|----------------|--------|
|            | Plan                                                  | Report.            | Ruh            |        |
| al Plan    |                                                       |                    |                |        |
|            | * Name Annual regulatory report submission plan       |                    | Oviner, OFSAD. | $\pi$  |
|            | Countrie Business<br>Management<br>· Regulatory       | * Frequency Vearly |                | ٠      |
|            | * Report Submission Type * Regulatory  Management     |                    |                |        |
|            | Description Annual regulatory report submission plan. |                    |                |        |

**4.** Edit the required fields and then click **Save**.

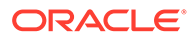

# 15 Regulatory Reporting Integration

The **Refresh Adjustments** button in the Report Publish Summary screen to refresh the adjustments value for Cell or MDRM.

Whenever an Adjustment is posted from using DGS Adjustment framework, the users have to refresh the adjustment using this button.

## 15.1 Refresh Adjustments

To refresh the adjustments, follow these steps:

- **1.** From Oracle Financial Services Regulatory Reporting for Office of Superintendent of Financial Institutes Canada Applications Pack window navigate to **Regulatory Reports**, and then select **Report Publish** screen.
- **2.** Click the **Refresh Adjustments** button to refresh the adjustments value for Cell or MDRM.

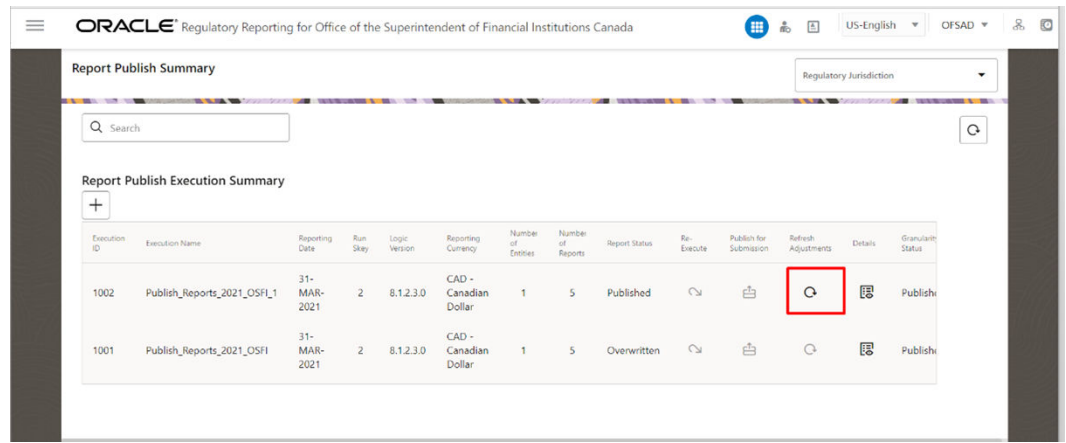

#### **Figure 15-1 Report Publish Summary**

# 15.2 Deploy to DGS

To deploy the DG content for each report, click the **Deploy to DGS** button (as highlighted in the following screenshot).

This deploys the DGS content for each report. Whenever the users modify alternate mapping in the Report Mapping screen, they have to redo this operation.

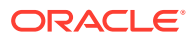

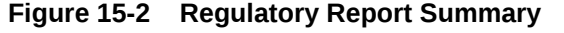

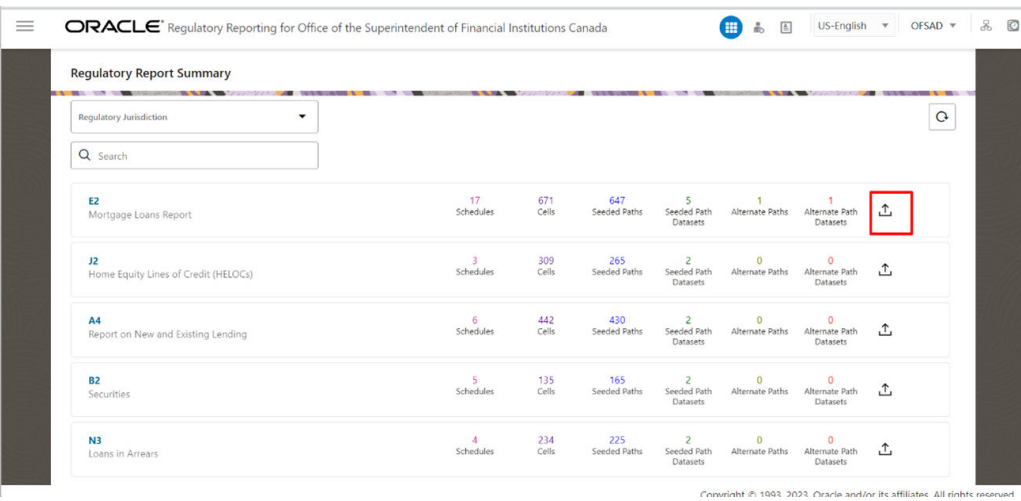

ORACLE<sup>®</sup>

# 16 **Dashboards**

The dashboards provide reports for various sections in the DGRR Application.

It is recommended to navigate form the Drill-down path that is displayed at the bottom of the Dashboard page.

# 16.1 Data Quality Dashboards

The Data Quality Rules for Dashboards must be executed through batches only and not through the DQ screen. For Data Quality refer to the OFS Data Governance Run Chart and execute the batch DGS\_DQ\_CTL\_BATCH, Data Profile for the date on which the data quality check needs to be executed. Refer to the OFS Data Governance Run Chart for further details.

Based on the Data Quality check defined in the DQ framework of AAAI, the dashboard generates the reports. These are predefined values. The dashboard also generates the reports based on the check type the user wants to analyze the data with.

The Data Quality Dashboard homepage displays data based on selecting the desired Date and the following list of drop-downs:

- Batch Name
- DQ Group Name
- DQ Type
- Date
- **Iteration**

Click **Apply** to generate the reports.

Click **Reset** to reset the values.

The first grid displays the following data:

- Number of Total Records
- Number of Valid Records
- Valid Record percentage (Green shows the pass DQ %)
- Number of Invalid Records
- Invalid percentage (Red shows the failed DQ %)
- Number of entities, attributes, and DQ checks

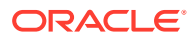
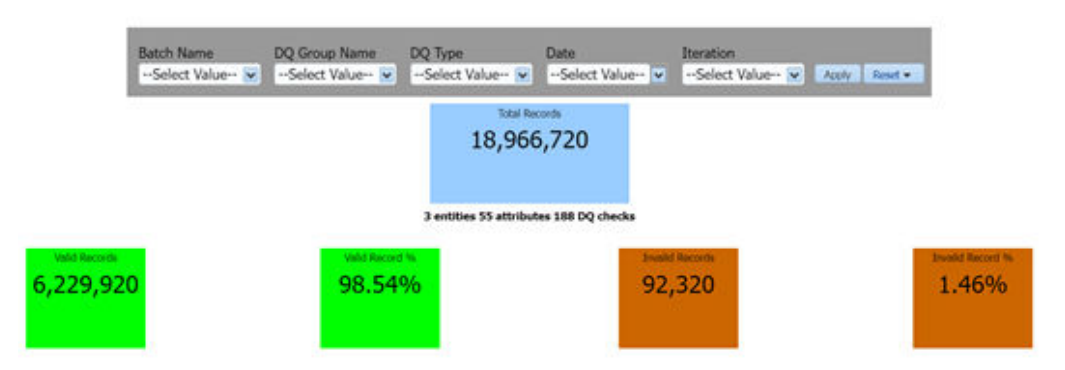

### **Figure 16-1 Data Quality Dashboard**

## 16.1.1 Distribution of Error Records by the Attribute Count

This analysis displays the distribution of error records based on a range of attribute counts in the form of pie charts and bar graphs.

#### **Figure 16-2 Distribution of Error Records by the Attribute Count**

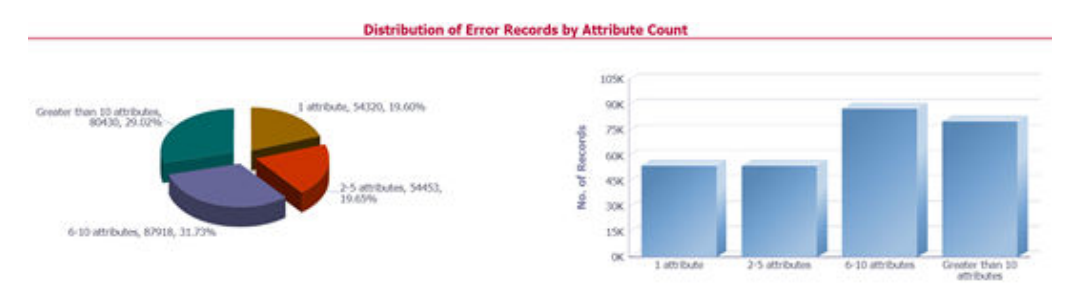

Click either on the pie chart or bar graph to drill down to view the following details:

- Entity
- **Attributes**
- DQ Check Type Name
- Percentage of Rejected Records Count
- No. of Failed Attributes

Click Attributes to display the following:

- Data Profile: It displays 2 analyses:
	- Data Profile: A tabular representation of the following data based on the Entity-Attribute Name:
		- \* Count Distinct values
		- \* Count Null Values
		- \* Max Value
		- **Mean Value**

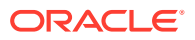

- \* Minimum Value
- $*$  Outliers Greater than 2x mean
- $*$  Outliers Less than 2x mean  $\Box$  Total Row Count

#### **Figure 16-3 Data Profile**

#### **Data Profile**

Entity Stage Casa Accounts Attribute Credit Status Code

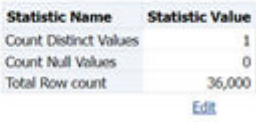

- Trend of Data Profile: This report shows the trend of data profiling in a 6-month interval from the selected date. It is a Graphical representation of the following data based on the Entity-Attribute Name:
	- \* Count Distinct values
	- \* Count Null Values
	- \* Total Row Count

#### **Figure 16-4 Trend of Data Profile**

**Trend of Data Profile** 

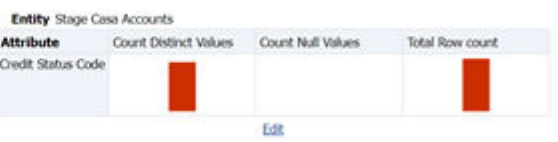

- Data Bucket: It displays 2 analyses:
	- Data Bucket: This is the tabular representation of the following data based on Dimension Table:
		- Node Code
		- \* Distribution Count

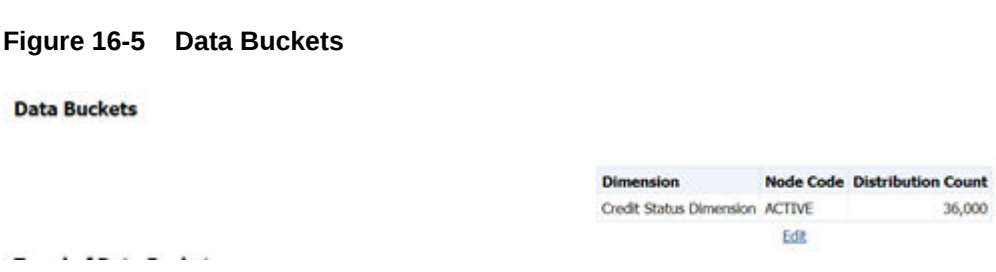

– Trend of Data Bucket: This report shows the trend of the data profiling in a 6-month interval from the selected date. It is a graphical representation of the Distribution

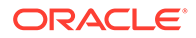

Count and Node Codes against time intervals. The Trend of Data Buckets includes two types of graphs:

- \* Bar Graph
- **Line Graph**

#### **Figure 16-6 Trend of Data Buckets**

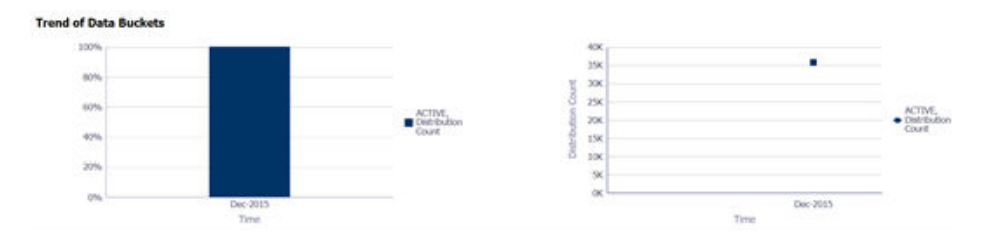

# 16.1.2 Distribution of Error Records by Error Type

This analysis displays the distribution of error records based on the error type.

### **Figure 16-7 Distribution of Error Records by Error Type**

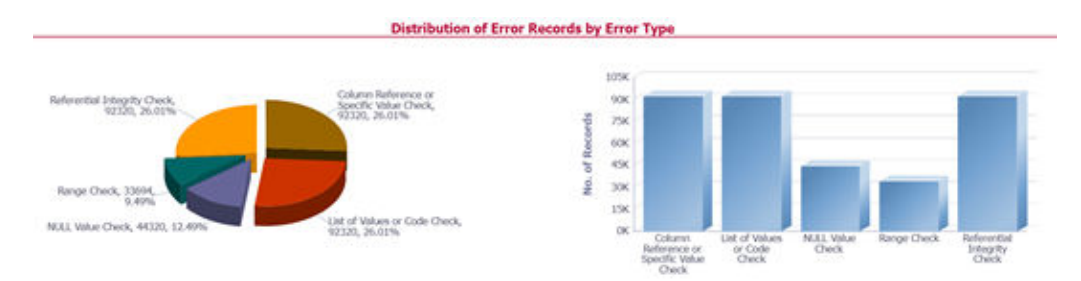

Click either the pie chart or the bar graph to get a drill down to view the following details:

- Entity
- Attributes
- DQ Check Type Name
- Percentage of Rejected Records Count

Click Attributes to view the following:

- Data Profile: It displays two analyses:
	- Data Profile: A tabular representation of the following data based on the Entity-Attribute Name:
		- \* Count Distinct values
		- \* Count Null Values
		- \* Max Value
		- **Mean Value**

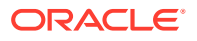

- \* Minimum Value
- $*$  Outliers Greater than 2x mean
- \* Outliers Less than 2x mean
- \* Total Row Count

#### **Figure 16-8 Data Profile**

#### **Data Profile**

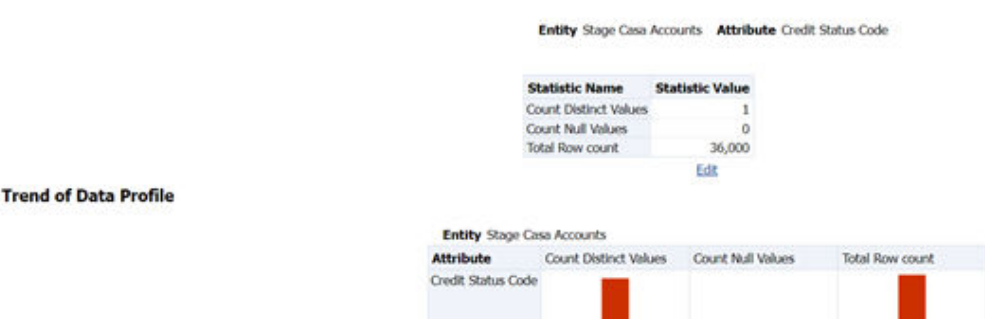

- Trend of Data Profile: A graphical representation of the following data based on the Entity-Attribute Name:
	- \* Count Distinct values
	- \* Count Null Values
	- \* Total Row Count
- Data Bucket: It displays two analyses:
	- Data Bucket: The tabular representation of the following data based on the Dimension Table:
		- \* Node Code
		- \* Distribution Count

#### **Figure 16-9 Data Bucket**

**Data Buckets** 

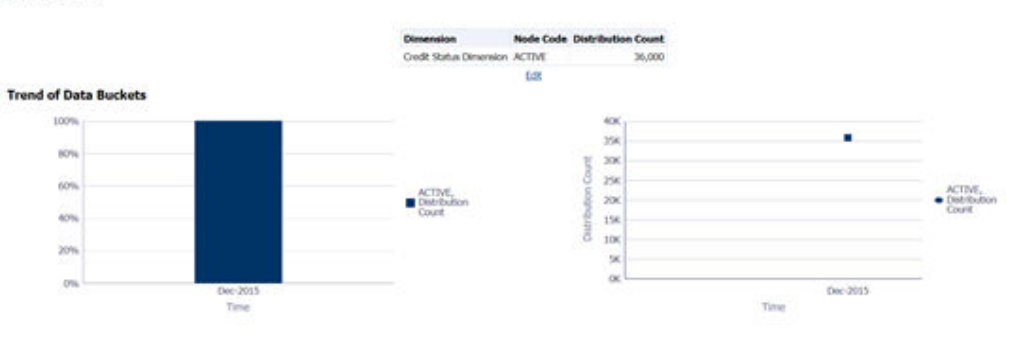

– Trend of Data Bucket: Graphical representation of the Distribution Count and Node Codes against time intervals. The Trend of Data Buckets includes two types of graphs:

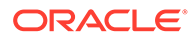

- \* Bar Graph
- \* Line Graph

# 16.1.3 Distribution of Defaults by Attribute Count

This analysis displays the distribution of default records based on the attribute count.

**Figure 16-10 Distribution of Defaults by Attribute Count**

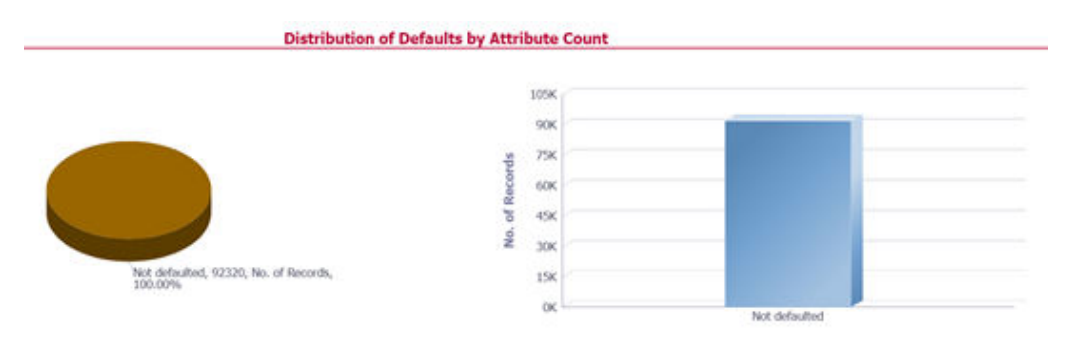

Click either the pie chart or bar graph to get a drill down which displays the following details:

- Entity
- Attributes
- DQ Check Type Name
- Percentage of Rejected Records Count
- No. of Failed Attributes

Click Attributes to display the following:

- Data Profile: It displays two analyses:
	- Data Profile: A tabular representation of the following data based on Entity-Attribute Name:
		- \* Count Distinct values
		- \* Count Null Values
		- \* Max Value
		- \* Mean Value
		- \* Minimum Value
		- \* Outliers Greater than 2x mean
		- \* Outliers Less than  $2x$  mean  $\parallel$  Total Row Count

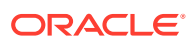

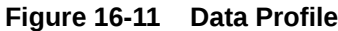

#### **Data Profile**

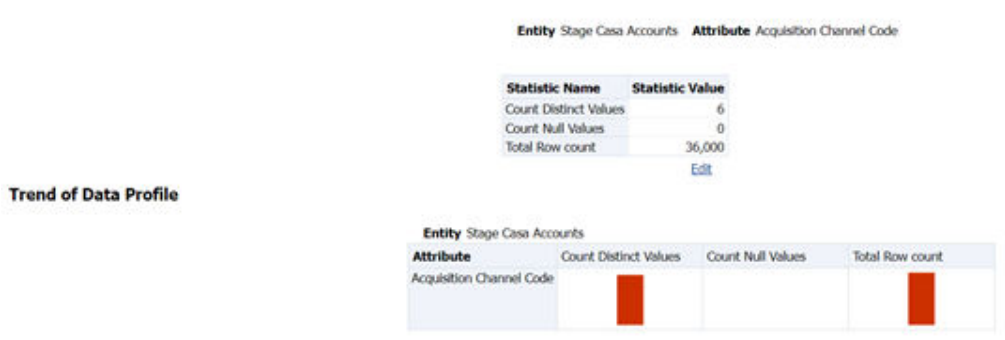

- Trend of Data Profile: Graphical representation of the following data based on the Entity-Attribute Name:
	- \* Count Distinct values
	- \* Count Null Values
	- \* Total Row Count
- Data Bucket: It displays two analyses:
	- Data Bucket: The tabular representation of the following data based on the Dimension Table:
		- \* Node Code
		- \* Distribution Count

#### **Figure 16-12 Data Buckets**

**Data Buckets** 

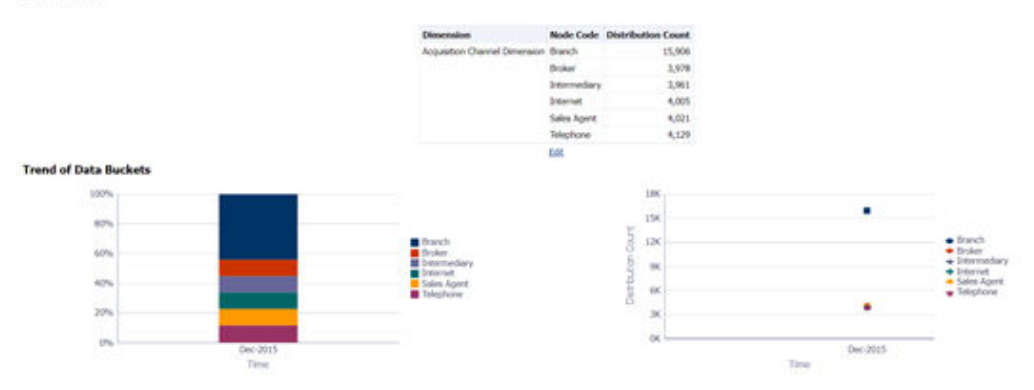

- Trend of Data Bucket: A graphical representation of the Distribution Count and Node Codes against time intervals. The Trend of Data Buckets includes two types of graphs:
	- \* Bar Graph
	- \* Line Graph

# 16.1.4 Data Quality Exception Report

Populating Data for DQ Exception Report (Data Quality Dashboard)

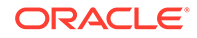

Before verifying the Data Quality Exception Report dashboard (DQ Dashboard), follow these steps:

- **1.** Navigate to **Operations** and select **Batch Execution**.
- **2.** Select the **DGS\_DQ\_CTL\_BATCH** batch. See [OFS Data Governance Run Chart](https://docs.oracle.com/cd/F38446_01/otherguides.htm) for more details.

```
Note:
The FSI DGS DQ BALANCE COL MAP table will have the configuration
details required for DQ-Exception amount calculations.
Ensure that Account Mapper Batch is executed before you execute the
DGS_DQ_CTL_BATCH.
```
It consists of the following columns.

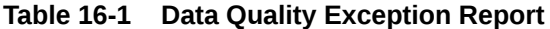

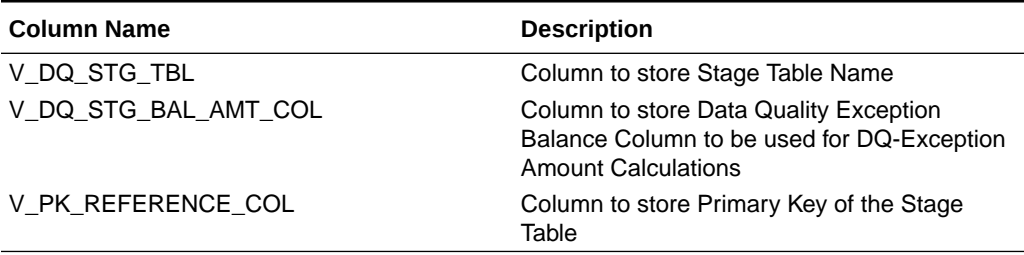

By default, the tables are packaged with the following metadata configurations.

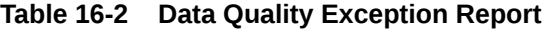

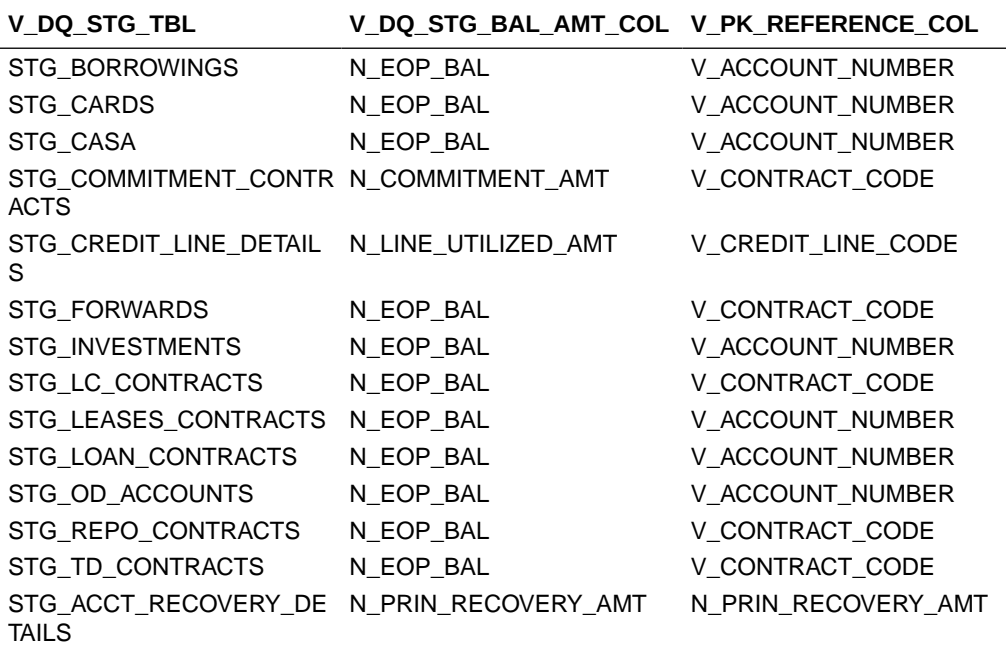

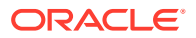

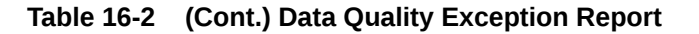

**V\_DQ\_STG\_TBL V\_DQ\_STG\_BAL\_AMT\_COL V\_PK\_REFERENCE\_COL** STG\_ACCT\_WRITE\_OFF\_DE N\_PRIN\_WRITE\_OFF\_AMT V\_ACCOUNT\_NUMBER TAILS

#### **Note:**

Before running the DGS\_DQ\_CTL\_BATCH, ensure the required configuration details are updated and available in the FSI DGS DQ BALANCE COL MAP table.

The enhanced Data Quality Control functionality analyzes the impact of Data Quality failure on Regulatory Reporting based on Data Source. The report helps analyze the impact of Data Quality failure on a Cell value, and there is an option to drill down to account granularity to identify failed accounts. The analysis provides a Dashboard, Summary report, and Data Quality drill down report.

The following are the reports provided under Impact Summary.

- Impact Summary Data Quality Impact Detail
- Click the Data Quality Map or the Stage Entity, to view the Impact Analysis.

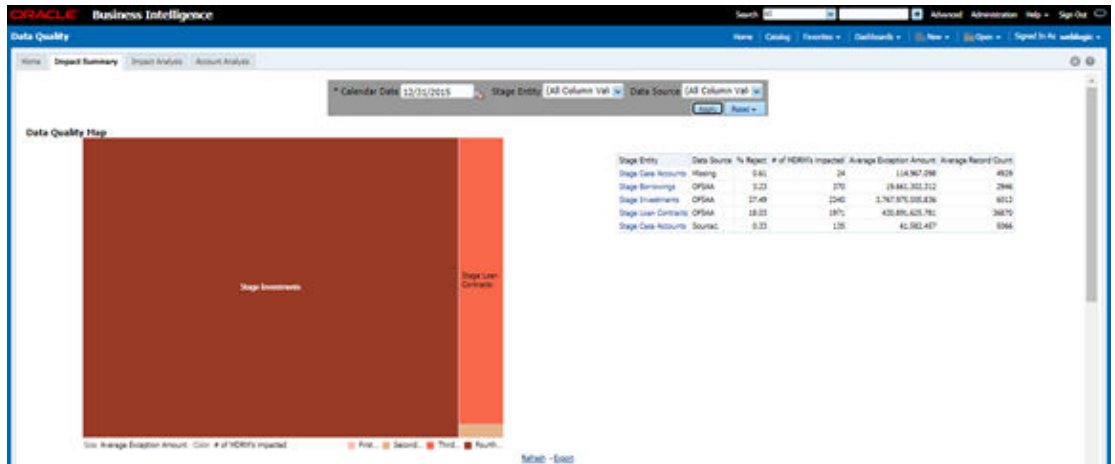

#### **Figure 16-13 Impact Summary**

Or, click the **DQ Code** under **Data Quality Impact Detail** to view the Impact Analysis.

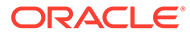

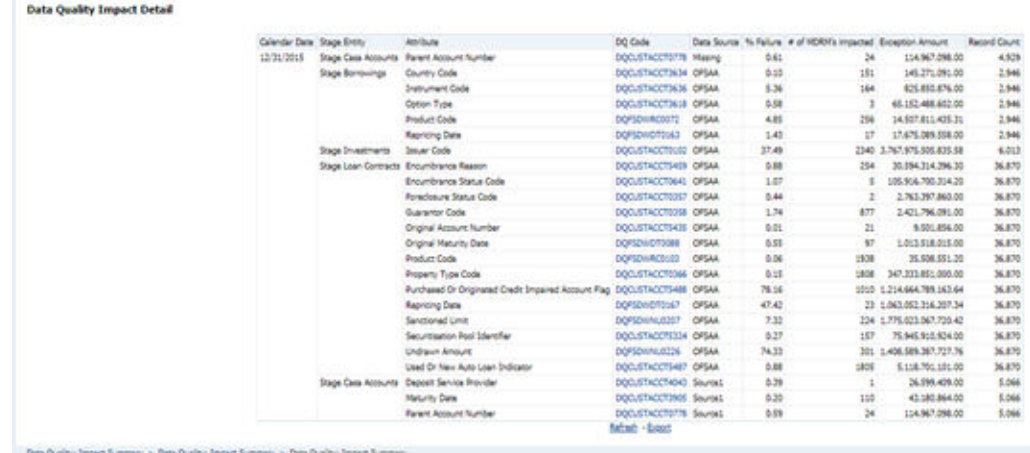

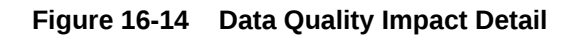

**Impact Analysis - Summary Drill-Down Report**: For the Stage, Table selected the DQ Codes, Cell Identifiers, Legal Entity, DQ details, Threshold Breach, Impacted Exception Amount, Final Cell value, and Impacted Cell Value are displayed.

**Figure 16-15 Impact Analysis**

| <b>Business Intelligence</b>                                                                                     |                                                                                                    |
|----------------------------------------------------------------------------------------------------|----------------------------------------------------------------------------------------------------|
| also deadly                                                                                                    | three comes thereby a homester of the co-                                                                                                    |
| lora [ Australian ] meet below   Stand Hold.                                                                     |                                                                                                    |
| a second time, sales from<br><b>Base Editor</b><br>Life Inc.                                                     | <b>School Cold</b><br><b>Las Standard</b><br><b>Later States</b><br>UM Column Its as UM Column as Column I VA as Column VA as Column I to as Column II as Column II as Column II as                                                                                                    |
| <b>BE-Text-Tutz Rate - IN Recruiter</b><br><b>Hillah</b><br><b>A 4 6 6 6 6</b>                                   | <b>Rothern Date Light Street</b><br><b><i><u>Salidander Saucinna</u></i></b><br><b>Broad France</b>                                                                                                    |
| tractive that Adverse there first time Minning assumed at the enter studies care in base Streams.                | <b>ISB-Telp Red. Select Awarene</b><br><b>StarTrainers Sear Die 35ter</b><br><b>MARK IN</b><br><b>STATISTICS</b>                                                                                                    |
| That America Hagina Date State Adverse account of Commercial is a sensity factor Drivers.                        | Aug. Inspirants facer Lake 2004<br>bolk-face Red. Restrainbacement<br>440.00<br>$\frac{1}{2} \left( \frac{1}{2} \right) \left( \frac{1}{2} \right) \left( \frac$ |
| belief to the Marylan black that they Administrated of them and interest this finishing                          | bas frances but has this<br><b>MARINE</b><br><b>SAR-Texas Neth, Tellinoral Association</b><br>ment on                                                                                                    |
| Editorial Meets Dept Det in Montana annual of Contract Avenue Application                                        | Explications laughter (FOA)<br>44. 4<br>talk fang fan), kansal derfane<br>-                                                                                                    |
| the chart time. Many of the first time Minner research of tradition must be seen a less through.                 | <b>Startfreehold Suit Cop 2704</b><br><b>SIN B</b><br>take here had, better deemed<br><b>THE TE</b>                                                                                                    |
| For Third, Advance Lingh, Dark, Study Advance appointed with transition should be caused at base Columbia        | Engineerings buy Life (File<br>$-0.001$<br><b>Williams</b><br><b>CAR Final Red. Telepony Meetings</b>                                                                                                    |
| Third. Balancing Empty, that's bout Below is admitted until Eugenie chuck in capacity lines formion.             | has been as but his 20th.<br>tate face fact, having democrats<br>man at<br><b>WITH STATE</b>                                                                                                    |
| Third. Meants lingits that they fallows account of those and deal is care in base firmulas<br><b>Microfilm</b>   | Engineerings box-the-20th<br><b>EVA Falue Rank, Testang Americans</b><br><b>JOHN MI</b><br>ALC: AND                                                                                                    |
| hold field that Advance may to that their Minima consist of the print dust is case of base through               | has harrors buy lob Mite.<br>Yes fax fax, have been<br>man w<br><b>MORTHLIN</b>                                                                                                    |
| EDISTRITUCE: Minerica Diegolo (Sau): Stone Minerica capitalist off Countries should be passed in Jacan Chiarako. | <b>Sup Engineers</b> Stop Eats (FOA)<br>man, an<br>twin Faces Back, Serious Americans<br><b>BOTAMIA</b>                                                                                                    |
| INFURTATION Advanced images than those Minoria concept of the proper chuld be paper in body Strangel.            | businesses marked Min.<br>MAIL HE<br><b>Indelbau fact, have a harrows</b><br><b>Michigan</b>                                                                                                    |
| EQUIPMENTAL Releases triagily than those Adalesa conceal of threatened start to page in page threater.           | Elgi-Tradition line-Trip (PDA)<br>Wall at<br>calcita p Rev), function Australian<br>41,444                                                                                                    |
| 2012/10/11/12 Meets track that that Mens cannel of it arest had a part of an Interior                            | Saartnamen bus-Los 2004 (PSI), N<br><b>END TO UP BUT THEFT SHOWED</b><br><b>ALCOHOL:</b>                                                                                                    |
| ESTATISTICS Advance Lingto Date: Study Minimizing and three track that is count in Study Shareley,               | Expiration buying 20th FBI N.C.<br><b>School</b><br><b>Job Fary Red. Textile Georgia</b>                                                                                                    |

**Account Analysis Drill-Down Report**: Click the DQ Code link in Impact Analysis to view the Account Analysis Report. This report displays the Account Number associated and the Exception Amount for the Account Balance based on the Data Source.

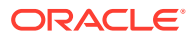

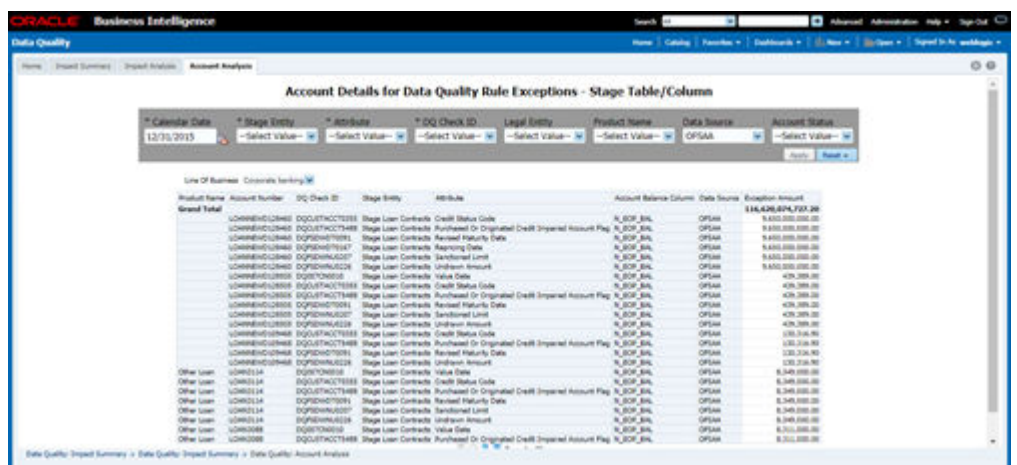

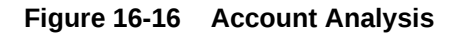

Click the **Cell Identifier** link in **Impact Analysis** to view the Cell drill-down report.

#### **Figure 16-17 Account Details**

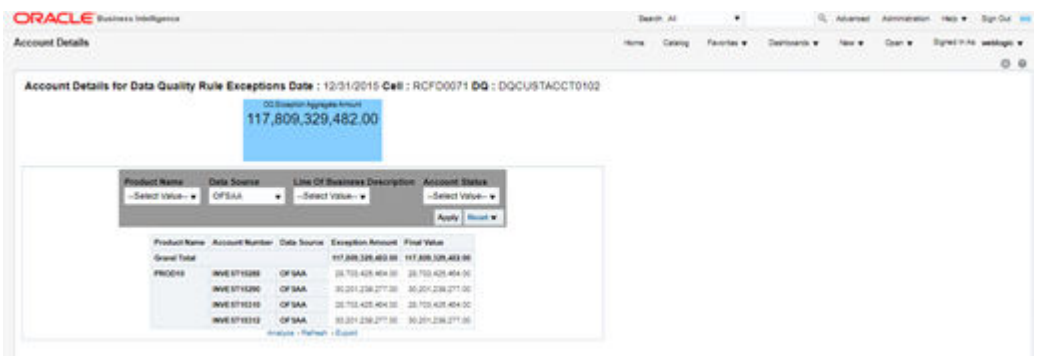

# 16.2 Controls Dashboard

Execute the batches corresponding to Controls to view the Controls dashboards. For Controls Dashboard refer to the OFS Data Governance Run Chart and execute the batch DGS\_DQ\_CTL\_BATCH for the date on which the control and assessment need to be executed.

Refer to the [OFS Data Governance Run Chart](https://docs.oracle.com/cd/F38446_01/otherguides.htm) for further details.

This section displays two dashboard pages:

- Summary
- Controls by Regulatory Reports

## 16.2.1 Summary

Select the date to generate the dashboard reports.

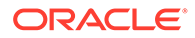

The following are the types of Controls that appear as the Performance Tiles in the Controls module:

- **Total Controls**: Provides the number of total controls present in the system.
- **Quality Control**: Provides the number of Quality controls present in the system.
- **Operational Control**: Provides the number of operational controls present in the system.
- **Ineffective Controls**: Provides the number of ineffective controls present in the system.
- **Issues**: Provides the number of issues present in the system.
- **Action**: Provides the number of actions present in the system.

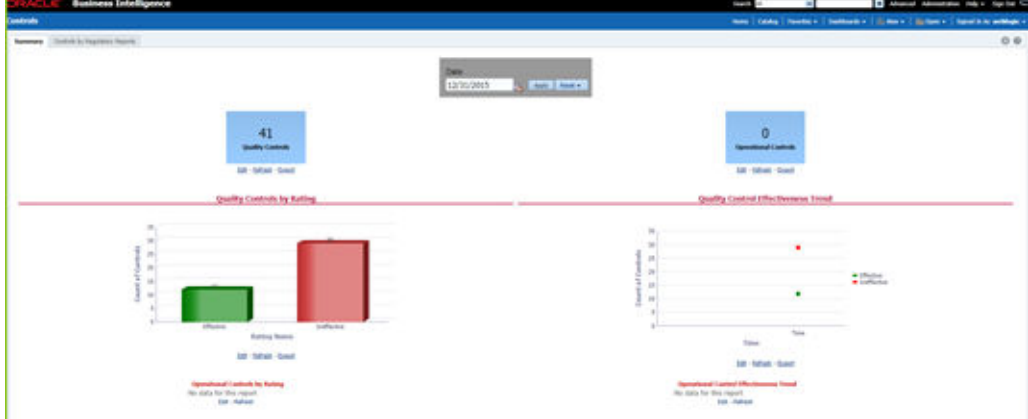

#### **Figure 16-18 Summary**

### 16.2.1.1 Quality Controls by Rating

This section provides the graphical representation of the Number of Controls against Quality Controls. The following are the types of Rating Names:

- **Effective**
- **Ineffective**

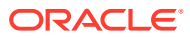

#### **Figure 16-19 Quality Controls by Rating**

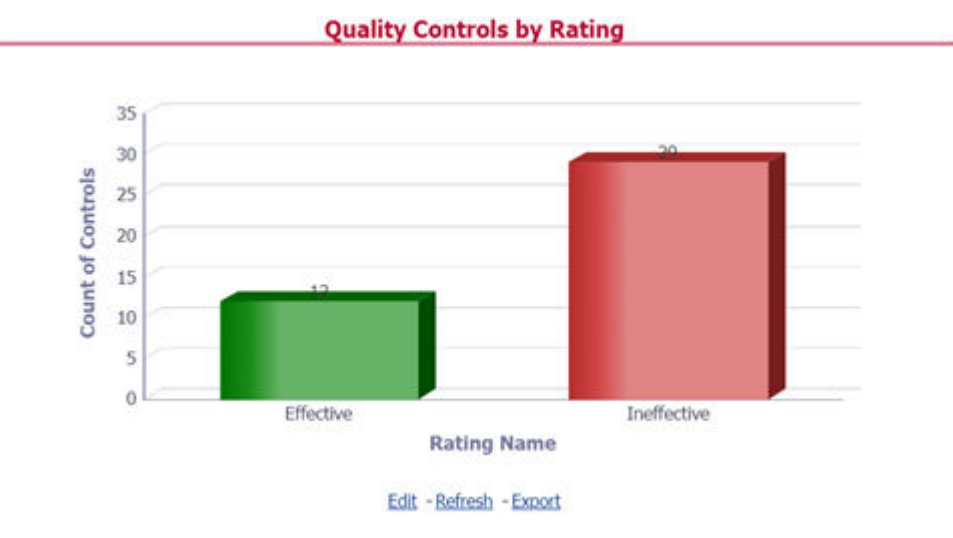

Click the graphs to view the drill-down Control Assessment reports. The following data appears under the Control Assessment Details dashboard:

- Control ID
- Control Name
- Number of DQ checks
- Assessment ID
- Assessment Date
- Effective Score
- Rating Name

### **Figure 16-20 Control Assessment Details**

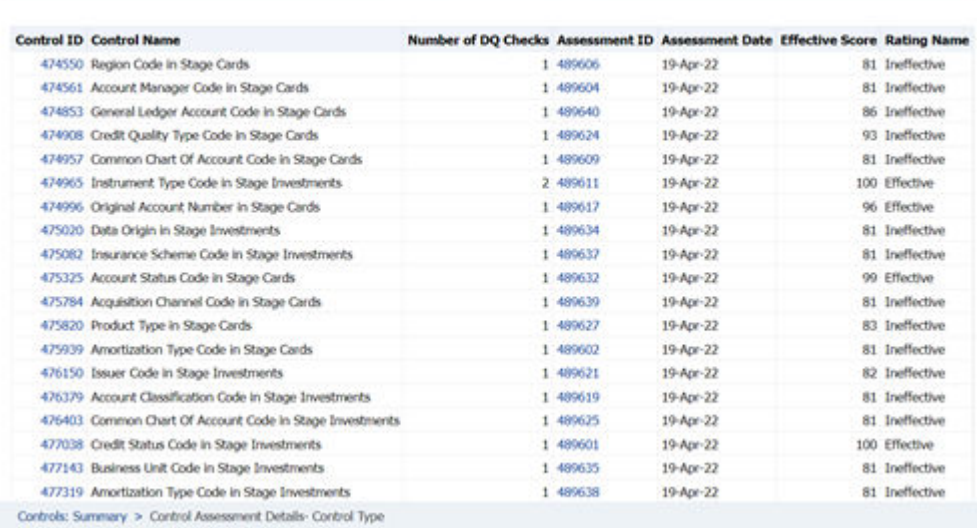

**Control Assessment Details** 

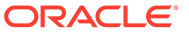

In the Assessment ID column, click the required link to view the drill-down Control Parameter Score.

#### **Figure 16-21 Control Parameter Score**

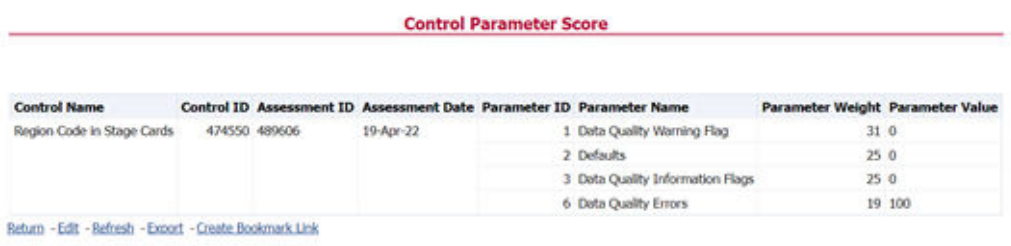

## 16.2.1.2 Quality Control Effectiveness Trend

This section provides the graphical representation of the Number of Quality Controls within six months from the selected date.

#### **Figure 16-22 Quality Control Effectiveness Trend**

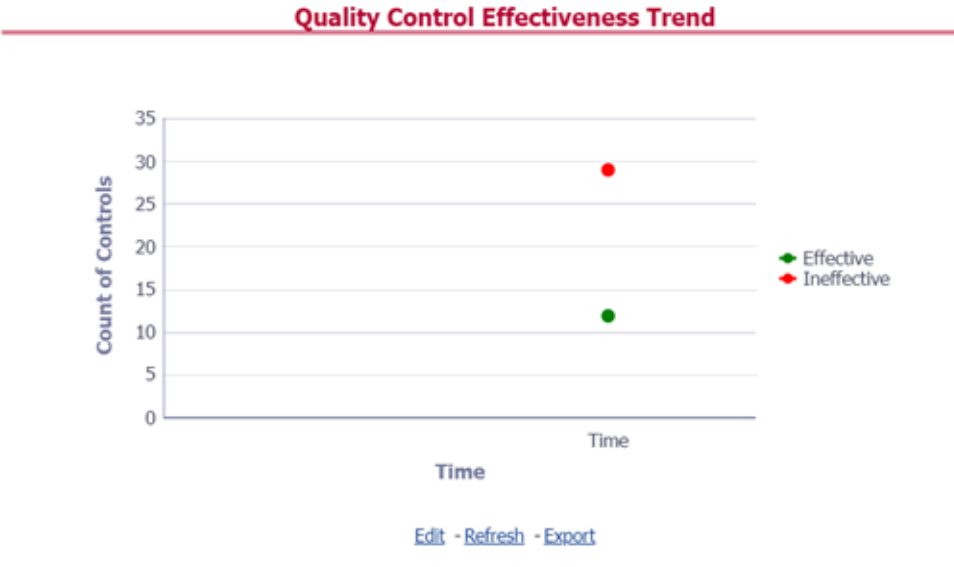

Click the graphs to view the drill-down Control Assessment reports.

The following data appears under the Control Assessment dashboard:

- Control ID
- Control Name
- Number of DQ checks
- Assessment ID
- Assessment Date

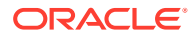

- **Effective Score**
- Rating Name

Click Assessment ID to view the drill-down Control Parameter Score.

### 16.2.1.3 Data Quality Controls

This section displays the Data Quality associated with the control along with the data source and the number of scanned records and error information and warning.

To open this report, follow these steps:

- **1.** From the **Dashboards**, select **Controls**.
- **2.** Click **Quality Controls** and then select a required **Control ID**. This displays the data quality associated with the control with their data source along with total records scanned and error records.

#### **Figure 16-23 Control DQ**

#### **Control DQ**

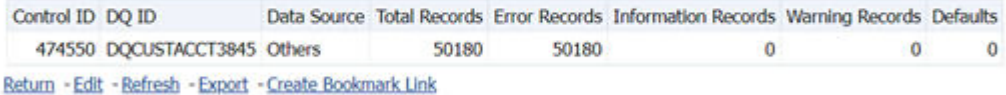

# 16.2.2 Controls by Regulatory Reports

Select the desired Regulatory Report and Date and then click Apply to view the Control Assessment Analysis dashboard.

The following details are listed in the Control Assessment Analysis report:

- Rating Name
- Reporting Line Item

#### **Figure 16-24 Controls by Regulatory Reports**

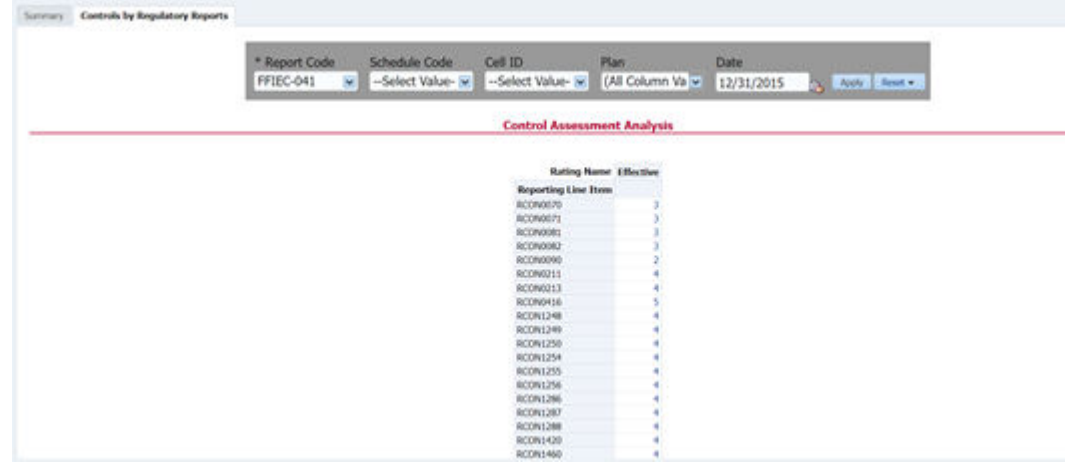

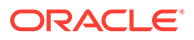

# 16.3 Key Indicators Dashboards

Key Indicators dashboard displays the various types of reports based on the analysis of the Key Indicators in the system. For the Key Indicators, Dashboards refer to the OFS Data Governance Run Chart and execute the batch DGS\_KI\_BATCH for the date on which the Key Indicator needs to be executed. Refer to the OFS Data Governance Run Chart for further details.

### **Note:**

The Key Indicators dashboard will reflect only those KIs for which the report or schedules or cells have been configured in the KI configuration.

The Key Indicators Dashboard provides data based on selecting the values from the following list of drop-downs:

- **Jurisdiction**
- Report Code
- Schedule Code
- Cell ID
- **Legal Entity**
- Date

Click **Apply** to generate the reports.

Click **Reset** to reset the values.

### 16.3.1 Key Indicators - Summary

The **Summary** tab consists of these performance tiles:

- **Total Key Indicator Count**: Displays the total number of Key Indicators.
- **Breached Key Indicator Count**: Displays the total number of Breached Key Indicators.
- **Issue Count**: Displays the total number of Issue-based Key Indicators.
- **Actions**: Displays the total number of Action based Key Indicators.

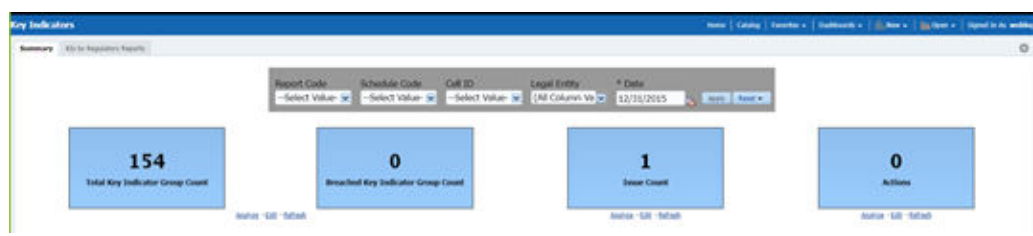

#### **Figure 16-25 Key Indicators**

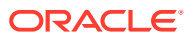

These are the KI Summary dashboard sections:

• Rating Distribution for KIs: Displays the latest rating distribution for the assessed Key Indicators.

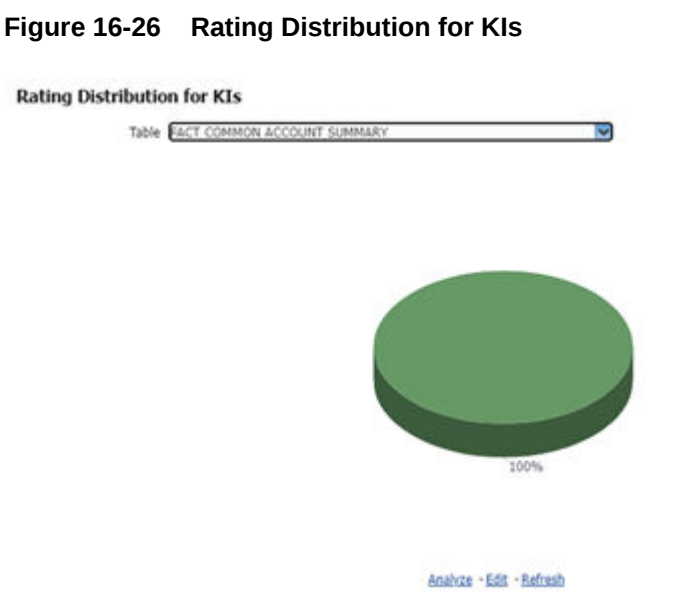

• KI Trends by Entities: Displays the trend of the latest entities for the assessed Key Indicators.

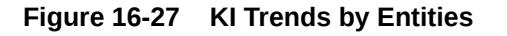

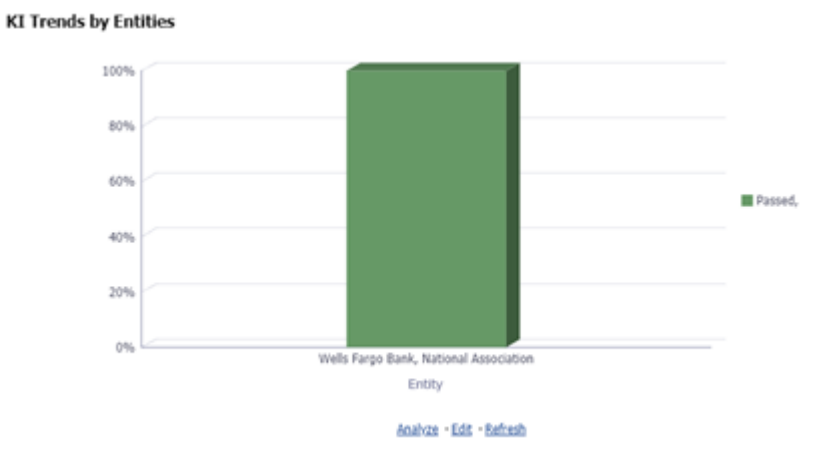

• KI Trends across multiple executions: Displays the latest trend across multiple executions for the assessed Key Indicators.

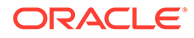

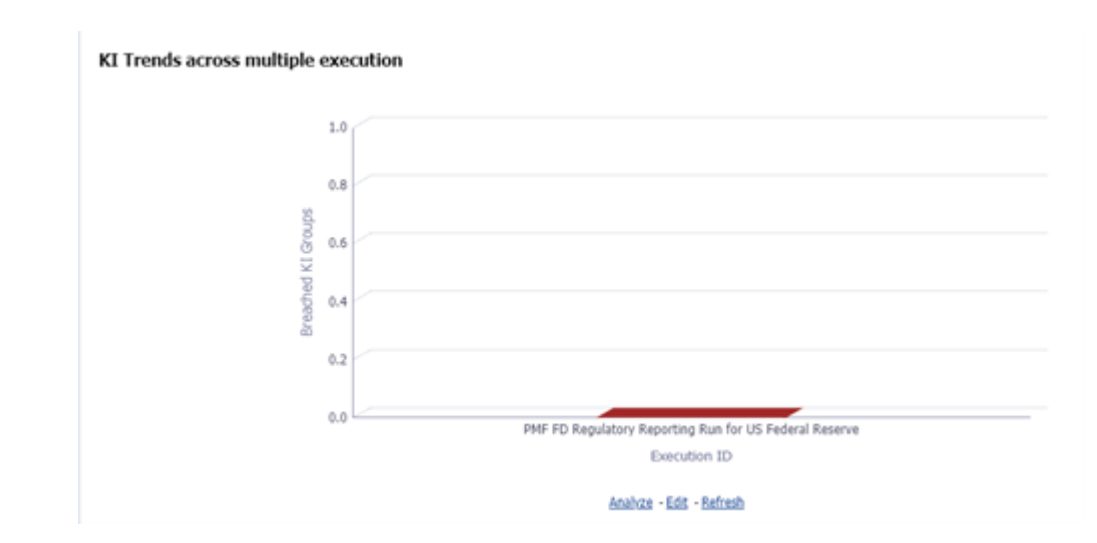

**Figure 16-28 KI across multiple executions**

**Issues and Actions** 

#### **Figure 16-29 Issues and Actions**

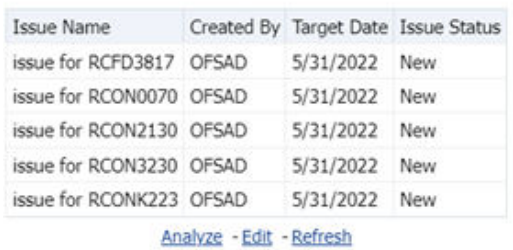

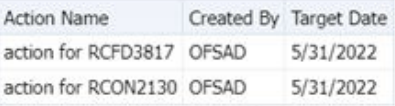

Analyze - Edit - Refresh

### 16.3.1.1 Viewing Key Indicator Details

To view the Key Indicator details for a performance tile, click that performance tile.

The following Key Indicator details appear:

- Key Indicator ID
- Key Indicator Name
- Key Indicator Description
- **Entity**
- Attribute

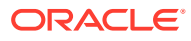

| <b>Key Indicators</b>                    |                                                                                                    |                                                                                                    |                                                                   |                                                                               |  |
|------------------------------------------|----------------------------------------------------------------------------------------------------|----------------------------------------------------------------------------------------------------|-------------------------------------------------------------------|-------------------------------------------------------------------------------|--|
|                                          | <b>Breached Key Indicator Details</b>                                                                                             |                                                                                                    |                                                                   |                                                                               |  |
| <b>Shiftcatcher</b><br><b>Kraves let</b> | Kin Indicator hame                                                                                                    | Key Indicator Description                                                                                                    | <b>Diddy</b>                                                      | Alleibulle                                                                    |  |
|                                          | 31 Book Value St Reporting Carrenos St.<br>Fact Key Final Americ                                                                  | This Datate Bane: The Book rates of the Exposure in Aspennig Currency Book raise in brinks To The Cost Kees AAE Deepit Kellect The Hanket Value.                                                                                                    | FACT REG FINIS ASSETS                                             | BOOK VALUE IN ROYORTING<br>CLANCING                                           |  |
|                                          | Customery by Fact Accounts Recovery.<br>Eatada                                                                                    | 44 Charge Recinery Amount to Reporting This Indicates The Amount Of Charge That Has Been Recinered in Bajarding Correnty                                                                                                    | RICT ACCOUNT RECOVERY<br><b>DETAILS</b>                           | CHARGE RECOVERY AROUND 2N<br>REPORTING CURRICULT                              |  |
|                                          | Conwelly 34 Red Account styles Off.<br><b>Extracts</b>                                                                            | 11 Charges Verlauff Amount In Reporting This Indicates The Amount Charges That may liken Written/ Charged UK in Reporting Common                                                                                                    | <b>FRO STONG FAULOCA TOAT</b><br>DETAILS.                         | CHARGES WATHOUT KINNAPT<br>TH REPORTING CURRENCY                              |  |
|                                          | <b>24 Fact Requiredure Assets Gold</b>                                                                                            | (a) Account Internet in Augusting Currency. This Blanck The Account Internet of The Eugenora In The Augusting Currency The Informat Account Account Act of East, and Which Is hist The The Engineer Histoke.                                                                                                    | FACT REGULATORY ASSETS<br><b>SOLD</b>                             | ACCRUIT INTEREST IN<br>REPORTING CURRENCY                                     |  |
|                                          | In Regulatory Actount Summary                                                                                                    | (2) scioust blowed by Assorbing Consens. This Stores The Account Diseased Of The Exposure Dr. The Aspirality Correnty. This Dr The Diseased ACCount ACCOUNTACT Date, and Which Is hist "will be The Diseased Hotel                                                                                                    | <b>TWO/COLARSHIPS AND ARRESTS</b><br><b>U.Adaptiv</b>             | ACORUSO DIVINEER DV<br>AUTORTING CURRENCY                                     |  |
|                                          | 42 American Cost in Baserbing Currency.<br>In Regulatory Autouril Suite Airy                                                      | This Estate Soon American Cuit Of Account in Reporting Correlate                                                                                                    | February ASS/ASS/ALL AND<br><b>SLEENAKH</b>                       | ANGEFIND CONT IN<br><b>REPORTING CURRENCH</b>                                 |  |
|                                          | 146 External Car Balance Dr Reporting                                                                                             | Orleand Carrell Balance Refers To Cornell Non-American Deferred Balance Expressming Future Dr Departer Co.D As Fremium, Discount, Pees, Josh Colle, Deferred Cornell<br>Currency in Fact Regulatory Assets Sold, Balance Askit The Discount Or Premium (Fee Dr. Cost) Associated With An Instrument                                                                                                    | sola                                                              | RICT REQUUITORY AMERIC. DEVERSED CUR BALANCE IN<br><b>NEPORTING CUMULATIV</b> |  |
|                                          | 147 Deferred Car Balance In Reserting<br>Commercy De Regardering Accounts<br>Summary                                              | Dallamad Carrent Balance Refers To Content Non-American Defensed Balance Representing Publics Securities Or Equation Ce Content Carl As Presences, Dallaceae, Page, Joel Code, Carlwrent Carrent<br>Singers Hells The Decount Or Premium (Fee Or Cost) Associated Shift At Destrument                                                                                                    | <b>RAGUA ARGEY ACCOUNT</b><br>SUMMARY                             | DEPORAGO CUR BALANCE 26<br>AERORITING CURRENCY                                |  |
|                                          | (1) Colleboal Fax yarus 34 Reporting<br>Curranzy In Air Drs Hillsparks Summary                                                    | The Count Store Column Fer value to Reported Currency                                                                                                    | FOT STEL MOTOLINESS.<br><b>SLANDAARH</b>                          | COLLATORIA, FAUR MAJUE 24.<br><b><i>REPORTING CURRICULARS</i></b>             |  |
|                                          | to Augulatory Activate Summary                                                                                                    | (4) Concessions Fox 3» Reporting Conners: This Column Stores Fox Answer Charged by The Resorted Institution To Entered The Nation's Or Resorting Conners This Is The Fire Charged By The America Profit and America The Connec<br>Every care for codisficance claim, is conseionant fee to Generally Specified As is Fixed Percentage (IF The Undeltained Lise Winson, "the Linder Charges is Constitution Fee Inc.<br>Compensation for Keeping & Line Of Credit Costs Of To Coprantes & Lisas Bl & Spanify Date In Aston, The Borouse Pack The Red Di Refure Por The Assurance That The Lender Will<br>Supply The Loan-Folkity at The Specified Future Date kid At The Contracted biteress Rate, Regardless Of Conditions to The Prépartor And Conditionation | <b>GEOLARICAL ACCOUNT</b><br>SLABAAR!                             | CONNETWENT FEE DK<br><b>MONETONE CURRENCY</b>                                 |  |
|                                          | 211 Current Page St Reporting Currents 14.<br>Regulatory Nctount Summary                                                          | This Calumn Steve The Amount Of Fees Charged To The Issued II: Reporting Curinnics Content Rees May Dollarly Annual Fees, One The Limit Fees, Wire Transfer Frees, Chesse Broke<br>Insued, Bankers Graft Etc.                                                                                                    | RUGGLA STORY ACCOUNT<br>GUIDEARTH                                 | CURRENT FEED IN REPORTING<br><b>CLASSIN'S</b>                                 |  |
|                                          | 215. Encombrance Percentage In-Fact.<br>Common Novement Summers                                                                   | This Calumn Bones The Percentage Of Security Showmaniat Dr Case Of Partial Encyclosion Case.                                                                                                    | FAITY COMMON ACCOUNT<br>SLINDAARY                                 | ENCIMENANCE PERCENTAGE                                                        |  |
|                                          | 234. End Of Partod Minnesota Bahanca St.<br>Reporting Curtaincy In Fast Lean Leas<br>to be seen to be the annual and a management | This advised dates to the Managers decount at the titel Of Penint Converted to Nationality Convents.                                                                                                    | FACT USAN LOSS<br>FINECAETING AND<br>should be some a sindice and | END OF PERIOD W.LOWANCE<br><b>BALANCE IN REPORTING</b>                        |  |

**Figure 16-30 Breached Key Indicator Details**

To view the Key Indicator Conditions details for a Key Indicator, click the required Key Indicator ID.

The Key Indicator Conditions page with dashboards appears.

#### **Figure 16-31 Key Indicator Conditions**

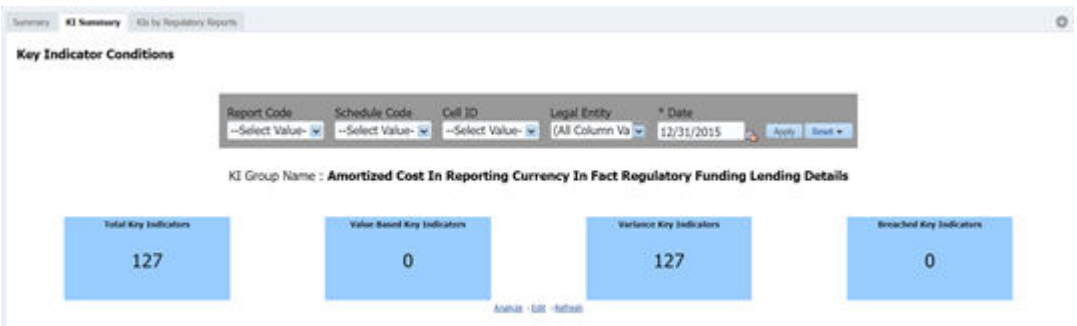

## 16.3.1.2 Viewing Key Indicator Conditions Details

The Key Indicator Conditions page displays different Conditions based on which Key Indicators are assessed.

The following are the sections of the Key Indicator Conditions dashboards:

• **Rating Distribution for Variance KIs**: This report displays the latest rating distribution for the assessed Variance Key Indicators.

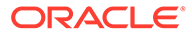

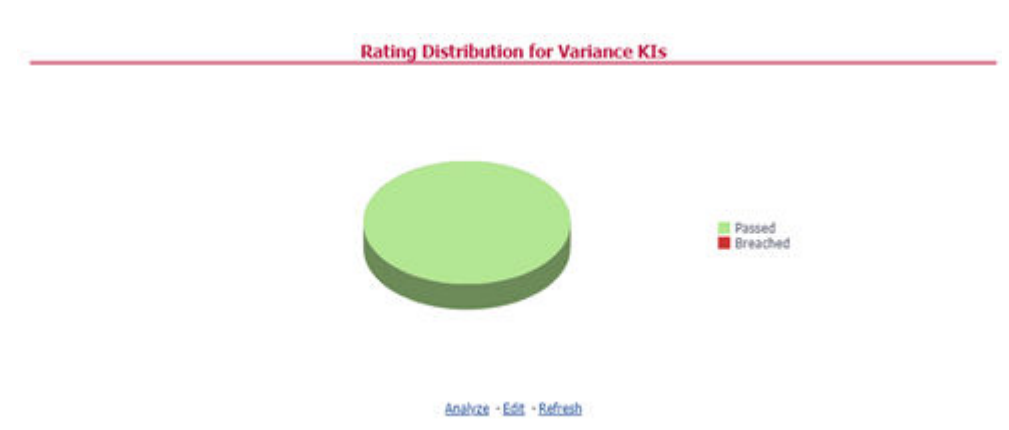

**Figure 16-32 Rating Distribution for Variance KIs**

• **Trend of Rating Distribution for Variance KIs**: For the assessed Variance Key Indicators, this report displays the trend of the latest rating distribution.

**Figure 16-33 Trend of Rating Distribution for Variance KIs**

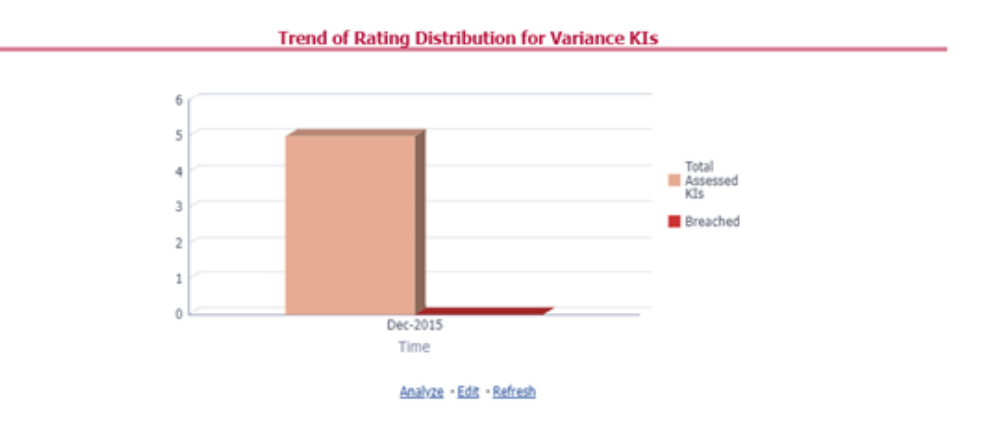

## 16.3.2 KIs by Regulatory Reports

The **KIs by Regulatory Reporting** page displays the Key Indicator Group Details with the following columns:

- Key Indicator
- Name
- **Owner**
- **Status**

To view the above-mentioned column values for a particular report, select the required report name in the **Plan** drop-down box, and column name in the **Legal Entity** dropdown box. Click **Apply**. A list of KI Group Details appears.

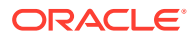

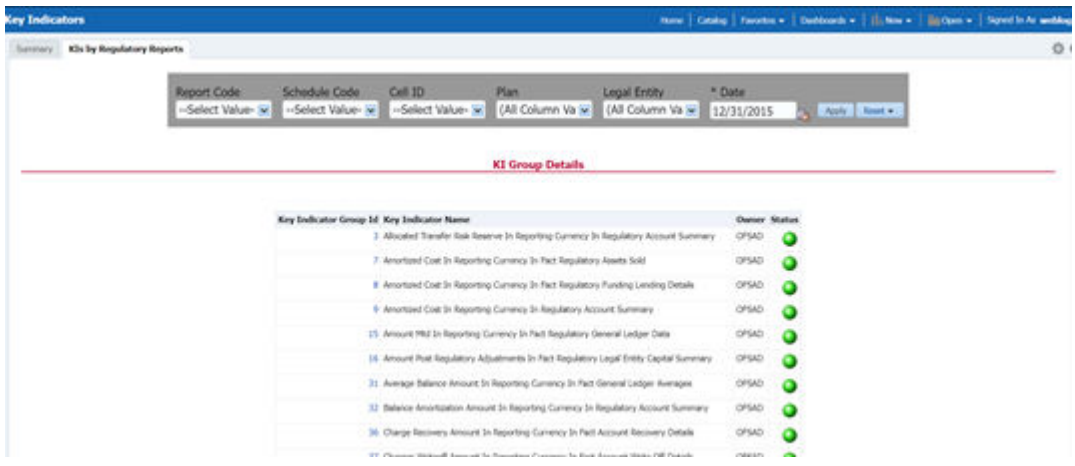

**Figure 16-34 KIs by Regulatory Reporting**

For the required Key Indicator, to view the Variance Analysis, Validation Check Analysis, and Trend Analysis, click any Key Indicator number. These details appear at the bottom of the page:

- **Variance Analysis**: Variance Analysis provides these data for the selected report:
	- **Report**: Displays the reporting line item for the selected report.
	- **Schedule**: Displays the schedule code for the respective reporting line item.
- **Cell Reference**: Displays the cell ID for the respective reporting line item.
	- **KI Condition**: Displays the KI condition name.
	- **Current Value**: Provides the current period value for the respective Reporting line item.
- **Previous Value**: Provides the previous period value for the respective Reporting line item.
	- **Variance %**: Displays the percentage of Variance based on Previous Value.
	- **Status:** The status of the selected Key Indicators depending on the various values.
- **Dependent KIs:** Displays the other Key Indicators on which this cell ID is dependent. To view the Assessment details of the selected Key Indicator, click **Dependent KIs**. The Assessment Details page appears.
- **Validation Checks**: Displays all the Value-based Key Indicators associated with that Key Indicator Group key. For the selected report, these details appear:
	- **Report:** Displays the reporting line item for the selected report.
- **Schedule**: Displays the schedule code for the respective reporting line item.
	- **Cell Reference**: This displays the cell ID for the respective reporting line item.
	- **KI Condition**: Displays the KI condition name.
- **Status**: The status of the selected Key Indicators depending on the various values.
	- **Dependent KIs**: Displays the other Key Indicators on which this cell ID is dependent.
- **Trend Analysis**: Displays the trend of total assessed Key Indicators and breached Key Indicators for a particular time interval.

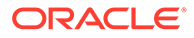

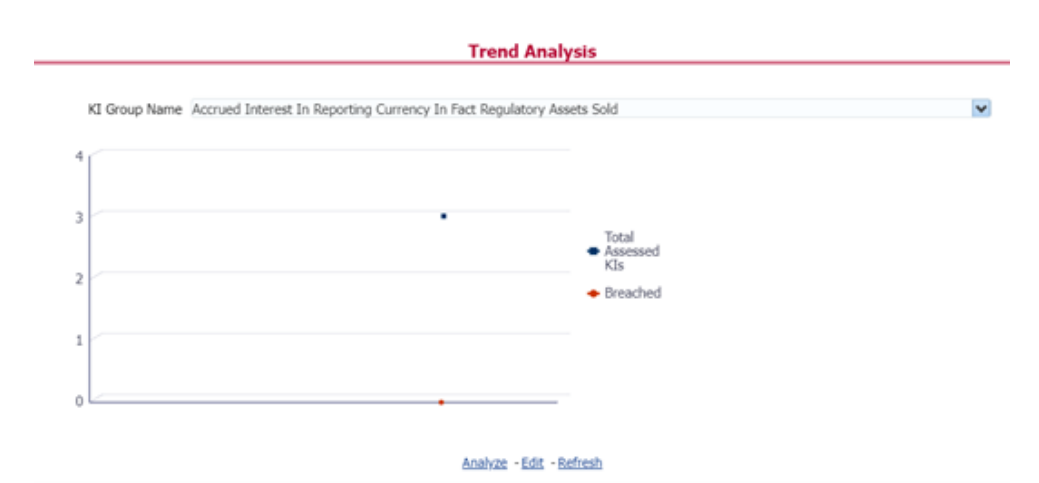

**Figure 16-35 Trend Analysis**

# 16.4 Regulatory Report Monitoring

Select a Plan Name from the dropdown, and then select a date from the calendar and click Apply to view the Regulatory Report Monitoring.

The following values appear in terms of Performance Tiles:

- **Reporting Elements with Errors**: Displays the percentage of Reporting Elements with Errors.
- **Reporting Elements with a breach in Variance Indicators**: Displays the percentage of Reporting Elements associated with breached Variance Key Indicators.
- **Reporting Elements with a breach in Key Indicators**: Displays the percentage of Reporting Elements associated with breached Key Indicators.
- **Reporting Elements with Control Failures**: Displays the percentage of Reporting Elements associated with failed controls.
- **Issues in total**: Displays the total number of issues associated with Controls and KI.
- **Outstanding Issues**: Displays the total number of open issues.

Regulatory Report Monitoring dashboard displays the following grids:

#### **Figure 16-36 Regulatory Report Monitoring**

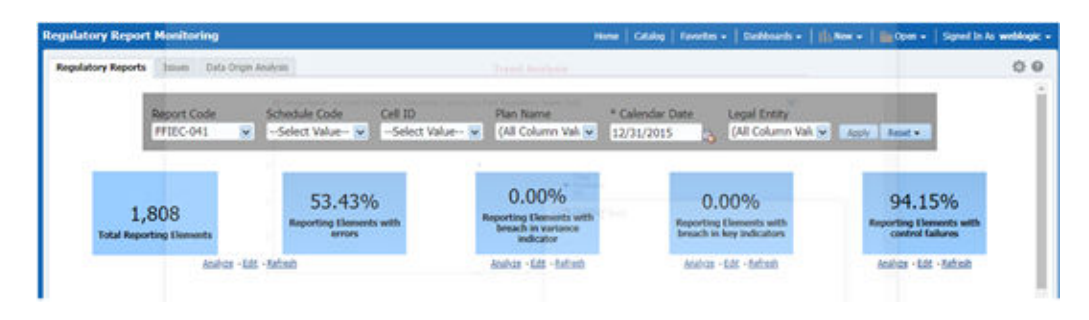

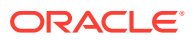

- Plan Analysis by Report
- Issue and Action Tracking

# 16.4.1 Plan Analysis by Report

This analysis displays reports, schedules, and count of Reporting Elements associated with the selected Plan.

- **1.** Select the Report Name from the drop-down to view the following data:
	- **Report/Schedule Name**: Displays the name of the report/schedule.
	- **Total:** Displays the number of reporting elements linked to a schedule.
	- **No Errors**: Displays the number of reporting elements without errors.
	- **Variance Indicator Breach**: Displays the number of reporting elements linked to the breached Variance Indicators.
	- **KI Breach**: Displays the number of reporting elements linked to the breached Value-Based Key Indicators.
	- **Control Failure**: Displays the number of reporting elements linked to failed controls.

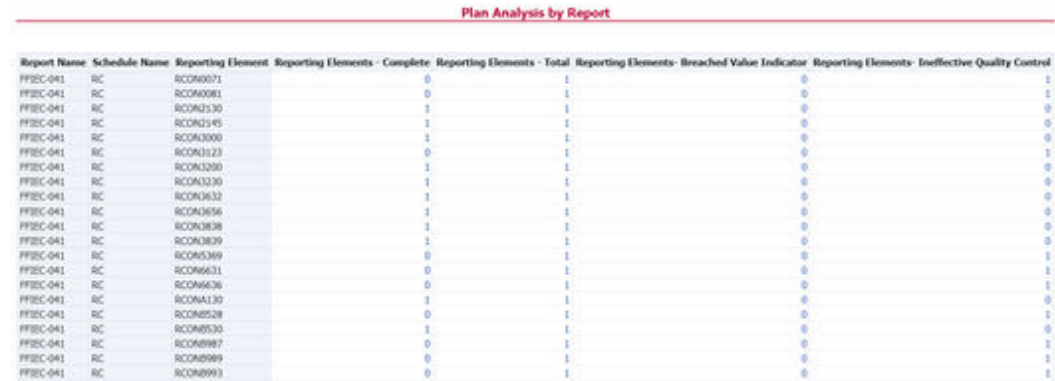

**Figure 16-37 Plan Analysis by Report**

- **2.** Click Total associated with each schedule to display the Reporting Element drill-down Report. The following details appear:
	- **Schedule**: Displays the name of the schedule.
	- **Cell Reference**: Displays the reporting elements associated with the schedule.
	- **Breached Variance KI**: Displays if there are any Breached Variance KIs.
	- **Breached Value-Based KI**: Displays if there are any Breached Value-Based KIs.
	- **Ineffective Control:** Displays if there are any Ineffective Controls.

### **Figure 16-38 Regulatory Report Monitoring**

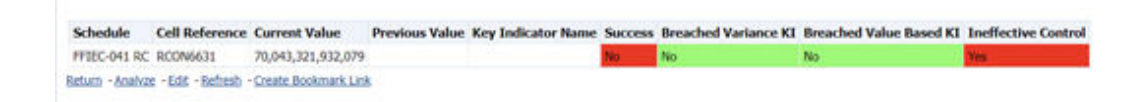

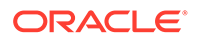

## 16.4.2 Create a New Issue

Click the **Create a New Issue** hyperlink to navigate to the OFSAA Create Issue page where the user can log a new issue.

#### **Figure 16-39 Create a New Issue**

**Issue and Action Tracking for Control** 

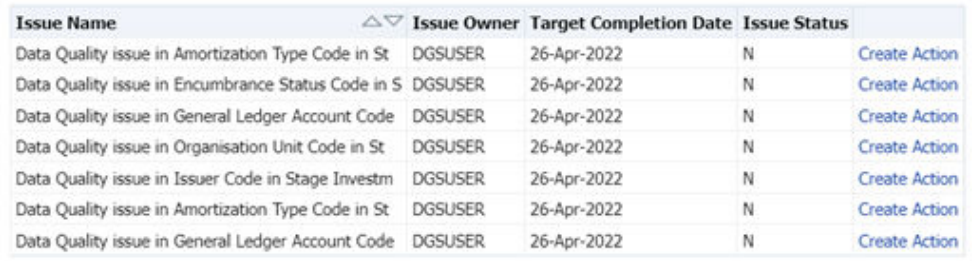

Analyze - Edit - Refresh

### 16.4.3 Create Action

Click Create Action hyperlink to navigate to the OFSAA Create Action page where the user can create an action.

#### **Figure 16-40 Create Action**

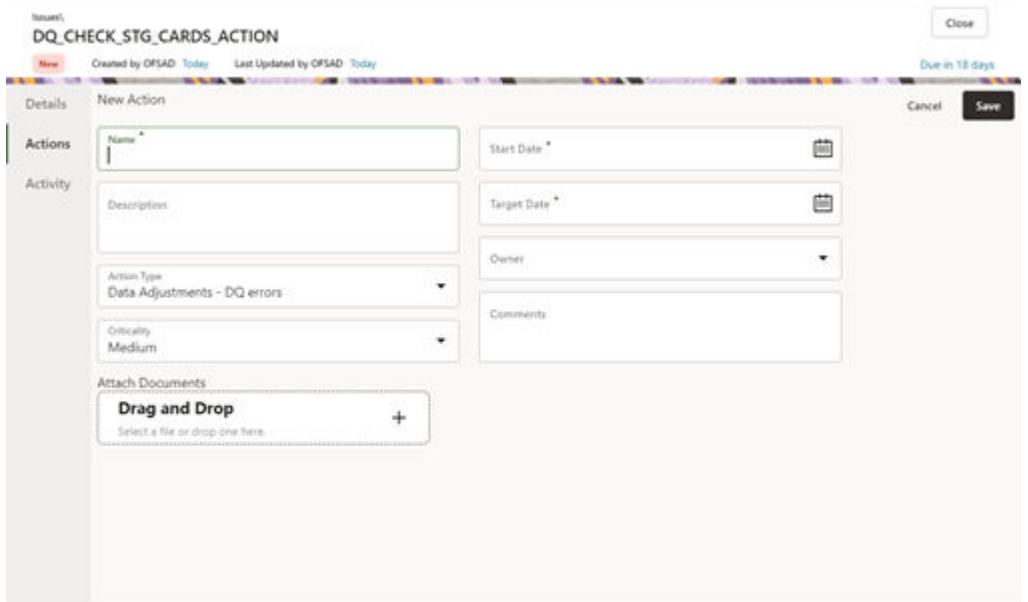

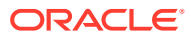

## 16.4.4 Data Origin Analysis

This report enables users to validate the regulatory reporting of cell values by SOR Data.

|           | * Calendar Date                                                       | Legal Entity    |                  | * Report Code                                            | * Schedule    |            | Cell Identifier               |         |                       |
|-----------|-----------------------------------------------------------------------|-----------------|------------------|----------------------------------------------------------|---------------|------------|-------------------------------|---------|-----------------------|
|           | 12/31/2015                                                            |                 | (All Column Va v | --Select Value-                                          | --Select Valu |            | --Select Value-               | Apply   | Reset -               |
|           |                                                                       |                 |                  |                                                          |               | GL         | Account                       |         | <b>Final Value</b>    |
|           | Report Code Schedule Code Cell Identifier Cell line item Legal Entity |                 |                  |                                                          |               | GL.        | <b>Others</b>                 | Missing |                       |
| FFIEC-031 | RC                                                                    | RCFD0081        | RC-1a            | Wells Fargo Bank, National Association 13,590,546,895.00 |               |            |                               |         | 13,590,546,895.00     |
| FFIEC-031 | RC                                                                    | RCFD2130        | RC-8             | Wells Fargo Bank, National Association                   |               | 10,080.00  |                               |         | 10,080.00             |
| FFIEC-031 | RC                                                                    | <b>RCFD2145</b> | RC-6             | Wells Fargo Bank, National Association                   |               | 12,943.00  |                               |         | 12,943.00             |
| FFIEC-031 | RC                                                                    | RCFD3000        | RC-27b           | Wells Fargo Bank, National Association                   |               | 28,245.00  |                               |         | 28,245.00             |
| FFIEC-031 | RC                                                                    | <b>RCFD3123</b> | RC-4c            | Wells Fargo Bank, National Association                   |               |            | 99,372.00.909,957,292,935.07  |         | 909,957,392,307.07    |
| FFIEC-031 | RC                                                                    | RCFD3230        | RC-24            | Wells Fargo Bank, National Association                   |               | 103,123.00 |                               |         | 103,123.00            |
| FFIEC-031 | RC                                                                    | RCFD3632        | RC-26a           | Wells Fargo Bank, National Association                   |               | 66,484.00  |                               |         | 66,484.00             |
| FFIEC-031 | RC                                                                    | <b>RCFD3656</b> | $RC-9$           | Wells Fargo Bank, National Association                   |               | 54,513.00  |                               |         | 54,513.00             |
| FFIEC-031 | RC                                                                    | <b>RCFD3838</b> | RC-23            | Wells Fargo Bank, National Association                   |               | 91,832.00  |                               |         | 91,832.00             |
| FFIEC-031 | RC                                                                    | <b>ACFD3839</b> | RC-25            | Wells Fargo Bank, National Association                   |               | 52,176.00  |                               |         | 52,176.00             |
| FFIEC-031 | RC                                                                    | <b>RCFD5369</b> | RC-4a            | Wells Fargo Bank, National Association                   |               |            | 127,111,742,649.74            |         | 127,111,742,649.74    |
| FFIEC-031 | RC                                                                    | RCFDA130        | RC-26c           | Wells Fargo Bank, National Association                   |               | 54,966.00  |                               |         | 54,966.00             |
| FFIEC-031 | RC                                                                    | RCFDB528        | RC-4b            | Wells Fargo Bank, National Association                   |               |            | 128.318.024,792.67            |         | 128,318,024,792.67    |
| FFIEC-031 | RC                                                                    | RCFDB530        | RC-26b           | Wells Fargo Bank, National Association                   |               | 22,699.00  |                               |         | 22,699.00             |
| FFIEC-031 | RC                                                                    | RCFDB989        | RC-3b            | Wells Fargo Bank, National Association                   |               |            | 24,285,868,130.06             |         | 24,285,868,130.06     |
| FFIEC-031 | RC                                                                    | RCFDB995        | $RC-14b$         | Wells Fargo Bank, National Association                   |               |            | 30.976,799,701.55             |         | 30,976,799,701.55     |
| FFIEC-031 | RC                                                                    | <b>RCFN6631</b> | RC-13b1          | Wells Fargo Bank, National Association                   |               |            | 64,657,507,067.19             |         | 64,657,507,067.19     |
| FFIEC-031 | RC                                                                    | <b>RCFN6636</b> | RC-13b2          | Wells Fargo Bank, National Association                   |               |            | 23,007,062,443.85             |         | 23,007,062,443.85     |
| FFIEC-031 | RC                                                                    | RCON6631        | $RC-13a1$        | Wells Fargo Bank, National Association                   |               |            | 847,434.00 437,732,255,475.04 |         | 437,733,102,909.04    |
| FFIEC-031 | RC                                                                    | RCON6636        | RC-13a2          | Wells Fargo Bank, National Association                   |               |            | 206, 422, 782, 242. 20        |         | 206, 422, 782, 242.20 |
| FFIEC-031 | RC                                                                    | RCONB987        | RC-3a            | Wells Fargo Bank, National Association                   |               |            | 30,824,228,264.68             |         | 30,824,228,264.68     |
| FFIEC-031 | RC                                                                    | RCOMB993        | RC-14a           | Wells Fargo Bank, National Association.                  |               |            | 35.035.859.282.72             |         | 35.035.859.282.72     |

**Figure 16-41 Data Origin Analysis**

# 16.5 Variance Grain Analysis Dashboard

Variance Grain Analysis the process of identifying the causes of variations in the MDRM values between current and prior periods. It helps understand why fluctuations happen and what can or must be done to reduce the adverse variance. This eventually helps in finalizing the report cell (MDRM) values.

Variance Grain Analysis helps users identify threshold breaches set at the Report/Cell level before generating the final numbers. Based on the breached cell values, you can decide the course of action by either rectifying it using Cell level adjustment or take no action. This enables you to confidently submit the final numbers to the regulators.

#### **Prerequisites**:

The Indicator assessment must be performed before verifying the Variance Gain Analysis dashboard. Execute the batch DGS\_RR\_KI\_BATCH for the date on which the data needs to be analyzed. For more details, see the OFS Data Governance Run Chart.

## 16.5.1 Current Period Report

The Variance Grain Analysis Dashboard provides data based on selecting the values from the following list of drop-downs:

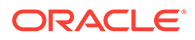

#### **Note:**

You must manually select the reports and then click Continue.

The Variance % is calculated with the following formula:

**Variance % computed** = (Current Value – Previous Value)/Previous Value

- **\*Current Date**: Select a Date on which the assessment has been done.
- **RunSKey**: Select the RunSkey from the drop-down list.
- **Entity Name**: Select an Entity Name.
- **Report**: Based on the KI Configuration this drop-down populates, select a Preconfigured Report.
- **Schedule**: Based on the KI Configuration this drop-down populates, select a schedule.
- **Cell Identifier**: Based on the KI Configuration this drop-down populates, select a Cell Identifier.
- **Variance %**: Select a variance %
- **Variance Amount Between**: Enter the Variance Amount Range.
- **Breached**: Select 'Yes' or 'No' or both.
- **1.** Ensure you have configured the Key Indicators. Refer to the [Configuring Key](#page-29-0) [Indicator](#page-29-0) Section.
- **2.** Click **Apply** to generate the reports.
- **3.** Click **Reset** to reset the values. The generated report contains the following details:
	- **\*Current Date**: Select a Date on which the assessment has been done.
	- **RunSKey:** Select the RunSkey from the drop-down list.
	- **Entity**: The entity for which the assessment was done.
	- **Report Code**: Provides report code of the cell.
	- **Schedule Code: Provides schedule code of the cell.**
	- **Cell Identifier**: Provides the MDRM code of the cell.
	- **Variance %:** Provides the percentage value of the variance.
	- **Variance Amount**: Provides the difference between the current and previous values.
	- **Breached**: Select 'Yes' or 'No' or both.

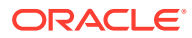

| 03/31/2021     | * Current Date   | <b>Run Skey</b>           | <b>Entity Name</b><br>Report<br>$\overline{\mathbf{v}}$<br>--Select Value-<br>--Select Value-<br>B2:E2:J2:N3                                                                                                    | Schedule<br>--Select Value- |                   | Coll Identifier<br>--Select Value- | Varaince%            | (All Column Values) v | Variance Amount<br>Between |                       |                          | * Breached<br>(All Column Va v Apply Reset - |                                      |            |
|----------------|------------------|---------------------------|----------------------------------------------------------------------------------------------------|-----------------------------|-------------------|------------------------------------|----------------------|-----------------------|----------------------------|-----------------------|--------------------------|----------------------------------------------|--------------------------------------|------------|
|                |                  |                           |                                                                                                    |                             |                   |                                    |                      |                       |                            |                       |                          |                                              | Reporting Currency : Canadian Dollar |            |
| Report<br>Code | Schedule<br>Code |                           | Cell Line Item Cell Line Item Description                                                                                                    | Issues                      | Cell Ident.       | Frequency Trend                    |                      | Create Issue          | Granularity                | Current Value         | Previous<br><b>Value</b> | <b>Vanjance</b>                              | Variance <sup>t</sup> ie Action      |            |
| 02             | 51               | $1.(a)(0 -$<br>Column 1   | 9101 - Line Item Section I - Total Securities 1. (a) Securities issued by Canada (i)<br>Treasury Bills Balance Sheet Value-TOTAL BOOKED IN AND<br>OUTSIDE CANADA-Resident Col 1-Ralance Sheet Value-TOTAL<br>BOOKED IN AND OUTSIDE CANADA-Resident                            |                             | 0.9101            |                                    | Quarterly View Trend | ٠                     | Fund Lend Account          | 3.077.441.00          |                          |                                              |                                      |            |
| 02             | \$1              |                           |                                                                                                    |                             | 0 9101 Cell Value |                                    |                      | ٠                     |                            | 3,077,441.00          |                          |                                              |                                      | $\epsilon$ |
| 82             | 51               | $1/(8)(0) -$<br>Column 1  | 9102 - Line Item Section 1 - Total Securities 1. (a) Securities issued by Canada (ii)<br>Other securities maturing within 3 years Balance Sheet Value-TOTAL<br>BOOKED IN AND OUTSIDE CANADA Resident Col 1-Balance Sheet<br>Value-TOTAL ROOKED IN AND OUTSIDE CANADA-Resident |                             | 0.9102            |                                    | Quarterly View Trend | ٠                     | Fund Land Account          | 222,940.788.00        |                          |                                              |                                      |            |
| 82             | S1               |                           |                                                                                                    |                             | 0 9102 Cell Value |                                    |                      | ٠                     |                            | 222,940,788.00        |                          |                                              |                                      |            |
| 82             | S1               | $1/(a)/(0)$ -<br>Column 1 | 9103 - Line Item Section I - Total Securities 1. (a) Securities issued by Canada (iii)<br>Other Securities over 3 years Balance Sheet Value-TOTAL BOOKED<br>IN AND OUTSIDE CANADA-Resident Col 1-Balance Sheet Value-<br>TOTAL BOOKED IN AND OUTSIDE CANADA-Resident          |                             | 0.9103            |                                    | Quarterly View Trend | $\bullet$             | Ford Lead Arrests          | 457,559,305.00        |                          |                                              |                                      |            |
| 82             | S1               |                           |                                                                                                    |                             | 0 9103 Cell Value |                                    |                      | $^{\circ}$            |                            | 457,559,305.00        |                          |                                              |                                      |            |
| 82             | S1               | $1.(b)(i) -$<br>Column 1  | 9106 - Line Item Section 1 - Total Securities 1. (b) Securities quaranteed by Canada<br>(i) Securities maturing within 3 years Balance Sheet Value-TOTAL<br>BOOKED IN AND OUTSIDE CANADA-Resident Col 1-Balance Sheet                                                         |                             | 0.9106            |                                    | Quarterly View Trend | ۰                     | Fund Lend Account          | 11, 764, 707, 858, 00 |                          |                                              |                                      |            |
| 82             | S1               |                           | Value-TOTAL BOOKED IN AND OUTSIDE CANADA-Resident                                                                                                    |                             | 0 9106 Cell Value |                                    |                      | ٠                     |                            | 11,764,707,868.00     |                          |                                              |                                      | n          |

**Figure 16-42 Variance Grain Analysis Dashboard**

• **Issues**: Provides the count of issues against each cell. There is a drill-down that displays the details of the issues.

**Figure 16-43 Variance Analysis – Issue Details**

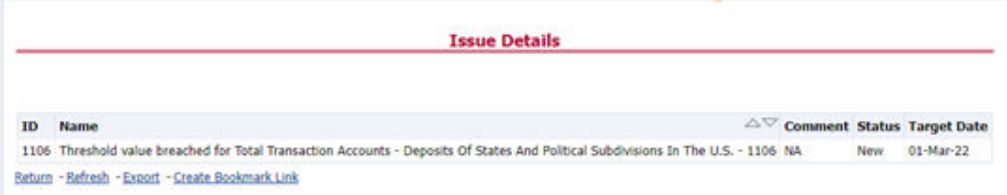

• **Actions**: Provides the actions taken for each issue. The drill-down shows the action count.

#### **Figure 16-44 Variance Analysis – Action Details**

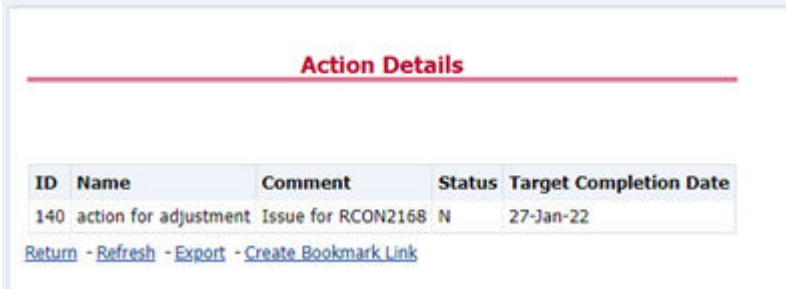

- **Trend**: Displays the graphical representation of the assessment across time. You can select between:
	- Trend for All Dates
	- Trend for Date Range

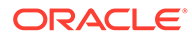

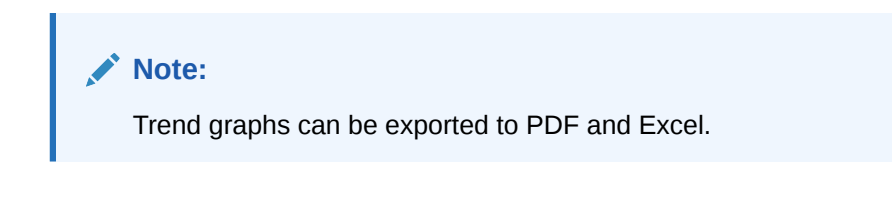

#### **Figure 16-45 Trend**

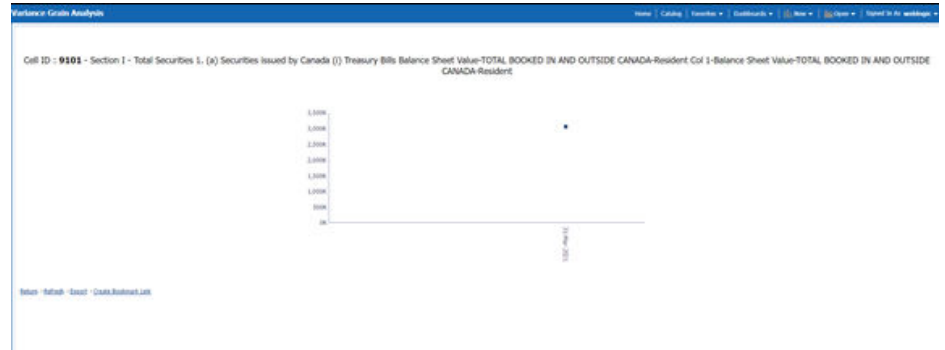

• **Create Issue**: Create an issue from the dashboard itself against any cell irrespective of whether it has been breached or not. This issue can be modified on the DG Issues page. After you create an issue through this method, you can view the number of created issues in the OBI Dashboard. For more information, see section [Creating an Issue through the Dashboard](#page-137-0) section.

### 16.5.1.1 Drill Down Report

In the Cell Identifier Column, click the Cell IDs.

You can view the following information:

• **GL Details**: Provides the GL account details along with the cell ID.

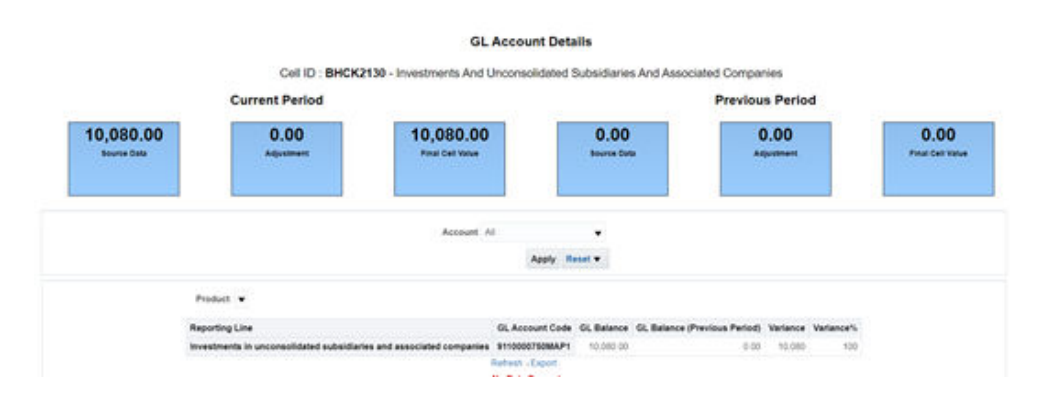

#### **Figure 16-46 GL Details**

– The current and previous Period Values for the Source Data, adjustment, and Final Cell Value. The data in the final cell is a combination of the Source and Adjustment Data.

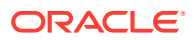

**Note:**

Measure the value displayed at the product level is the variance amount.

The **Final Value** and **Final Value (Previous Period)** to the **Intermediate** and **Account** drill-down templates are displayed. The values from these cells tie back to the current and previous values in the tile. The column totals defined at each level ties back to the previous level.

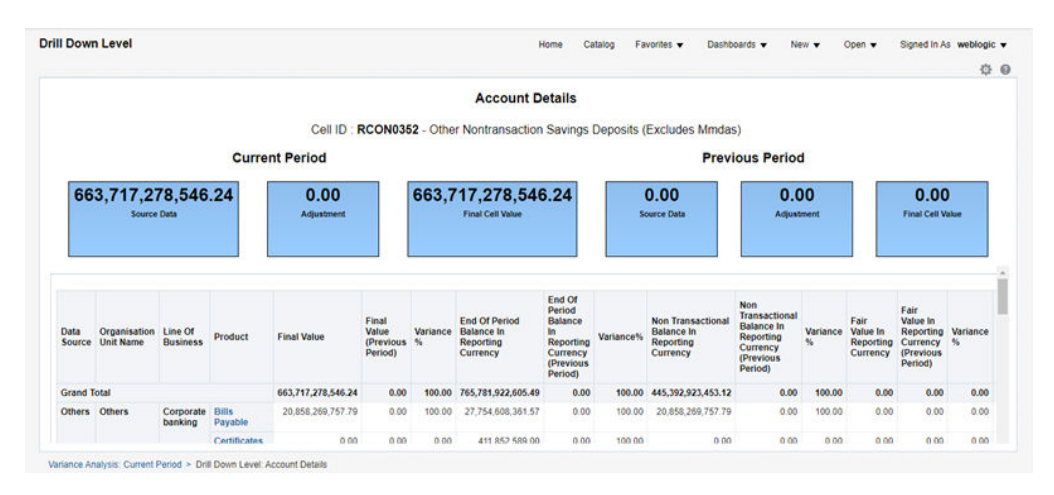

**Figure 16-47 Account Details**

– **Adjustment Details**: The Cell Level Adjustments which are passed in the system are displayed against the particular cell in the drill-down under Adjustment Details. The Assessment Methodology is configurable and depending on the business need you can change the methodology as and when required. As a validation, the total of all the adjustments must be equal to the adjustment tile value. In scenario the Adjustment ID is retained the same across all the time periods, the Adjustment Variance is computed both for amount and percentage.

### **Note:**

If the Adjustment ID is not the same across all the time periods, then the Variance Amount and Percentage is not computed.

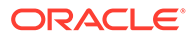

#### 0 0 **Account Details** Cell ID: RCONK223 - Estimated Amount Of Deposits Obtained Through The Use Of Deposit Listing Services That Are Not Brokered Deposits **Current Period Previous Period**  $0.00$  $0.00$ 5.533.00 5.533.00  $0.00$  $0.00$ **Adjustment Details** Cell ID  $\overline{a}$ nt (Pn Grand Total 5,533.00 RCONK223 211766 4,233.00 211767 300.00 211769 1,000.00 Retresh - Export Current Period > Drill Down Li

### **Figure 16-48 Adjustment Details**

### 16.5.1.1.1 Dimensions Supported in Variance Analysis drill-down

The following dimensions are supported in the variance analysis drill-down:

- Account Name
- Account Country Name
- Currency Name
- Data Source
- **Issuer Name**
- **Entity Name**
- Line of Business
- Organization Unit Name
- Party Name
- **Product**
- Product Type
- Region Description
- Regulatory Instrument Classification
- Regulatory Party Name
- Regulatory Product Classification

### 16.5.1.1.2 New and Closed Account

The Variance drill down report support additional filter based on delta account across time periods.

• **New in Current Period**: This filter returns a set of Accounts which are present in the current period but not in the previous period in the Account Mapper for a specific MDRM.

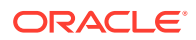

<span id="page-137-0"></span>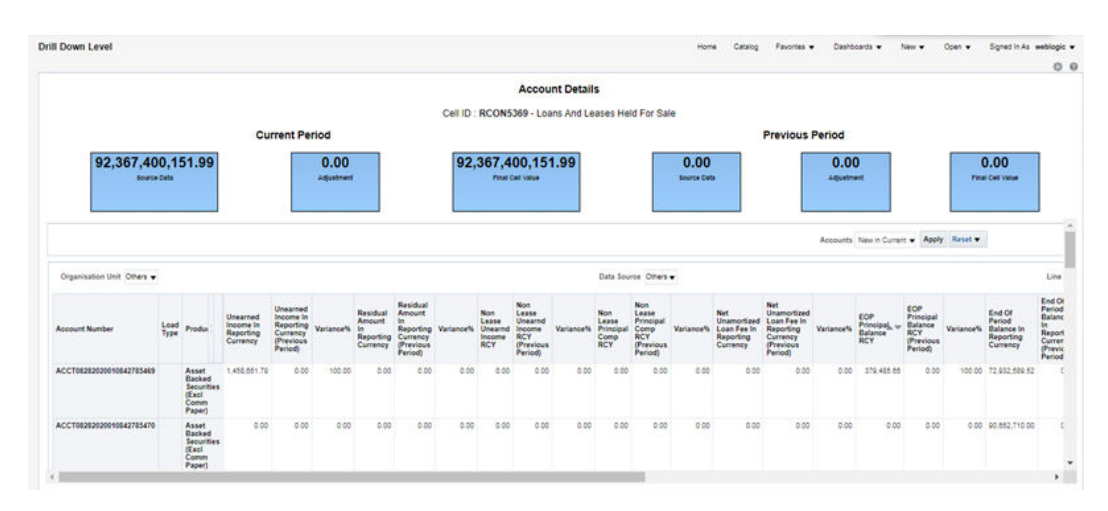

**Figure 16-49 New in Current Period**

• **Closed Prior Period**: This filter returns a set of Accounts which are present in the previous period but not in the current period in the Account Mapper for a specific MDRM.

#### **Figure 16-50 Closed Prior Period**

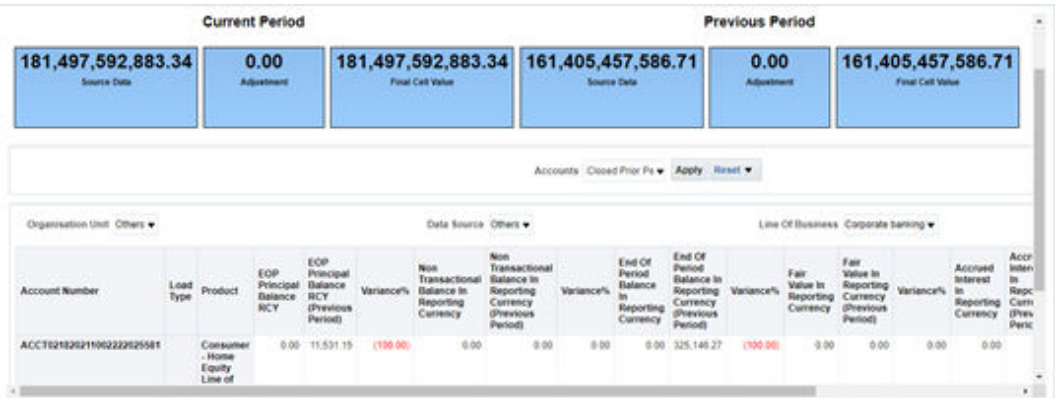

### 16.5.1.2 Creating an Issue through the Dashboard

To create an issue through the Dashboards page, follow these steps:

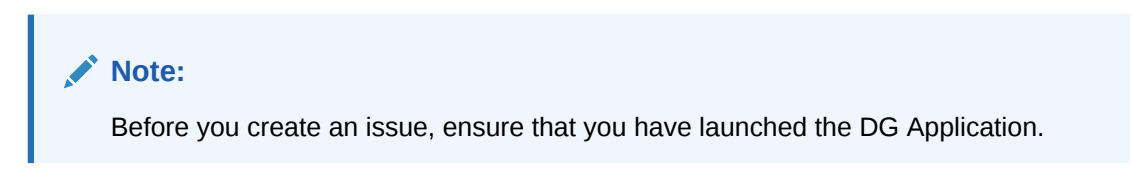

From the Dashboards, select **Variance Analysis**.

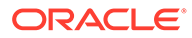

**Figure 16-51 Variance Analysis**

| Convent Period        |                         |                                 | Free Hersch: Business Vera Prior Period Bure: |                                                                                   |                                                     |                                                   |                                  |                           |                          |                 |                              |                | 0.9 |
|-----------------------|-------------------------|---------------------------------|-----------------------------------------------|-----------------------------------------------------------------------------------|-----------------------------------------------------|---------------------------------------------------|----------------------------------|---------------------------|--------------------------|-----------------|------------------------------|----------------|-----|
|                       | Report<br>FFIEC-041     | $\sim$ 11                       | Schedule<br>--Select Valu >                   | Cell Identifier<br>Entity Name<br>RCON3230<br>÷                                   | * Current Date<br>(All Column Va w<br>12/31/2015 79 | <b>Variance''s</b><br>(All Column Va ~)           | Variance Amount<br><b>Beheem</b> |                           |                          | * Breached      | (All Coke w   Auty   Text =  |                |     |
| <b>Heyert</b><br>Code | <b>Schodule</b><br>Code | Caff.<br><b>Informatillians</b> | Cell Line<br>Deep                             | <b>Cell Description</b>                                                           | <b>HE Report Name</b>                               | Entity                                            | <b>Corrent Value</b>             | <b>Prinylous</b><br>Value | Wartance                 | <b>Variance</b> | Issues Actions Issuel Dealer |                |     |
| PROG-DAL BC           |                         | <b>BOONCUSH</b>                 |                                               | Line Steel 24 Common Stock                                                        | GL 1. CAPINERD 2 DRL DW                             | Vielle Fargo Dank,<br><b>National Association</b> | 103,121.00                       | 1.00                      | \$100,123.00             | 100.00          |                              | 滥              | - 6 |
| PROGRAM RC            |                         | <b>ECONOMIC</b>                 |                                               | Live Stern 3.a Federal Furshi Sokh                                                | ACCOUNT, J. DR., DW.                                | Verbs Fargo Bank,<br>Texhianal Resociations       | 30,824,228,264.88                |                           | 0.00 \$30,834,328,364.68 | 100.00          |                              | 臨<br>a         | ۰   |
| PROC-DAL - BC-A       |                         | <b>BCONSULTS</b>                | Line Steels<br>Lluciate.                      | Ballances Clus Prices Barilla: In Foresta.<br>Countries And Forever Central Banks | ACCOUNT, 3, DKL, DW                                 | Wells Fargo Bank,<br>National Association         | 0.00                             | 0.06                      | \$5.00                   | 0.00            |                              | <b>Control</b> | ۰   |

**1.** In the Create Issue Column, click the **Create Issue** icon. The Create Issue page is displayed.

| Name                            |   |
|---------------------------------|---|
|                                 |   |
|                                 |   |
| Description                     |   |
|                                 |   |
|                                 |   |
| Criticality                     |   |
| Medium                          |   |
| <b>Target Date</b>              |   |
|                                 | 匾 |
| Owner                           |   |
| <b>DGAPPR</b>                   |   |
| Category                        |   |
| Data Authorization              |   |
| Comments                        |   |
|                                 |   |
|                                 |   |
| <b>Attach Documents</b><br>.    |   |
| <b>Drag and Drop</b>            | i |
| Select a file or drop one here. |   |

**Figure 16-52 Create Issue**

- **2.** In the **Issue Details** page, enter the following values:
	- **a. Name**: Enter the Issue Name.
	- **b. Description**: Enter the Issue Description.
	- **c. Criticality**: Select the criticality of the issue.
	- **d. Target Date**: Select the target date.
	- **e. Owner**: Select the owner.
	- **f. Category**: Select the category from the list.

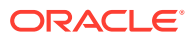

- **g. Comments**: Enter comments if any.
- **3.** Click **Submit**.

## 16.5.2 Prior Period Report

The Variance Analysis Dashboard provides data based on selecting the values from the following list of drop-downs:

### **Note:**

You must manually select the reports and then click Continue.

The Variance % is calculated with the following formula:

Variance % computed = (Current Value – Previous Value)/Previous Value

- **Report**: Based on the KI Configuration this drop-down populates, select a Pre-configured Report.
- **Schedule**: Based on the KI Configuration this drop-down populates, select a schedule.
- **Cell Identifier**: Based on the KI Configuration this drop-down populates, select a Cell Identifier.
- **Entity Name**: Select an Entity Name.
- **\*Current Date**: Select a Date on which the assessment has been done.
- **Variance %**: Select a variance %
- **Variance Amount Between**: Enter the Variance Amount Range.
- **Breached**: Select 'Yes' or 'No' or both.

#### **Note:**

Ensure you have configured the Key Indicators. Refer to the Configure a Key Indicator Section.

- **1.** Click **Apply** to generate the reports.
- **2.** Click **Reset** to reset the values. The generated report contains the following details:
	- Report Code: Provides report code of the cell.
	- Schedule Code: Provides schedule code of the cell.
	- Cell Identifier: Provides the MDRM code of the cell.
	- Cell Line Item: Provides line item of the cell. To display the line item data must be maintained in the FSI\_REG\_CELL\_LINE\_ITEM table.
	- Cell Description: Provides the description of the code.
	- Entity: The entity for which the assessment was done.
	- Current Value: Provides the current value of the assessment.

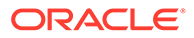

- Previous Value: Provides the previous value of the assessment.
- Variance: Provides the difference between the current and previous values.
- Variance %: Provides the percentage value of the variance.
- Trend: Displays the graphical representation of the assessment across time. You can select between:
	- Trend for All Dates
	- Trend for Date Range

# **Note:**

Trend graphs can be exported to PDF and Excel.

### **Figure 16-53 Variance Analysis for Prior Periods**

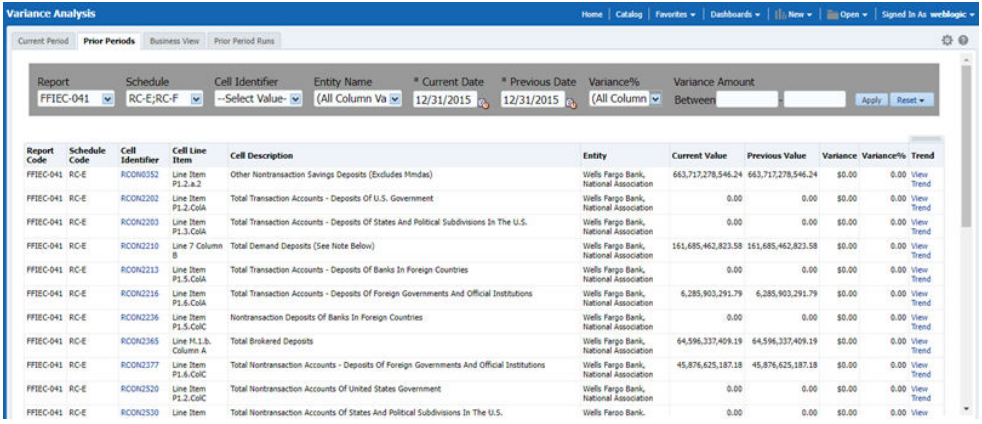

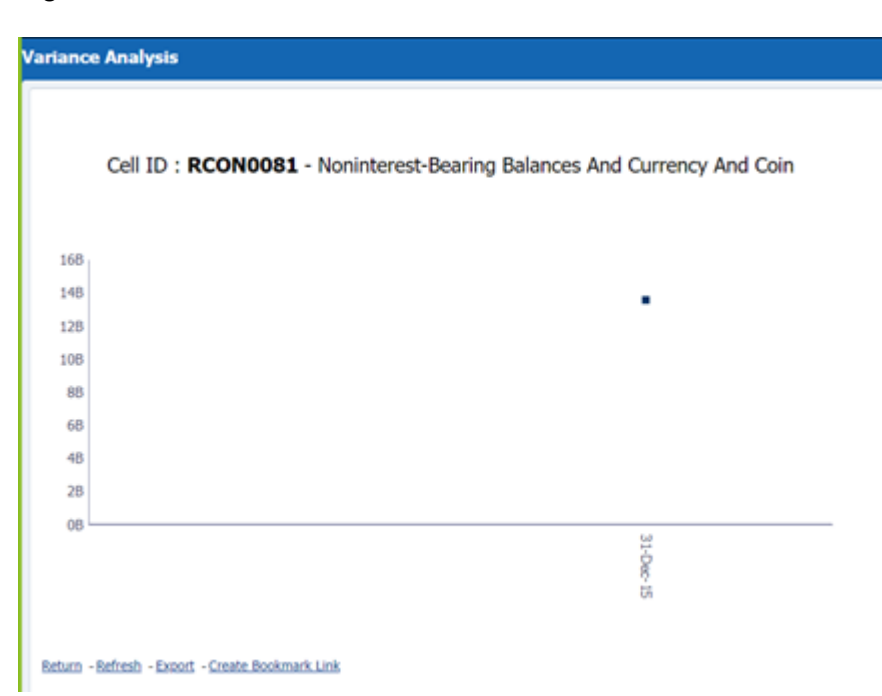

#### **Figure 16-54 Trend**

## 16.5.3 Business View Report

A new Business View Report is added to Variance Dashboard. This report extends Cell Variance Analysis to a more detailed level at SOR and LOB dimensions.

The values are displayed at Line of Business and Data Source.

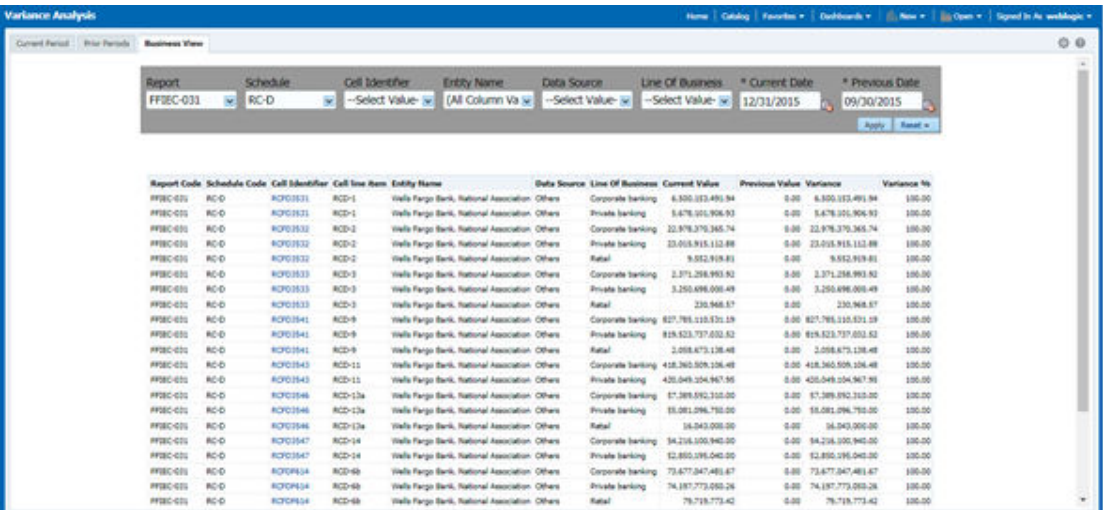

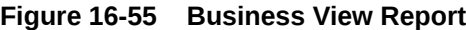

The drill-down displays only the corresponding data for the Line of Business and Data Source from where the drill-down is performed.

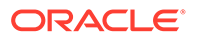

For example, if we drill down from LOB like Corporate Banking and Data Source like others then, the data for the cell is displayed only for this combination.

| Drill Down Level |                                           |      |                                 |                  | Catalog<br><b>Highland</b>                                                                                                    | Facolini w                         | Deshboards *<br><b>Tuesday</b> | Costs w  | Signed to be weblogin w | 0.0 |
|------------------|-------------------------------------------|------|---------------------------------|------------------|----------------------------------------------------------------------------------------------------|------------------------------------|--------------------------------|----------|-------------------------|-----|
|                  |                                           |      |                                 |                  | <b>Account Details</b>                                                                                                    |                                    |                                |          |                         |     |
|                  |                                           |      |                                 |                  | Cel ID: RCFD1531 - U.S. Treasury Securities                                                                                                    |                                    |                                |          |                         |     |
|                  | Date bisolon Others w                     |      | Organization Unit Name Others . |                  |                                                                                                    | Line Of Dusiness Corporate banking |                                |          |                         |     |
|                  | <b>Product</b>                            |      |                                 |                  | Final Value Final Value (Previous Period) Variance % Fair Value in Reporting Currency Fair Value in Reporting Currency (Previous Period) Valrance % |                                    |                                |          |                         |     |
|                  | Grand Total                               | 6.00 | 6.600.153.491.94                | 100.003          | 0.00                                                                                                    |                                    | 6.500.153.491.94               | 1996-985 |                         |     |
|                  |                                           | 8.00 | \$37.672,770.88                 | (100.00)         | 0.00                                                                                                    |                                    | 127,672,776.08                 | (100.00) |                         |     |
|                  | Asset Backed Securities (East Comm Paper) | 6.00 | 105.822.501.71                  | (100.00)         | 0.06                                                                                                    |                                    | 105,822,501.71                 | 1100.001 |                         |     |
|                  | <b>Relations with Banks</b>               | 8.66 | 36,918,562.00                   | (100.00)         | 9.90                                                                                                    |                                    | 26,915,562.08                  | 1100.003 |                         |     |
|                  | <b>Bills Payable</b>                      | 8.00 | 4.852.539.65                    | (100.00)         | 8.90                                                                                                    |                                    | 4.852.530.65                   | (100.00) |                         |     |
|                  | Commercial - Term                         | 0.00 | 23,836,918,58                   | (100.00)         | 0.00                                                                                                    |                                    | 23/830-018.54                  | (100.00) |                         |     |
|                  | Consumer - Home Equity Line of Credit     | 0.00 | 983 813 245 60                  | (100.00)         | 510                                                                                                    |                                    | 983.613.245.00                 | (100.00) |                         |     |
|                  | Credit Carde                              | 2.56 | 85.017.676.76                   | (100.00)         | 3.06                                                                                                    |                                    | 05.617.675.70                  | (100.00) |                         |     |
|                  | <b>Oual Currency Bond</b>                 | 8.66 | 74,955,641.95                   | 1006.001         | 0.00                                                                                                    |                                    | T4 965 641 96                  | (100.00) |                         |     |
|                  | <b>10 Strips Other Date Securities</b>    | 4.00 | 1,330,494,475.31                | (100.00)         | 6.90                                                                                                    |                                    | 1,333,494,475,31               | (168.69) |                         |     |
|                  | Lehman Investment Opportunity Note        | 0.00 | 18.541.950.27                   | 1988-005         | 0.00                                                                                                    |                                    | 18:541.950.27                  | 1103-001 |                         |     |
|                  | Lisan Pool Caribboate                     | 1.00 | <b>HS BIZ 422.40</b>            | (100.00)         | 0.00                                                                                                    |                                    | 115,812,422.40                 | (100.00) |                         |     |
|                  | PO Strips Other Debt Securities           | 1.00 | 13,237,836.48                   | 1008-001         | 3.00                                                                                                    |                                    | 13,337,836.48                  | (100.00) |                         |     |
|                  | Securitie's Underwriting                  | 8:58 | 3 887.745.025.46                | (100.00.)        | 3.06                                                                                                    |                                    | 3.887.745.665.48               | 1100.001 |                         |     |
|                  | <b>Structured Caro Bonda</b>              | 6.66 | 48,133,967.87                   | 1106.003         | 0.90                                                                                                    |                                    | 48, 133, 567, 57               | (100.00) |                         |     |
|                  |                                           |      |                                 | Reliest - Export |                                                                                                    |                                    |                                |          |                         |     |

**Figure 16-56 Account Details**

## 16.5.4 Prior Period Runs

This report provide user to assess variance between any two executions within same time period or across Time Periods.

#### **Figure 16-57 Prior Period Runs**

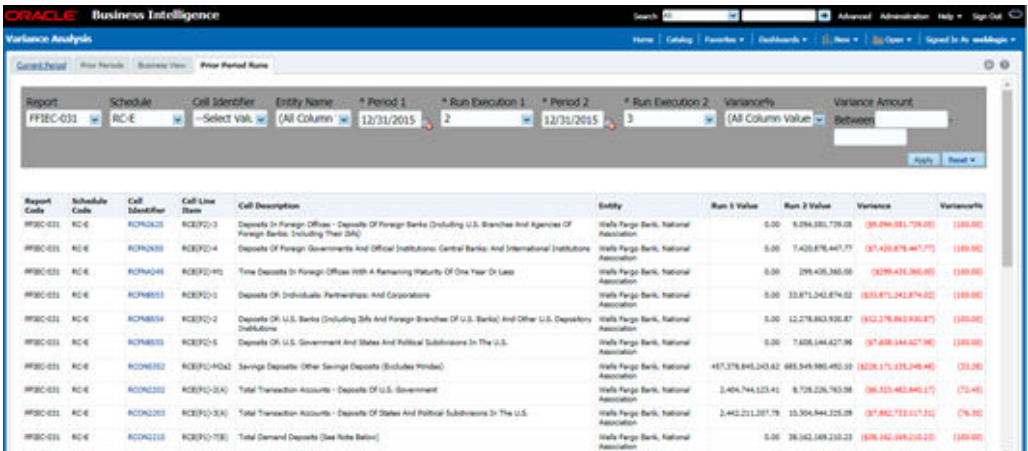

Report provides prompts to choose Period 1 and Period 2 and the run executions, execution 1 and execution 2.

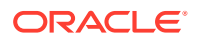

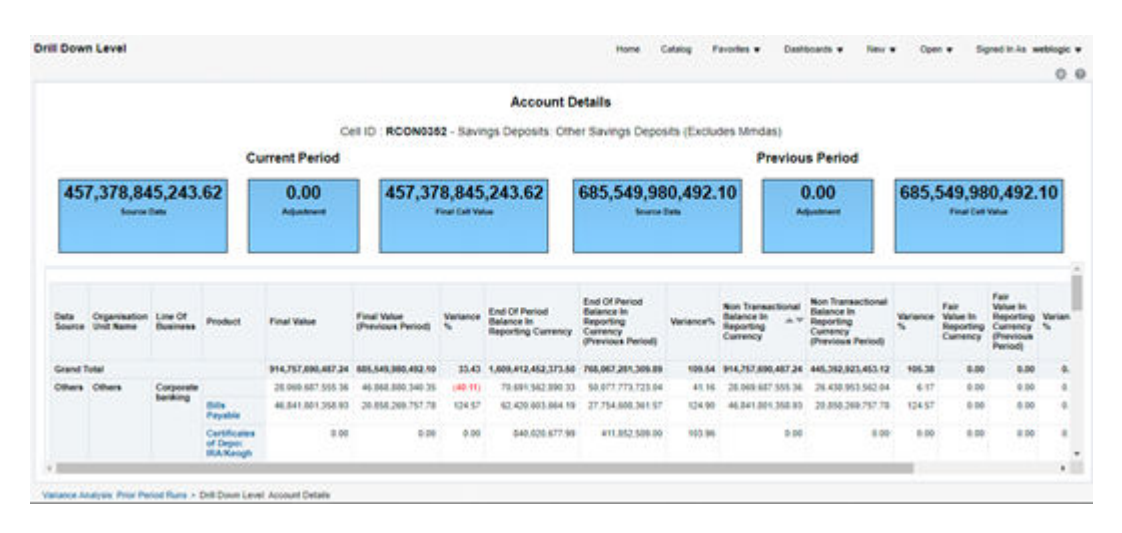

#### **Figure 16-58 Account Details**

To view the Prior Period Run Reports, ensure the following list of tables have the corresponding RunSkey and MIS date table data.

#### **Table 16-3 List of Tables – Prior Period Run Reports**

#### **Table Name**

FCT\_KI\_GRP\_ASSESSMENT\_STATUS FSI\_KI\_GRP\_MAP\_DETAILS\_DGS FCT\_KEY\_IND\_ASSMTS FSI\_KICOND\_REPLINE\_MAP FSI\_KICOND\_ACCNT\_MAP FSI\_KI\_REG\_FUND\_LEND\_EXP\_MAP FSI\_KICOND\_PARTY\_MAP

# 16.6 Variance Analysis Dashboard

Variance analysis the process of identifying the causes of variations in the MDRM values between current and prior periods. It helps understand why fluctuations happen and what can or must be done to reduce the adverse variance. This eventually helps in finalizing the report cell (MDRM) values.

Variance analysis helps users identify threshold breaches set at the Report/Cell level before generating the final numbers. Based on the breached cell values, you can decide the course of action by either rectifying it using Cell level adjustment or take no action. This enables you to confidently submit the final numbers to the regulators.

Prerequisites:

- **1.** The Indicator assessment must be performed before verifying the variance analysis dashboard. Execute the batch DGS\_KI\_BATCH for the date on which the data needs to be analyzed. For more details, see the OFS Data Governance Run Chart.
- **2.** Execute the account granularity batch ACCT\_MAPPER\_INSERT for generating Accounts, Accounts Write-off, Accounts Recovery, Party, Fund Lend Exposure, Credit Participation and Loan Serviced.. For more details on the parameter to be passed for

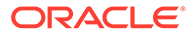
generating the account level granularity, refer to the section Populating Data for Account Drill down Granularity (Variance Analysis dashboard).

# 16.6.1 Populating Data for Account Drill down Granularity (Variance Analysis dashboard)

Perform the following steps for the Variance Analysis dashboard before verifying the dashboard. After selecting Financial Services Data Governance for the preferred jurisdiction, navigate to Applications.

### **Note:**

Variance analysis drill-down feature is not enabled for the cells which are count-based.

- **1.** Navigate to **Operations** and select **Batch Execution**.
- **2.** Select the required batch. See [OFS Data Governance Run Chart](https://docs.oracle.com/cd/F38446_01/otherguides.htm) for more details.

### **Note:**

- The batch ACCT\_MAPPER\_INSERT is used to load data from intermediatory tables of Account drill down with the matching Account number.
- The data must be available in the fct gl data for the Repline granularity. The data must be moved to the fct\_gl\_data by executing the T2T as a part of the FSDF Run.

### 16.6.2 Current Period Report

The Variance Analysis Dashboard provides data based on selecting the values from the following list of drop-downs:

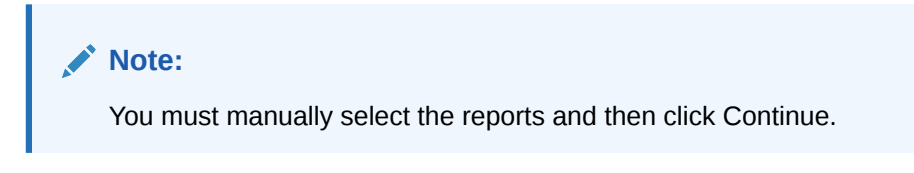

The Variance % is calculated with the following formula:

Variance % computed = (Current Value – Previous Value)/Previous Value

- **Report**: Based on the KI Configuration this drop-down populates, select a Preconfigured Report.
- **Schedule**: Based on the KI Configuration this drop-down populates, select a schedule.

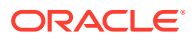

- **Cell Identifier**: Based on the KI Configuration this drop-down populates, select a Cell Identifier.
- **Entity Name**: Select an Entity Name.
- **\*Current Date**: Select a Date on which the assessment has been done.
- **Variance %**: Select a variance %
- **Variance Amount Between**: Enter the Variance Amount Range.
- **Breached**: Select 'Yes' or 'No' or both.

### **Note:**

Ensure you have configured the Key Indicators. Refer to the [Configuring Key](#page-29-0) [Indicator](#page-29-0) Section.

- **1.** Click **Apply** to generate the reports.
- **2.** Click **Reset** to reset the values. The generated report contains the following details:
	- **Report Code**: Provides report code of the cell.
	- **Schedule Code: Provides schedule code of the cell.**
	- **Cell Identifier**: Provides the MDRM code of the cell.
	- **Cell Line Item**: Provides line item of the cell. To display the line item data must be maintained in the FSI\_REG\_CELL\_LINE\_ITEM table.
	- **Cell Description**: Provides the description of the code.
	- **Entity**: The entity for which the assessment was done.
	- **Current Value**: Provides the current value of the assessment.
	- **Previous Value**: Provides the previous value of the assessment.
	- **Variance**: Provides the difference between the current and previous values.
	- **Variance %**: Provides the percentage value of the variance.

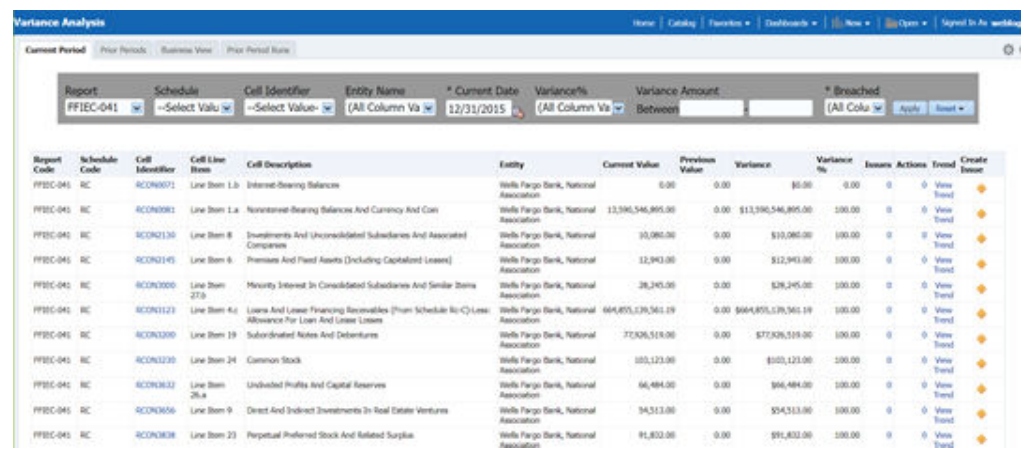

#### **Figure 16-59 Variance Analysis Dashboard**

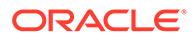

• **Issues**: Provides the count of issues against each cell. There is a drill-down that displays the details of the issues.

**Figure 16-60 Variance Analysis – Issue Details**

|    | <b>Issue Details</b>                                                                                                    |  |     |                               |
|----|----------------------------------------------------------------------------------------------------|--|-----|-------------------------------|
|    |                                                                                                    |  |     |                               |
| ID | Name                                                                                                    |  |     | △▽ Comment Status Target Date |
|    | 1106 Threshold value breached for Total Transaction Accounts - Deposits Of States And Political Subdivisions In The U.S. - 1106 NA |  | New | 01-Mar-22                     |

• **Actions**: Provides the actions taken for each issue. The drill-down shows the action count.

**Figure 16-61 Variance Analysis – Action Details**

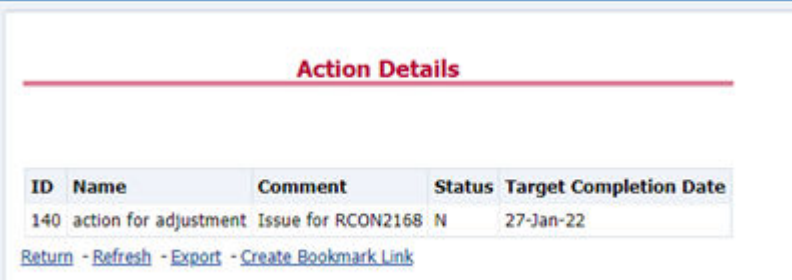

- **Trend**: Displays the graphical representation of the assessment across time. You can select between:
	- Trend for All Dates
	- Trend for Date Range

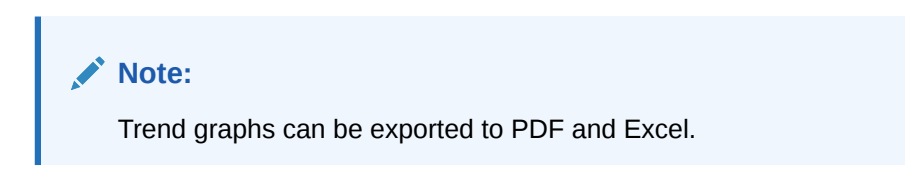

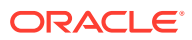

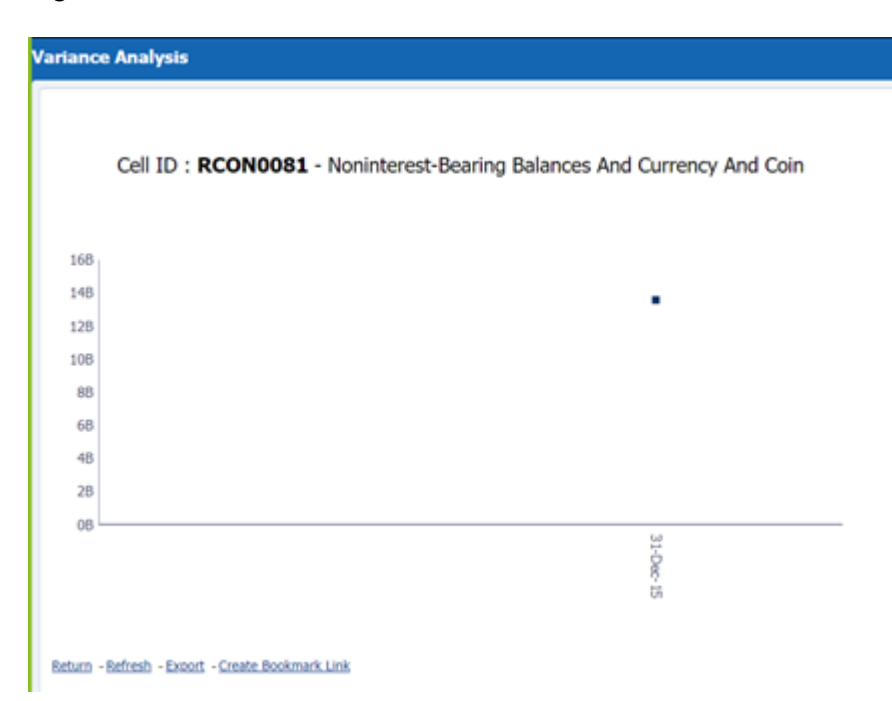

**Figure 16-62 Trend**

• **Create Issue**: Create an issue from the dashboard itself against any cell irrespective of whether it has been breached or not. This issue can be modified on the DG Issues Page. After you create an issue through this method, you can view the number of created issues in the OBI Dashboard. For more information, see section [Creating an](#page-137-0) [Issue through the Dashboard](#page-137-0) section.

### 16.6.2.1 Drill Down Report

In the Cell Identifier Column, click the Cell IDs.

You can view the following information:

• **GL Details**: Provides the GL account details along with the cell ID.

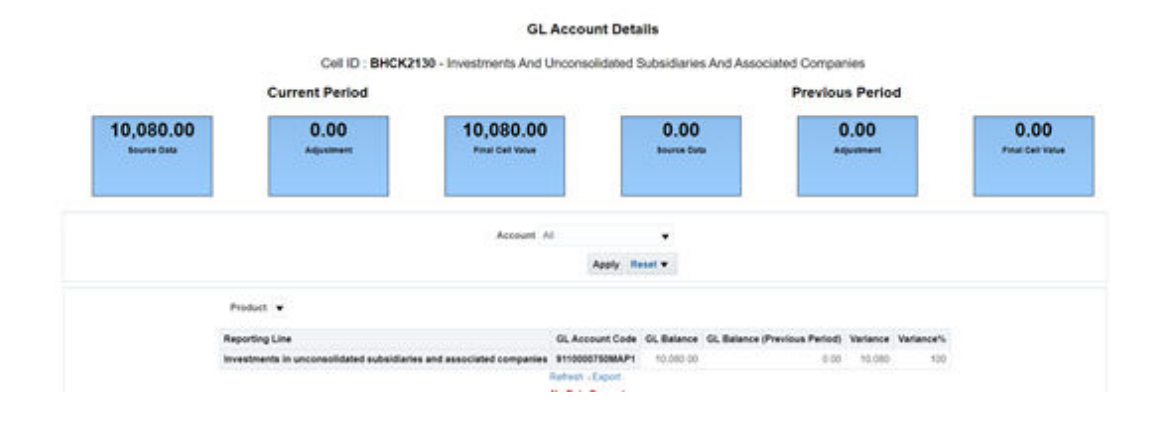

**Figure 16-63 GL Details**

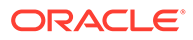

– The current and previous Period Values for the Source Data, adjustment, and Final Cell Value. The data in the final cell is a combination of the Source and Adiustment Data.

### **Note:**

Measure the value displayed at the product level is the variance amount.

The **Final Value** and **Final Value (Previous Period)** to the **Intermediate** and **Account** drill-down templates are displayed. The values from these cells tie back to the current and previous values in the tile. The column totals defined at each level ties back to the previous level.

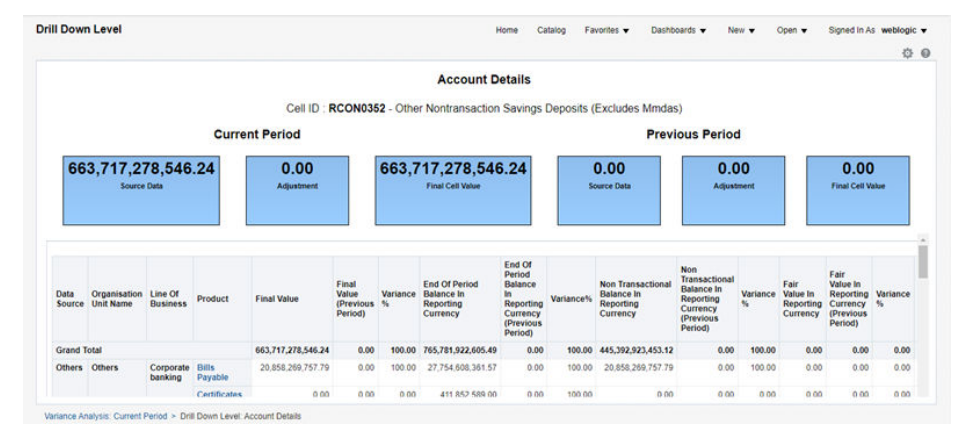

### **Figure 16-64 Account Details**

– **Adjustment Details**: The Cell Level Adjustments which are passed in the system are displayed against the particular cell in the drill-down under Adjustment Details.

The Assessment Methodology is configurable and depending on the business need you can change the methodology as and when required. As a validation, the total of all the adjustments must be equal to the adjustment tile value. In scenario the Adjustment ID is retained the same across all the time periods, the Adjustment Variance is computed both for amount and percentage.

### **Note:**

If the Adjustment ID is not the same across all the time periods, then the Variance Amount and Percentage is not computed.

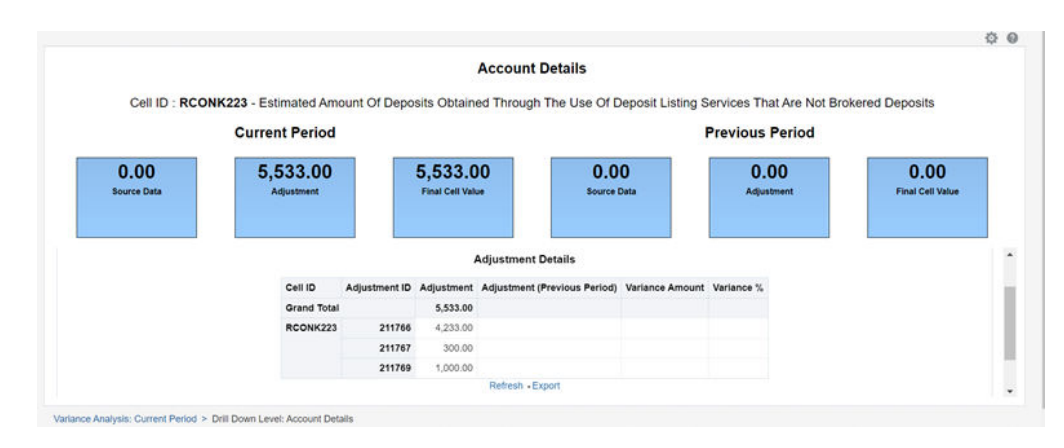

**Figure 16-65 Adjustment Details**

### 16.6.2.1.1 Dimensions Supported in Variance Analysis drill-down

The following dimensions are supported in the variance analysis drill-down:

- Account Name
- Account Country Name
- Currency Name
- Data Source
- Issuer Name
- **Entity Name**
- Line of Business
- Organization Unit Name
- Party Name
- **Product**
- Product Type
- Region Description
- Regulatory Instrument Classification
- Regulatory Party Name
- Regulatory Product Classification

### 16.6.2.1.2 New and Closed Account

The Variance drill down report support additional filter based on delta account across time periods.

• **New in Current Period**: This filter returns a set of Accounts which are present in the current period but not in the previous period in the Account Mapper for a specific MDRM.

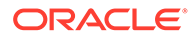

| <b>Drill Down Level</b>                 |              |                                                         |                                                |                                                                       |                        |                                             |                                                                            |                        |                                           |                                                                        |                                                    |                                          |                                                                   | Home                | Catalog                                                    | Favorites w                                                                        |                       | Dashboards -                              | New Y                                                       | Open w                  | Signed in As weblogic w                                        | 00                                                                    |
|-----------------------------------------|--------------|---------------------------------------------------------|------------------------------------------------|-----------------------------------------------------------------------|------------------------|---------------------------------------------|----------------------------------------------------------------------------|------------------------|-------------------------------------------|------------------------------------------------------------------------|----------------------------------------------------|------------------------------------------|-------------------------------------------------------------------|---------------------|------------------------------------------------------------|------------------------------------------------------------------------------------|-----------------------|-------------------------------------------|-------------------------------------------------------------|-------------------------|----------------------------------------------------------------|-----------------------------------------------------------------------|
|                                         |              |                                                         |                                                |                                                                       |                        |                                             |                                                                            |                        |                                           |                                                                        | <b>Account Details</b>                             |                                          |                                                                   |                     |                                                            |                                                                                    |                       |                                           |                                                             |                         |                                                                |                                                                       |
|                                         |              |                                                         |                                                |                                                                       |                        |                                             |                                                                            |                        |                                           |                                                                        | Cell ID: RCON5369 - Loans And Leases Held For Sale |                                          |                                                                   |                     |                                                            |                                                                                    |                       |                                           |                                                             |                         |                                                                |                                                                       |
|                                         |              |                                                         |                                                | <b>Current Period</b>                                                 |                        |                                             |                                                                            |                        |                                           |                                                                        |                                                    |                                          |                                                                   |                     |                                                            | <b>Previous Period</b>                                                             |                       |                                           |                                                             |                         |                                                                |                                                                       |
| 92,367,400,151.99<br><b>Bource Cata</b> |              |                                                         |                                                |                                                                       | 0.00<br>Adjustment     |                                             |                                                                            |                        |                                           | 92,367,400,151.99<br>Final Call Value                                  |                                                    |                                          |                                                                   | 0.00<br>Source Cola |                                                            |                                                                                    | 0.00<br>Adjustment    | Accounts New in Current w Apply Reset w.  |                                                             |                         | 0.00<br><b>Final Cell Value</b>                                |                                                                       |
|                                         |              |                                                         |                                                |                                                                       |                        |                                             |                                                                            |                        |                                           |                                                                        |                                                    |                                          |                                                                   |                     |                                                            |                                                                                    |                       |                                           |                                                             |                         |                                                                |                                                                       |
| Organisation Unit Others                |              |                                                         |                                                |                                                                       |                        |                                             |                                                                            |                        |                                           |                                                                        |                                                    |                                          | Data Source Others -                                              |                     |                                                            |                                                                                    |                       |                                           |                                                             |                         |                                                                | Line                                                                  |
| Account Number                          | Load<br>Type | Produ                                                   | Unearned<br>Income In<br>Reporting<br>Currency | Unearned<br>Income In<br>Reporting<br>Currency<br>Previous<br>Periodi | Variance <sup>16</sup> | Residual<br>Amount<br>Reporting<br>Currency | Residual<br>Amount<br>b.<br>Reporting<br>Currency<br>(Previous)<br>Period) | Variance <sup>16</sup> | Non.<br>Lease<br>Unearnd<br>Income<br>RCY | Non<br>Lease<br>Unearnd<br>Income<br>RCY<br><b>Previous</b><br>Periodi | Variance <sup>n</sup> i                            | Non<br>Lease<br>Principal<br>Comp<br>RCY | Non.<br>Lease<br>Principal<br>Como<br>RCY<br>(Previous<br>Periodi | <b>Variance's</b>   | Net<br>Unamortized<br>Loan Fee In<br>Reporting<br>Currency | Net<br>Unamortized<br>Loan Fee In<br>Reporting<br>Currency<br>(Previous<br>Period) | Variance <sup>4</sup> | <b>EOP</b><br>Principal<br>Balance<br>RCY | EOP<br>Principal<br>Balance<br>RCY<br>(Previous)<br>Period) | Vaniance <sup>n</sup> i | End Of<br>Period<br><b>Balance In</b><br>Reporting<br>Currency | End Of<br><b>Balanc</b><br>m.<br>Report<br>Currer<br>Previc<br>Period |
| ACCT08282020010842785469                |              | Asset<br>Backed<br>Securities<br>Eacl<br>Comm<br>Paper) | 1,458,651.70                                   | 0.00                                                                  | 100.00                 | 0.00                                        | 0.00                                                                       | 0.00                   | 0.00                                      | 0.00                                                                   | 0.00                                               | 0.00                                     | 0.00                                                              | 0.00                | 0.00                                                       | 0.00                                                                               | 0.00                  | 379,485.65                                | 0.00                                                        |                         | 100.00 72.032.589.52                                           |                                                                       |

**Figure 16-66 New in Current Period**

• **Closed Prior Period**: This filter returns a set of Accounts which are present in the previous period but not in the current period in the Account Mapper for a specific MDRM.

#### **Figure 16-67 Closed Prior Period**

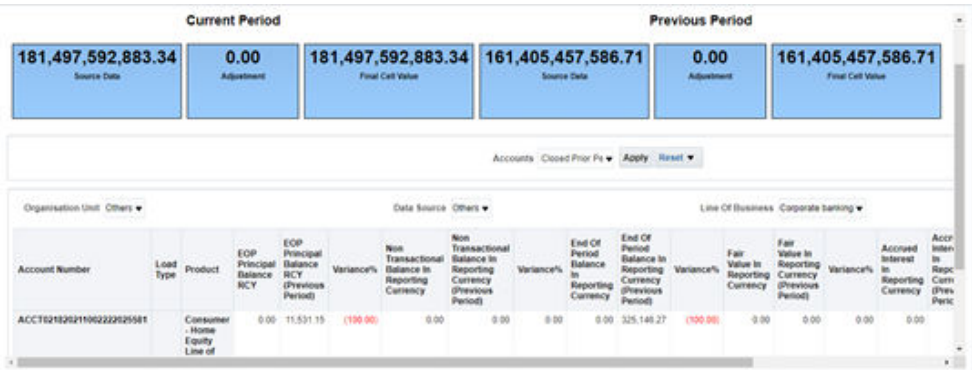

### 16.6.2.2 Creating an Issue through the Dashboard

To create an issue through the Dashboards page, follow these steps:

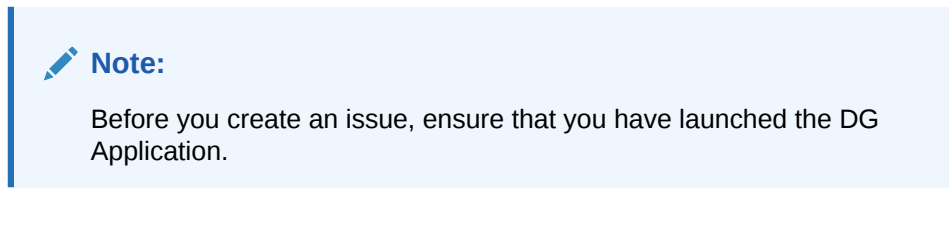

From the Dashboards, select **Variance Analysis**.

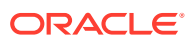

**Figure 16-68 Variance Analysis**

| <b>Current Period</b> |                     |                           | Frea Herzole  Business Vera  Prior Period Burea |                                                                                    |                                 |                                                  |                             |                          |                          |                                      |                               |        | 0.0       |
|-----------------------|---------------------|---------------------------|-------------------------------------------------|------------------------------------------------------------------------------------|---------------------------------|--------------------------------------------------|-----------------------------|--------------------------|--------------------------|--------------------------------------|-------------------------------|--------|-----------|
|                       | Report<br>FFIEC-041 | $\overline{\mathbf{x}}$   | Schedule<br>-- Select Valu >                    | Cell Hontifier<br>Entity Name<br>RCON3230<br>(All Column Va w)<br>ы                | * Current Date<br>12/31/2015 79 | Variance <sup>m</sup> y<br>(All Column Va >      | Variance Amount<br>Beheeven |                          |                          | * Breached                           | [All Coke w   Accty   Texas = |        |           |
| Report<br>Code        | Schedule<br>Code    | Cell<br><b>Identifier</b> | Cell Line<br>Down                               | <b>Cell Description</b>                                                            | <b>HI Report Name</b>           | Entity                                           | <b>Corrent Value</b>        | <b>Previous</b><br>Value | Verlande                 | Variance<br>$\overline{\phantom{a}}$ | Issues Actions Issued Issuer  |        |           |
| PROGRAM BC            |                     | <b>BESONAUSE</b>          |                                                 | Line Steel 24 Common Stock                                                         | GL. I. CAPINIAD 2 DRL DW        | Viela Fargo Dank,<br><b>Returnal Association</b> | 193,121.00                  | 0.00                     | 6103,123.00              | 100.00                               |                               | 怎      | ™ O       |
| PP20C-041 RC          |                     | <b><i>ACONDIALS</i></b>   |                                                 | Line Steen 3.a Federal Furshi Sold                                                 | ACCOUNT 3 DR. DW.               | Verbs Fargo Bank,<br>Testional Association       | 30.824.228.364.88           |                          | 0.00 \$30,824,228,204.08 | 100.00                               |                               | 塩<br>e | - 60      |
| PROC-DAL BC-A         |                     | <b>BCONDERS</b>           | Link Steels<br><b>LILCUID</b>                   | Ballarions Clust Prices Barilla: In Foreign<br>Countines And Foreign Central Banks | ACCOUNT, 5 DRL DW.              | Wells Fargo Bank,<br>National Association        | 0.00                        | 0.00                     | \$5.00                   | 0.00                                 |                               | 嵩<br>٠ | $\bullet$ |

**1.** In the Create Issue Column, click the **Create Issue** icon. The Create Issue page is displayed.

| Name                                            |   |
|-------------------------------------------------|---|
|                                                 |   |
| Description                                     |   |
|                                                 |   |
| Criticality                                     |   |
| Medium                                          |   |
| <b>Target Date</b>                              |   |
|                                                 | 曲 |
| Owner                                           |   |
| <b>DGAPPR</b>                                   |   |
| Category                                        |   |
| Data Authorization                              |   |
| Comments                                        |   |
|                                                 |   |
| <b>Attach Documents</b><br><b>Drag and Drop</b> |   |
| Select a file or drop one here.                 |   |

**Figure 16-69 Create Issue**

- **2.** In the **Issue Details** page, enter the following values:
	- **a. Name**: Enter the Issue Name.
	- **b. Description**: Enter the Issue Description.
	- **c. Criticality**: Select the criticality of the issue.
	- **d. Target Date**: Select the target date.
	- **e. Owner**: Select the owner.

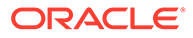

- **f. Category**: Select the category from the list.
- **g. Comments**: Enter comments if any.
- **3.** Click **Submit**.

### 16.6.3 Prior Period Report

The Variance Analysis Dashboard provides data based on selecting the values from the following list of drop-downs:

### **Note:**

You must manually select the reports and then click Continue.

The Variance % is calculated with the following formula:

Variance % computed = (Current Value – Previous Value)/Previous Value

- **Report**: Based on the KI Configuration this drop-down populates, select a Preconfigured Report.
- **Schedule**: Based on the KI Configuration this drop-down populates, select a schedule.
- **Cell Identifier**: Based on the KI Configuration this drop-down populates, select a Cell Identifier.
- **Entity Name**: Select an Entity Name.
- **\*Current Date**: Select a Date on which the assessment has been done.
- **Variance %**: Select a variance %
- **Variance Amount Between**: Enter the Variance Amount Range.
- **Breached**: Select 'Yes' or 'No' or both.

### **Note:**

Ensure you have configured the Key Indicators. Refer to the Configure a Key Indicator Section.

- **1.** Click **Apply** to generate the reports.
- **2.** Click **Reset** to reset the values. The generated report contains the following details:
	- Report Code: Provides report code of the cell.
	- Schedule Code: Provides schedule code of the cell.
	- Cell Identifier: Provides the MDRM code of the cell.
	- Cell Line Item: Provides line item of the cell. To display the line item data must be maintained in the FSI\_REG\_CELL\_LINE\_ITEM table.
	- Cell Description: Provides the description of the code.

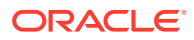

- Entity: The entity for which the assessment was done.
- Current Value: Provides the current value of the assessment.
- Previous Value: Provides the previous value of the assessment.
- Variance: Provides the difference between the current and previous values.
- Variance %: Provides the percentage value of the variance.
- Trend: Displays the graphical representation of the assessment across time. You can select between:
	- Trend for All Dates
	- Trend for Date Range

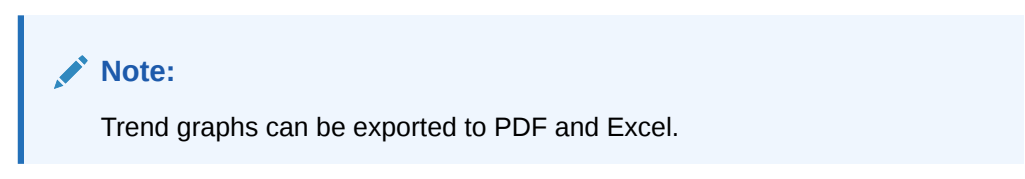

### **Figure 16-70 Variance Analysis for Prior Periods**

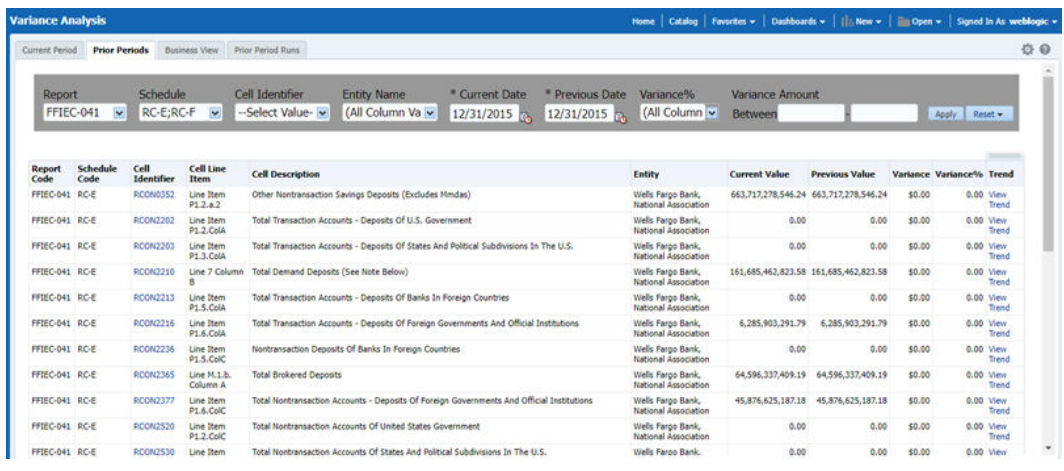

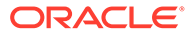

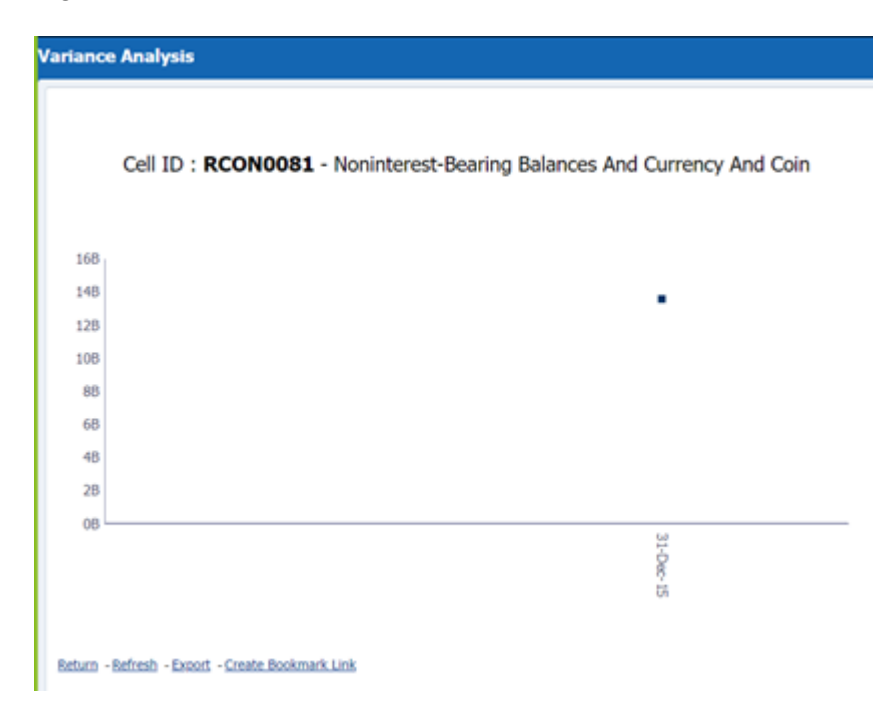

#### **Figure 16-71 Trend**

### 16.6.4 Business View Report

A new Business View Report is added to Variance Dashboard. This report extends Cell Variance Analysis to a more detailed level at SOR and LOB dimensions.

The values are displayed at Line of Business and Data Source.

| <b>Variance Analysis</b> |                                                |             |                                                                     |                            |                                                     |                    |                                            | <b>Home</b> 1                         |                          | Catalog   Favorina =   Catalogueda = |                    | [1] New +       Open +   Signed In As weddingin + |  |
|--------------------------|------------------------------------------------|-------------|---------------------------------------------------------------------|----------------------------|-----------------------------------------------------|--------------------|--------------------------------------------|---------------------------------------|--------------------------|--------------------------------------|--------------------|---------------------------------------------------|--|
|                          | Current Parison  Prior Particle  Basement Wann |             |                                                                     |                            |                                                     |                    |                                            |                                       |                          |                                      |                    |                                                   |  |
|                          | Report                                         |             | Schedule                                                            | <b>Cell Identifier</b>     | <b>Entity Name</b>                                  | <b>Data Source</b> |                                            | Line Of Business.                     | * Current Date           |                                      | * Previous Date    |                                                   |  |
|                          | FFTEC-031                                      |             | $-$ RC-D                                                            | will -- Select Value- will | [All Column Va w                                    |                    | -Select Value- w                           | -Select Value- w 2 12/31/2015         |                          | 09/30/2015                           |                    |                                                   |  |
|                          |                                                |             |                                                                     |                            |                                                     |                    |                                            |                                       |                          |                                      |                    |                                                   |  |
|                          |                                                |             |                                                                     |                            |                                                     |                    |                                            |                                       |                          |                                      | Apply   Ranad w    |                                                   |  |
|                          |                                                |             |                                                                     |                            |                                                     |                    |                                            |                                       |                          |                                      |                    |                                                   |  |
|                          |                                                |             |                                                                     |                            |                                                     |                    |                                            |                                       |                          |                                      |                    |                                                   |  |
|                          |                                                |             | Report Code Schedule Code Call Identifier Call Ins Assn Entity Name |                            |                                                     |                    | Data Source Line Of Business Current Value |                                       | Previous Value Variation |                                      | <b>Variance Wa</b> |                                                   |  |
|                          | <b>PERC-624</b>                                | <b>ACO</b>  | <b>BOYOTGTI</b>                                                     | RGD-1                      | Viela Fargo Bank, Rational Association: Others      |                    | Corporate banking                          | 6.330.113.491.54                      |                          | 0.00 6.500.153.491.54                | 100.00             |                                                   |  |
|                          | <b>PERC-00S</b>                                | RC-D        | <b>ROGISTI</b>                                                      | RCD-1                      | Wells Fargo Bank, National Association. Others      |                    | <b>Trivate Iranimo</b>                     | 5.478.501.906.93                      | 0.00                     | 1.478.301.906.92                     | 100.00             |                                                   |  |
|                          | PFIBC-031                                      | RC-D        | ROYO 2532                                                           | RCD-2                      | Viela Fargo Bank, Rattonal Association. Others.     |                    | Corporate banking                          | 22.976.370.348.74                     | 9.00                     | 22.476.370.365.74                    | 156.50             |                                                   |  |
|                          | <b>AVIEC-031</b>                               | ROD.        | 4003532                                                             | RGD-2                      | Viela Fargo Bank, National Association Others       |                    | <b>Private banking</b>                     | 23.013.915.112.88                     |                          | 0.00 23.015.915.112.00               | 180.00             |                                                   |  |
|                          | PERC-635                                       | ROD.        | 80703532                                                            | RCD-2                      | Wells Fargo Bank, National Association. Others      |                    | Ratal                                      | 9.052.909.81                          | 6.00                     | 9.912.919-81                         | 100.00             |                                                   |  |
|                          | PFIRC-63G                                      | RCD         | RODINER                                                             | <b>ACD-3</b>               | Viela Fargo Bank, Rattunal Association. Others      |                    | Corporate tranking                         | 2.371.258.993.92                      | 8.88                     | 2.371.256.993.62                     | 100.00             |                                                   |  |
|                          | <b>ARSEC-031</b>                               | ROD         | ADV03533                                                            | <b>ROD-3</b>               | Wells Fergo Bank, National Association Others       |                    | <b>Private banking</b>                     | 3,250,696,008.49                      | 6.00                     | 3,250,496,000.49                     | 100.00             |                                                   |  |
|                          | <b>FFSEC-630</b>                               | RC-D        | RODINIO                                                             | ROD-3                      | Wells Fargo Barti, Rattonal Association Others      |                    | <b>Ratal</b>                               | 230, 948, 57                          | 0.00                     | 330,968.67                           | 100.00             |                                                   |  |
|                          | <b>FRED-020</b>                                | ROD         | <b>ROYO.IS41</b>                                                    | ACD-9                      | Wells Fargo Bank, National Association, Others.     |                    |                                            | Corporate Sanking: 827,785,110,531.15 |                          | 6.66 827-785-310-521-19              | 100.00             |                                                   |  |
|                          | <b>AFSEC-030</b>                               | RC-D        | <b>ROD 1541</b>                                                     | <b>ACD-9</b>               | Wells Fargo Bank, National Association. Others      |                    | <b>Private banking</b>                     | <b>819-523-737-602-52</b>             |                          | 8.80 8th \$23,737,000.52             | 100.00             |                                                   |  |
|                          | <b>FF08C-030</b>                               | ROD.        | RODING                                                              | <b>ROD-9</b>               | Wells Fargo Bark, Ratkinal Association Others       |                    | Rated.                                     | 3.058.KT3.138.48                      | 0.00                     | 3.058.675.138.48                     | 100.00             |                                                   |  |
|                          | <b>AVSEC-020</b>                               | RC-D        | <b>ACROSS43</b>                                                     | ROD-11                     | Wells Fargo Barris, Rational Association Others     |                    |                                            | Corporate banking 418,360,509,106.48  |                          | 0.00 418.360.509.106.48              | 100.00             |                                                   |  |
|                          | <b>AVSEC-020</b>                               | ROD.        | <b>ROYO 2543</b>                                                    | ACD-11                     | Wells Fargo Bank, National Association. Others:     |                    | <b>Private benking</b>                     | 430,049,104,967,95                    |                          | 0.00 430,049.004.967.95              | 156.56             |                                                   |  |
|                          | <b>FFOEC-COL</b>                               | RC-D        | <b>RODING</b>                                                       | RCD-134                    | Wells Fargo Barik, Rattonal Association: Others     |                    |                                            |                                       |                          | 0.00 \$7,509,052,310.00              | 100.00             |                                                   |  |
|                          | <b>PRIEC-COL</b>                               | ROD         | <b>ROYC2546</b>                                                     | RCD-13a                    | Wells Fargo Bark, National Association Others       |                    | <b>Private Iranicing</b>                   | 15.001.096.752.00                     |                          | 0.00 11.081.096.750.00               | 150.00             |                                                   |  |
|                          | <b>HYSC-025</b>                                | RC-D        | 8/201506                                                            | RCD-134                    | Wells Fargo Bard, National Association Others       |                    | Rahal                                      | 14.543.008.00                         | 0.00                     | Id. 043.000.00                       | 100.00             |                                                   |  |
|                          | <b>PFDEC-COL</b>                               | RC-D        | <b>BOY03547</b>                                                     | <b>RCD-14</b>              | Wells Fargo Barik, National Association, Others.    |                    | Corporate banking                          | 14.216.100.942.00                     | 0.00                     | 14,216,100,940.00                    | 100.00             |                                                   |  |
|                          | <b>PFIEC-COL</b>                               | RC-D        | <b>ROYCIS47</b>                                                     | <b>RCD-14</b>              | Wells Fargo Bark, National Association Others       |                    | <b>Private Intricing</b>                   | 12.855.195.042.00                     | 0.00                     | 12.895.195.040.00                    | 100.00             |                                                   |  |
|                          | <b>FFIEC-011</b>                               | <b>BC-D</b> | 8/207634                                                            | <b>RCD-6b</b>              | Viela Fargo Bará, National Association Others       |                    | Corporate banking                          | 79.477.547.485.47                     | 4.30                     | 73.677.047.481.67                    | 100.00             |                                                   |  |
|                          | <b>PFIEC-GIL</b>                               | <b>BC-D</b> | <b>BOONSH</b>                                                       | <b>RCD-6b</b>              | Wells Fargo Bank, National Association. Others      |                    | <b>Private Institute</b>                   | 74, 187, 773, 053, 26                 |                          | 0.00 74.197.773.060.26               | 100.00             |                                                   |  |
|                          | <b>AVENUS</b>                                  | BC-D        | ROOMS                                                               | <b>RCD-6b</b>              | Wells Farron Barrill, National Association. Others. |                    | Ratial                                     | 78,718,773.42                         | 0.00                     | 29.719.723.42                        | 100.00             |                                                   |  |

**Figure 16-72 Business View Report**

The drill-down displays only the corresponding data for the Line of Business and Data Source from where the drill-down is performed.

For example, if we drill down from LOB like Corporate Banking and Data Source like others then, the data for the cell is displayed only for this combination.

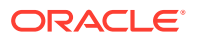

| Drill Down Level |                                           |      |                                                                                                    |                        | Catalog<br><b>Highland</b>                   | Faccellan w                        | Dashboards * | <b>Tuesday</b>   | Open w   | Signed to its weblooks w |
|------------------|-------------------------------------------|------|----------------------------------------------------------------------------------------------------|------------------------|----------------------------------------------|------------------------------------|--------------|------------------|----------|--------------------------|
|                  |                                           |      |                                                                                                    |                        |                                              |                                    |              |                  |          | 0.9                      |
|                  |                                           |      |                                                                                                    | <b>Account Details</b> |                                              |                                    |              |                  |          |                          |
|                  |                                           |      |                                                                                                    |                        | Cell ID: RCFD1511 - U.S. Treasury Securities |                                    |              |                  |          |                          |
|                  | Date Source Others w                      |      | Organisation Unit Name Others                                                                                                    |                        |                                              | Line Of Dusiness Corporate banking |              |                  |          |                          |
|                  | <b>Product</b>                            |      | Final Value Final Value (Previous Period) Variance % Fair Value in Reporting Currency Fair Value In Reporting Currency (Previous Period) Valuence % |                        |                                              |                                    |              |                  |          |                          |
|                  | <b>Grand Total</b>                        | 6.00 | 6,600, 153, 691.96                                                                                                    | 100.003                | 9.00                                         |                                    |              | 6,600,153,491.94 | (100.00) |                          |
|                  |                                           | 8.00 | \$37.572.770.00                                                                                                    | (100.00)               | 0.00                                         |                                    |              | 127,672,776.08   | (100.00) |                          |
|                  | Asset Backed Securities (East Comm Paper) | 1.65 | 105.822.501.71                                                                                                    | (1006) 0003            | 3.00                                         |                                    |              | 105,822,584.71   | 1100.001 |                          |
|                  | <b>Relations with Banks</b>               | 8:50 | 36,918,562.00                                                                                                    | 1100.001               | 3.00                                         |                                    |              | 26,915,562.08    | (100.00) |                          |
|                  | <b>Bilts Payable</b>                      | 8.00 | 4.852.539.65                                                                                                    | (106.00)               | -8.90                                        |                                    |              | 4.852.530.65     | (100.00) |                          |
|                  | Commercial - Term                         | 6.90 | 23,836,918.58                                                                                                    | (100.00)               | 0.05                                         |                                    |              | 21406-018.94     | (100.00) |                          |
|                  | Consumer - Home Equity Line of Credit     | 0.00 | 983 813 245 60                                                                                                    | (100.00)               | 3.05                                         |                                    |              | 1030324500       | (100.00) |                          |
|                  | Credit Carde                              | 1.00 | 85.017.675.76                                                                                                    | (100.00)               | 5.05                                         |                                    |              | 05.617.675.70    | (100.00) |                          |
|                  | Dual Currency Bond                        | 8.66 | 74,955,641.95                                                                                                    | 1006.001               | $-0.00$                                      |                                    |              | T4 865 641 96    | (100.00) |                          |
|                  | <b>10 Strips Other Debt Securities</b>    | 4.66 | 1,333,494,475.31                                                                                                    | (100.00)               | -5.99                                        |                                    |              | 1.333.404.475.31 | (100.00) |                          |
|                  | <b>Lehman Investment Opportunity Note</b> | 4.00 | 18.541.950.27                                                                                                    | (100.00)               | 0.06                                         |                                    |              | 18.541.950.27    | (100.00) |                          |
|                  | Lisan Post Carlifornia                    | 1.60 | <b>FES BILL 422.40</b>                                                                                                    | (100.00)               | 0.00                                         |                                    |              | 115,812,422.40   | (100.00) |                          |
|                  | PO Strips Other Debt Securities           | 8.00 | 13,237,836.48                                                                                                    | (1008.00)              | 3.00                                         |                                    |              | 13,207,836.48    | (100.00) |                          |
|                  | Securitie's Underwriting                  | 8.50 | 3 887.745.003.46                                                                                                    | (1008.00)              | 3.06                                         |                                    |              | 3.887.745.665.46 | 1100.001 |                          |
|                  | <b>Structured Euro Bonda</b>              | 8.66 | 48,103,967.87                                                                                                    | 1108.001               | 0.90                                         |                                    |              | 48, 133, 567, 87 | (100.00) |                          |
|                  |                                           |      |                                                                                                    | Rebeat - Export        |                                              |                                    |              |                  |          |                          |

**Figure 16-73 Account Details**

### 16.6.5 Prior Period Runs

This report provide user to assess variance between any two executions within same time period or across Time Periods.

| l                        |                   | <b>Business Intelligence</b> |                                        |                                                                                                    | Search                                           | M.                                     | Ξ                               | Advanced Administration Help +                              | <b>SURFACE</b> |
|--------------------------|-------------------|------------------------------|----------------------------------------|----------------------------------------------------------------------------------------------------|--------------------------------------------------|----------------------------------------|---------------------------------|-------------------------------------------------------------|----------------|
| <b>Variance Analysis</b> |                   |                              |                                        |                                                                                                    | Here:                                            | Gridop   Facerbay +   Darkhoursky +    |                                 | 15. New w.   15. Concile.   Separat In As weddington w      |                |
| Current Period           | <b>Box Series</b> | Business View                | <b>Prize Partied Ruris</b>             |                                                                                                    |                                                  |                                        |                                 |                                                             | 00             |
| Report<br>FFIEC-031      | ×                 | Schoolule<br>RCE             | Coll Identifier<br>-Select Value<br>×Ш | * Period 1<br>* Run Execution 1<br><b>Entity Name</b><br><sup>#</sup> Period 2<br>(All Column's<br>z<br>12/31/2015<br>$= 12/31/2015$    | * Run Execution 2<br>з                           | Variance %<br>(All Column Value ~<br>× | Retween                         | <b>Variance Amount</b><br><b>Audio</b>                      | <b>Band V.</b> |
| Report<br>Code           | Schedule<br>Code  | Call .<br><b>Mandallan</b>   | Call Line<br><b>Them</b>               | <b>Call Description</b>                                                                                                    | <b>Ballie</b>                                    | <b>Bus I Value</b>                     | <b>Hun 2 Value</b>              | <b>Verlassa</b>                                             | Variatosfit    |
| <b>MSC-EIL</b>           | <b>RC-0</b>       | <b>ROBERTS</b>               | <b>ACERDIAN</b>                        | Deposits In Foreign Diffices - Deposits Di Foreign Sanks Droballing U.S. Branches End Agencies OF<br>Foreign Berke, Snikoling Their 2MD | High Farge Barti, National<br><b>Asianiumica</b> | 0.00                                   | 6,254,181, <sup>+16</sup> , (8) | (\$1,094,011,725,01)                                        | 1103,007       |
| <b>MUC-01L</b>           | E <sub>0</sub>    | <b>By Thursday</b>           | <b>BORDON</b>                          | Deposits (If Foreign Governments And Officer Institutions: Central Banks, And Diterrational Institutions                                | Inials Fargo Bank, National<br>Association       | 5.00                                   | ADMINIARY                       | 005-409-478-447-775                                         | 1109.003       |
| <b>MBC-611</b>           | 464               | ROMADAL                      | RODER                                  | Time Deposits In Roway) Offices WIR A Remarking Hatunty Of One Year Dr Leon                                                             | Halls Fargo Bank, National<br>Association        | 4.00                                   | 198.406.365.68                  | (a)96.434,000.00                                            | 1300,067       |
| <b>MODE-ESS</b>          | <b>ROW</b>        | <b>ACFARED</b>               | ROUNDS                                 | Deposits Oh Debutkalls Pertnerships: And Carporatoris                                                                                   | trals Fargo Bank, National<br>Association        | -5.00                                  | 33,671,042,674.02               | 100.471.342.874.00                                          | 1109.003       |
| MSC-011                  | <b>RC-E</b>       | <b>ACTIVITIES</b>            | RCESC-2                                | Deposits OR U.S. Banks (Including 3th And Porscyr Branches OFU.S. Banks) And Other U.S. Depositors<br>Dieblickene                       | High Farge Bark, National<br><b>Association</b>  | 0.00                                   | 12.278.863.930.87               | (1022) 778-042-008-071                                      | (185.0E)       |
| <b>MODEL</b>             | BC-E              | <b>BORMERS</b>               | ecampi-s                               | Deposits Of, U.S. Government And States And Publical Subdivisions In The U.S.                                                           | <b>Hely Farge Bank, National</b><br>Association  | 0.00                                   | 7,656,144,427.96                | (67.418.144.027.98)                                         | 13.000.000     |
| <b>MSC-ESL</b>           | <b>RCA</b>        | <b>BOYMERE</b>               |                                        | RCEIFIC-MOa2 - Serviçe Deposite Other Service Deposits (Bricksber Hondas)                                                               | <b>Irela Fergo Berk, National</b><br>Association |                                        |                                 | 467-378.645.243.62.545.546.586.482.50-1x238.171.171.245.445 | (33.56)        |
| <b>MODE GELL</b>         | RO 6              | ROOKENS                      | ROBBINSON                              | Total Transaction Associate - Deposits DFUS, Government                                                                                 | High Furgo Bark, Instituted<br>Association       | 1.404,744,123.41                       | 0.726.236.763.56                | Cast, 4115, 4421, 645, 275                                  | (72, 48)       |
| <b>MODE 411</b>          | RCK               | <b>ACONDO</b>                | REDIRECTION                            | Total Transaction Associate - Deposite Of States And Political Subdivisions 3x The U.S.                                                 | mala Parge Bank, National<br>Association         | 3.445.211.307.78                       | 10.304.644.325.09               | GOMETER/OUT                                                 | 04.303         |
| <b>MIC-CIL</b>           | <b>BC'S</b>       | <b>BCONZILE</b>              | ACRIBUS-7081                           | Total Demand Deposits (Sea Note Balloc)                                                                                                 | Hals Farge Bark, National<br>Association         | 0.00                                   | 38.142.149.210.21               | 1978-142-009-214-222                                        | 1189.001       |

**Figure 16-74 Prior Period Runs**

Report provides prompts to choose Period 1 and Period 2 and the run executions, execution 1 and execution 2.

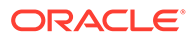

|             |                                                                                  |                                                    |           |                                                                                           |                                                                      |            |                                                                                  | <b>Account Details</b>                                                        |                  |                                  |                       |                          |                                            |                                          |                                        |
|-------------|----------------------------------------------------------------------------------|----------------------------------------------------|-----------|-------------------------------------------------------------------------------------------|----------------------------------------------------------------------|------------|----------------------------------------------------------------------------------|-------------------------------------------------------------------------------|------------------|----------------------------------|-----------------------|--------------------------|--------------------------------------------|------------------------------------------|----------------------------------------|
|             |                                                                                  |                                                    |           |                                                                                           |                                                                      |            |                                                                                  |                                                                               |                  |                                  |                       |                          |                                            |                                          |                                        |
|             |                                                                                  |                                                    |           | <b>Previous Period</b>                                                                    |                                                                      |            |                                                                                  | Cell ID: RCON0382 - Savings Deposits: Other Savings Deposits (Excludes Mmdas) |                  |                                  | <b>Current Period</b> |                          |                                            |                                          |                                        |
|             |                                                                                  |                                                    |           |                                                                                           |                                                                      |            |                                                                                  |                                                                               |                  |                                  |                       |                          |                                            |                                          |                                        |
|             | 685,549,980,492.10                                                               | Final Cat Value                                    |           | 0.00<br>Adjustment                                                                        |                                                                      |            | 685,549,980,492.10<br><b>Source Bats</b>                                         | 457,378,845,243.62                                                            | Final Earl Value |                                  | 0.00<br>Adjustment    |                          |                                            | 457,378,845,243.62<br><b>Source Bats</b> |                                        |
|             |                                                                                  |                                                    |           |                                                                                           |                                                                      |            |                                                                                  |                                                                               |                  |                                  |                       |                          |                                            |                                          |                                        |
|             |                                                                                  |                                                    |           |                                                                                           |                                                                      |            |                                                                                  |                                                                               |                  |                                  |                       |                          |                                            |                                          |                                        |
| Varian<br>× | Fam<br><b>Volum Inc.</b><br><b>Heporting</b><br>Comency<br>(Previous)<br>Periodi | Fair<br><b>Walsen Inc.</b><br>Reporting<br>Cumency | Variation | Non Transactional<br><b>Balance in</b><br>Reporting<br>Currency<br><b>Previous Period</b> | Non Transactional<br><b>Balance In</b><br>÷<br>Reporting<br>Currency | Variance's | End Of Period<br><b>Balance In</b><br>Reporting<br>Currency<br>(Previous Period) | <b>End Of Period</b><br><b>Balance In</b><br>Reporting Currency               | Variance         | Final Value<br>(Previous Period) | <b>Firmal Visitor</b> | Product                  | Line Of<br><b><i><u>Chumintees</u></i></b> | Organisation<br>Unit Name                | Source                                 |
|             | 0.00                                                                             | \$.00                                              | 105.38    | 445.562.921.453.12                                                                        | <b>B14,757,650,487,34</b>                                            | 109.54     | 768, 067, 261, 306, 86                                                           | 1,608, 412, 452, 173, 50                                                      | 15.43            | 805,549,980,492.40               | 914,757,000,487,24    |                          |                                            |                                          |                                        |
|             | 0.00                                                                             | 0.00                                               | 6.17      | 24.430.953.562.04                                                                         | 26.049 R47<br>34<br><b>VAL</b>                                       | 4/1 1/4    | 50 077 773 723 04                                                                | 70-691-562 350                                                                | 40.11            | 46.048.000.340.35                | 38,060,687,668,36     |                          |                                            | <b>Cilluson</b>                          |                                        |
|             | 8.00                                                                             | 0.00                                               | 124.57    | 2010/01/02 757:78                                                                         | 46.841.501.358.95                                                    | 124.90     | 27.754.600.361.97                                                                | 62.430.003.004.10                                                             | 134 S7           | 20.058.269.757.78                | 46.841.801.358.93     | <b>Billy</b><br>Payable  |                                            |                                          |                                        |
|             | 8.00                                                                             | 0.00                                               | 0.00      | 8.00                                                                                      | 5.00                                                                 | 103.96     | <b>ATT RE2 508.00</b>                                                            | 540,020,677.98                                                                | 0.00             | 0.06                             | 3.00                  | Cartificates<br>of Depot |                                            |                                          |                                        |
|             |                                                                                  |                                                    |           |                                                                                           |                                                                      |            |                                                                                  |                                                                               |                  |                                  |                       |                          | Corporate<br>banking                       |                                          | <b>Crand Total</b><br><b>Cillusors</b> |

**Figure 16-75 Account Details**

To view the Prior Period Run Reports, ensure the following list of tables have the corresponding RunSkey and MIS date table data.

**Table 16-4 List of Tables – Prior Period Run Reports**

#### **Table Name**

FCT\_KI\_GRP\_ASSESSMENT\_STATUS FSI\_KI\_GRP\_MAP\_DETAILS\_DGS FCT\_KEY\_IND\_ASSMTS FSI\_KICOND\_REPLINE\_MAP FSI\_KICOND\_ACCNT\_MAP FSI\_KI\_REG\_FUND\_LEND\_EXP\_MAP FSI\_KICOND\_PARTY\_MAP

# 16.7 Data Schedule Dashboard

The data schedule dashboard includes all student loan details as defined in the FR Y-9C, Schedule HC-C, lines. This covers the student's loan for the segments which includes educational qualification and age. The A 10 reports are part of this dashboard.

This dashboard provides the following three options:

- Data Schedule Report
- Trend Analysis
- Edit Check Analysis

For more information, see Data Schedule Dashboard in OBIEE to view the A 10 reports.

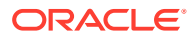

# 16.8 Integrating Agile Reporter with Data Governance Variance Analysis Dashboard

Agile Reporter can be integrated with Data Governance Variance Analysis reports from the Agile Reporter - Dashboard and Analysis Agile Reporter - Module Integration features.

# 16.8.1 Launching Data Governance Variance Analysis Dashboard with Agile Reporter

To launch the Data Governance Variance Analysis Dashboard with Agile Reporter, follow these steps:

- **1.** Log in to **Agile Reporter** with valid credentials.
- **2.** Click the **Dashboard** tab and then click the retrieved report link.
- **3.** Under **Pages**, select any schedule.
- **4.** Click the cell value and then click **OFSAA Current Analysis**.
- **5.** This opens the Variance Analysis Summary Agile Reporter window with the details of the selected cell.

For more information on how to configure this, see the *Integrating Agile Reporter with Data Governance Variance Analysis* section in the [Oracle Financial Services Data Management](https://docs.oracle.com/cd/E93133_01/PDF/8.0.9.0.0/OFSAA_DM_8.0.9.0.0_Installation_Guide.pdf) [Installation Manual](https://docs.oracle.com/cd/E93133_01/PDF/8.0.9.0.0/OFSAA_DM_8.0.9.0.0_Installation_Guide.pdf).

## 16.8.2 Launching Data Governance Variance Analysis from Agile Reporter Analysis

To launch Data Governance Variance Analysis from Agile Reporter Analysis, follow these steps:

- **1.** Log in to **Agile Reporter** with valid credentials.
- **2.** Under **Select Return**, enter the required details and then click **Create**.
- **3.** Under **Cell Reference**, click **Name** and then click **OFSAA Variance Analysis**.
- **4.** This opens the Variance Analysis Summary Agile Reporter window with the details of the selected cell.

For more information on how to configure this, see the *Integrating Agile Reporter with Data Governance Variance Analysis* section in the [Oracle Financial Services Data Management](https://docs.oracle.com/cd/E93133_01/PDF/8.0.9.0.0/OFSAA_DM_8.0.9.0.0_Installation_Guide.pdf) [Installation Manual](https://docs.oracle.com/cd/E93133_01/PDF/8.0.9.0.0/OFSAA_DM_8.0.9.0.0_Installation_Guide.pdf).

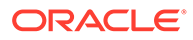

# 17 Metadata Report

The Metadata Report helps you to export OFSAA metadata into Excel Sheet. This feature helps to get a view of OFSAA metadata and its dependencies.

It is a template-based approach where you create templates and select Metadata Objects that must be extracted. The extraction process is supported only for Excel sheets. While defining the template, you are expected to have prior knowledge of the OFSAA Metadata objects that are relevant from this application point of view.

#### **User Roles and Actions**

All the users are required to be mapped to the following user groups:

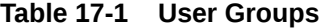

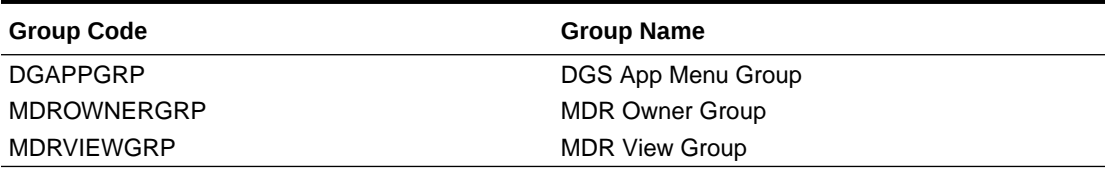

#### **Note:**

- To view Metadata Report Extract with View permissions, assign MDR View Group.
- To create templates in Metadata Report Extract, assign MDR Owner Group.

# 17.1 Prerequisites

The following executions must be performed before using the Metadata Report utility:

- **1.** Before executing MDB Publish and Data Elements Wrapper Batch, ensure the following:
	- **a. Tablespace Requirement**:
		- **i.** Ensure that the USERS tablespace have a minimum of 150 GB available.
		- **ii.** Ensure that the TEMP tablespace is a minimum of 45 GB available.
	- **b.** Execute the following Gather Stat command for the mentioned tables:

```
BEGIN 
DBMS_STATS.GATHER_TABLE_STATS(USER, 'TABLE_NAME');
END;
```
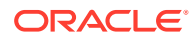

**i.** Atomic Schema:

FSI\_M\_CELL\_DETAILS FSI DE SEEDED DIMENSIONS FSI DE TABLE APPLICATION MAP FSI DE PP TABLE LIST FSI DE METADATA SEEDED VW MAP FSI DE PP\_TABLE\_REPORT\_MAP Config Schema: AAI\_OBJECT\_B AAI\_OBJECT\_TL AAI\_DMT\_DEFINITION AAI\_DMT\_DEF\_SOURCE\_ENTITY AAI\_DMT\_MAPPING\_DETAILS PR2\_RULES\_B PR2\_RULE\_MAP PR2\_RULE\_OBJECT PR2\_RULE\_OBJECT\_MEMBER PR2\_OBJECT\_TL PR2\_OBJECT\_TRACE BATCH MASTER BATCH\_TASK\_MASTER BATCH PARAMETER MASTER METADATA\_MASTER METADATA\_ELEMENT\_MASTER METADATA\_LOCALE\_MASTER METADATA\_TYPE\_MASTER METADATA\_ATTRIBUTE\_MASTER

- **2. MDB Publish**: To publish the MDB, follow these steps:
	- **a.** Log in to Oracle Financial Services Analytical Applications interface with your credentials.
	- **b.** From the LHS Menu, click **Financial Services Data Foundation**, and then click **Metadata Browser**.
	- **c.** Click the **Publish** button on the Metadata Browser screen.

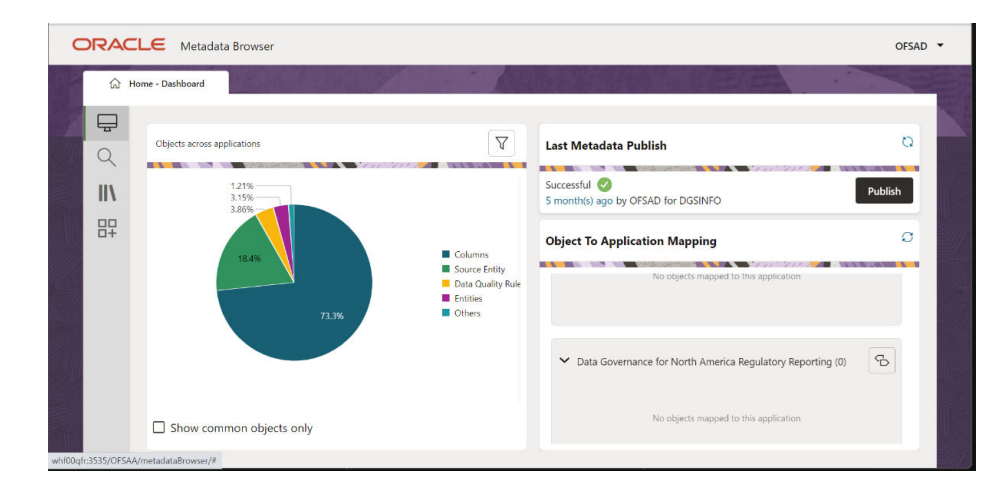

**Figure 17-1 Metadata Browser**

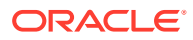

- **d.** Click **OK**.
- **e.** Click the **Refresh** button to view the latest status.
- **3.** After Executing MDB Publish and Data Element Wrapper Batch, ensure the following:
	- **a.** Execute the following Gather Stat command for the mentioned tables:

```
BEGIN
DBMS_STATS.GATHER_TABLE_STATS(USER, 'TABLE_NAME');
END;
```
**i.** Atomic Schema:

FSI DE REPORT LINEAGE BASE FSI DE REPORT LINEAGE DETL FSI DE METADATA TGT MEMBER FSI DE METADATA SRC MEMBER FSI DE REPORT TARGET MEMBER FSI DE REPORT SOURCE MEMBER

4. Logs: MDB logs are generated under deployed area /Context\_Name/logs/MDB\_XXXX.log Data Elements Wrapper Execution: After MDB Publish is completed successfully with the message "Metadata publishing is finished." in the /Context\_Name/logs/MDB\_XXXX.log, you must execute the Data Elements Utility with the following seeded batch to get the Data Lineage for each Metadata in OFSAA:

<INFODOM>\_POP\_DATA\_ELEMENTS\_DGS

This execution requires adequate tablespace. Ensure that your Atomic Schema is having enough table space in TEMP and USERS.

**a.** Parameters used in <INFODOM> POP DATA ELEMENTS DGS Batch The default parameters used in the <INFODOM>\_POP\_DATA\_ELEMENTS\_DGS batch are:

**Excluding Irrelevant Data Flows from Lineage Reports**: For each Run, some of the Data Mappings can be functionally irrelevant. For these cases for any Run, the customer can opt for removing these Data Flow from Lineage Reports as an exclusion by inputting the same in the FSI\_DE\_RUN\_FLOW\_REMOVAL table.

**Enabling Reports for REPORT Parsing**: Every execution for REPORT Parsing requires a minimum of one Report to be enabled in the FSI\_DE\_POP\_REPORT\_LIST table in the Atomic Schema. By default, the following Reports are enabled for US FED Jurisdiction.

| <b>DASHBOARD ID</b> | <b>JURISDICTION</b><br><b>CODE</b> | <b>REPORT CODE</b> | <b>INCLUDE REPORT</b> |
|---------------------|------------------------------------|--------------------|-----------------------|
|                     | <b>USFED</b>                       | FRY-9C             |                       |
| 2                   | <b>USFED</b>                       | FRY-9LP            |                       |
| 3                   | <b>USFED</b>                       | <b>FRY-11</b>      | v                     |
| 4                   | <b>USFED</b>                       | <b>FRY-11s</b>     |                       |
| 5                   | <b>USFED</b>                       | FR-2314            |                       |
| 6                   | <b>USFED</b>                       | FR-2314s           |                       |
|                     |                                    |                    |                       |

**Table 17-2 Dashboard ID Details**

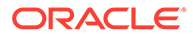

| <b>DASHBOARD ID</b> | <b>JURISDICTION</b><br><b>CODE</b> | <b>REPORT CODE</b> | <b>INCLUDE REPORT</b> |
|---------------------|------------------------------------|--------------------|-----------------------|
|                     | <b>USFED</b>                       | FFIEC-031          |                       |
| 8                   | <b>USFED</b>                       | FFIEC-041          |                       |
| 9                   | <b>USFED</b>                       | FRY-7N             |                       |
| 10                  | USFED                              | FRY-7NS            |                       |

**Table 17-2 (Cont.) Dashboard ID Details**

By Default All Dashboards are enabled and if you wish to parse particular Dashboards, modify the FSI\_DE\_POP\_REPORT\_LIST table in the Atomic Schema by enabling/disabling the "Include Report Column".

## 17.1.1 Verifying Logs

Data Elements logs are generated in Atomic Schema under the FSI\_MESSAGE\_LOGS table.

**Table 17-3 FSI\_MESSAGE\_LOGS table**

| Tasks                    | <b>Batch Run ID</b>                                                               | Indication                                                                                                    |
|--------------------------|-----------------------------------------------------------------------------------|----------------------------------------------------------------------------------------------------|
| Task1 (METADATA Parsing) | REGISTER_ELEMENTS_ <ba metadata="" parsing.<="" processes="" td=""><td></td></ba> |                                                                                                    |
|                          | tch Run ID>                                                                       | The message "Completed<br>REISTER_ELEMENTS"<br>indicates that the Metadata<br>parsing is completed with<br>Registration. |

### 17.1.2 Validating Lineage Outputs

In Atomic Schema, you must verify that data is present in the following tables and ensure that the table is populated:

- FSI\_DE\_RUN\_LINEAGE\_METADATA
- MDR\_LINEAGE\_METADATA
- FSI\_DE\_REPORT\_LINEAGE\_BASE
- FSI\_DE\_REPORT\_LINEAGE\_DETL
- FSI\_DE\_DATA\_FLOW\_MAPPINGS
- FSI\_DE\_RUN\_FLOW\_MAPPINGS

It is recommended that the following SQL statement must be executed in Config Schema if this INDEX is not created:

```
CREATE INDEX index mdr mod parent child
ON mdb object dependencies (parent object def id, child object def id)
COMPUTE STATISTICS
/
```
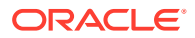

# 17.2 Create and Export Metadata Report Templates for XML and Excel

To create and export the Metadata Report Templates, follow these steps:

- **1.** Navigate to Financial Services Data Governance for North America Regulatory Reporting and select **Metadata Report**.
- **2.** Click the **Add** icon, in the Summary screen, to create a new Metadata Report Template.

|        | $Home$ >       |                                                                   |                             |                      |          |                     |                          |  |
|--------|----------------|-------------------------------------------------------------------|-----------------------------|----------------------|----------|---------------------|--------------------------|--|
|        | $\vee$ Search  |                                                                   |                             |                      |          |                     | Q Search D Reset Refresh |  |
|        | Template Id    |                                                                   |                             | <b>Template Name</b> |          |                     |                          |  |
|        |                |                                                                   |                             |                      |          |                     |                          |  |
|        | $\vee$ Summary |                                                                   |                             |                      |          |                     |                          |  |
|        |                | + Add E Edit View E Delete Export to Excel Export to XML Download | Sort By                     |                      | " Search |                     | □ 曾 曾                    |  |
|        |                |                                                                   |                             |                      |          |                     |                          |  |
|        | Template Id    | Template Name                                                     | <b>Template Description</b> | Status               |          | Created Date        |                          |  |
|        | 209736         | test                                                              | test                        | Completed            |          | 2022-09-16 17:37:13 |                          |  |
|        | 209735         | target_table22                                                    | target_table22              | Completed            |          | 2022-09-16 16:48:31 |                          |  |
|        | 209734         | DOrule                                                            | <b>DOrule</b>               | Completed            |          | 2022-09-16 13:47:45 |                          |  |
|        | 209733         | DQgroup                                                           | DQgroup                     | Completed            |          | 2022-09-16 13:32:03 |                          |  |
|        | 209731         | sources1                                                          | sources1                    | Completed            |          | 2022-09-16 12:51:11 |                          |  |
| o<br>o | 209730         | source_lineage                                                    | source_lineage              | Completed            |          | 2022-09-16 12:46:36 |                          |  |
|        | 209729         | test                                                              | test                        | Completed            |          | 2022-09-16 12:36:51 |                          |  |

**Figure 17-2 Metadata Report**

**3.** Provide the **Name** and **Description** for the new template on the Template Definition page.

### **Figure 17-3 Metadata Selection**

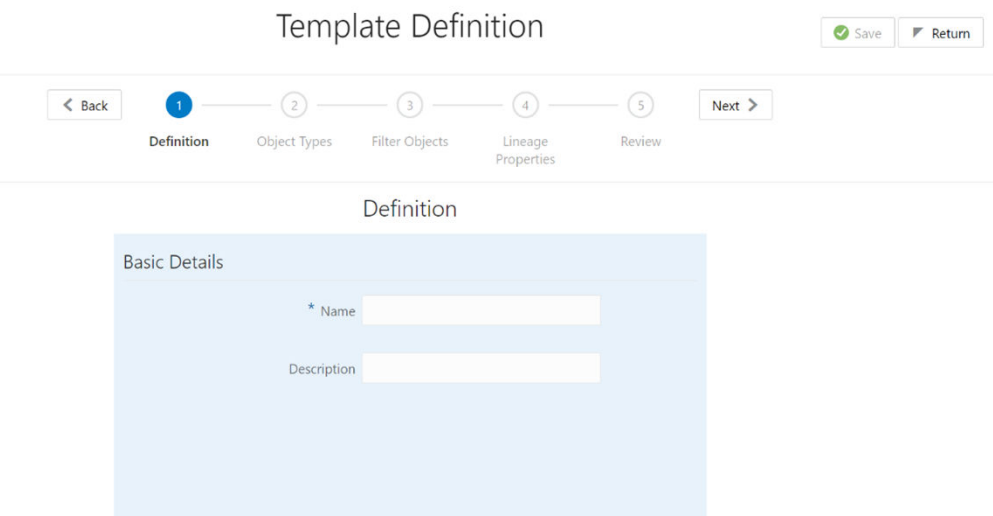

- **4.** Select the desired object from the Object Type drop-down to be exported.
- **5.** The individual report generates only the basic properties of the object selected, that is, name and description. The relational report generates detailed information up to the

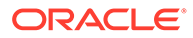

Entities level if Dependencies is chosen, and up to the Staging Columns level, if Data Lineage is selected along with Dependencies.

- **Dependencies**: The metadata object is dependent on several other metadata objects. Metadata object is also used (that is, consumed) in several other metadata objects. Dependency or usage tree can be of any depth. For example, a rule can be dependent on a hierarchy, business processor, and dataset. Further, each of these metadata objects can be dependent on other metadata objects. Metadata Export Utility exports all the dependent or used metadata objects for all paths in the dependency or usage tree if this option is selected.
- **Lineage**: Data is loaded from source systems to staging and then moved across to processing/reporting. Lineage traces the data element as it moves across different layers of OFSAA: staging, processing, and reporting. Metadata Export Utility exports the lineage of each of the reporting area data element that is identified by dependencies.
- **6.** For Individual Report: In the Export Options, do not select **Dependencies** or **Data Lineage**.

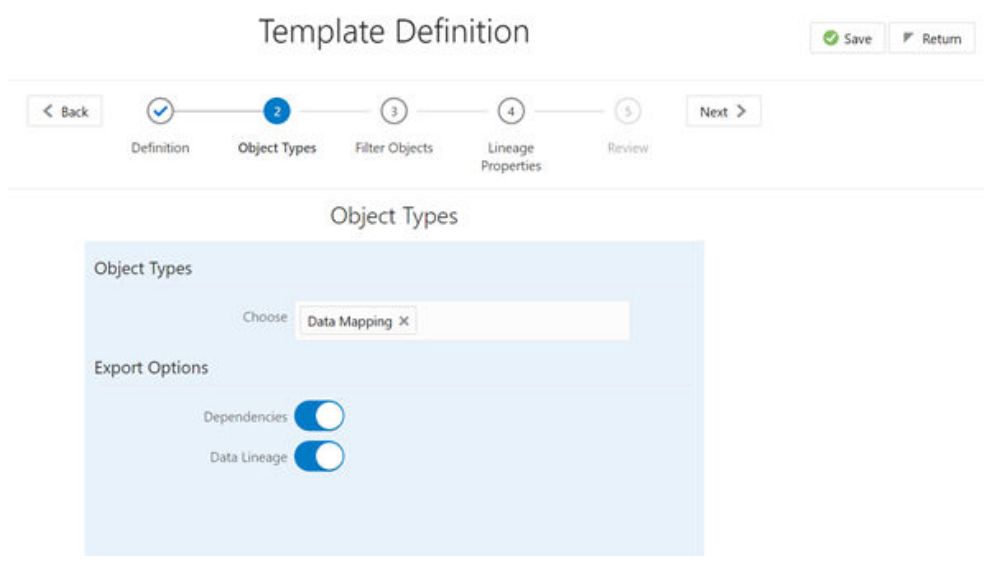

**Figure 17-4 Metadata Selection**

The exported sample report for Individual is as follows:

### **Figure 17-5 Exported Sample Report**

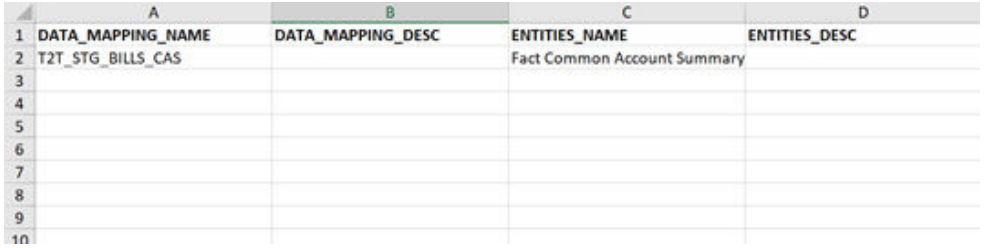

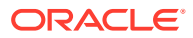

**7.** For Relational Report: In the Export Options, select Dependencies.

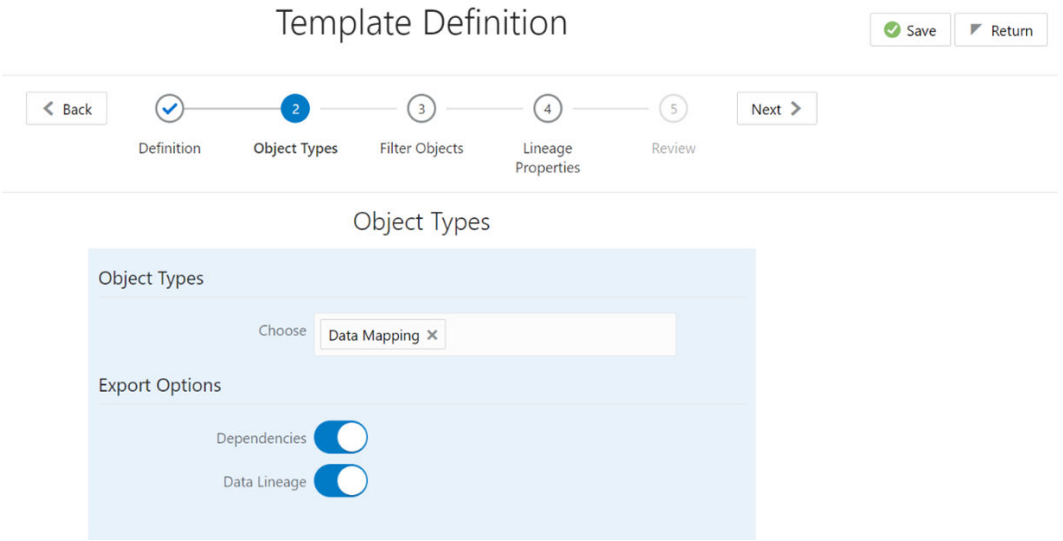

**Figure 17-6 Object Types**

The exported sample report for Relational is as follows:

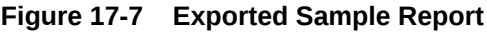

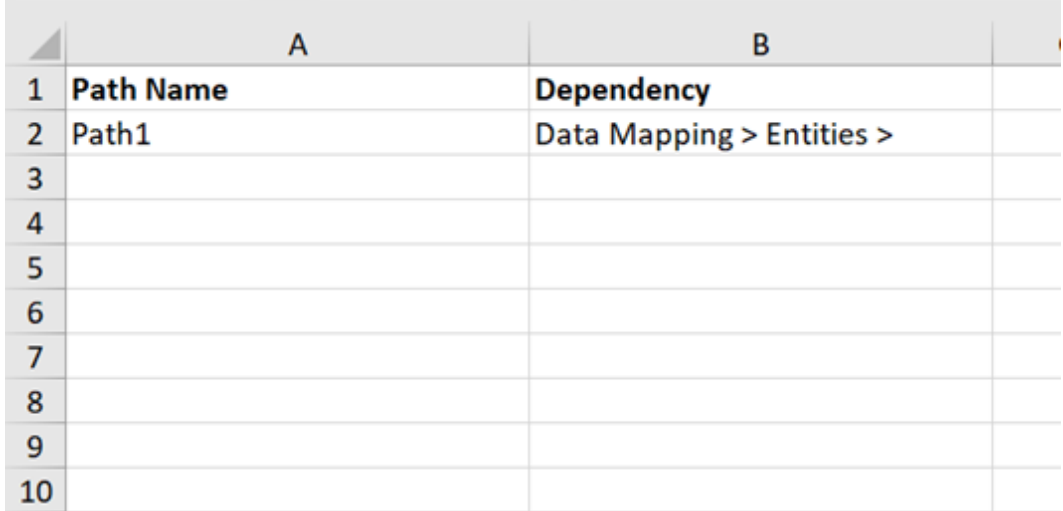

- **8.** The first sheet shows the different Paths and their Dependencies up to the Entities level. Select the required Path sheet at the bottom to view the dependencies. Each path tells how the dependency/usage is derived from dashboard to entity or vice versa involving various OFSAA object types like Derived Entity, Hierarchies, Datasets, Measures, and so on.
- **9.** These paths are generated by the system using data already published in MDB dependency tables as part of the OFSAA MDB object publish.
- **10.** For every dependent object type displayed in each path sheet, the following columns appear:
	- Object type name
	- Object type description
	- One of many Object-specific properties (optional)
- **11.** For example, In Path1, Data Mapping Name is the first Object type, the dependencies generated are Data Mapping Name and Data Mapping Description.

### **Figure 17-8 Exported Sample Report**

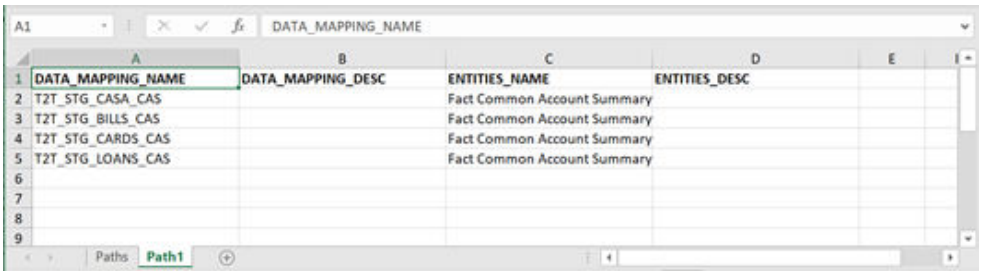

**12.** The Usage sample report (generated by default when Dependencies is selected) is as follows:

#### **Figure 17-9 Exported Sample Report**

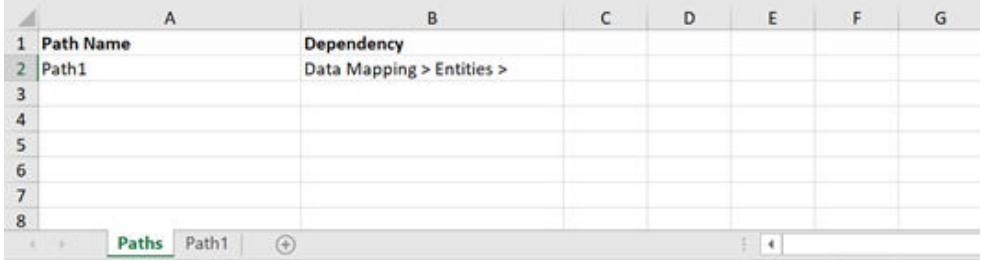

**13.** Select Data Lineage in Template Definition, and then Choose Object Type to export the lineage details up to the Staging Columns level.

### **Note:**

Data Lineage can be selected only if you have opted for the Dependencies feature. The minimum memory settings to run lineage reports must be export JAVA\_OPTS="-Xms1024m -Xmx8192m".

**14.** Data Lineage is generated as a separate sheet in the generated Relational report along with the Dependencies. Select the Lineage sheet to view the Data Lineage (up to Staging column level).

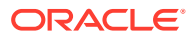

| Result Area Table Application   Result Area Table Type            | <b>Result Area Table</b>                 | <b>Basuit Area Column</b>                                             | <b>Reporting Bun Name</b> | Lineage Run or Batch Level I. | Lineage Data Flow Name Level1 Lineage |       |  |
|-------------------------------------------------------------------|------------------------------------------|-----------------------------------------------------------------------|---------------------------|-------------------------------|---------------------------------------|-------|--|
| Il Interview Services Data Foundatio Data Flow                    |                                          | FCT_COMMON_ACCOUNT_SUM/IN_UNDIAWIN_AMT                                | <b>1501 DX RAV</b>        | FSDE SOURCE RUN               | T2T 57G, BILLS, CAS-                  | 7.27  |  |
| Financial Services Data Enundatic Data Finor                      |                                          | FCT_COMINON_ACCOUNT_SUM/IN_OREDIT_BALANCE                             | FSDF, EXE, RUN            | FADE SOURCE RUN               | T27_5TG_CASA_CAS                      | T31   |  |
| Financial Services Data Foundatic Data Flow                       |                                          | TCT_COMINON_ACCOUNT_SUM/IN_RETAIL_INT_CHG_BAL                         | <b>JAN DE RAY</b>         | <b>ESOF SOURCE RUN</b>        | T2T 5TG CARDS CAS-                    | T21   |  |
| <b>Elegencial Services Data Equivalent Data Finer</b>             |                                          | FCT. COMMON. ACCOUNT. SUMIN. FEECOMM. INCOME.                         | <b>JSDF DXF RUN</b>       | <b>ESOX SOURCE RUN</b>        | T2T 5TG CARDS CAS-                    | TJ    |  |
| Einancial Services Data Encrylate Data Elow                       |                                          | FCT_COMINON_ACCOUNT_SUM/LE EXP_REV_FLAG                               | <b>FIGHT EXECUTIVE</b>    | FSOF SOURCE RUN               | T2T 5TG LOANS CAS                     | 730   |  |
| Elinancial Services Data Foundatic Data Finan                     |                                          | TCT_COMMON_ACCOUNT_SUM/N_TEECOMM_INCOME                               | <b>FSDF, EXE. RUN.</b>    | FSOF SOURCE BUN               | T2T 5TG LOANS CAS                     | T20   |  |
| Tinancial Services Data Foundatic Data Flow                       |                                          | FCT. COMMON: ACCOUNT. SUMIN. HEDGED. AMOUNT                           | TSDF DX R/N               | <b>ESOF SOUNCE BUN</b>        | T27 57G BILLS CAS-                    | TIT   |  |
| Tinancial Services Data Foundatic Data Flow                       |                                          | FCT COMMON ACCOUNT SUM/A ATT REASON CD                                | FSDF, EXC. RUN            | <b>FADE SOURCE RUN</b>        | 727 570 BILLS CAS-                    | TIT   |  |
| 10 Financial Services Data Foundatic Data Flow                    |                                          | FCT. COMINON: ACCOUNT. SUMEN. 9NOTCH, DOWNGAUGE, CE. IEESDE, EXE, RUN |                           | FSDF SOURCE RUN               | T2T 5TG, CASA, CAS                    | TIT   |  |
| 11 Engelial Services Data Foundatic Data Flow                     |                                          | DIE DJIEL AUGUST SUMMA TAROTZA WOMMOZ TST.                            | FSDF, DIE AUN             | FSDF SOURCE RUN               | 121 510 CARDS CAS                     | T27   |  |
| 13 Einancial Services Data Foundatic Data Flow                    |                                          | TCT:COMINON_ACCOUNT_SUM/IN_EXP_UNIVEALIZED_LOSS_GAIN/SIDE_EXE_RUN     |                           | <b>PSDE SOURCE RUN</b>        | T2T 5TG LOANS CAS                     | T20   |  |
| 13 Financial Services Data Foundatic Data Flour                   |                                          | FCT COMMON ACCOUNT SUMMI ERD BALANCE                                  | FSDF DX R/N               | <b>FSDE SOURCE RUN</b>        | T2T 5TG BILLS CAS-                    | T27   |  |
| 14 Financial Services Data Foundatic Data Flow                    |                                          | FCT. COMINON: ACCOUNT. SUM/IN. AVG. BOOK. BAL.                        | FSDF DX RUN               | FSDE SOURCE RUN               | T2T 5TG CARDS CAS-                    | 731   |  |
| 15 Elevenial Services Data Enverbeld Data Eleve                   |                                          | TCT_COMINON_ACCOUNT_SUMIT_TRANSACTIONAL_ACCT_ILAS FSDF_EXE_RUN        |                           | <b>FSDE SOURCE RUN</b>        | T2T STG CASA CAS-                     | TZT   |  |
| 16 Enterolal Services Data Enterolatic Data Flow                  |                                          | FCT COMBACIN ACCOUNT SUM/IN INT TIMING TYPE                           | FSDF DX RUN               | <b>FSDE SOURCE BUN</b>        | T2T 5TG CARDS CAS-                    | 121   |  |
| 17 Ensercial Services Data Foundatic Data Flow                    |                                          | FCT COMINON ACCOUNT SUMMI DELINQUENCY STATUS SKEY FSDF TOX RUN        |                           | FSDF SOURCE RUN               | T27 5TG, CASA, CAS-                   | T27   |  |
| 18 Einancial Services Data Econdatic Data Flow                    |                                          | FCT COMMON ACCOUNT SUM/IN ACCT TOT WINTEOFF ITD                       | FSDF DE RUN               | <b>FSDF SOURCE RUN</b>        | T2T STG LOANS CAS                     | TIT   |  |
| 19 Financial Seinsices Data Foundatic Data Flour                  |                                          | FCT COMMON ACCOUNT SUMIY OR MARGIN THIT CD                            | FSDF DIE RUN              | PSDF SQURCE RUN               | T2T STG CARDS CAS                     | TIT   |  |
| 20 Financial Services Data Foundatic Data Flow                    |                                          | FCT COMMON ACCOUNT SUM/IN ACCOUNT COUNTRY SKEY                        | <b>SSDF DE RUN</b>        | <b>FSDE SOURCE RUN</b>        | T2T 5TG LOANS CAS                     | T31   |  |
| 21 Financial Services Data Foundatic Data Floar                   |                                          | FCT COMINON ACCOUNT SUM/IN DISCOUNT MARGIN                            | FSDF DIE RUN              | <b>FSDF SOURCE RUN</b>        | T2T STG BILLS CAS                     | TIT   |  |
| 22 Financial Services Data Foundatic Data Finan                   |                                          | FCT COMMON ACCOUNT SUMIY ACCOUNT SUB TYPE CODE.                       | <b>FSDF DX RUN</b>        | FSDF SOURCE RUN               | T2T STG CASA CAS                      | T20   |  |
| 23 Financial Services Data Foundatic Data Finan                   |                                          | FCT COMMON ACCOUNT SUM/IN COMMON COA SKEY                             | FSDF DE RUN               | FSDF SOURCE RUN               | T2T STG CASA CAS                      | TJT   |  |
| 24 Ensencial Services Data Foundatic Data Flow                    |                                          | FCT COMMON ACCOUNT SUM/IN OREDIT STATUS.                              | FSDF EXE RUN              | <b>FSDF SOURCE RUN</b>        | T2T STG CARDS CAS-                    | TИ    |  |
| Wild President Links Street, Wednesday, Christian Plan<br>Lineage | FOR UNKNOWNED AND POST AT A REAL PART OF |                                                                       | 21352 - 250 - 2512        | EXIST: AVAILABLE UNITS.       | <b>ROLLERS VANSALISE</b>              | more. |  |

**Figure 17-10 Exported Sample Report**

**15.** Select Filter Objects to see the selected objects.

**Figure 17-11 Filter Objects**

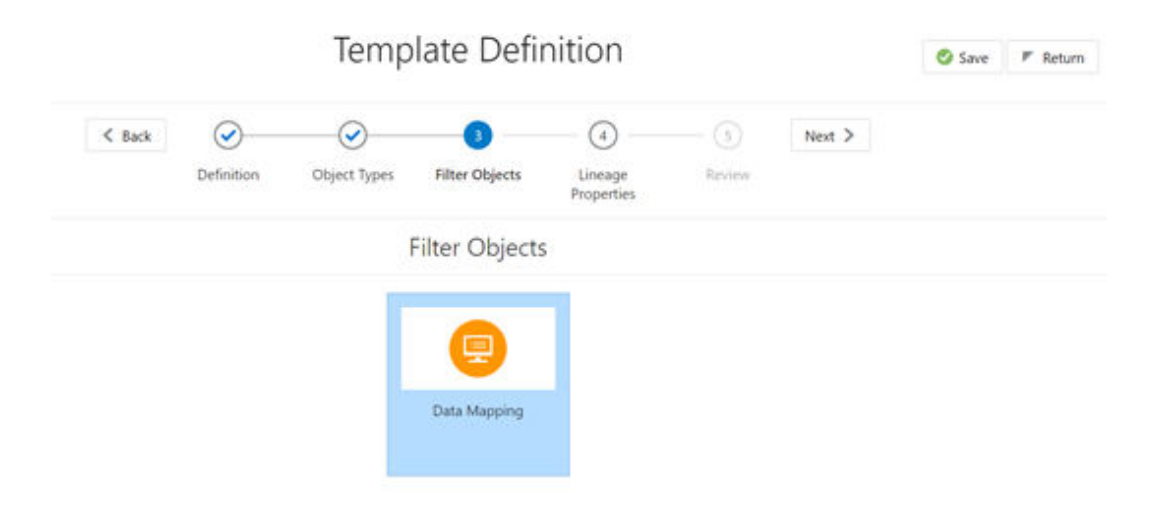

**16.** Select one Filter Object from the Available Objects and click the **Move Entities** icon to add a Selected Object. Select one Selected Object from the Available Objects and click the **Remove Entities** icon to remove a Filter Object.

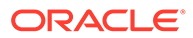

**Figure 17-12 Data Mapping**

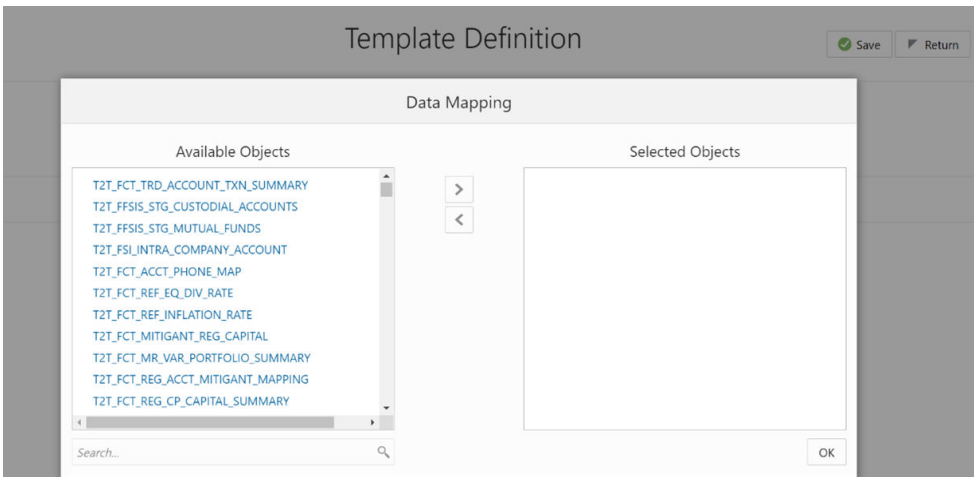

**17.** When the object list is huge, use the Search option as shown above. Type first three letters of the Filter Object name and the relevant Filter Objects appear.

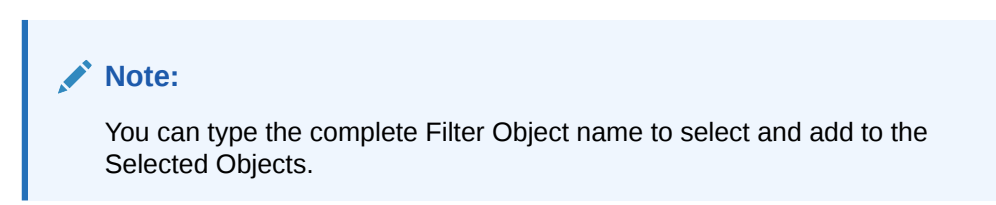

**Figure 17-13 Data Mapping**

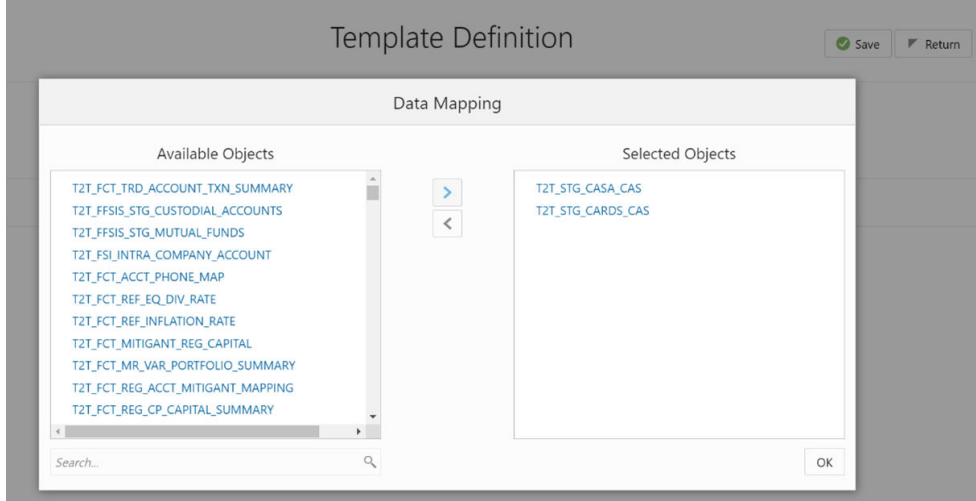

- **18.** Select the Lineage Properties required to be generated.
- **19.** The following Lineage Properties (columns) are available in the Metadata Report Screen.

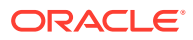

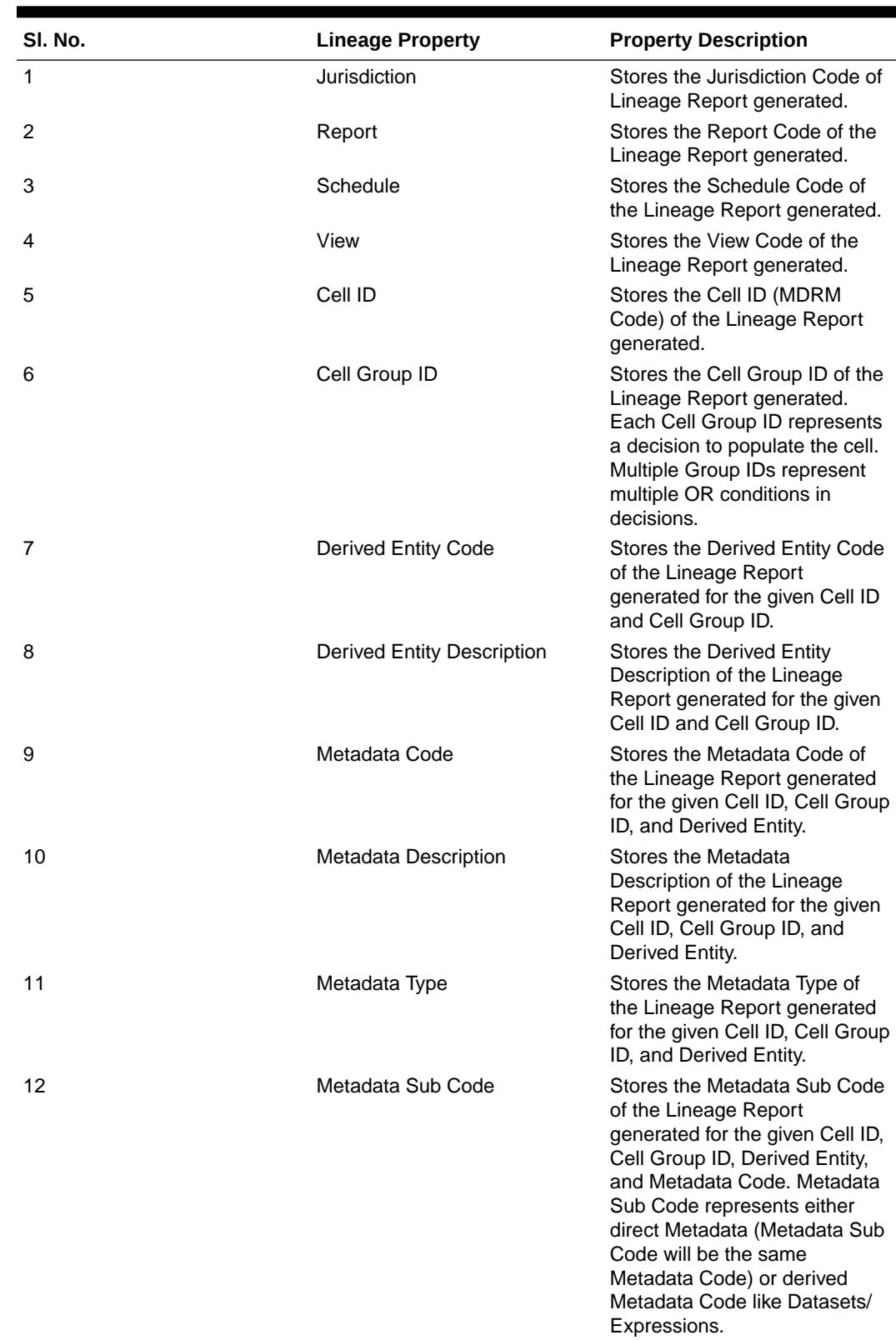

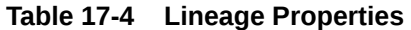

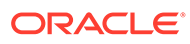

| SI. No. | <b>Lineage Property</b>       | <b>Property Description</b>                                                                                                    |
|---------|-------------------------------|----------------------------------------------------------------------------------------------------|
| 13      | Metadata Sub Description      | Stores the Metadata Sub<br>Description of the Lineage<br>Report generated for the given<br>Cell ID, Cell Group ID, Derived<br>Entity, and Metadata Code.<br>Metadata Sub Code represents<br>either direct Metadata<br>(Metadata Sub Code will be the<br>same Metadata Code) or<br>derived Metadata Code like<br>Datasets/Expressions. |
| 14      | Metadata Sub Type             | Stores the Metadata Sub Type<br>of the Lineage Report<br>generated for the given Cell ID,<br>Cell Group ID, Derived Entity,<br>and Metadata Code. Metadata<br>Sub Code represents either<br>direct Metadata (Metadata Sub<br>Code will be the same<br>Metadata Code) or derived<br>Metadata Code like Datasets/<br>Expressions.       |
| 15      | Result Area Table Application | Stores the Results Area Table<br>Application of the Lineage<br>Report generated for the given<br>Cell ID, Cell Group ID, Derived<br>Entity, Metadata Code, and<br>Metadata Sub Code. The<br>Results Area Table application<br>is the responsible OFSAA<br>Application to populate the<br>table.                                       |
| 16      | Result Area Table Type        | Stores the Results Area Table<br>Type of the Lineage Report<br>generated for the given Cell ID,<br>Cell Group ID, Derived Entity,<br>Metadata Code, and Metadata<br>Sub Code. The Results Area<br>Table Type represents how the<br>table is populated. For example<br>Data Flow, Seeded Data, and<br>so on.                           |
| 17      | <b>Result Area Table</b>      | Stores the Results Area Table<br>the Lineage Report generated<br>for the given Cell ID, Cell Group<br>ID, Derived Entity, Metadata<br>Code, and Metadata Sub Code.<br>The Results Area Table is the<br>OFSAA data model table that<br>populates or helps to populate<br>the given Cell (MDRM) in the<br>Reporting Layer.              |

**Table 17-4 (Cont.) Lineage Properties**

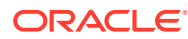

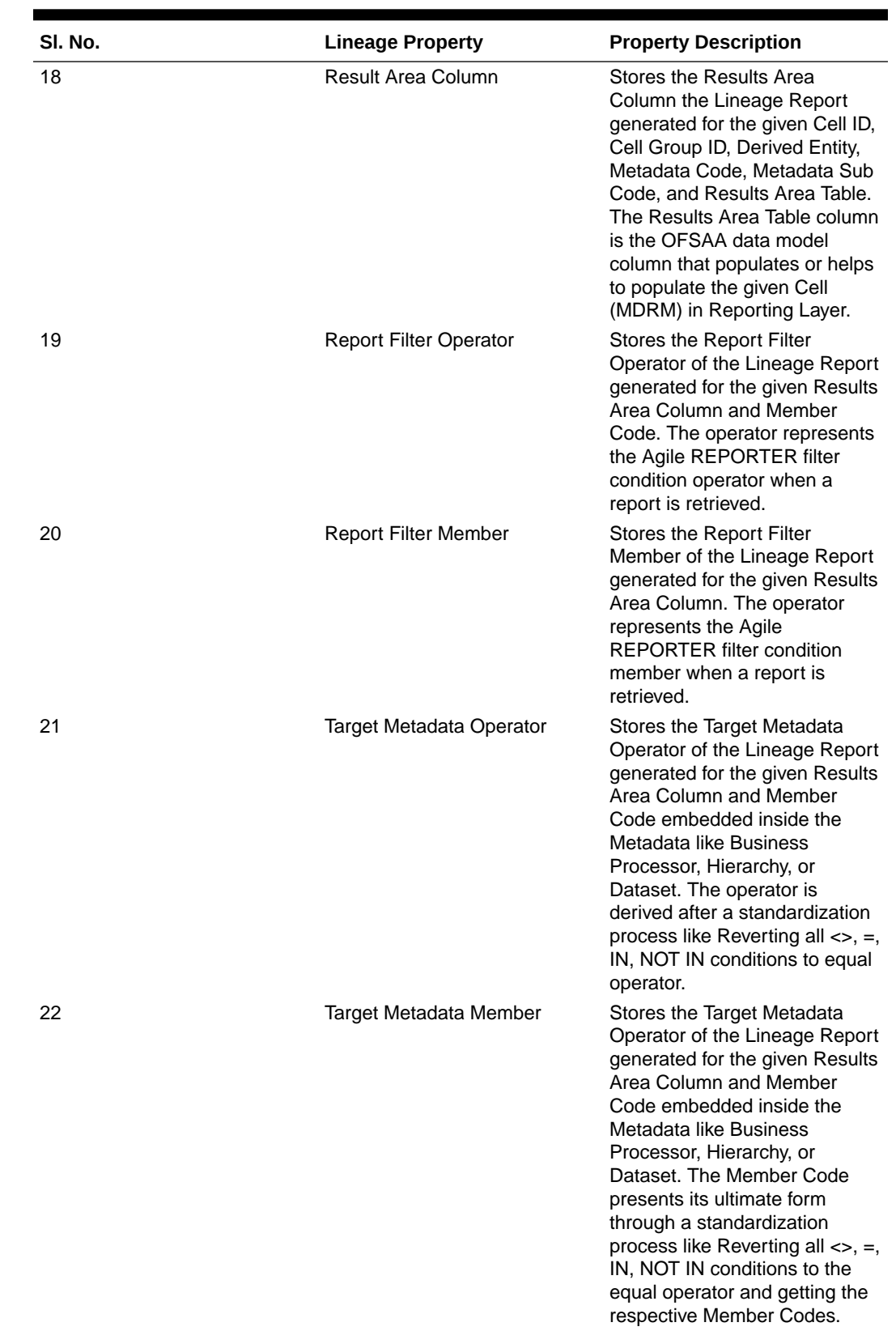

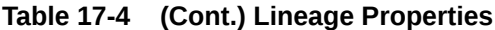

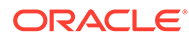

| SI. No. | <b>Lineage Property</b>                      | <b>Property Description</b>                                                                                                    |
|---------|----------------------------------------------|----------------------------------------------------------------------------------------------------|
| 23      | <b>Reporting Run Name</b>                    | Stores the Regulatory<br>Reporting Run Name for<br>Jurisdiction Code of Lineage<br>Report generated.                                |
| 24      | Lineage Run or Batch Level1                  | Stores the Level1 Run Name or<br>Batch Name of Lineage Report<br>generated for populating the<br>Results Area Table and<br>Column.  |
| 25      | Lineage Data Flow Name<br>Level1             | Stores the Level1 Data Flow<br>Name of Lineage Report<br>generated for populating the<br>Results Area Table and<br>Column.          |
| 26      | Lineage Data Flow Type Level1                | Stores the Level1 Data Flow<br>Type of Lineage Report<br>generated for populating the<br>Results Area Table and<br>Column.          |
| 27      | Lineage Element Table Level1                 | Stores the Level1 Source Table<br>of Lineage Report generated<br>for populating the Results Area<br>Table and Column.               |
| 28      | Lineage Element Column<br>Level1             | Stores the Level1 Source<br>Column of Lineage Report<br>generated for populating the<br>Results Area Table and<br>Column.           |
| 29      | Lineage Run or Batch Level2                  | Stores the Level2 Run Name or<br>Batch Name of Lineage Report<br>generated for populating the<br>Level1 Source Table and<br>Column. |
| 30      | Lineage Data Flow Name<br>Level <sub>2</sub> | Stores the Level2 Data Flow<br>Name of Lineage Report<br>generated for populating the<br>Level1 Source Table and<br>Column.         |
| 31      | Lineage Data Flow Type Level2                | Stores the Level2 Data Flow<br>Type of Lineage Report<br>generated for populating the<br>Level1 Source Table and<br>Column.         |
| 32      | Lineage Element Table Level2                 | Stores the Level2 Source Table<br>of Lineage Report generated<br>for populating the Level1<br>Source Table and Column.              |
| 33      | Lineage Element Column<br>Level <sub>2</sub> | Stores the Level2 Source<br>Column of Lineage Report<br>generated for populating the<br>Level1 Source Table and<br>Column.          |

**Table 17-4 (Cont.) Lineage Properties**

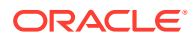

| SI. No. | <b>Lineage Property</b>                      | <b>Property Description</b>                                                                                                    |
|---------|----------------------------------------------|----------------------------------------------------------------------------------------------------|
| 34      | Lineage Run or Batch Level3                  | Stores the Level3 Run Name or<br>Batch Name of Lineage Report<br>generated for populating the<br>Level2 Source Table and<br>Column. |
| 35      | Lineage Data Flow Name<br>Level <sub>3</sub> | Stores the Level3 Data Flow<br>Name of Lineage Report<br>generated for populating the<br>Level2 Source Table and<br>Column.         |
| 36      | Lineage Data Flow Type Level3                | Stores the Level3 Data Flow<br>Type of Lineage Report<br>generated for populating the<br>Level2 Source Table and<br>Column.         |
| 37      | Lineage Element Table Level3                 | Stores the Level3 Source Table<br>of Lineage Report generated<br>for populating the Level2<br>Source Table and Column.              |
| 38      | Lineage Element Column<br>Level <sub>3</sub> | Stores the Level3 Source<br>Column of Lineage Report<br>generated for populating the<br>Level2 Source Table and<br>Column.          |
| 39      | Lineage Run or Batch Level4                  | Stores the Level4 Run Name or<br>Batch Name of Lineage Report<br>generated for populating the<br>Level3 Source Table and<br>Column. |
| 40      | Lineage Data Flow Name<br>Level4             | Stores the Level4 Data Flow<br>Name of Lineage Report<br>generated for populating the<br>Level3 Source Table and<br>Column.         |
| 41      | Lineage Data Flow Type Level4                | Stores the Level4 Data Flow<br>Type of Lineage Report<br>generated for populating the<br>Level3 Source Table and<br>Column.         |
| 42      | Lineage Element Table Level4                 | Stores the Level4 Source Table<br>of Lineage Report generated<br>for populating the Level3<br>Source Table and Column.              |
| 43      | Lineage Element Column<br>Level4             | Stores the Level4 Source<br>Column of Lineage Report<br>generated for populating the<br>Level3 Source Table and<br>Column.          |
| 44      | Lineage Run or Batch Level5                  | Stores the Level5 Run Name or<br>Batch Name of Lineage Report<br>generated for populating the<br>Level4 Source Table and<br>Column. |

**Table 17-4 (Cont.) Lineage Properties**

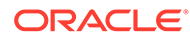

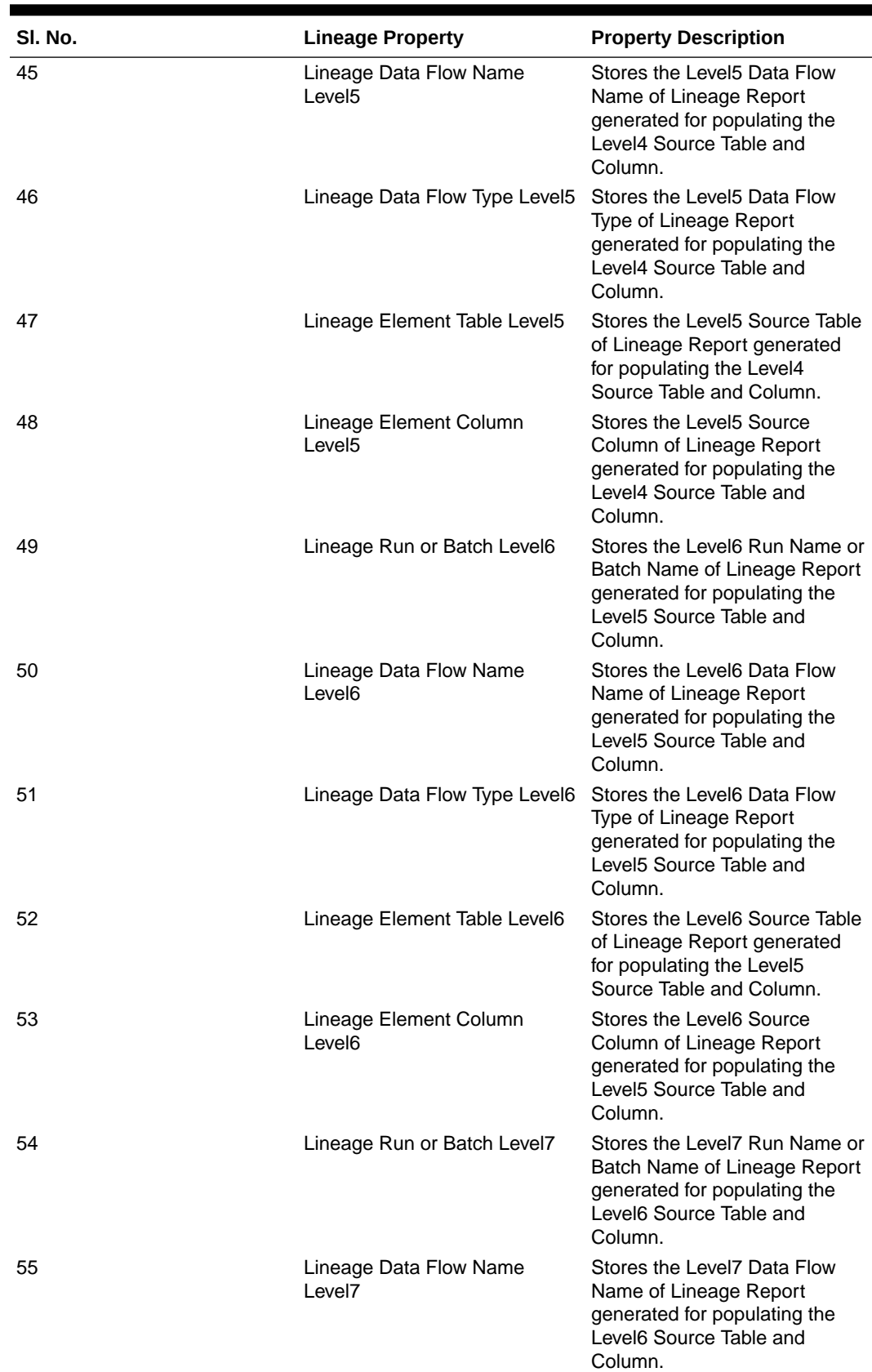

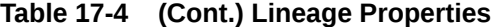

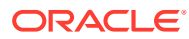

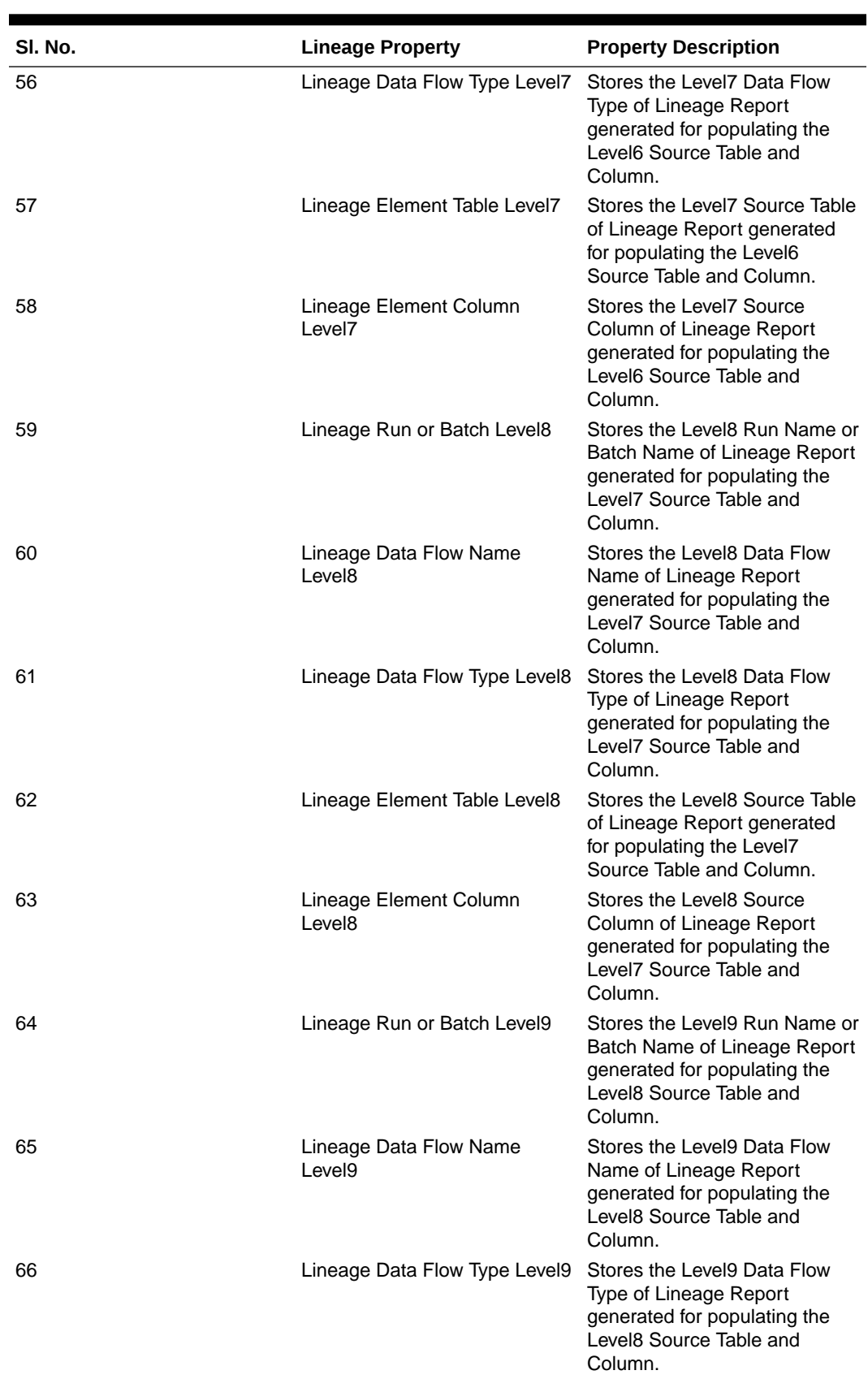

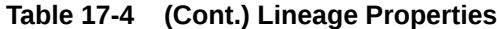

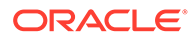

| SI. No. | <b>Lineage Property</b>                      | <b>Property Description</b>                                                                                                    |
|---------|----------------------------------------------|----------------------------------------------------------------------------------------------------|
| 67      | Lineage Element Table Level9                 | Stores the Level9 Source Table<br>of Lineage Report generated<br>for populating the Level8<br>Source Table and Column.                                                                                                    |
| 68      | Lineage Element Column<br>Level <sub>9</sub> | Stores the Level9 Source<br>Column of Lineage Report<br>generated for populating the<br>Level8 Source Table and<br>Column.                                                                                                    |
| 69      | Lineage Run or Batch Level10                 | Stores the Level10 Run Name<br>or Batch Name of Lineage<br>Report generated for<br>populating the Level9 Source<br>Table and Column.                                                                                                    |
| 70      | Lineage Data Flow Name<br>Level10            | Stores the Level10 Data Flow<br>Name of Lineage Report<br>generated for populating the<br>Level9 Source Table and<br>Column.                                                                                                    |
| 71      | Lineage Data Flow Type<br>Level10            | Stores the Level10 Data Flow<br>Type of Lineage Report<br>generated for populating the<br>Level9 Source Table and<br>Column.                                                                                                    |
| 72      | Lineage Element Table Level10                | Stores the Level10 Source<br>Table of Lineage Report<br>generated for populating the<br>Level9 Source Table and<br>Column.                                                                                                    |
| 73      | Lineage Element Column<br>Level10            | Stores the Level10 Source<br>Column of Lineage Report<br>generated for populating the<br>Level9 Source Table and<br>Column.                                                                                                    |
| 74      | Data Element Table Application               | Stores the Ultimate Source<br>Table Application of Lineage<br>Report generated for<br>populating the Results Area<br>Table and Column. The<br>application is responsible for<br>sourcing the data.                                                               |
| 75      | Data Element Table Type                      | Stores the Ultimate Source<br>Table Type of Lineage Report<br>generated for populating the<br>Results Area Table and<br>Column. This represents the<br>Type of the Source Table like<br>Download, Mapper Download,<br>Seeded Data, Run Parameters,<br>and so on. |

**Table 17-4 (Cont.) Lineage Properties**

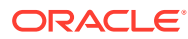

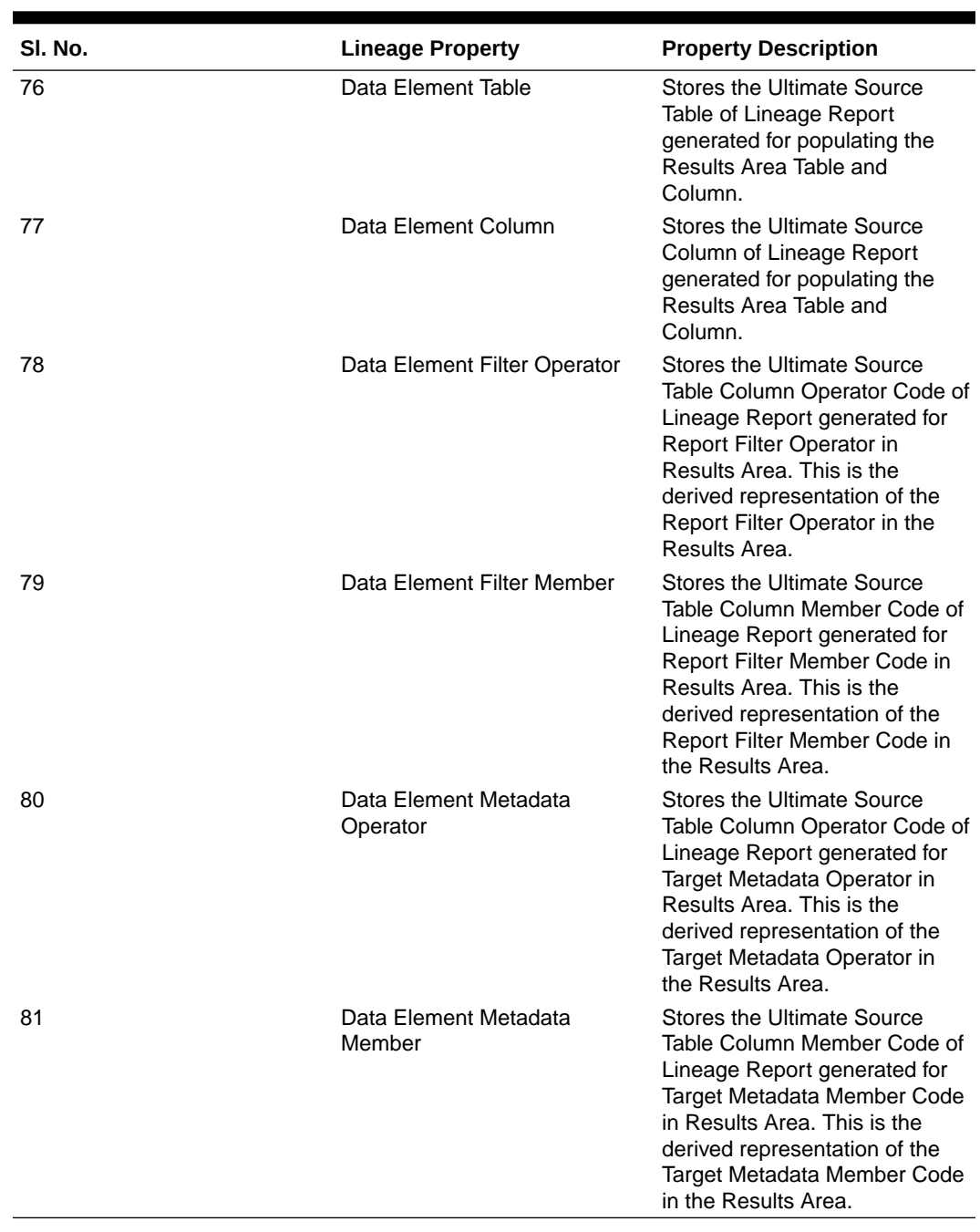

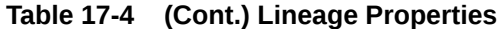

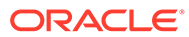

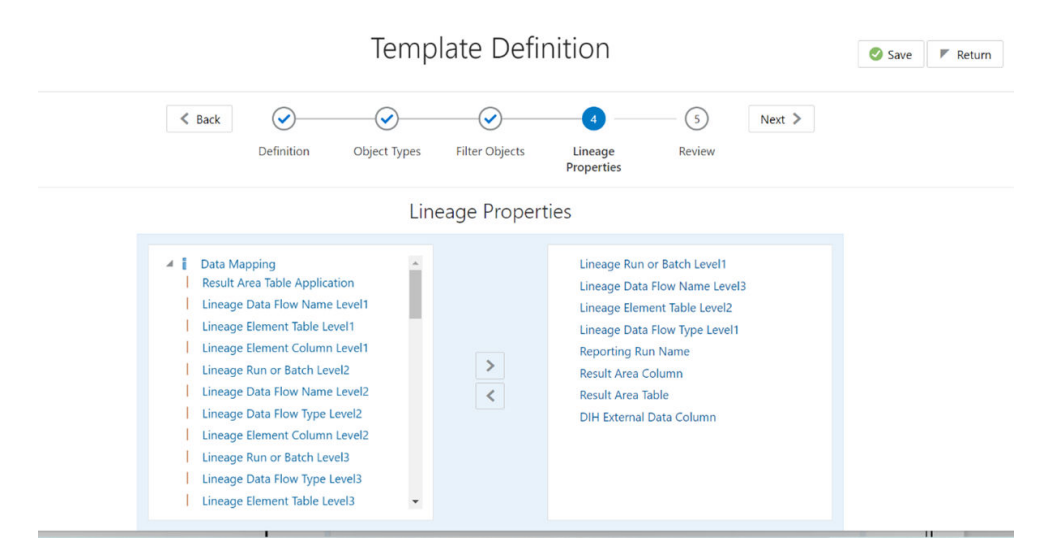

### **Figure 17-14 Template Definition**

**20.** Review the Template Definition and click **Save**.

#### **Figure 17-15 Template Definition**

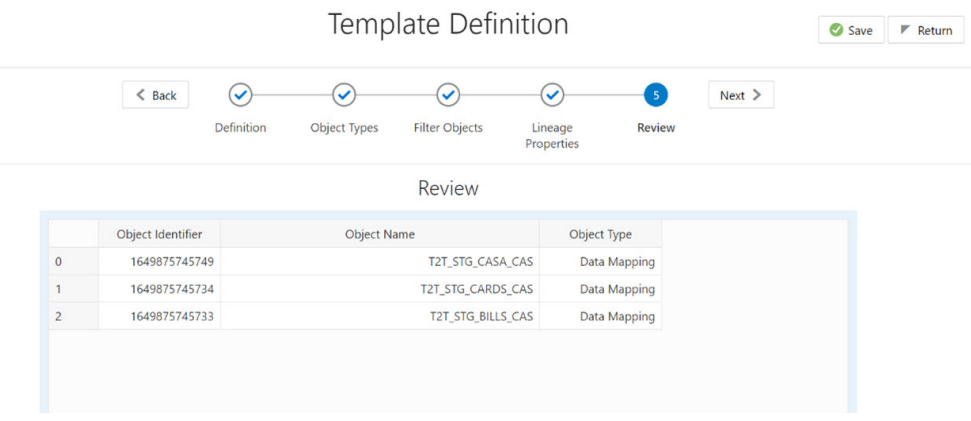

- **21.** Click Return to go to the Summary page.
- **22.** Select a template in the Template List in the Summary screen and click Export to Excel to export the desired objects in Excel Sheet format.

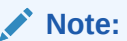

MDB Publish must be triggered before executing the Export to Excel option.

- **23.** The Report Generation function is an asynchronous action and to check the status of the export function, use the Refresh option in the Summary screen.
	- For Excel Export, the following are the Status values:
		- **Not Started**: The Report Generation is yet to start, but the function has triggered the action in the background.

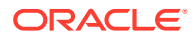

- **Ongoing**: The Report Generation is started and in process.
- **Completed**: The Report Generation is completed and ready to view or download.
- **Failed / Partially Completed / No Path Found**: The Report Generation encountered an issue and the process is partially completed or failed.
- The export logs are generated and placed in the path /Context\_Name/logs/ MDB.log.

Log files give the following information:

- **a.** All Paths query
- **b.** Query for each path and if data present for this path
- **c.** Lineage query
- **d.** Status of excel output creation
- **e.** Exceptions and errors if any
- For XML Export:
	- \* Not Started
	- Check the Metadata Export folder in the server

### **Note:**

This is to distinguish the XML extract from the Excel export. XML cannot be downloaded from the UI.

- **24.** Select a template in the Template List in the Summary screen and click Download to save a copy of the generated Metadata Report Templates excel sheet, after the export status shows as completed.
	- User Access:

The following user groups are pre-seeded in the component that helps you to get access to the Metadata Report Extract screen.

- **a.** MDR View Group: To see Metadata Report Extract with View permissions.
- **b.** MDR Owner Group: To create templates in Metadata Report Extract.

# 17.3 View Metadata Report Templates

To view the Metadata Report Templates, follow these steps:

- **1.** Select a template in the Template List in the Summary screen.
- **2.** Click the **View** icon to view the generated Metadata Report Templates excel report (after the export status shows as completed).

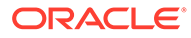

|                               | Home >         |                                                                   |                             |         |                      |        |                     |                          |   |   |
|-------------------------------|----------------|-------------------------------------------------------------------|-----------------------------|---------|----------------------|--------|---------------------|--------------------------|---|---|
|                               |                |                                                                   |                             |         |                      |        |                     |                          |   |   |
|                               | $\vee$ Search  |                                                                   |                             |         |                      |        |                     | Q Search D Reset Refresh |   |   |
|                               | Template Id    |                                                                   |                             |         | <b>Template Name</b> |        |                     |                          |   |   |
|                               |                |                                                                   |                             |         |                      |        |                     |                          |   |   |
|                               | $\vee$ Summary |                                                                   |                             |         |                      |        |                     |                          |   |   |
|                               |                |                                                                   |                             |         |                      |        |                     |                          |   |   |
|                               |                |                                                                   |                             |         |                      |        |                     |                          |   |   |
|                               |                | + Add E Edit View @ Delete Export to Excel Export to XML Download |                             | Sort By |                      | Search |                     | 户<br>$\mathbf{v}$        | 啓 | 受 |
|                               | Template Id    | Template Name                                                     | <b>Template Description</b> |         | Status               |        | Created Date        |                          |   |   |
|                               | 209740         | stg cards                                                         | stg cards                   |         | Completed            |        |                     | 2022-09-19 16:22:59      |   |   |
|                               | 209736         | test                                                              | test                        |         | Completed            |        | 2022-09-16 17:37:13 |                          |   |   |
| Θ<br>$\overline{a}$<br>$\Box$ | 209735         | target_table22                                                    | target_table22              |         | Completed            |        | 2022-09-16 16:48:31 |                          |   |   |

**Figure 17-16 Metadata Report**

### **Note:**

The Metadata Report Template's excel report is opened in View-Only mode.

# 17.4 Modify or Edit Metadata Report Templates

To edit or modify the Metadata Report Templates, follow these steps:

- **1.** Select a template in the Template List in the Summary screen.
- **2.** Click the **Edit** icon to modify the generated Metadata Report Templates excel report (after the export status shows as completed).

**Figure 17-17 Metadata Report**

|                                                   | Home $\rightarrow$ |                                                                  |                      |               |           |                             |              |                          |   |               |
|---------------------------------------------------|--------------------|------------------------------------------------------------------|----------------------|---------------|-----------|-----------------------------|--------------|--------------------------|---|---------------|
|                                                   | $\vee$ Search      |                                                                  |                      |               |           |                             |              | Q Search D Reset Refresh |   |               |
|                                                   | Template Id        |                                                                  |                      | Template Name |           |                             |              |                          |   |               |
|                                                   | $\vee$ Summary     |                                                                  |                      |               |           |                             |              |                          |   |               |
|                                                   |                    |                                                                  |                      |               |           |                             |              |                          |   |               |
|                                                   |                    | FAdd G Edit View B Delete Export to Excel Export to XML Download |                      | Sort By       |           | $\sqrt{\phantom{a}}$ Search |              | 它<br>$\mathbf{v}$        | 盛 | $\mathcal{B}$ |
|                                                   | Template Id        | Template Name                                                    | Template Description | Status        |           |                             | Created Date |                          |   |               |
|                                                   | 209740             | stg cards                                                        | stg_cards            |               | Completed |                             |              | 2022-09-19 16:22:59      |   |               |
|                                                   | 209736             | test                                                             | test                 |               | Completed |                             |              | 2022-09-16 17:37:13      |   |               |
| $\boxminus$<br>$\blacksquare$<br>$\Box$<br>$\Box$ | 209735             | target_table22                                                   | target_table22       |               | Completed |                             |              | 2022-09-16 16:48:31      |   |               |

# 17.5 Delete Metadata Report Templates

To delete the Metadata Report Templates, follow these steps:

- **1.** Select a template in the Template List in the Summary screen.
- **2.** Click the **Delete** icon to delete the Metadata Report Templates.
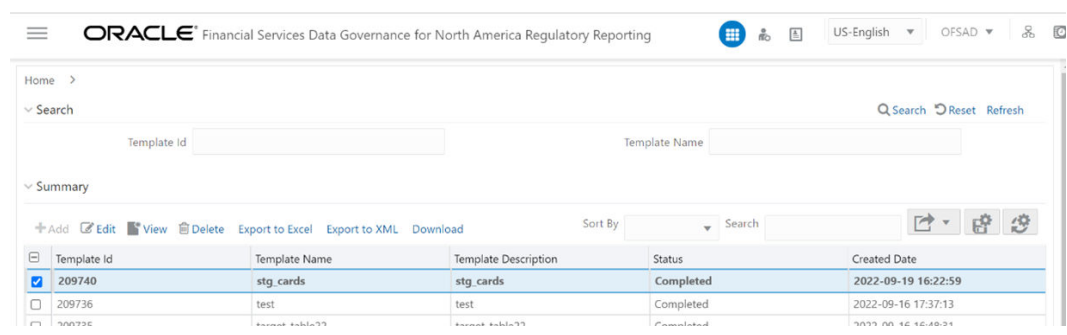

## **Figure 17-18 Metadata Report**

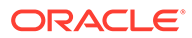